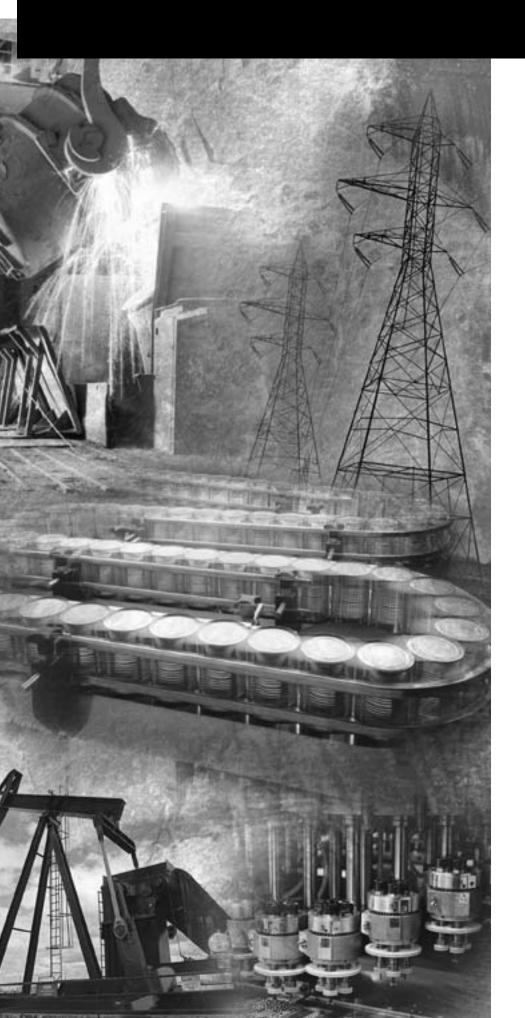

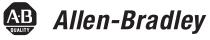

# Pico GFX-70 Controllers

**Bulletin 1760** 

**User Manual** 

Rockwell Automation

# **Important User Information**

Solid state equipment has operational characteristics differing from those of electromechanical equipment. *Safety Guidelines for the Application, Installation and Maintenance of Solid State Controls* (Publication SGI-1.1 available from your local Rockwell Automation sales office or online at http://www.ab.com/manuals/gi) describes some important differences between solid state equipment and hard-wired electromechanical devices. Because of this difference, and also because of the wide variety of uses for solid state equipment, all persons responsible for applying this equipment must satisfy themselves that each intended application of this equipment is acceptable.

In no event will Rockwell Automation, Inc. be responsible or liable for indirect or consequential damages resulting from the use or application of this equipment.

The examples and diagrams in this manual are included solely for illustrative purposes. Because of the many variables and requirements associated with any particular installation, Rockwell Automation, Inc. cannot assume responsibility or liability for actual use based on the examples and diagrams.

No patent liability is assumed by Rockwell Automation, Inc. with respect to use of information, circuits, equipment, or software described in this manual.

Reproduction of the contents of this manual, in whole or in part, without written permission of Rockwell Automation, Inc. is prohibited.

Throughout this manual we use notes to make you aware of safety considerations.

#### WARNING

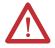

Identifies information about practices or circumstances that can cause an explosion in a hazardous environment, which may lead to personal injury or death, property damage, or economic loss.

#### **IMPORTANT**

Identifies information that is critical for successful application and understanding of the product.

#### **ATTENTION**

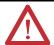

Identifies information about practices or circumstances that can lead to personal injury or death, property damage, or economic loss. Attentions help you:

- identify a hazard
- · avoid a hazard
- recognize the consequence

#### SHOCK HAZARD

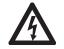

Labels may be located on or inside the drive to alert people that dangerous voltage may be present.

#### **BURN HAZARD**

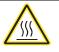

Labels may be located on or inside the drive to alert people that surfaces may be dangerous temperatures. The information below summarizes the changes to this manual since the last release as publication 1760-UM002A-EN-P, April 2004.

To help you locate new and updated information in this release of the manual, we have included change bars as shown to the right of this paragraph.

# **Catalog Number Release History**

The following table shows the history of the Pico GFX-70 catalog numbers.

| GFX I/O Modules   1760-IB12XOW4IF   1760-IB12XOW4IF   1760-IB12XOW4IF   1760-IB12XOW4IOF   1760-IB12XOB4IF   1760-IB12XOB4IF   1760-IB12XOB4IF   1760-IB12XOB4IF   1760-IB12XOW6I   1760-IB12XOW6I   1760-IB12XOW6I   1760-IB12XOW6I   1760-IB12XOW6I   1760-IB12XOW6I   1760-IB12XOW6I   1760-IB12XOW6I   1760-IDFA   1760-IDFA   1760- | Released April 2004                     | Released April 2005 |
|----------------------------------------------------------------------------------------------------|-----------------------------------------|---------------------|
| 1760-IB12XOW4IOF   1760-IB12XOB4IF   1760-IB12XOB4IF   1760-IB12XOB4IF   1760-IB12XOB4IOF   Expansion I/O Modules   1760-IB12XOW6I   1760-IB12XOW6I   1760-IB12XOW8   1760-IB12XOW8   1760-I | GFX I/O Modules                         |                     |
| 1760-IB12XOB4IF   1760-IB12XOB4IOF   Expansion I/O Modules   1760-IB12XOW6I   1760-IB12XOW6I   1760-IB12XOW6I   1760-IB12XOW6I   1760-IB12XOW6I   1760-IB12XOW6I   1760-IB12XOW6I   1760-IB12XOW6I   1760-IB12XOW6I   1760-IB12XOW6I   1760-IB12XOW6I   1760-IB12XOW6I   1760-IB12XOW6I   1760-IB12XOW6I   1760-IDFA   1760-IDFA   1760- | 1760-IB12XOW4IF                         | 1760-IA12X0W4I      |
| 1760-IB12X0B4I0F   Expansion I/O Modules   1760-IB12X0W6I   1760-IB12X0W6I   1760-IB12X0W6I   1760-IB12X0B8   1760-0W2   Processor Units   1760-LDFA   1760-LDFA   1760-LDFC   1760-LDFCA   1760-RM-GFX   1760-RM-GFX   1760-PICOSOFTPRO   1760-CBL-PC02   1760-PICOPRO-PC02   1760-PICOPRO-PC02   1760-DUB   1760-DU   1760-DUB   1760-DU   1760-MM3   1760-DUB   1760-CBL-PC02   1760-PICOPRO-PC02   1760-PICOPRO-PC02   1760-PICOPRO-PC02   1760-DUB   1760-DUB   1760-DUB   1760-DUB   1760-CBL-SM   1760-CBL-SM   1760-CBL-SM   1760-CBL-INT01   1760-CBL-INT03   1760-CBL-INT05   1760-CBL-INT05   1760-CONN-RJ45   1760-CONN-RJ45                                                                                                    | 1760-IB12XOW4IOF                        |                     |
| Expansion I/O Modules 1760-IA12XOW6I 1760-IB12XOW6I 1760-IB12XOB8 1760-OW2 Processor Units 1760-LDF 1760-LDFA 1760-LDFC 1760-LDFCA 1760-RM-GFX Programming Software and Cable 1760-PICOSOFTPRO 1760-PICOPRO-PC02 Display Units 1760-DUB 1760-DU Memory Module 1760-MM3 Power Supply 1606-XLP30E Point-to-Point Serial Interface Cables 1760-CBL-SM Cables for Pico-Link between Processors 1760-CBL-INT03 1760-CBL-INT03 1760-CBL-INT05 1760-COBL-INT05 1760-CONN-RJ45                                                                                                    | 1760-IB12XOB4IF                         |                     |
| 1760-IA12X0W6    1760-IB12X0W6    1760-IB12X0W6    1760-IB12X0B8   1760-OW2                                                                                                    | 1760-IB12XOB4IOF                        |                     |
| 1760-IB12X0B8                                                                                                    | Expansion I/O Modules                   | -1                  |
| 1760-0W2   Processor Units   1760-LDFA   1760-LDFC   1760-LDFC   1760-LDFCA   1760-LDFCA   1760-RM-GFX   Programming Software and Cable   1760-PICOSOFTPRO   1760-PICOSOFTPRO   1760-PICOPRO-PC02   1760-PICOPRO-PC02   1760-PICOPRO-PC02   1760-PICOPRO-PC02   1760-DUB   1760-DUB   1760-DUB   1760-DUB   1760-DUB   1760-MM3   1760-MM3   1760-CBL-2M   1760-CBL-2M   1760-CBL-2M   1760-CBL-INTO1   1760-CBL-INTO3   1760-CBL-INTO5   1760-CBL-INTO5   1760-CBL-INTO5   1760-CONN-RJ45   1760-CONN-RJ45                                                                                                    | 1760-IA12X0W6I                          | 1760-IB12X0W6I      |
| Processor Units         1760-LDFA           1760-LDFC         1760-LDFCA           1760-DFCA         1760-RM-GFX           Programming Software and Cable         1760-PICOSOFTPRO           1760-PICOPRO-PC02         1760-PICOPRO-PC02           Display Units         1760-DUB           1760-DU         Memory Module           1760-MM3         Power Supply           1606-XLP30E         Point-to-Point Serial Interface Cables           1760-CBL-SM         Cables for Pico-Link between Processors           1760-CBL-INT01         1760-CBL-INT03           1760-CBL-INT300         1760-CONN-RJ45                                                                                                    | 1760-IB12XOB8                           |                     |
| 1760-LDFC                                                                                                    | 1760-0W2                                |                     |
| 1760-LDFC                                                                                                    | Processor Units                         |                     |
| 1760-RM-GFX                                                                                                    | 1760-LDF                                | 1760-LDFA           |
| Programming Software and Cable  1760-PICOSOFTPRO  1760-CBL-PCO2  1760-PICOPRO-PCO2  Display Units  1760-DUB  1760-DU  Memory Module  1760-MM3  Power Supply  1606-XLP30E  Point-to-Point Serial Interface Cables  1760-CBL-SM  Cables for Pico-Link between Processors  1760-CBL-INT01  1760-CBL-INT03  1760-CBL-INT05  1760-CBL-INT300  1760-CONN-RJ45                                                                                                    | 1760-LDFC                               | 1760-LDFCA          |
| 1760-PICOSOFTPRO         1760-CBL-PC02         1760-PICOPRO-PC02         Display Units         1760-DUB         1760-MM3         Power Supply         1606-XLP30E         Point-to-Point Serial Interface Cables         1760-CBL-2M         1760-CBL-5M         Cables for Pico-Link between Processors         1760-CBL-INT01         1760-CBL-INT03         1760-CBL-INT300         1760-CONN-RJ45                                                                                                    |                                         | 1760-RM-GFX         |
| 1760-CBL-PC02 1760-PICOPRO-PC02 Display Units 1760-DUB 1760-DU Memory Module 1760-MM3 Power Supply 1606-XLP30E Point-to-Point Serial Interface Cables 1760-CBL-SM Cables for Pico-Link between Processors 1760-CBL-INT01 1760-CBL-INT03 1760-CBL-INT05 1760-CBL-INT300 1760-CONN-RJ45                                                                                                    | Programming Software and Cable          |                     |
| 1760-PICOPRO-PC02         Display Units         1760-DUB         1760-DU         Memory Module         1760-MM3         Power Supply         1606-XLP30E         Point-to-Point Serial Interface Cables         1760-CBL-2M         1760-CBL-5M         Cables for Pico-Link between Processors         1760-CBL-INT01         1760-CBL-INT03         1760-CBL-INT300         1760-CONN-RJ45                                                                                                    | 1760-PICOSOFTPRO                        |                     |
| Display Units         1760-DUB         1760-DU         Memory Module         1760-MM3         Power Supply         1606-XLP30E         Point-to-Point Serial Interface Cables         1760-CBL-2M         1760-CBL-5M         Cables for Pico-Link between Processors         1760-CBL-INT01         1760-CBL-INT03         1760-CBL-INT05         1760-CBL-INT300         1760-CONN-RJ45                                                                                                    | 1760-CBL-PC02                           |                     |
| 1760-DUB         1760-DU         Memory Module         1760-MM3         Power Supply         1606-XLP30E         Point-to-Point Serial Interface Cables         1760-CBL-2M         1760-CBL-5M         Cables for Pico-Link between Processors         1760-CBL-INT01         1760-CBL-INT03         1760-CBL-INT05         1760-CBL-INT300         1760-CONN-RJ45                                                                                                    | 1760-PICOPRO-PC02                       |                     |
| 1760-DUB         1760-DU         Memory Module         1760-MM3         Power Supply         1606-XLP30E         Point-to-Point Serial Interface Cables         1760-CBL-2M         1760-CBL-5M         Cables for Pico-Link between Processors         1760-CBL-INT01         1760-CBL-INT03         1760-CBL-INT05         1760-CBL-INT300         1760-CONN-RJ45                                                                                                    | Display Units                           |                     |
| Memory Module         1760-MM3       Power Supply         1606-XLP30E       Point-to-Point Serial Interface Cables         1760-CBL-2M       1760-CBL-5M         Cables for Pico-Link between Processors       1760-CBL-INT01         1760-CBL-INT03       1760-CBL-INT05         1760-CBL-INT300       1760-CONN-RJ45                                                                                                    |                                         |                     |
| 1760-MM3  Power Supply  1606-XLP30E  Point-to-Point Serial Interface Cables  1760-CBL-2M  1760-CBL-5M  Cables for Pico-Link between Processors  1760-CBL-INT01  1760-CBL-INT03  1760-CBL-INT05  1760-CBL-INT300  1760-CONN-RJ45                                                                                                    | 1760-DU                                 |                     |
| Power Supply         1606-XLP30E         Point-to-Point Serial Interface Cables         1760-CBL-2M         1760-CBL-5M         Cables for Pico-Link between Processors         1760-CBL-INT01         1760-CBL-INT03         1760-CBL-INT05         1760-CBL-INT300         1760-CONN-RJ45                                                                                                    | Memory Module                           | 1                   |
| 1606-XLP30E  Point-to-Point Serial Interface Cables  1760-CBL-2M  1760-CBL-5M  Cables for Pico-Link between Processors  1760-CBL-INT01  1760-CBL-INT03  1760-CBL-INT05  1760-CBL-INT300  1760-CONN-RJ45                                                                                                    | 1760-MM3                                |                     |
| Point-to-Point Serial Interface Cables         1760-CBL-2M       1760-CBL-5M         Cables for Pico-Link between Processors       1760-CBL-INT01         1760-CBL-INT03       1760-CBL-INT05         1760-CBL-INT300       1760-CONN-RJ45                                                                                                    | Power Supply                            | 1                   |
| 1760-CBL-2M 1760-CBL-5M  Cables for Pico-Link between Processors 1760-CBL-INT01 1760-CBL-INT03 1760-CBL-INT05 1760-CBL-INT300 1760-CONN-RJ45                                                                                                    | 1606-XLP30E                             |                     |
| 1760-CBL-5M  Cables for Pico-Link between Processors  1760-CBL-INT01  1760-CBL-INT03  1760-CBL-INT05  1760-CBL-INT300  1760-CONN-RJ45                                                                                                    | Point-to-Point Serial Interface Cables  |                     |
| Cables for Pico-Link between Processors         1760-CBL-INT01       1760-CBL-INT03         1760-CBL-INT05       1760-CBL-INT300         1760-CONN-RJ45       1760-CONN-RJ45                                                                                                    | 1760-CBL-2M                             |                     |
| 1760-CBL-INT01 1760-CBL-INT03 1760-CBL-INT05 1760-CBL-INT300 1760-CONN-RJ45                                                                                                    | 1760-CBL-5M                             |                     |
| 1760-CBL-INT03<br>1760-CBL-INT05<br>1760-CBL-INT300<br>1760-CONN-RJ45                                                                                                    | Cables for Pico-Link between Processors | -                   |
| 1760-CBL-INT05<br>1760-CBL-INT300<br>1760-CONN-RJ45                                                                                                    | 1760-CBL-INT01                          |                     |
| 1760-CBL-INT300<br>1760-CONN-RJ45                                                                                                    | 1760-CBL-INT03                          |                     |
| 1760-CONN-RJ45                                                                                                    | 1760-CBL-INT05                          |                     |
|                                                                                                    | 1760-CBL-INT300                         |                     |
| 1760-TERM1                                                                                                    | 1760-CONN-RJ45                          |                     |
|                                                                                                    | 1760-TERM1                              |                     |

| Released April 2004 | Released April 2005 |  |
|---------------------|---------------------|--|
| Protective Covers   | •                   |  |
| 1760-NDM            |                     |  |
| 1760-NDC            |                     |  |
| Mounting Feet       | <u> </u>            |  |
| 1760-NMF            |                     |  |
| Tools               |                     |  |
| 1492-N90            |                     |  |
| 1492-KWC            |                     |  |

# **New Information**

The following table lists the sections of this manual where new information has been added.

| For this New Information                                                                                                    | See   |
|----------------------------------------------------------------------------------------------------|-------|
| Added Figure 1.3, Remote Processor Features.                                                                                           | 1-5   |
| Revised Catalog Number Reference section to include new catalog numbers.                                                               | 1-6   |
| Revised Setting Values section.                                                                                                    | 1-19  |
| In the section, Connecting the Expansion Unit, added a note that you can only connect one expansion I/O module to each controller.     | 2-16  |
| Modified text below Figure 2.28, Temperature sensor, brightness sensor, 20 mA sensor.                                                  | 2-26  |
| Added new catalog numbers to Table 2.47, Pico Expansion I/O Modules.                                                                   | 2-40  |
| Added Installing the Remote Processor section.                                                                                         | 2-41  |
| Re-arranged the numbered steps within the Starting Point Status Display section.                                                       | 3-5   |
| Added TIP on how to reinitialize the display.                                                                                          | 3-32  |
| Added IMPORTANT note about only writing the markers once.                                                                              | 4-14  |
| Modified text in the High-Speed Functions section.                                                                                     | 4-74  |
| Added IMPORTANT in the Function of the GET Function Block section.                                                                     | 4-106 |
| Modified text within the Function of the Year Time Switch Function Block section.                                                      | 4-113 |
| Added text within the Accuracy section.                                                                                                | 4-130 |
| Modified text within the IMPORTANT statement.                                                                                          | 4-135 |
| Changed value for seconds time range in Table 4.65, Time Range.                                                                        | 4-141 |
| Modified and added text within the Variable Setpoint Values section.                                                                   | 4-142 |
| Modified title for Figure 4.68, Signal diagram of timing relay, off-delayed (with/without random switching with/without retriggering). | 4-146 |
| Modified title for Figure 4.69, Signal diagram of timing relay, off-delayed (with/without random switching with/without retriggering). | 4-147 |
| Totally new version of Chapter 5, Visualization with Pico GFX-70.                                                                      | 5-1   |

| For this New Information                                                                   | See         |
|--------------------------------------------------------------------------------------------|-------------|
| Modified text within the Memory Module section.                                            | 8-11        |
| Modified text within the PicoSoft Pro section.                                             | 8-15        |
| Modified the Device Version section.                                                       | 8-17        |
| Corrected dimension specifications and added new catalog numbers to tables.                | A-2         |
| Revised Figure A.1, Dimensions of the 1760-DU and 1760-DUB display/keypad.                 | A-3         |
| Revised Figure A.4, Dimensions of the 1760-LDF processor units.                            | A-4         |
| Added Figure A.6, Dimensions of the 1760-RM Remote Processor modules.                      | A-4         |
| Revised Table A.6, General Ambient Conditions.                                             | A-5 and A-6 |
| Revised Table A.7, Display/keypad Specifications.                                          | A-7         |
| Revised Table A.8, Power Supply Specifications for DC Processors.                          | A-8         |
| Added new catalog number and footnote to Table A.10, GFX I/O Modules Input Specifications. | A-10        |
| Added new catalog number to Table A.11, GFX I/O Modules Relay Output Specifications.       | A-11        |
| Modified some of the text in Table A.18, Function Block Definitions.                       | A-17        |

# **Table of Contents**

| Summary of Changes | Catalog Number Release History                     |            |
|--------------------|----------------------------------------------------|------------|
| Preface            | Who Should Use this Manual                         | P-1<br>P-1 |
|                    | Chapter 1                                          |            |
| Overview           | Intended Use                                       | 1-1<br>1-2 |
|                    | Component Features                                 |            |
|                    | Catalog Number Reference                           | 1-8        |
|                    | Moving Through Menus and Choosing Values           |            |
|                    | Selecting Main and System Menu                     |            |
|                    | Pico GFX-70 LED Display                            | 1-11       |
|                    | Menu Structure.                                    |            |
|                    | Selecting or Toggling Between Menu Items           |            |
|                    | Cursor Display                                     |            |
|                    | Chapter 2                                          |            |
| Installation       | Mounting                                           | 2-1        |
|                    | Connecting the Expansion Unit                      |            |
|                    | Terminals                                          | 2-16       |
|                    | Tool for Cage Clamp Terminals                      | 2-16       |
|                    | Connection Cross-Sections of the                   |            |
|                    | Cage Clamp Terminal Cables                         |            |
|                    | Tool for Slot-Head Screws for Expansion I/O Unit   |            |
|                    | Connection Cross-Sections of Screw Terminal Cables |            |
|                    | Connecting the Power Supply                        |            |
|                    | Cable Protection                                   |            |
|                    | Connecting the Inputs                              |            |
|                    | Connecting AC Inputs                               |            |
|                    | Connecting DC Inputs                               |            |
|                    | Connecting the Outputs                             |            |
|                    | Connecting Relay Outputs                           |            |
|                    | 1760-IB12XOW4IF, 1760-IB12XOW4IOF                  |            |
|                    | 1760-IA12XOW6I                                     |            |
|                    | Connecting Transistor Outputs                      |            |
|                    | 1760-IB12XOB4IF, 1760-IB12XOB4IOF                  |            |
|                    | 1700 ID12XOD III , 1700-ID12XODTIO1                | 4-50       |

|                         | 1760-IB12XOB8                                    | 2-30 |
|-------------------------|--------------------------------------------------|------|
|                         | Connecting Analog Outputs                        | 2-32 |
|                         | Connecting Servo Valves                          | 2-32 |
|                         | Setpoint Entry for a Drive                       | 2-33 |
|                         | Connecting the Pico-Link                         | 2-33 |
|                         | Accessories                                      | 2-33 |
|                         | Cable Length and Cross-Sections                  |      |
|                         | Plugging and Unplugging Network Cables           |      |
|                         | Connecting the Serial Interface                  | 2-38 |
|                         | Expanding Inputs/Outputs                         |      |
|                         | Local Expansion                                  |      |
|                         | Remote Expansion                                 |      |
|                         | Installing the Remote Processor                  |      |
|                         | Mounting and Removal                             |      |
|                         | Making Connections                               | 2-42 |
|                         | Chapter 3                                        |      |
| Commissioning           | Switching On                                     | 3-1  |
| ŭ                       | Setting the Menu Language                        |      |
|                         | Operating Modes                                  |      |
|                         | Creating your First Circuit Diagram              |      |
|                         | Starting Point Status Display                    |      |
|                         | Circuit Diagram Display                          | 3-6  |
|                         | From the First Contact to the Output Coil        |      |
|                         | Wiring                                           |      |
|                         | Testing the Circuit Diagram                      | 3-10 |
|                         | Deleting the Circuit Diagram                     | 3-13 |
|                         | Fast Circuit Diagram Entry                       | 3-13 |
|                         | Configuring a Pico-Link Network                  | 3-14 |
|                         | Entering the Network Station Number              | 3-15 |
|                         | Entering Network Stations                        | 3-16 |
|                         | Configuring a Pico-Link Network                  | 3-17 |
|                         | Changing the Pico-Link Configuration             | 3-18 |
|                         | Displaying the Status Display of Other Stations  |      |
|                         | Configuring the Connection for the Terminal Mode |      |
|                         | Setting up the Serial Interface                  |      |
|                         | Terminal Mode                                    | 3-25 |
|                         | Chapter 4                                        |      |
| Wiring with Pico GFX-70 | Pico GFX-70 Operation                            | 4-1  |
|                         | Buttons for Drawing Circuit Diagrams and         |      |
|                         | Function Block Usage                             | 4-1  |
|                         | Operating Principles                             | 4-2  |
|                         | Usable Relays and Function Blocks (coils)        | 4-9  |
|                         | Markers, Analog Operands                         |      |

| Number Formats                                 | 4-15  |
|------------------------------------------------|-------|
| Circuit Diagram Display                        | 4-15  |
| Saving and Loading Programs                    | 4-17  |
| Working with Contacts and Relays               | 4-18  |
| Creating and Modifying Connections             | 4-21  |
| Inserting and Deleting a Circuit Connection    |       |
| Saving Circuit Diagrams                        |       |
| Aborting Circuit Diagram Entry                 |       |
| Searching for Contacts and Coils               |       |
| "Go To" a Circuit Connection                   |       |
| Deleting the Circuit Connection                | 4-25  |
| Switching Via the Cursor Buttons               |       |
| Checking the Circuit Diagram                   |       |
| Function Block Editor                          |       |
| Checking Function Blocks                       | 4-32  |
| Coil Functions                                 |       |
| Function Blocks                                | 4-38  |
| Analog Value Comparator/Threshold Value Switch | 4-40  |
| Arithmetic Function Block                      |       |
| Data Block Comparator                          |       |
| Data Block Transfer                            |       |
| Boolean Operations                             |       |
| Counters                                       |       |
| High-Speed Functions                           |       |
| Frequency Counters                             |       |
| High-Speed Counters                            |       |
| High-Speed Incremental Encoder Counters        |       |
| Comparators                                    |       |
| Text Output Function Block                     |       |
| Data Function Block                            |       |
| PID Controller                                 | 4-95  |
| Signal Smoothing Filter                        | 4-101 |
| GET, Fetch a Value from the Network            |       |
| Seven-Day Time Switch                          |       |
| Year Time Switch                               |       |
| Value Scaling                                  |       |
| Jumps                                          |       |
| Master Reset                                   |       |
| Numerical Converters                           |       |
| Operating Hours Counter                        |       |
| PUT, Send a Value onto the Network             |       |
| Pulse Width Modulation                         |       |
| Setting Date/Time                              |       |
| Set Cycle Time                                 |       |
| Timing Relay                                   |       |
| Value Limitation                               |       |

|                                | Example with Timing Relay and Counter Function Block      | . 4-154 |
|--------------------------------|-----------------------------------------------------------|---------|
|                                | Chapter 5                                                 |         |
| Visualization with Pico GFX-70 | Screens                                                   | 5-1     |
|                                | Memory Division                                           | 5-2     |
|                                | Western European Character Table                          | 5-3     |
|                                | Screen Overview.                                          |         |
|                                | Screen Editor                                             | 5-6     |
|                                | Static Text                                               | 5-6     |
|                                | Bit Display                                               | 5-9     |
|                                | Date and Time                                             | 5-12    |
|                                | Bitmap                                                    | 5-15    |
|                                | Numerical Value                                           |         |
|                                | Value Entry                                               | 5-25    |
|                                | Message Text                                              | 5-30    |
|                                | Button Editor                                             |         |
|                                | Select an Operable Screen Element                         | 5-37    |
|                                | Display Backlight                                         | 5-37    |
|                                | Screen Change                                             |         |
|                                | Password Logout                                           | 5-38    |
|                                | Set Variable to Fixed Value                               | 5-38    |
|                                | Increment Variable                                        | 5-38    |
|                                | Decrement Variable                                        | 5-38    |
|                                | Changeover Relay                                          | 5-38    |
|                                | Chapter 6                                                 |         |
| Pico-Link and Point-to-Point   | Introduction to Pico-Link                                 | 6-1     |
| Serial Connections             | Pico-Link Topologies, Addressing and Functions            | 6-2     |
|                                | Loop Through the Unit Wiring Method                       |         |
|                                | T-Connector and Spur Line                                 |         |
|                                | Topology and Addressing Examples                          |         |
|                                | Position and Addressing of the Operands via the Pico-Link |         |
|                                | Functions of the Stations in the Network                  | 6-6     |
|                                | Possible Write and Read Authorization in the Network      | 6-6     |
|                                | Configuring the Pico-Link                                 | 6-7     |
|                                | Station Number                                            | 6-7     |
|                                | Transmission Speed                                        | 6-7     |
|                                | Pause Time, Changing the Write Repetition Rate Manually   | 6-8     |
|                                | Send Each Change on the Inputs/Outputs (SEND IO)          | 6-9     |
|                                | Automatic Change of the RUN and STOP Mode                 | 6-9     |
|                                | Input/Output Device (REMOTE IO) Configuration             | 6-10    |
|                                | Station Message Types                                     |         |
|                                | Transfer Behavior                                         | 6-11    |
|                                | Signs of Life of the Individual Stations and Diagnostics  | 6-12    |
|                                | Network Transmission Security                             |         |

|                      | Introduction to the Serial Interface                | 6-16 |
|----------------------|-----------------------------------------------------|------|
|                      | Topology                                            | 6-16 |
|                      | Configuration of the Serial Interface               |      |
|                      | Chapter 7                                           |      |
| Pico GFX-70 Settings | Password Protection                                 | 7-1  |
| 3                    | Password Setup                                      |      |
|                      | Selecting the Scope of the Password                 |      |
|                      | Activating the Password                             |      |
|                      | Unlocking Pico GFX-70                               |      |
|                      | Changing or Deleting the Password Range             |      |
|                      | Changing the Menu Language                          |      |
|                      | Changing Parameters                                 |      |
|                      | Adjustable Parameters for Function Blocks           |      |
|                      | Setting Date, Time and Daylight Savings Time        |      |
|                      | Changing Between Winter/Summer time (DST)           |      |
|                      | Selecting DST                                       |      |
|                      | Activating Input Delay (debounce)                   |      |
|                      | Deactivating Debounce (input delay)                 |      |
|                      | Activating and Deactivating the P Buttons           |      |
|                      | Activating the P Buttons                            | 7-15 |
|                      | Deactivating the P Buttons                          | 7-16 |
|                      | Startup Behavior                                    | 7-16 |
|                      | Setting the Startup Behavior                        | 7-16 |
|                      | Behavior When the Circuit Diagram is Deleted        | 7-17 |
|                      | Behavior During Upload/Download to Module or PC     | 7-17 |
|                      | Possible Faults                                     | 7-18 |
|                      | Card Startup Behavior                               | 7-18 |
|                      | Terminal Mode                                       | 7-19 |
|                      | Setting LCD Contrast and Backlight                  | 7-20 |
|                      | Retention                                           | 7-22 |
|                      | Requirements                                        | 7-23 |
|                      | Setting Retentive Behavior                          | 7-23 |
|                      | Deleting Ranges                                     | 7-24 |
|                      | Deleting Retentive Actual Values of                 |      |
|                      | Markers and Function Blocks                         | 7-24 |
|                      | Transferring Retentive Behavior                     | 7-24 |
|                      | Displaying Device Information                       | 7-25 |
|                      | Chapter 8                                           |      |
| Inside Pico GFX-70   | Pico GFX-70 Program Cycle                           | 8-1  |
|                      | Evaluation of the High-Speed Counters CF, CH and CI |      |
|                      | Memory Management of the Pico GFX-70                |      |
|                      | Delay Times for Inputs and Outputs                  |      |
|                      | Delay Times for the GFX Inputs                      |      |

| Monitoring of Short-Circuit and Overload with 1760-IB12XOB8 8-7 |
|-----------------------------------------------------------------|
| Examples                                                        |
| Expanding Pico GFX-70 8-8                                       |
| How is an Expansion Unit Recognized? 8-8                        |
| Transfer Behavior 8-9                                           |
| Function Monitoring of Expansion Units 8-9                      |
| QA Analog Output 8-10                                           |
| Loading and Saving Programs 8-10                                |
| GFX without Display and Keypad 8-10                             |
| Interface                                                       |
| Memory Module 8-11                                              |
| PicoSoft Pro 8-15                                               |
| Device Version                                                  |
| Appendix A                                                      |
| General                                                         |
| List of the Function Blocks                                     |
| Memory Requirement                                              |

# **Specifications**

Index

Read this preface to familiarize yourself with the rest of the manual. It provides information concerning:

- who should use this manual
- the purpose of this manual
- conventions used in this manual
- related documentation

# Who Should Use this Manual

Use this manual if you are responsible for designing, installing, programming, or troubleshooting automation control systems that use Allen-Bradley Pico controllers.

Pico GFX-70 must only be installed and wired by trained electricians or other persons familiar with the installation of electrical equipment.

You should have a basic understanding of electrical circuitry and familiarity with relay logic. You should understand electronic process control and be able to interpret the ladder logic instructions required to generate the electronic signals that control your application.

If you do not, contact your local Allen-Bradley representative for the proper training before using this product.

# **Purpose of this Manual**

This manual is a learning and reference guide for Pico GFX-70 controller. It contains the information you need to install, wire, and configure the module. It also provides diagnostic and troubleshooting information and programming examples

# Common Techniques Used in this Manual

The following conventions are used throughout this manual:

- Bulleted lists such as this one provide information, not procedural steps.
- Numbered lists provide sequential steps or hierarchical information.
- *Italic* type is used for emphasis.
- Text in **bold type** indicates words or phrases you should type

#### **Related Documentation**

The following documents contain information that may be helpful to you as you use Allen-Bradley SLC products. If you would like a manual, you can:

- download a free electronic version from the internet:
- www.theautomationbookstore.com
- purchase a printed manual by:
  - contacting your local distributor or Rockwell Automation representative
  - visiting www.theautomationbookstore.com and placing your order
  - calling **1.800.963.9548** (USA/Canada)
  - or **001.330.725.1574** (Outside USA/Canada)

| For                                                                                                    | Read this Document                                                                  | Document Number  |
|----------------------------------------------------------------------------------------------------|-------------------------------------------------------------------------------------|------------------|
| Introduction to using PicoSoft Pro software                                                                                                    | Pico GFX-70 Controllers Quick Start                                                 | 1760-QS002A-EN-P |
| Installation and mounting procedures for the processor                                                                                                    | Pico GFX-70 Processors Installation<br>Instructions                                 | 1760-IN004A-MU-P |
| Installation and mounting procedures for the display unit                                                                                                    | Pico GFX-70 Display Units Installation<br>Instructions                              | 1760-IN005A-MU-P |
| Installation and mounting procedures for the I/O modules                                                                                                    | Pico GFX-70 I/O Modules Installation<br>Instructions                                | 1760-IN006A-MU-P |
| Installation and mounting procedures for the serial interface cable                                                                                               | Pico GFX-70 Serial Interface Cable<br>Installation Instructions                     | 1760-IN007A-MU-P |
| In-depth information on grounding and wiring Allen-Bradley programmable controllers                                                                               | Allen-Bradley Programmable Controller Grounding and Wiring Guidelines               | 1770-4.1         |
| A description of important differences between solid-state programmable controller products and hard-wired electromechanical devices                              | Application Considerations for Solid-State Controls                                 | SGI-1.1          |
| An article on wire sizes and types for grounding electrical equipment                                                                                             | National Electrical Code - Published by th<br>Protection Association of Boston, MA. | e National Fire  |
| A complete listing of current documentation, including ordering instructions. Also indicates whether the documents are available on CD-ROM or in multi-languages. | Allen-Bradley Publication Index                                                     | SD499            |
| A glossary of industrial automation terms and abbreviations                                                                                                    | Allen-Bradley Industrial Automation Glossary                                        | AG-7.1           |

# **Overview**

#### **Intended Use**

The Pico GFX-70 is a programmable device that provides HMI, switching, closed-loop and open-loop control functions, and can be used to replace relay and contactor controls. All components must be properly installed before use.

The display and keypad of the are protected to IP65 and do not normally require any special housing protection. The rear components are designed as mounting units and must be installed in an enclosure, control cabinet or a service distribution board. Both the power feed and the signal terminals must be laid and covered so as to prevent accidental contact.

The installation must comply with regulations for electromagnetic compatibility (EMC).

Power up must not cause any hazards arising from activated devices, such as unexpected motor startups or power ups.

# **Improper Use**

Pico GFX-70 should not be used as a substitute for safety-related controls such as burner or crane controls, emergency-stop or two-hand safety controls.

# **Product Description**

The Pico GFX-70 is an electronic HMI unit and control relay with the following features:

- Logic functions
- Timing relay and counter functions
- Time switch functions
- Arithmetic functions
- PID controllers
- Operator and display functions

The Pico GFX-70 is a display, HMI, control and input device in one. It allows you to create solutions for domestic applications as well as tasks in machine and plant construction. It is a modular and flexible device.

The Pico-Link enables the connection of up to eight stations to form a single control system. Each station can contain a program. This allows the design of systems using high-speed controllers with decentralized intelligence.

In Terminal mode, the Pico GFX-70 can be used to control any device in the network and display data from it. In this mode, the Pico GFX-70 makes its keypad and display available to the other device for use.

Two Pico GFX-70 devices can be connected simply via the serial interfaces.

Circuit diagrams are connected up using ladder diagrams, and each element is entered directly via the Pico GFX-70 display. For example, you can:

- connect make and break contacts in series and in parallel
- switch output relays and auxiliary contacts
- define outputs as coils, impulse relays, rising or falling edge-triggered relays or as latching relays
- select timing relays with different functions:
  - on-delayed
  - on-delayed with random switching
  - off-delayed
  - off-delayed with random switching
  - on and off delayed
  - on and off delayed with random switching
  - on and off delayed with random switching
  - single pulse
  - synchronous flashing
  - asynchronous flashing
- use up and down counters
- count high-speed signals:
  - up and down counters with upper and lower limit values

- preset
- frequency counters
- high-speed counters
- count incremental encoder values
- compare values
- display graphics, texts, variables, enter set points, display flashing values and graphics, change and replace graphics and texts by push button
- process additional inputs and outputs
- use 7-day and year time switches
- count operating hours (operating hours counter)
- communicate via the Pico-Link
- set up point-to-point communication via the serial interface
- provide closed-loop control with P, PI and PID controllers
- scale arithmetic values
- output manipulated variables as pulse-width modulated signals
- run arithmetic functions:
  - add
  - subtract
  - multiply
  - divide
- track the flow of current in the circuit diagram
- load, save and password-protect circuit diagrams

If you prefer to wire up the Pico GFX-70 from a PC, then use Pico Soft Pro. Pico Soft Pro allows you to create and test your circuit diagram on the PC. All display and operator functions on the device are created exclusively using the Pico Soft Pro software. Pico Soft Pro is also used to print out your circuit diagram in DIN, ANSI or ladder format.

# **Component Features**

Figure 1.1 Display and Keypad Features

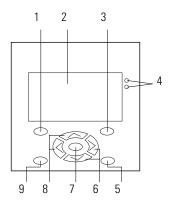

- **1.** DEL button
- 2. Graphic display
- **3.** ALT button
- 4. LEDs for signalling
- **5.** Mode button
- **6.** Right, down cursor buttons
- 7. OK button
- **8.** Left, up cursor buttons
- 9. ESC button

#### Processor

Figure 1.2 Processor Features

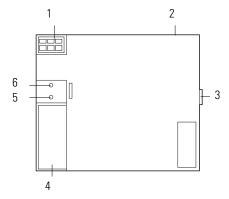

- **1.** Power supply
- 2. Pico-Link terminals
- **3.** Expansion module connector
- 4. Socket for memory module, PC and point-to-point connection
- **5.** Power supply / operating mode LED
- 6. Pico-Link LED

**Figure 1.3 Remote Processor Features** 

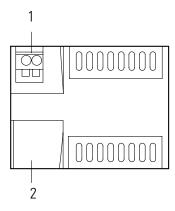

- 1. 24V dc Voltage supply
- 2. Interface (with cover) Terminal for connecting cable

#### I/O Modules

Figure 1.4 I/O Module Features

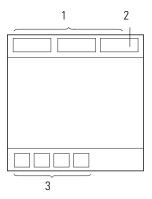

- 1. Inputs
- **2.** Analog output (optional)
- **3.** Outputs

# **Catalog Number Reference**

Table 1.1 Pico GFX-70 Catalog Number Listing

| Catalog Number          | Description                                                         | Pieces per<br>Package |
|-------------------------|---------------------------------------------------------------------|-----------------------|
| GFX I/O Modules         | -                                                                   | ļ                     |
| 1760-IA12X0W4I          | (12) 120/240V ac inputs, (4) relay output, analog input             | 1                     |
| 1760-IB12X0W4IF         | (12) 24V dc inputs, (4) relay output, analog input                  | 1                     |
| 1760-IB12X0W4I0F        | (12) 24V dc inputs, (4) relay outputs, analog input and output      | 1                     |
| 1760-IB12X0B4IF         | (12) 24V dc inputs, (4) transistor outputs, analog input            | 1                     |
| 1760-IB12X0B4I0F        | (12) 24V dc inputs, (4) transistor outputs, analog input and output | 1                     |
| Expansion I/O Modules   | <del> </del>                                                        | <b>'</b>              |
| 1760-IA12X0W6I          | (12) 120/240V ac inputs, (6) relay outputs                          | 1                     |
| 1760-IB12X0B8           | (12) 24V dc inputs, (8) transistor outputs                          | 1                     |
| 1760-IB12X0W6I          | (12) 24V dc inputs, (6) relay outputs                               | 1                     |
| 1760-0W2                | (2) relay outputs                                                   | 1                     |
| Processor Units         |                                                                     |                       |
| 1760-LDF                | DC Processor                                                        | 1                     |
| 1760-LDFC               | DC Processor with Pico-Link Terminal                                | 1                     |
| 1760-LDFA               | AC Processor                                                        | 1                     |
| 1760-LDFCA              | AC Processor with Pico-Link Terminal                                | 1                     |
| 1760-RM-GFX             | Remote Processor                                                    | 1                     |
| Programming Software as | nd Cable                                                            | •                     |
| 1760-PICOSOFTPRO        | PicoSoft Pro Programming Software                                   | 1                     |
| 1760-CBL-PC02           | Programming Cable, PC to Processor                                  | 1                     |

**Table 1.1 Pico GFX-70 Catalog Number Listing** 

| Catalog Number             | Description                                                   | Pieces per<br>Package |  |
|----------------------------|---------------------------------------------------------------|-----------------------|--|
| 1760-PICOPRO-PC02          | PicoSoft Pro Software and Cable Kit                           | 1                     |  |
| Display Units              |                                                               |                       |  |
| 1760-DUB                   | Display Unit with Push buttons                                | 1                     |  |
| 1760-DU                    | Display Unit without Push buttons                             | 1                     |  |
| Memory Module              |                                                               | <u> </u>              |  |
| 1760-MM3                   | 256K Memory Module                                            | 1                     |  |
| Power Supply               |                                                               | <u> </u>              |  |
| 1606-XLP30E                | DC Power Supply                                               | 1                     |  |
| Point-to-Point Serial Inte | rface Cables                                                  | <u> </u>              |  |
| 1760-CBL-2M                | Point-to-Point Serial Interface Cable, 2m (6.6 ft)            | 1                     |  |
| 1760-CBL-5M                | Point-to-Point Serial Interface Cable, 5m (16.4 ft)           | 1                     |  |
| Cables for Pico-Link betw  | veen Processors                                               |                       |  |
| 1760-CBL-INT01             | Pico-Link Cable, 0.3m (1 ft)                                  | 5                     |  |
| 1760-CBL-INT03             | Pico-Link Cable 0.8m (2.6 ft)                                 | 3                     |  |
| 1760-CBL-INT05             | Pico-Link Cable 1.5 m (5 ft)                                  | 2                     |  |
| 1760-CBL-INT300            | Pico-Link Cable, non-terminated, 100m (300 ft)                | 1                     |  |
| 1760-CONN-RJ45             | Connectors for Pico-Link Cable                                | 2                     |  |
| 1760-TERM1                 | RM1 Network Termination Resistor                              |                       |  |
| Protective Covers          | ·                                                             | <u>.</u>              |  |
| 1760-NDM                   | Membrane Protect Display                                      | 1                     |  |
| 1760-NDC                   | Cover Protect Display                                         | 1                     |  |
| Mounting Feet              | •                                                             | <u>'</u>              |  |
| 1760-NMF                   | Mounting Feet (for panel mounting processors and I/O modules) | 8                     |  |
| Tools                      | •                                                             | <u> </u>              |  |
| 1492-N90                   | Screwdriver                                                   | 5                     |  |
| 1492-KWC                   | Wire Cutter                                                   | 1                     |  |

# Pico GFX-70 Operation Buttons

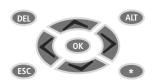

**DEL:** Delete object in circuit diagram

ALT: Special functions in circuit-diagram, Status display

Cursor buttons (up, down, left, right):

Move cursor

Select menu items

Set contact numbers, contacts and values

OK: Next menu level, Save your entry

**ESC:** Previous menu level, Cancel

\*:Toggle between visualization display and Status display close Terminal mode

TIP

In visualization applications, the keypad can be used for other functions than the ones stated above. In this case the buttons are assigned the function selected in the application. The standard button functions are only restored when you leave the application.

#### **Moving Through Menus and Choosing Values**

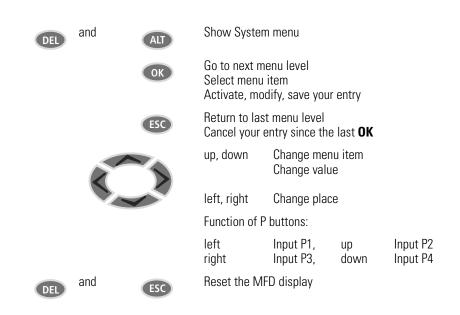

# **Selecting Main and System Menu**

#### Status Display

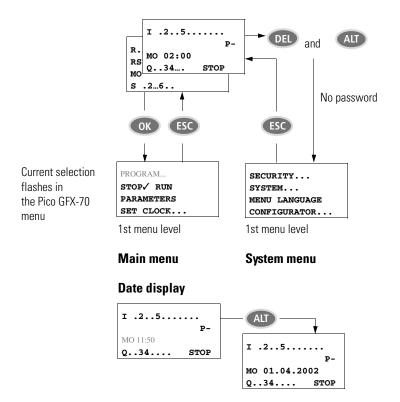

Pico GFX-70 Status Display

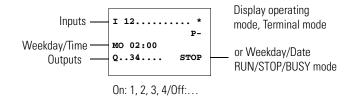

#### Status Display for Local Expansion

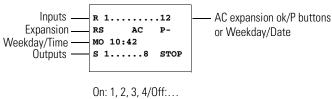

RS = Expansion functioning correctly

#### Pico GFX-70 Advanced Status Display

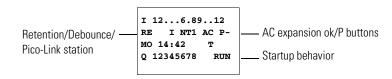

| RE  | Retention switched on                                                   |
|-----|-------------------------------------------------------------------------|
| I   | Debounce switched on                                                    |
| NT1 | Pico-Link station with station address                                  |
| COM | The COM connection is active                                            |
| AC  | AC expansion functioning correctly                                      |
| DC  | DC expansion functioning correctly                                      |
| ST  | When the power supply is switched on, Pico GFX-70 switches to STOP mode |

### **Pico GFX-70 LED Display**

Pico GFX-70 features two LEDs on the back of the processor. These indicate the status of the power supply (POW) and the RUN or STOP operating mode (See Figure 1.1 on page 1-4).

**Table 1.2 Power Supply and RUN/STOP Operating Mode Indicators** 

| LED                   | Status               | Indicates                                                  |
|-----------------------|----------------------|------------------------------------------------------------|
| Power supply/RUN-STOP | LED OFF              | No power supply                                            |
| mode LED              | LED continuously lit | Power supply present, STOP mode                            |
|                       | LED flashing         | Power supply present, RUN mode                             |
| Pico-Link LED         | LED OFF              | Pico-Link not operational, fault, in configuration         |
|                       | LED continuously lit | Pico-Link is initialized and no station has been detected. |
|                       | LED flashing         | Pico-Link operating fault-free                             |

The front of the 1760-DU and 1760-DUB device has a green LED and a red LED. These can be used in your visualization application as light indicators.

The following applies to Terminal mode:

**Table 1.3 Terminal Mode Indicators** 

| LED                         | Color | Status               | Indicates                       |
|-----------------------------|-------|----------------------|---------------------------------|
| Power                       | Green | LED OFF              | No power supply                 |
| supply/RUN-STOP<br>mode LED |       | LED continuously lit | Power supply present, STOP mode |
| 000 223                     |       | LED flashing         | Power supply present, RUN mode  |
| Fault on the Pico-Link      | Red   | LED OFF              | Operation correct               |
|                             |       | LED continuously lit | Pico-Link remote device faulty  |

#### **Menu Structure**

Main Menu without Password Protection

TIP

Access the main menu by pressing OK.

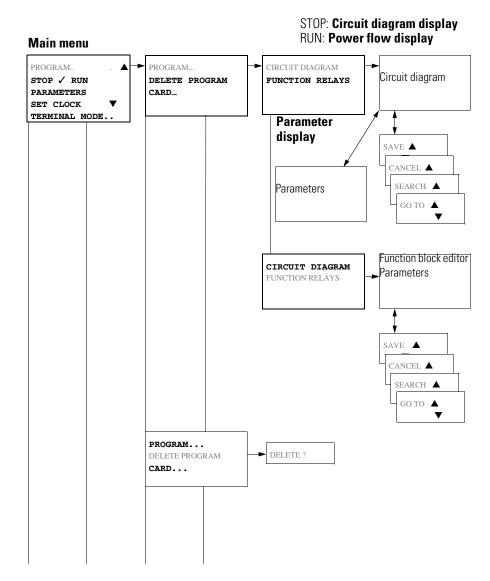

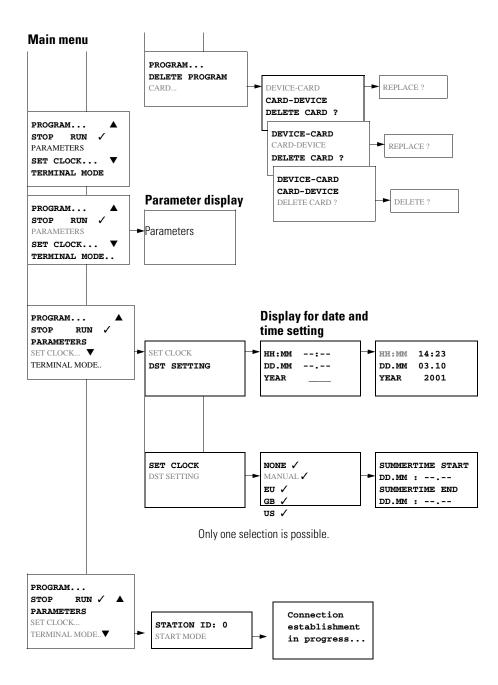

#### Main Menu with Password Protection

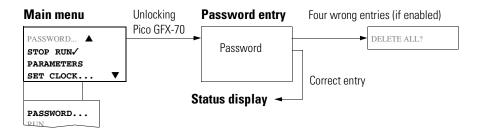

Pico GFX-70 System Menu

TIP

Access the system menu by simultaneously pressing DEL and ALT.

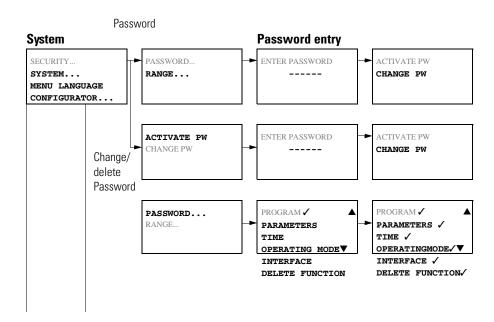

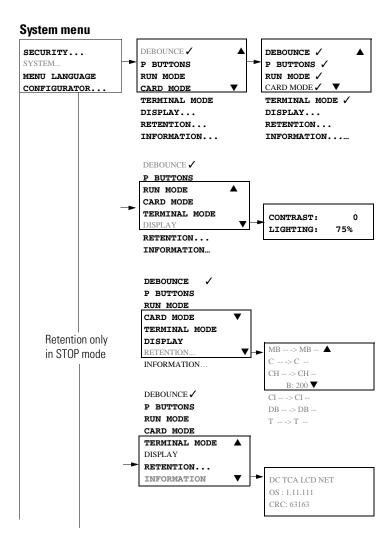

#### System menu

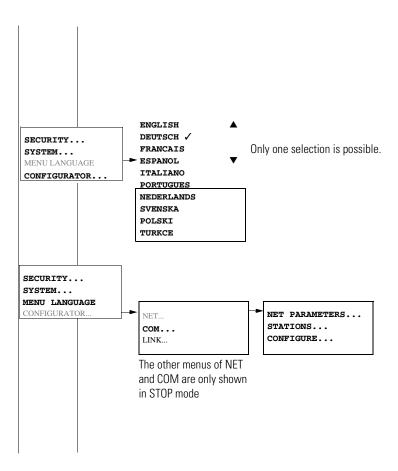

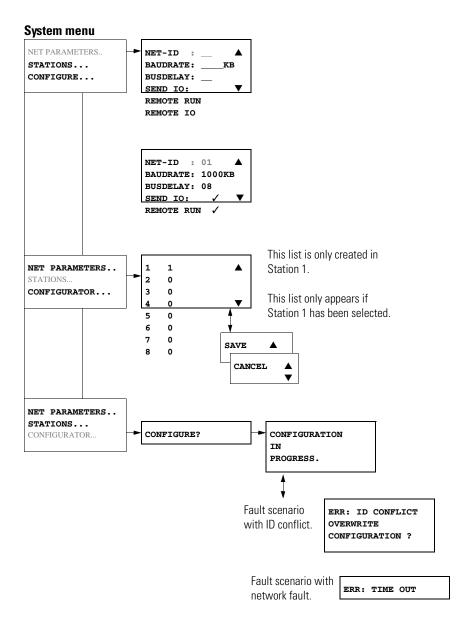

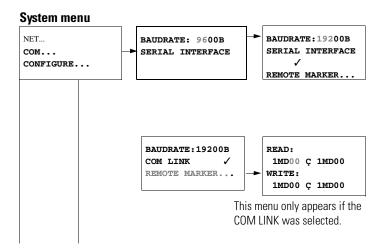

# **Selecting or Toggling Between Menu Items**

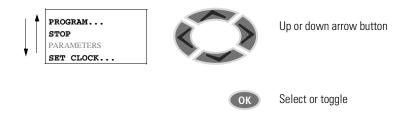

# **Cursor Display**

| HH:MM | 4:23  |
|-------|-------|
| DD.MM | 05.05 |
| YEAR  | 2003  |

HH:MM 14:23 DD.MM 05.05 YEAR 2003 The cursor flashes.

Full cursor **I**/:

- Move cursor with left and right arrow keys
- In circuit diagram also with up and down arrow keys

Value  $\ensuremath{\mathsf{M}}/\ensuremath{\mathsf{M}}$ 

- Change position with left and right arrow keys
- Change values with up and down arrow keys

Flashing values/menus are shown in grey in this manual.

# **Setting Values**

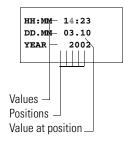

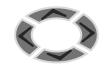

- Change value using up/down arrow keys.
- Select cursor position in value using left/right arrow keys.
- Change the value at the cursor position using up/down arrows keys.

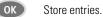

OK Retain previous value.

# Installation

The Pico GFX-70 must only be installed and wired by qualified electricians or other persons familiar with the installation of electrical equipment.

#### WARNING

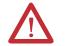

Danger of electric shock!

Never carry out electrical work on the device while the power supply is switched on.

Always follow the safety rules:

- Switch off and isolate.
- Ensure that the device is no longer live.
- Secure against reclosing.
- Short-circuit and ground.
- Cover adjacent live parts.

The Pico GFX-70 is installed in the following order:

- Mounting
- Wiring the inputs
- Wiring the outputs
- Wiring the Pico-Link (if required)
- Setting up the serial interface (if required)
- Connecting the power supply

# **Mounting**

Install the display/keypad of the GFX in the front of a control cabinet, a service distribution board, operator panel or in an enclosure. Install the processor unit and the input/output module so that all the terminals are protected against direct contact, liquids and dust during operation.

When using the GFX without a display/keypad, snap it onto a DIN EN50022 DIN rail or fix it in place using mounting feet. The GFX can be mounted either vertically or horizontally.

TIP

When using the Pico GFX-70 with expansion units, connect the expansion unit before mounting. (See *Connecting the Expansion Unit* on page 2-16).

For ease of wiring, leave a gap of at least 3 cm between the Pico GFX-70 terminals and the wall or adjacent devices.

Figure 2.1 Clearances to the Pico GFX-70

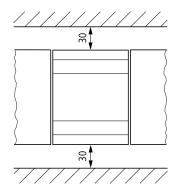

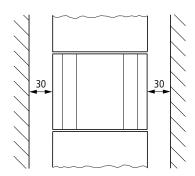

Fitting the Protective Membrane

For special applications such as in the food industry, the keypad must be protected against the ingress of dust, liquids etc. For this use the specially designed protective membrane.

Fit the protective membrane before mounting the display/keypad.

Figure 2.2 Fitting the protective membrane

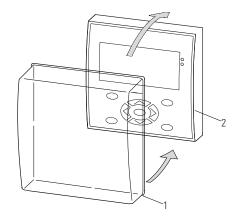

- 1. Protective membrane
- 2. Display/keypad module

Place the protective membrane over the display/keypad.

#### **ATTENTION**

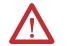

Ensure that the membrane fits snugly in the groove of the display/keypad.

Otherwise a proper seal cannot be guaranteed and particles may enter underneath the membrane. This may cause malfunctions in the keypad.

In food industry applications, there is the risk of bacteria building up underneath the membrane.

Figure 2.3 Correct position of the protective membrane

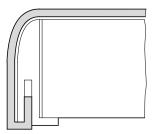

IMPORTANT

If the protective membrane needs to be replaced, the display/keypad must be removed. Replace the membrane and refit the device.

#### Mounting the Protective Cover

The protective cover is provided for using the device in aggressive environments. This protects the display and the keypad against mechanical damage or destruction. Protection to IP65 is maintained.

The protective cover can be opened so that the keypad can be used.

The protective cover can be closed with a sealing facility to provide protection against unauthorized operation.

Before mounting the display/keypad, fit the protective cover.

Figure 2.4 Removing the front frame

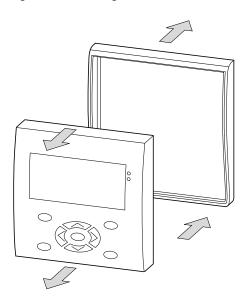

Remove the front frame as shown in the figure.

The protective cover can be mounted in two different positions. Choose the position that is most suitable for the application at hand and your requirements.

Figure 2.5 Position of the protective cover

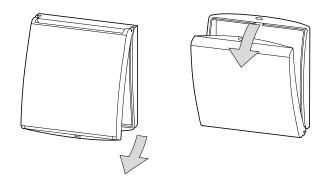

Figure 2.6 Installing the protective cover

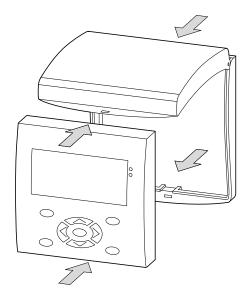

Install the protective cover as shown in the figure.

Sealing the Protective Cover

Figure 2.7 Sealing the protective cover

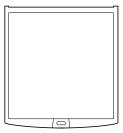

The grip handle of the protective cover is provided with holes that can be used in any mounting position. You can fit a wire or similar material through these holes in order to seal the cover. If the wire is provided with a lead seal, the cover is sealed. The cover can then only be opened by breaking the seal or the wire.

Mounting the Display/Keypad, "Front Mounting"

Figure 2.8 Drill holes for the GFX

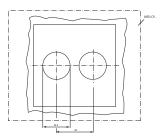

Drill and punch out two 22.5 mm diameter holes. The diameter is the same as is normally required for control circuit devices.

#### **IMPORTANT**

Observe the following technical requirements:

- The hole spacing is 30 mm.
- The maximum thickness of the front plate for mounting the processor unit must not be more than 6 mm.
- The maximum thickness of the front plate for mounting an expansion unit with a DIN rail in addition to the processor unit must not be more than 4 mm.
- Leave enough space at the side for the processor unit, and if necessary, the expansion unit.
- In order to ensure protection to IP65, the surface of the mounting front must be even and smooth.

Figure 2.9 Mounting the display/keypad

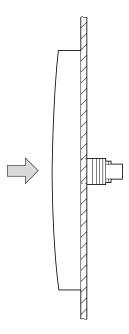

The protective membrane or the protective cover must be fitted.

Fit the display/keypad in the punched fixing holes.

Figure 2.10 Screw fastening the display/keypad

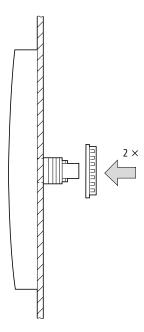

Screw fasten the display/keypad.

#### **IMPORTANT**

The tightening torque must be between 1.2 and 2 Nm.

Ensure that the correct torque is used. If the tightening torque is too low or high, this may impair the seal.

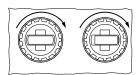

Use the combination box spanner with the designation M22-MS.

Removing the Display/Keypad, "Front Mounting"

Unscrew the fixing element and remove the display/keypad.

#### Mounting the Processor Unit

If you wish to add expansion units to the processor unit, the DIN rail must be fitted beforehand.

#### **Fitting the DIN Rail**

Ensure that the cutout of the DIN rail was prepared for the fixing shafts according to the specified dimensions.

Figure 2.11 DIN rail with cutout

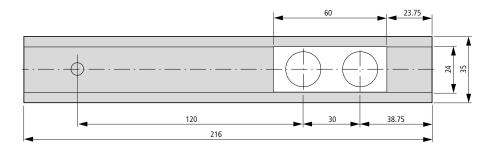

#### **IMPORTANT**

The two fixing shafts of the display/keypad are designed for a 2 space unit expansion device.

If you wish to fit wider expansion units, the DIN rail must be supported at a third support point.

This third support point should be located in the area 216 mm from the end of the device. It should not be possible to twist the DIN rail.

#### **ATTENTION**

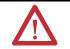

The fixing shafts of the display/keypad are designed for mounting the expansion units. Other devices such as contactors must not be mounted on this DIN rail.

Attach the expansion unit before fitting the DIN rail.

Figure 2.12 Fitting the DIN rail

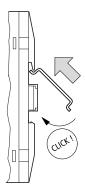

- **1.** Fit the DIN rail in the groove using the slide catch of the processor unit and the expansion unit.
- 2. Turn the DIN rail towards the housing.
- **3.** Let the DIN rail snap into position.
- **4.** Press the processor unit onto the fixing shaft.

Figure 2.13 Mounting the Processor Unit

Mounting the Inputs/Outputs onto the Processor Unit

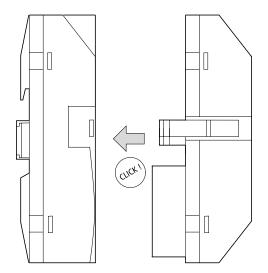

## **IMPORTANT**

The inputs/outputs can be mounted before or after mounting the processor unit onto the fixing shaft.

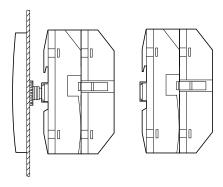

## Removing the Inputs/Outputs

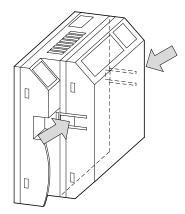

- 1. Press the two catches together.
- 2. Pull one side out of the catch.
- **3.** Pull the other side out of the second catch.

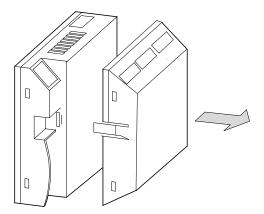

Remove the I/O module.

#### Removing the Processor Unit

The processor unit can be removed with or without the I/O module.

**IMPORTANT** 

If there is another fixing point for the DIN rail, apart from the one for the display/keypad, undo it.

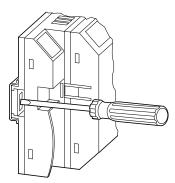

Use a screwdriver with a 100 x 3.5 mm slot width.

- **1.** Insert the screwdriver into the lug of the fixing shaft catch.
- 2. Lever out the slide catch.
- **3.** Pull out the processor unit from the fixing shafts.

## Mounting on a DIN Rail

The processor unit can be mounted on a DIN rail without the display/keypad.

The fastening catches must be removed in order to mount the device on a fastened DIN rail.

1. Remove the spring with a screwdriver.

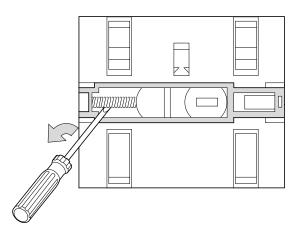

2. Pull the slide catch out of the guide and remove it.

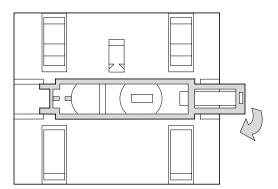

**3.** Hook the Pico GFX-70 to the top edge of the DIN rail and hinge into place while pressing down slightly.

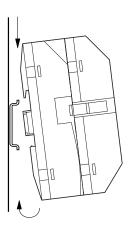

- **4.** Press down lightly on both the device and the DIN rail until the unit snaps over the lower edge of the DIN rail. The Pico GFX-70 will clip into place automatically.
- **5.** Check that the device is seated firmly.

The device is mounted vertically on a DIN rail in the same way.

#### Screw Mounting

The processor unit can be screwed onto a mounting plate without the display/keypad.

For screw mounting on a mounting plate, mounting feet must be used that can be fixed to the back of the Pico GFX-70. The mounting feet are available as an accessory.

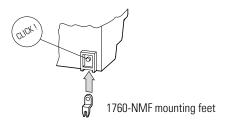

**IMPORTANT** 

Three mounting feet are sufficient for a device with four fixing points.

Figure 2.14 Screw mounting for the GFX

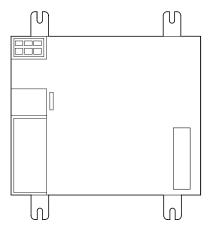

Figure 2.15 Screw mounting for the 1760-IA12XOW6I and 1760-IB12XOB8

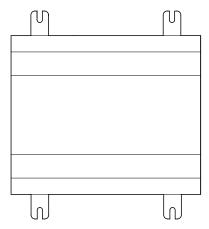

# Connecting the Expansion Unit

You can only add one Pico expansion I/O module to each controller.

Figure 2.16 Connecting expansion units

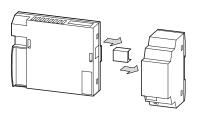

# **Terminals**

## **Tool for Cage Clamp Terminals**

Slot-head screwdriver, width 3.5 mm x 0.6 mm.

## **Connection Cross-Sections of the Cage Clamp Terminal Cables**

- Solid: 0.2 to 4 mm<sup>2</sup> (AWG 24 -12)
- Flexible with ferrule: 0.2 to 2.5 mm<sup>2</sup> (AWG 24-12)

# Tool for Slot-Head Screws for Expansion I/O Unit

Slot-head screwdriver, width 3.5 x 0.6 mm, tightening torque 0.6 Nm.

#### **Connection Cross-Sections of Screw Terminal Cables**

- Solid: 0.2 to 4 mm<sup>2</sup> (AWG 22 12)
- Flexible with ferrule: 0.2 to 2.5 mm<sup>2</sup> (AWG 22 -12)

# Connecting the Power Supply

TIP

The required connection data for both device types GFX, 1760-IB12XOB8 with 24V dc and 1760-IA12XOW6I with standard voltages of 100V ac to 240V ac are shown on page A-1.

The Pico GFX-70 devices run a system test for one second after the power supply has been switched on. Either RUN or STOP mode will be activated after this time depending on the default setting.

#### 1760-IA12XOW6I Expansion Units

Figure 2.17 Power supply on the AC expansion units

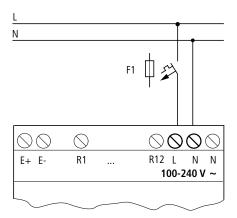

**ATTENTION** 

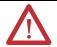

A short current surge will be produced when switching on for the first time. Do not switch on the module via Reed contacts since these may burn or melt.

#### DC Power Supply for the GFX-70

Figure 2.18 Power supply on the GFX

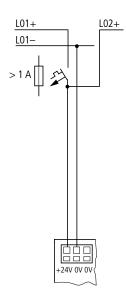

The GFX processor unit supplies the necessary power supply to itself, the display, the input/output electronics, the expansion I/O, and optionally the Pico-Link cable.

**IMPORTANT** 

The GFX device processor unit is protected against reverse polarity. Ensure the correct polarity of the terminals to ensure that the GFX functions correctly.

#### 1760-IB12XOB8 Expansion Module

Figure 2.19 Power supply on the DC expansion units

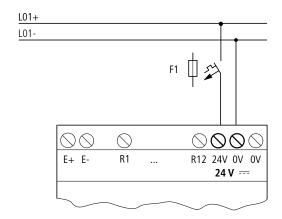

**IMPORTANT** 

The module is protected against polarity reversal. To ensure that module works correctly, ensure that the polarity of each terminal is correct.

#### **Cable Protection**

Provide cable protection (F1) for at least 1A (slow).

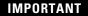

When the expansion I/O or the GFX is switched on for the first time, its power supply circuit behaves like a capacitor. Use a suitable device for switching on the power supply and do not use any Reed relay contacts or proximity switches.

# **Connecting the Inputs**

The inputs switch electronically. Once you have connected a contact via an input terminal, you can reuse it as a contact in your Pico GFX-70 circuit diagram as often as you like.

Figure 2.20 Connecting the inputs

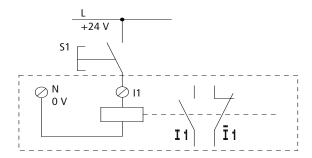

Connect contacts such as push button actuators or switches to the input terminals.

# **Connecting AC Inputs**

**ATTENTION** 

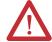

Connect the inputs to the same line as the power feed in accordance with the VDE, IEC, UL and CSA safety regulations. Otherwise the module will not detect the switching level and may be damaged or destroyed by overvoltage.

Figure 2.21 1760-IA12XOW6I Expansion unit

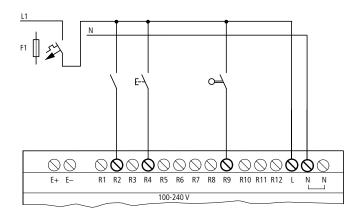

Connect the inputs, for example, to push button actuators, switches or relay/contactor contacts.

Input signal voltage range

OFF signal: 0V ac to 40V acON signal: 79V ac to 264V ac

#### Input current

R1 to R12
 0.5 mA/0.25 mA at 230V ac/115V ac

#### Cable Lengths

Severe interference can cause a "1" signal on the inputs without a proper signal being applied. Observe therefore the following maximum cable lengths:

• R1 to R12: 40m without additional circuit

The following applies to expansion units:

With longer cables, connect a diode (e.g. 1N4007) for 1A, minimum 1 000V reverse voltage, in series to the input. Ensure that the diode is pointing towards the input as shown in the circuit diagram, otherwise the module will not detect the 1 state.

E+ E- R1 R2 R3 R4 R5 R6 R7 R8 R9 R10 R11 R12 L N N

Figure 2.22 1760-IB12XOB8 with a diode on the inputs

Two-wire proximity switches have a residual current with the "0" state. If this residual current is too high, the input may detect a "1" signal.

100-240 V

If inputs with a higher input current are required, an additional input circuit must be used.

#### Increasing the Input Current

The following input circuit can be used in order to prevent interference and also when using two-wire proximity switches:

Figure 2.23 Increasing the input current

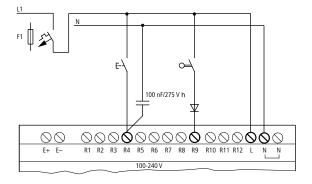

**IMPORTANT** 

When using a 100 nF capacitor, the drop-out time of the input increases by 80 (66.6) ms at 50 (60) Hz.

A resistor can be connected in series with the circuit shown in order to restrict the inrush current.

Figure 2.24 Limitation of the inrush current with a resistor

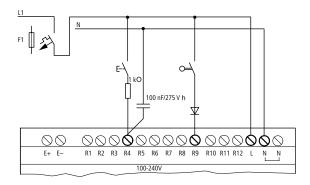

## **Connecting DC Inputs**

Use input terminals I1 to I12 to connect push button actuators, switches or 3 or 4-wire proximity switches. Given the high residual current, do not use 2-wire proximity switches.

Input signal voltage range

- I1 to I6, I9, I10
  - OFF signal: 0V dc to 5V dc
  - ON signal: 15V dc to 28.8V dc
- I7, I8, I11, I12
  - − OFF signal: < 8V dc
  - ON signal: > 8V dc

#### Input current

- I1 to I6, I9, I10, R1 to R12: 3.3 mA at 24V dc
- I7, I8, I11, I12: 2.2 mA at 24V dc

Figure 2.25 GFX DC

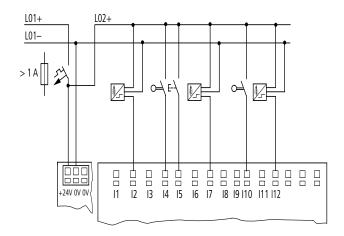

**IMPORTANT** 

The digital inputs must have the same voltage as the power supply of the GFX.

Figure 2.26 1760-IB12X0B8

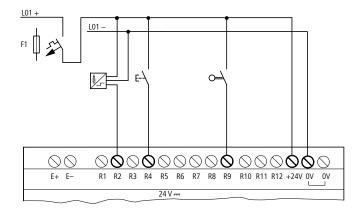

#### Connecting Analog Inputs

Inputs I7, I8, I11 and I12 can also be used to connect analog voltages ranging from 0V dc to 10V dc.

The following applies:

- I7 = IA01
- 18 = IA02
- I11 = IA03
- I12 = IA04

The resolution is 10-bit = 0 to 1023.

#### **ATTENTION**

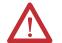

Analog signals are more sensitive to interference than digital signals. Consequently, more care must be taken when laying and connecting the signal lines. Incorrect switching states may occur if they are not connected correctly.

- Use shielded twisted pair cables to prevent interference with the analog signals.
- For short cable lengths, ground the shield at both ends using a large contact area. If the cable length exceeds 30m or so, grounding at both ends can result in equalization currents between the two grounding points and thus in the interference of analog signals. In this case, only ground the cable at one end.
- Do not lay signal lines parallel to power cables.
- Connect inductive loads to be switched via the Pico GFX-70 outputs to a separate power feed, or use a suppressor circuit for motors and valves. If loads such as motors, solenoid valves or contactors are operated with Pico GFX-70 via the same power feed, switching may give rise to interference on the analog input signals.

The following circuits contain examples of applications for analog value processing.

#### **IMPORTANT**

Ensure that the reference potential is connected. Connect the 0V of the power supply unit for the different set point potentiometers and sensors shown in the examples to the 0V terminal of the Pico GFX-70 power feed.

#### Set Point Potentiometer

Figure 2.27 Set Point potentiometer, set point potentiometer with upstream resistor

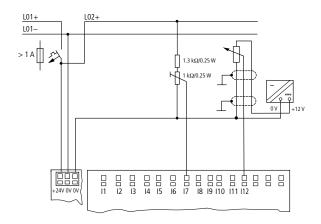

Use a potentiometer with a resistance of greater than or equal to 1 k $\Omega$  e.g. 1 k $\Omega$  0.25W.

Temperature Sensor, Brightness Sensor, 20 mA Sensor

Figure 2.28 Temperature sensor, brightness sensor, 20 mA sensor

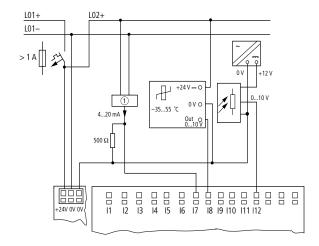

4 to 20 mA (0 to 20 mA) sensors can be connected using an external 500  $\Omega$  resistor.

The following values apply:

- 4 mA = 1.9 V
- 10 mA = 4.8 V
- 20 mA = 9.5 V

(according to U = R x I = 478  $\Omega$  x 10 mA ~ 4.8V)

#### Connecting High-Speed Counters and Frequency Generators

High-speed counter signals on the Pico GFX-70 can be counted correctly on inputs I1 to I4 independently of the cycle time.

Figure 2.29 High-speed counter, frequency generator

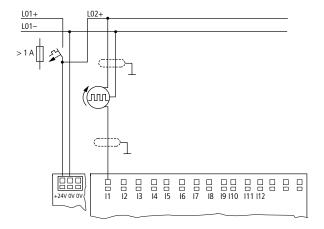

#### Connecting Incremental Encoders

Inputs I1, I2 and I3, I4 on the Pico GFX-70 can each be used for the high-speed counting of an incremental encoder independently of the cycle time. The incremental encoder must generate two 24V dc square wave signals with a 90° phase shift between them.

Figure 2.30 Connecting incremental encoders

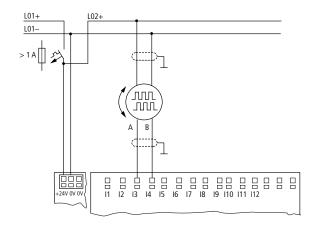

# **Connecting the Outputs**

The Q... outputs function inside the Pico GFX-70 as isolated contacts.

Figure 2.31 Output "Q"

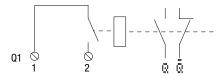

The respective relay coils are actuated in the Pico GFX-70 circuit diagram via the output relays Q 01 to Q 04 or S 01 to S 06 (S 08). You can use the signal states of the output relays as make or break contacts in the Pico GFX-70 circuit diagram for additional switching conditions.

The relay or transistor outputs are used to switch loads such as fluorescent tubes, filament bulbs, contactors, relays or motors. Check the technical thresholds and output data before installing such devices. (See page A-1.)

## **Connecting Relay Outputs**

#### 1760-IB12XOW4IF, 1760-IB12XOW4IOF

Figure 2.32 1760-IB12XOW4IF, 1760-IB12XOW4IOF relay outputs

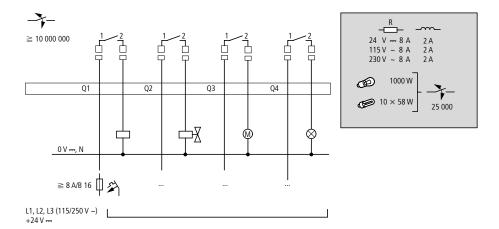

#### 1760-IA12XOW6I

Figure 2.33 1760-IA12XOW6I relay outputs

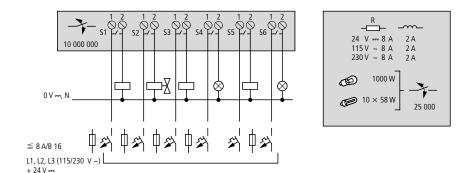

#### 1760-0W2

Figure 2.34 1760-OW2 relay outputs

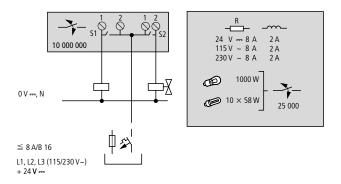

Unlike the inputs, the 1760-IB12XOW4IF, 1760-IB12XOW4IOF, and 1760-IA12XOW6I, relay outputs can be connected to different lines.

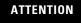

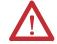

Do not exceed the maximum voltage of 250V ac on a relay contact. If the voltage exceeds this threshold, flashover may occur at the contact, resulting in damage to the device or a connected load.

# Connecting Transistor Outputs

## 1760-IB12X0B4IF, 1760-IB12X0B4I0F

Figure 2.35 1760-IB12X0B4IF, 1760-IB12X0B4IOF transistor outputs

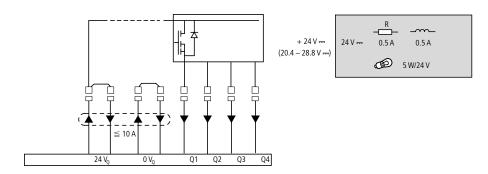

#### 1760-IB12X0B8

Figure 2.36 1760-IB12X0B8 transistor outputs

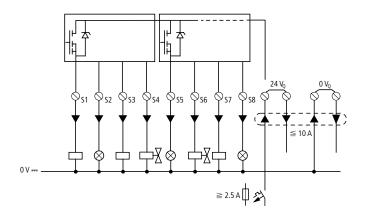

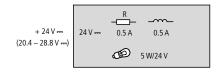

#### Parallel connection:

Up to four outputs can be connected in parallel in order to increase the power. The output current will increase in this case to a maximum of 2 A.

#### **ATTENTION**

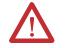

Outputs may only be connected in parallel within a group (Q1 to Q4 or Q5 to Q8, S1 to S4 or S5 to S8), such as Q1 and Q3 or Q5, Q7 and Q8. Outputs connected in parallel must be switched at the same time.

#### **ATTENTION**

Please note the following when switching off inductive loads:

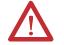

Suppressed inductive loads cause less interference in the entire electrical system. For optimum suppression the suppressor circuits are best connected directly in the proximity of the inductive load.

If inductive loads are not suppressed, the following applies: Several inductive loads should not be switched off simultaneously to avoid overheating the driver blocks in the worst possible case. If in the event of an emergency stop the +24V dc power supply is to be switched off by means of a contact, and if this would mean switching off more than one controlled output with an inductive load, then you must provide suppressor circuits for these loads (see the following diagrams).

Figure 2.37 Inductivity with suppressor circuit

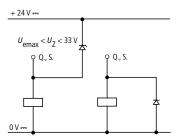

Short-Circuit and Overload Behavior

Should a short circuit or overload occur on a transistor output, this output will switch off. The output will switch on up to maximum temperature after the cooling time has elapsed. This time depends on the ambient temperature and the current involved. If the fault condition persists, the output will keep switching off and on until the fault is corrected or until the power supply is switched off. (See *Monitoring of Short-Circuit and Overload with 1760-IB12XOB8* on page 8-7).

# **Connecting Analog Outputs**

1760-IB12XOW4IOF and 1760-IB12XOB4IOF each have an analog output QA 01, 0V dc to 10V dc, 10 bit resolution (0 to 1023). The analog output allows you to control servo valves and other final controlling elements.

ATTENTION

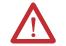

Analog signals are more sensitive to interference than digital signals. Consequently, more care must be taken when laying and connecting the signal lines. Incorrect switching states may occur if they are not connected correctly.

## **Connecting Servo Valves**

Figure 2.38 Connecting servo valves

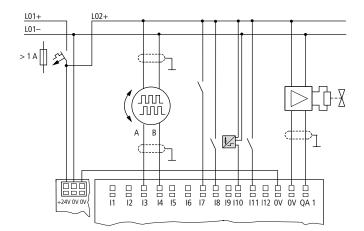

## **Setpoint Entry for a Drive**

Figure 2.39 Setpoint entry for a drive

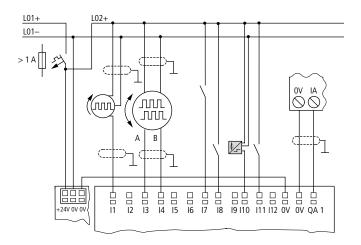

# **Connecting the Pico-Link**

Pico GFX-70 with network connection (1760-LDFC) can be used for creating the Pico-Link network. Up to eight devices can be connected to this network. Further information can be found in *Pico-Link and Point-to-Point Serial Connections* on page 6-1.

## **Accessories**

Connection Plug

8-pole RJ45, 1760-CONN-RJ45

Connection Assignment of the RJ45 Socket on the Device

Figure 2.40 RJ45 socket

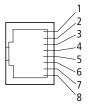

#### Connection Cable

4-pair twisted cable; see General on page A-1

Figure 2.41 Connection assignment

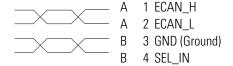

ECAN\_H data cable, pin 1, cable pair A

ECAN\_L data cable, pin 2, cable pair A

Ground cable GND, pin 3, cable pair B

Select cable SEL\_IN, pin 4, cable pair B

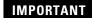

Minimum operation with Pico-Link functions with the cables ECAN\_H, ECAN\_L and GND. The SEL\_IN cable is only used for automatic addressing.

Table 2.42 Prefabricated Cables (RJ45 plug on both ends)

| Catalog Number | Cable Length (cm) |
|----------------|-------------------|
| 1760-CBL-INT01 | 30                |
| 1760-CBL-INT03 | 80                |
| 1760-CBL-INT05 | 150               |

#### Material for Self-Manufactured Cables

100m cable: 1760-CBL-INT300Crimping tool for RJ45 plug

#### Bus Termination Resistor

The first and last stations in the network must be provided with a bus termination resistor.

• Value: 124  $\Omega$ 

• Termination connector: 1760-TERM1

## **Cable Length and Cross-Sections**

For correct operation of the network, the cable lengths, cross-sections and cable resistances must correspond to the following table.

**Table 2.43** 

| Cable length | Cable Resistance | Cross-section   |            |
|--------------|------------------|-----------------|------------|
| m            | mΩ/m             | mm <sup>2</sup> | AWG        |
| up to 40     | ≤ 140            | 0.13            | 26         |
| up to 175    | ≤ 70             | 0.25 to 0.34    | 23, 22     |
| up to 250    | ≤ 60             | 0.34 to 0.5     | 22, 21, 20 |
| up to 400    | ≤ 40             | 0.5 to 0.6      | 20, 19     |
| up to 600    | ≤ 26             | 0.75 to 0.8     | 18         |
| up to 1000   | ≤ 16             | 1.5             | 16         |

The surge impedance of the cables used must be 120  $\Omega$ 

Calculating the Cable Length with Known Cable Resistance

If the resistance of the cable per unit of length is known (resistance per unit length R' in  $\Omega/m$ ), the entire cable resistance  $R_L$  must not exceed the following values.  $R_L$  depends on the selected baud rates:

| Baud rate | Cable resistance R <sub>L</sub> |
|-----------|---------------------------------|
| kBaud     | Ω                               |
| 10 to 125 | ≤ 30                            |
| 250       | ≤ 25                            |
| 500       | ≤ 12                            |
| 1000      |                                 |

 $I_{max}$  = maximum cable length in m

 $R_I$  = Total cable resistance in  $\Omega$ 

R' = Cable resistance per unit length in  $\Omega/m$ 

$$I_{max} = \frac{R_L}{R'}$$

#### Calculating Cross-Section with Known Cable Lengths

The minimum cross-section is determined for the known maximum extent of the network.

I = cable length in m

 $S_{min}$  = minimum cable cross-section in mm<sup>2</sup>

 $\rho_{\text{CII}}$  = resistivity of copper, if not otherwise stated 0.018  $\Omega$  mm<sup>2</sup>/m

$$S_{min} = \frac{I \times \rho_{cu}}{12.4}$$

#### **IMPORTANT**

If the result of the calculation does not yield a standard cross-section, the next larger cross-section is used.

#### Calculating Length with Known Cable Cross-Section

The maximum cable lengths are calculated for a known conductor cross-section.

 $I_{max}$  = cable length in m

S = minimum cable cross-section in mm<sup>2</sup>

 $\rho_{cu}$  = resistivity of copper, if not otherwise stated 0.018  $\Omega$  mm<sup>2</sup>/m

$$I_{\text{max}} = \frac{S \times 12.4}{\rho_{\text{cu}}}$$

# **Plugging and Unplugging Network Cables**

Pico GFX-70 is provided with two RJ45 network sockets.

The socket 1 in the first station is for the bus terminating resistor. For other stations, socket 1 is used for plugging in the incoming cable. Socket 2 is used for the outgoing cable or for the bus termination resistor on the last physical station in the network.

Figure 2.44 Bus termination resistors

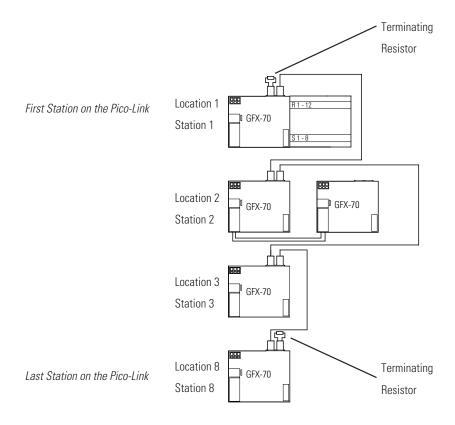

Both RJ45 interfaces are visible after the cover plate has been removed.

When a cable is plugged in, the mechanical connection must be audible (click) and visible.

Before a plug or cable is removed, the mechanical locking feature must be undone.

Figure 2.45 Plugging and unplugging cables

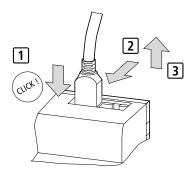

# Connecting the Serial Interface

The GFX processor unit is provided with a multi-function interface. This can be used to set up point-to-point communication between different devices. The interface is also used for connecting PicoSoft Pro.

The serial interface must be implemented using special cables.

The standard 1760-CBL-2M cable is 2m in length.

**IMPORTANT** 

The 1760-CBL-2M cable must not be lengthened in order ensure compliance with EMC requirements.

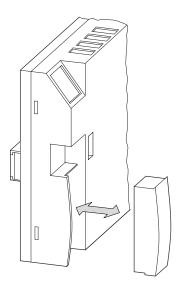

- **1.** Remove the interface cover or other plugs from the interface.
- **2.** Fit the connectors in the devices.

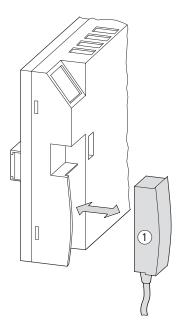

## **IMPORTANT**

It must be ensured in all circumstances that the connector with the marking POW-Side is fitted in the interface of the GFX device. The serial interface only functions if the GFX device is providing the power feed required for the interface cable.

Figure 2.46 Point-to-point serial interface

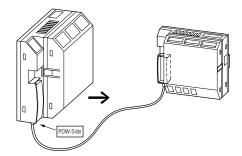

## **Expanding Inputs/Outputs**

You can add expansion units to all GFX types with an expansion I/O socket to increase the number of inputs and outputs:

Table 2.47 Pico Expansion I/O Modules

| <b>Processor Unit</b>                            | I/O Modules    | Description                                       |
|--------------------------------------------------|----------------|---------------------------------------------------|
| 1760-LDF<br>1760-LDFA<br>1760-LDFC<br>1760-LDFCA | 1760-IA12X0W6I | 12 AC inputs, 6 relay outputs                     |
|                                                  | 1760-IB12X0B8  | 12 <sup>(1)</sup> DC inputs, 8 transistor outputs |
|                                                  | 1760-IB12X0W6I | 12 DC inputs, 6 isolated relay outputs            |
|                                                  | 1760-0W2       | 2 relay outputs                                   |

<sup>(1)</sup> Four of the digital dc inputs can alternately be used as 0 to 10V dc analog inputs. These inputs can be used as either digital or analog, not both. For example you could use 4 analog inputs plus 8 digital inputs.

## **Local Expansion**

Local expansion units are fitted directly next to the processor unit with the expansion I/O socket connection.

Figure 2.48 Connecting local expansion units with Pico GFX-70 processors

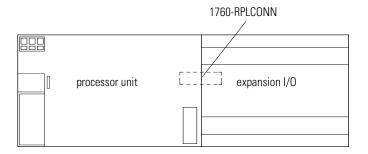

#### **ATTENTION**

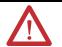

The following electrical separation is implemented between the processor unit of the GFX device and the expansion unit (separation always in local connection of expansion unit)

- Simple isolation 400V ac (+10%)
- Safe isolation 240V ac (+10%)

Units may be destroyed if the value 400V ac +10% is exceeded, and may cause the malfunction of the entire system or machine.

IMPORTANT

GFX processor units and expansion units can be fed by different DC power supplies.

## **Remote Expansion**

Expansion I/O modules can be located remotely from the primary controller by using the Pico-Link or serial interface. See *Configuring a Pico-Link Network* on page 3-14 and *Configuring the Connection for the Terminal Mode* on page 3-20 for more information.

# Installing the Remote Processor

The remote processor is used for terminal mode operation of Pico controllers and I/O modules. The remote processor is used with either a Display or Display/Keypad Unit.

**Figure 2.49 Remote Processor Terminal Operation** 

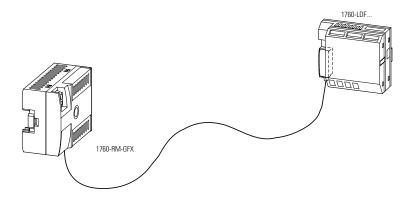

## **Mounting and Removal**

Flush Mounting

Figure 2.50 Flush Mounting Display and Remote Processor

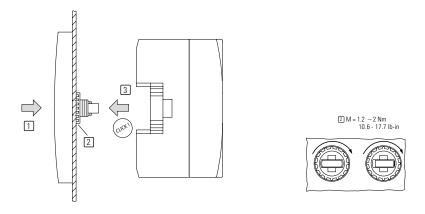

**1.** Insert the display unit through the mounting holes on the panel.

- 2. Attach the fixing rings.
- **3.** Attach the processor unit.

#### Removal Procedure

Figure 2.51 Removing the Remote Processor

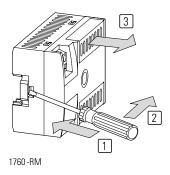

- **1.** Insert the screwdriver into the mounting slide.
- **2.** Push screwdriver to the right to open the slide.
- **3.** Remove the processor unit from the display unit.
- **4.** Loosen the fixing rings.
- **5.** Remove the display unit from the panel.

## **Making Connections**

Connecting the Power Supply

**Figure 2.52 Remote Processor Power Supply Connection** 

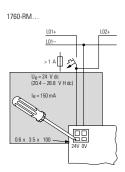

### Connecting the Serial Cable

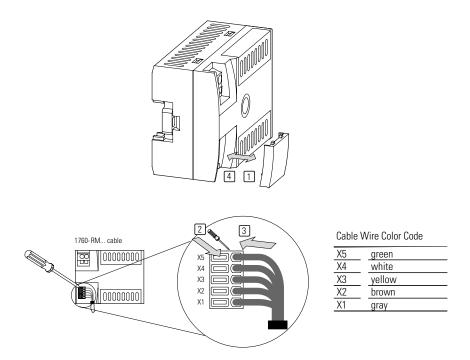

- 1. Remove the interface cover.
- **2.** Using a screwdriver, push on the terminal latch.
- **3.** Insert each wire into its designated terminal on the interface connector.
- **4.** Replace the interface cover.

Plug the other end of the cable into the Pico controller or I/O module.

## **Commissioning**

## **Switching On**

Before startup check whether the power supply, inputs, outputs, the serial interface and the Pico-Link cable are properly connected:

- 24V dc version:
  - Terminal +24V: +24V voltage
  - Terminal 0V: 0V voltage
  - Terminals I1 to I12, R1 to R12: Actuation via +24V
- 230V ac version
  - Terminal L: Phase conductor L
  - Terminal N: Neutral conductor N
  - Terminals R1 to R12:
     Actuation via phase conductor L

If you have already integrated devices into a system, secure any parts of the system connected to the working area to prevent access and ensure that no-one can be injured if, for example, motors start up unexpectedly.

## **Setting the Menu Language**

When you switch on the Pico GFX-70 for the first time, you will be asked to select the menu language.

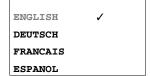

- **1.** Use the up and down arrow buttons to select the language required.
  - English
  - German
  - French
  - Spanish
  - Italian
  - Portuguese
  - Dutch
  - Swedish
  - Polish
  - Turkish

**2.** Press **OK** to confirm your choice and press **ESC** to exit the menu. GFX will then switch to the Status display.

#### **IMPORTANT**

You can change the language setting at a later date, if you wish. See *Changing the Menu Language* on page 7-8.

If you do not set the language, the Pico GFX-70 will display this menu every time you switch on and wait for you to select a language.

## **Operating Modes**

Pico GFX-70 operating modes - RUN, STOP and TERMINAL MODE.

In RUN mode the GFX continuously processes a stored program until you select STOP, disconnect the power supply or switch to TERMINAL MODE. The program, parameters and the GFX settings are retained in the event of a power failure. All you will have to do is reset the real-time clock after the back-up time has elapsed. Circuit diagram entry is only possible in STOP mode.

#### **IMPORTANT**

In RUN mode, the processor will immediately run the program saved in the unit when the power supply is switched on. This will not happen if STOP or TERMINAL mode was set as startup mode. In RUN mode, outputs are activated according to the switch logic involved.

The following applies to devices without display/keypad:

- Memory module containing a valid circuit diagram must be fitted.
- Device must be switched on.

If the device has no program, the program stored on the memory module is loaded automatically and the device immediately starts running the program in RUN mode.

# Creating your First Circuit Diagram

The following single line diagram takes you step by step through wiring up your first circuit diagram. In this way you will learn all the rules, quickly enabling you to use Pico GFX-70 for your own projects.

As with conventional wiring, you use contacts and relays in the Pico GFX-70 diagram. With Pico GFX-70, however, you no longer have to connect up components individually. At the push of a few buttons, the Pico GFX-70 circuit diagram produces all the wiring required. All you have to do is then connect any switches, sensors, lamps or contactors you wish to use.

Figure 3.1 Lamp controller with relays

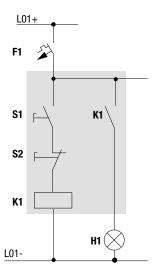

In the following example, Pico GFX-70 carries out all the wiring and performs the tasks of the circuit diagram shown below.

Figure 3.2 Lamp controller with GFX

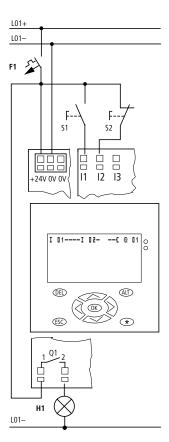

## **Starting Point Status Display**

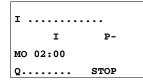

When you switch on Pico GFX-70, it opens the Status display immediately to show the switching state of the inputs and outputs. It also indicates whether the processor is already running a program. Note: If another display is visible, a visualization screen is shown.

TIP

The examples were written without the use of expansion units. If an expansion unit is connected, the Status display will first show the status of the basic unit and then the status of the expansion unit before showing the first selection menu.

In this case Pico GFX-70 must be in STOP mode.

PROGRAM...

STOP / RUN

PARAMETERS

SET CLOCK...

1. Press **OK** to switch to the main menu.

**2.** Press **OK** to switch to the next menu level, and press **ESC** to move one level back.

TIP

**OK** has two other functions:

- Press **OK** to save modified settings.
- In the circuit diagram, you can also press **OK** to insert and modify contacts and relay coils.

CIRCUIT DIAGRAM
FUNCTION RELAYS

3. Press **OK** twice to enter the circuit diagram display via menu items PROGRAM... → PROGRAM. This is where you will create the circuit diagram.

## **Circuit Diagram Display**

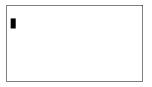

The circuit diagram display is currently empty. The cursor flashes at the top left, which is where you will start to create your diagram.

The location of the cursor is indicated in the status line. L: = Circuit connection (line), C: = Contact or coil (contact), B: = Free memory available in bytes. Start value 7944, with the first three circuit connections already generated.

The Pico GFX-70 circuit diagram supports 4 contacts and one coil in series. The Pico GFX-70 display can display 6 circuit diagram contact fields.

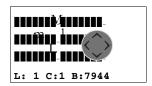

Use the up, down, left and right arrow buttons to move the cursor over the invisible circuit diagram grid.

The first four columns are contact fields, the fifth column is a coil field. Each line is a circuit connection. Pico GFX-70 automatically connects the contact to the power supply.

Figure 3.3 Circuit diagram with inputs I1, I2 and output Q1

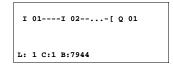

Now try to wire up the following Pico GFX-70 diagram.

Switches S1 and S2 are at the input. **r 01** and I 02 are the contacts for the input terminals. Relay K1 is represented by the relay coil I **Q 01**. The symbol I identifies the coil's function, in this case a relay coil acting as a contactor. **Q 01** is one of the Pico GFX-70 output relays.

## From the First Contact to the Output Coil

With Pico GFX-70, you work from the input to the output. The first input contact is **I** 01.

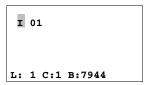

1. Press OK.

Pico GFX-70 proposes the first contact **I** 01 at the cursor position.

**T** flashes and can be changed, for example, to a **P** for a push button input using the up/down arrows keys. However, nothing needs to be changed at this point.

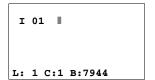

**2.** Press **OK** twice, to move the cursor across the **01** to the second contact field.

You could also move the cursor to the next contact field using the left arrow button.

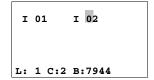

3. Press OK.

Again, Pico GFX-70 inserts a contact **r** 01 at the cursor position. Change the contact number to **r** 02, so that break contact S2 can be connected to input terminal I2.

**4.** Press **OK** so that the cursor jumps to the next position and use the up/down arrow keys to change the number to **02**.

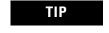

You can press **DEL** to delete a contact at the cursor position.

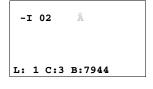

You do not need a third relay contact, so you can now wire the co

**5.** Press **OK** to move the cursor to the third contact field.

You do not need a third relay contact, so you can now wire the contacts directly up to the coil field.

### Wiring

Pico GFX-70 displays a small arrow 1 in the circuit diagram when creating the wiring.

**1.** Press **ALT** to activate the wiring arrow cursor and use the arrow buttons to move it.

TIP

**ALT** also has two other functions depending on the cursor position:

- In the left contact field, you can press **ALT** to insert a new empty circuit connection.
- The contact under the cursor can be changed between a make and break contact by pressing the **ALT** button.

The wiring arrow works between contacts and relays. When you move the arrow onto a contact or relay coil, it changes back to the cursor and can be reactivated with ALT if required.

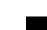

Pico GFX-70 automatically wires adjacent contacts in a circuit connection up to the coil.

2. Press **ALT** to wire the cursor from **r** 02 through to the coil field. The cursor changes into a flashing wiring arrow and automatically jumps to the next possible wiring position.

**3.** Press the left arrow button. Contact **r 02** will be connected up to the coil field.

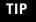

TIP

You can use **DEL** to erase a connection at the cursor or arrow position. Where connections intersect, the vertical connections are deleted first, then, if you press **DEL** again, the horizontal connections are deleted.

**4.** Press the left arrow button again.

The cursor will move to the coil field.

5. Press OK.

Pico GFX-70 inserts the relay coil  $\mathbf{Q}$  **01**. The specified coil function  $\mathbf{t}$  and the output relay  $\mathbf{Q}$  **01** are correct and do not have to be changed.

Your first working Pico GFX-70 circuit diagram now looks like this:

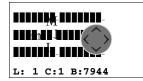

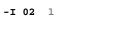

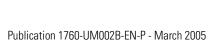

----- Q .

L: 1 C:1 B:7944

Figure 3.4 Your first circuit diagram

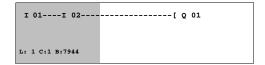

- = visible area
  - **6.** Press **ESC** to leave the circuit diagram display.

The SAVE menu appears.

Figure 3.5 SAVE menu

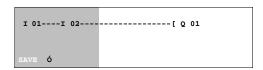

- = visible area
  - **7.** Press the **OK** button.

The circuit diagram is stored.

Once you have connected push button actuators S1 and S2, you can test your circuit diagram.

## **Testing the Circuit Diagram**

PROGRAM...
STOP / RUN
PARAMETERS
SET CLOCK...

1. Switch to the main menu and select the STOP RUN menu option.

With a tick at RUN or STOP you switch to the RUN or STOP operating modes.

Pico GFX-70 runs in the mode indicated by the tick.

2. Press the OK button. Pico GFX-70 will change to RUN mode.

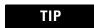

The mode assigned the tick is always active.

The Status display shows the current mode and the switching states of the inputs and outputs.

I 12......
I PMO 14:42
Q 1..... RUN

**3.** Change to the Status display and press push button actuator S1.

The contacts (boxes) for inputs I1 and I2 are activated and relay Q1 picks up. This is indicated on the numbers which are displayed.

### Power Flow Display

The Pico GFX-70 allows you to check circuit connections in RUN mode. This means that you can check your circuit diagram via the built-in power flow display while it is being processed by the Pico GFX-70.

**1.** Change to the Circuit diagram display and press push button actuator S1.

The relay picks up. Pico GFX-70 shows the power flow.

Figure 3.6 Power flow display: Inputs I1 and I2 are closed, relay Q1 has picked up

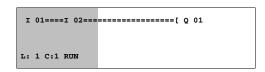

= visible area

**2.** Press push button actuator S2, that has been connected as a break contact.

The circuit connection is interrupted and relay Q1 drops out.

## Figure 3.7 Power flow display: Input I1 is closed, input I2 is open, relay Q1 has picked up

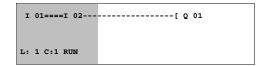

- = visible area
  - **3.** Press **ESC** to return to the Status display.

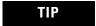

With Pico GFX-70 you can test parts of a circuit diagram before it is entirely completed.

Pico GFX-70 simply ignores any incomplete wiring that is not yet working and only runs the finished wiring.

Power Flow Display with Zoom Function

The Pico GFX-70 enables you to check the following at a glance:

- all four contacts plus one coil in series
- and 3 circuit connections

Change to the Circuit diagram display and press the ALT button. Press push button actuator S1.

## Figure 3.8 Power flow display in Zoom function: Input I1 and I2 are closed, relay Q1 picked up

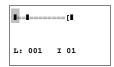

- Contact closed, coil is triggered
- Contact opened, coil dropped out
  - **1.** Press push button actuator S2, that has been connected as a break contact.

The circuit connection is interrupted and relay Q1 drops out.

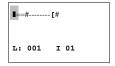

Use the arrow keys to move between the contacts or coil.

**2.** Press the up cursor button.

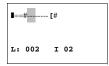

The cursor moves to the second contact.

**3.** Press the ALT button. The display changes to display status with contact and/or coil designation.

Figure 3.9 Power flow display: Input I1 is closed, input I2 is open, relay Q1 has dropped out

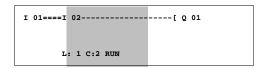

= visible area

## **Deleting the Circuit Diagram**

**1.** Switch the Pico GFX-70 to STOP mode.

#### **IMPORTANT**

Pico GFX-70 must be in STOP mode in order to extend, delete or modify the circuit diagram.

- **2.** Use PROGRAM... to switch from the main menu to the next menu level.
- 3. Select DELETE PROGRAM

The Pico GFX-70 will display the prompt DELETE?

- **4.** Press **OK** to delete the program or **ESC** to cancel.
- **5.** Press **ESC** to return to the Status display.

## **Fast Circuit Diagram Entry**

You can create a circuit diagram in several ways: The first option is to enter the elements in the circuit and then to wire all the elements together. The other option is to use the enhanced operator guidance of Pico GFX-70 and create the circuit diagram in one go, from the first contact through to the last coil.

If you use the first option, you will have to select some of the elements in order to create and connect up your circuit diagram.

The second, faster option is what you learned in the example. In this case you create the entire circuit connection from left to right.

PROGRAM...

DELETE PROGRAM

## Configuring a Pico-Link Network

If you want to work with the Pico-Link network and communicate with several stations, the network must be configured first.

#### Proceed as follows:

- **1.** Connect all network stations. Pico-Link socket 2e to Pico-Link socket 1L.
- **2.** The first station 1 (socket 1L) and the last station (socket 2e) must be provided with a network termination resistor a.
- **3.** Connect all stations to the power supply.

Figure 3.10 Example topology with two Pico-Link stations

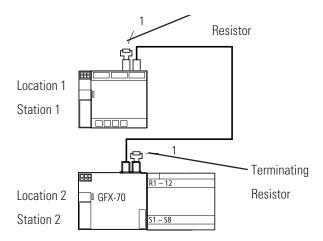

- **1.** Switch on the power supply on all stations.
- **2.** Ensure that all stations have a power supply. The POW LED must light up or flash. It is only possible to configure the stations which are supplied with voltage.

**3.** Proceed to the first physical station (Location 1). This station has the termination resistor inserted on socket 1.

**IMPORTANT** 

The following tasks are only possible in STOP mode.

## **Entering the Network Station Number**

**1.** Simultaneously press the **DEL** and **ALT** buttons while the GFX displays the Status display.

The System menu appears

- 2. Select the CONFIGURATOR menu option.
- Press the **OK** button.The NET menu appears.
- **4.** Press the **OK** button.

The NET PARAMETERS... menu appears.

- **5.** Press the **OK** button.
- **6.** Press the **OK** button and select the station number using the up/down arrows keys. In this case the station number (Pico-Link ID) "01".
- 7. Press the **OK** button.
- **8.** Exit the NET PARAMETERS menu with **ESC**.

**IMPORTANT** 

The station designated station number 1 is the active station. For this reason the REMOTE RUN and REMOTE IO functions are not available.

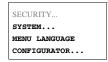

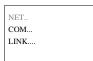

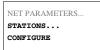

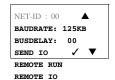

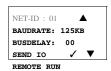

REMOTE IO

## **Entering Network Stations**

Only the network station at physical location 1 with station number 1 has a station list.

#### **IMPORTANT**

The left-hand column is the physical location. You can only assign a physical location to unused station numbers. Physical location 1 is permanently assigned to station number 1.

- **1.** Use the up/down arrow keys to select the STATION menu and press the **OK** button.
- 2. Proceed to the station with physical address 2.
- **3.** Select the required physical location with the up/down arrow keys. Press the **OK** button.
- **4.** Use up/down arrow keys to select station number 2.
- **5.** Press the **OK** button.

At physical location 2, the station has been assigned station address 2.

**6.** Press **ESC** to return to the STATIONS menu item.

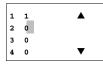

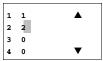

## **Configuring a Pico-Link Network**

The Pico-Link network can only be configured from station 1.

#### Requirement:

All stations are correctly connected to the network and the termination resistors have been connected.

All stations have a power supply and are in STOP mode. The POW LED is permanently lit. The NET LED is permanently lit.

**IMPORTANT** 

If the connected stations are configured, all stations automatically switch to the STOP mode.

NET PARAMETERS. STATIONS... CONFIGURE

**1.** Proceed to the CONFIGURE menu item and press the **OK** button.

CONFIGURES

CONFIGURATION

IN PROGRESS. You will be asked to acknowledge whether you want to configure the system.

2. Press the **OK** button.

The message on the left appears:

All NET LEDs on the stations which are assigned station numbers higher than 1 (2 to 8) switch to the OFF state of the Pico-Link.

As soon as the configuration has been successfully completed, the NET LEDs on all stations flash. The Pico-Link network is ready for operation.

**IMPORTANT** 

An error message will appear if a station is assigned a station address which does not correspond to the physical location in the station list.

ERR: ID-CONFLICT

OVERWRITE CONFIGURATION ? If you want to overwrite the station address press the **OK** button. The configuration can be aborted by pressing the **ESC** button.

## **Changing the Pico-Link Configuration**

The configuration of the Pico-Link network can be modified at any time at station 1, physical location 1.

The NET parameters are modified as described for inputting parameters for the first time.

Station addresses in the STATIONS menu are changed as follows:

- **1.** Go to the physical location which is to be modified.
- **2.** Press the **OK** button.

#### **IMPORTANT**

Existing station numbers can only be modified to free, non-assigned station numbers. If all eight numbers are assigned, all station numbers which are to be modified must be set to zero. Thereafter, all station numbers can be reassigned. (Pico GFX-70 sets all station numbers to zero which are assigned a physical location behind the leading zero.)

- **3.** Select the required station number and confirm your input with the **OK** button.
- **4.** Configure all Pico-Link stations again using the CONFIGURATION menu.

Further information concerning the Pico-Link network topic can be found in *Pico-Link and Point-to-Point Serial Connections* on page 6-1.

## **Displaying the Status Display of Other Stations**

On every device with a display, you can display the states of the inputs and outputs of each network station.

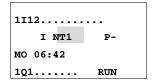

3112....7....

I NT3 P
MO 06:42

3Q1.3..6.. RUN

3R12.....7.... I NT3 DC P-MO 06:45 3S1.3..6.. RUN 1. Change to the Status display and press the **ESC** button.

The cursor changes to the display of the network station NT.. and flashes. The station number is displayed in front of the inputs and outputs.

- **2.** Change the number of the required station using the up/down arrow keys.
- **3.** Press the **OK** button.
- **4.** If you want to view the state of the inputs and outputs of a local expansion, press the **OK** button.

If you press the **ESC** button again or the **OK** button, the display of the input and output states of the station is terminated.

#### **IMPORTANT**

The station showing the status on its display cannot read its own data from the network.

Example: NT3 flashes on station 3. The inputs and outputs 3I.., 3R.., 3Q.. and 3S.. cannot be displayed.

If the NT3 display is not flashing, the inputs and outputs are shown.

# Configuring the Connection for the Terminal Mode

If you wish to set up point-to-point communication with another station, this can be done using either the serial interface or the Pico-Link. The GFX must be provided with a display and keypad. The connection must be configured for this purpose (see also: *Introduction to the Serial Interface* on page 6-16).

**IMPORTANT** 

Ensure that the other station supports the Serial Interface mode.

#### Proceed as follows:

1. Connect both stations together.

Only use original connection cables. The connector marked POW-Side must be plugged into a GFX. The GFX feeds the interface electronics of the connection line at both ends.

**2.** Connect both stations to the power supply.

Figure 3.11 Serial connection example with two stations

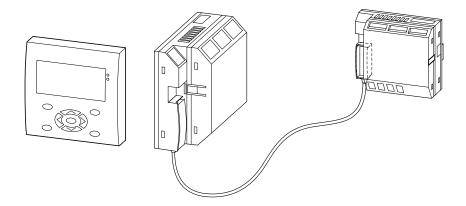

The GFX is the active station and the second station is the remote station.

**3.** Switch on the power supply at both stations.

- **4.** Ensure that the power supply for both stations is switched on. The POW LED must light up or flash. It is only possible to configure the stations which have an active power supply.
- **5.** Go to the GFX device that is the active station running the serial interface.

**IMPORTANT** 

The following tasks are only possible in STOP mode.

## **Setting up the Serial Interface**

#### **ATTENTION**

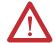

The GFX device can either run as a Pico-Link station or as a station in a Serial Interface connection. Do not switch a GFX device running as a Pico-Link station to Serial Interface. If this is done with the Pico-Link in the RUN mode, the entire Pico-Link network will be deactivated. There will be no further data transfer.

#### Solution:

- 1. Deactivate the Serial Interface.
- 2. Re-enter the Pico-Link address.
- 3. Switch the power supply off and then on again.
- **4.** Reconfigure the Pico-Link on station 1.
- Simultaneously press the **DEL** and **ALT** buttons with the Status display active.

The System menu appears

The system menu appears

- **2.** Select the CONFIGURATOR menu option.
- **3.** Press the **OK** button.
- **4.** Select the COM... menu option.
- **5.** Press the down arrow button.
- **6.** Press the **OK** button.

SECURITY...
SYSTEM...
MENU LANGUAGE
CONFIGURATOR...

NET.. COM... LINK.... BAUDRATE: 9600B Serial Interface REMOTE MARKER... The menu BAUDRATE: 9600B will appear. The two baud rates are for 9600 or 19200 baud. Select the baud rate that your connection will support.

#### Baud Rate Selection

#### **IMPORTANT**

Select 19200 baud as the baud rate. Badly laid cables may give rise to electromagnetic interference. Select 9600 baud as the baud rate. If this is not satisfactory, the connection cable must be laid in a different location.

BAUDRATE:19200B Serial Interface REMOTE MARKER...

- 1. Press the **OK** button.
- 2. Select 19200 baud as the baud rate.
- 3. Press the up/down arrow button.
- **4.** Confirm with the **OK** button.
- **5.** Switch on the COM connection.

#### **IMPORTANT**

The Serial Interface must only be switched at the active station. Two devices with Serial Interface  $\checkmark$  switched on cannot communicate with each other.

**6.** Press the press the down arrow button.

7. Press the **OK** button.

has been selected.

BAUDRATE:19200B Serial Interface ✓ REMOTE MARKER...

The tick on the Serial Interface menu item indicates that Serial Interface

No tick means that Serial Interface has not been selected.

#### **IMPORTANT**

The following applies to the active station:

If you wish to run data transfers between the two devices in both directions, you must select the marker range on the active station. BAUDRATE:19200B Serial Interface ✓ REMOTE MARKER...

READ: 1MD00 Ç 1MD00 WRITE: 1MD00 Ç 1MD00 **8.** Select the REMOTE MARKER menu item.

The following selection will only be displayed if the Serial Interface menu item has been ticked.

**9.** Press the **OK** button.

The data is physically located in the second station, i.e. the remote station.

#### **IMPORTANT**

The active station reads and writes data from and to the markers of the remote station. At the same time, the remote station has read and write access to the same marker range.

Ensure that both stations do not have write access to the same markers simultaneously. The last write operation will be the one that is retained.

Example:

READ 1MD2 -> 1MD2

WRITE 1MD3 -> 1MD3

The GFX device accesses the markers with station address 1xx... These markers correspond to the local markers MD2 and MD3 in the remote station.

These marker double words contain:

MD2, MW3, MW4, MB5; MB6, MB7, MB8, M33 to M64

MD3, MW5, MW6, MB9, MB19, MB11, MB12; M65 to M96

The following marker ranges can be selected:

1MD1 to 1MD20

This corresponds to the following range in the remote station:

MD1 to MD20

READ: 1MD00 Ç 1MD00 WRITE: 1MD00 Ç 1MD00 **10.** Press the **OK** button.

**11.** Use the up arrow button to select the start of the READ marker range.

READ: 1MD11 Ç 1MD14 WRITE: 1MD00 Ç 1MD00

**12.** Use the right arrow button to enter the upper limit of the READ range.

**13.** Use the up arrow button to select the value.

**14.** Confirm the entry with the **OK** button.

READ: 1MD1 C 1MD14 WRITE: 1MD00 Ç 1MD00

READ: 1MD11 Ç 1MD14 WRITE: 1MD00 Ç 1MD00

**15.** Use the down arrow button to enter the WRITE range.

**16.** Enter the WRITE range.

READ: 1MD11 Ç 1MD14 WRITE: 1MD15 C 1MD17

**17.** Press **ESC** to leave the entry menu.

BAUDRATE:19200B Serial Interface ✓ REMOTE MARKER... The Serial Interface has now been set. No COM settings are required at the remote station.

**18.** Press **ESC** to return to the Status display.

I 12.4.67..... I COM P-FR 02:02 ST Q...... STOP

The entry in the second COM line indicates that the COM connection is active.

### **Terminal Mode**

The GFX device also supports the TERMINAL MODE operating mode. This allows you to remotely control other devices. This is especially useful if the other device is located in an inaccessible place. Terminal mode can also be used to show the menus and displays of devices that do not have their own display or keypad. Terminal mode can be used both with the serial interface and in the Pico-Link. The serial interface enables you to access a remote device. If you use the Pico-Link network, all other network stations can be addressed.

### **IMPORTANT**

Terminal mode is a separate operating mode like RUN mode. It only functions when a program is not running. For this mode to be active, the GFX must be in STOP mode.

**IMPORTANT** 

All connected devices must also support Terminal mode.

The following topologies are permissible.

### Terminal Mode Using the Point-to-Point Serial Interface

Figure 3.12 Terminal mode using the point-to-point serial interface

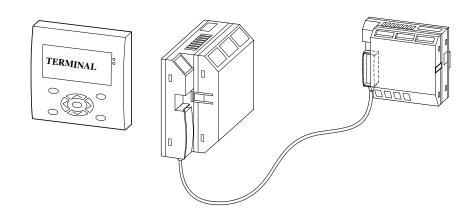

Terminal mode using the Pico-Link topology

Figure 3.13 Terminal mode using the Pico-Link topology

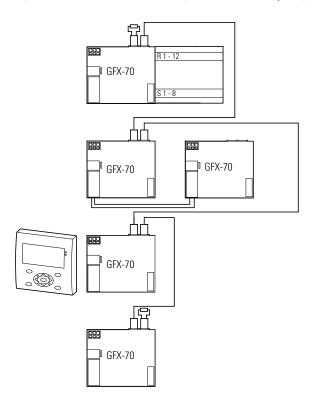

In the above topology, the physical location is not identical to the station number. The GFX device was connected in the middle of the network line. Terminal mode functions irrespective of the device location and station number.

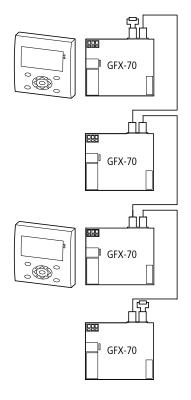

Figure 3.14 Terminal mode in Pico-Link with two GFX devices

The above topology allows two GFX devices to be run in Pico-Link Terminal mode. Each GFX device can run with the other devices in Terminal mode.

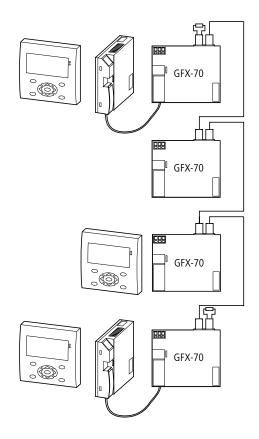

Figure 3.15 Terminal mode in Pico-Link as well as via two serial interfaces

The above topology is a combination of Pico-Link operation and serial interface operation. Bear in mind the access rights of the individual Pico-Link devices and in the corresponding point-to-point serial interface.

#### ATTENTION

Data collision!

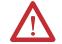

To ensure proper operation, the following conditions must be observed.

The following applies:

If there is more than one GFX device in Terminal mode, each GFX device must access a different Pico-Link station.

A device running in Terminal mode must not access any two devices communicating with each other in Terminal mode.

If a PC with PicoSoft Pro or a GFX device with a serial interface is in active communication with a Pico-Link station, this station must not be accessed at the same time in Terminal mode via the Pico-Link.

#### Proceed as follows:

Your Pico-Link or point-to-point serial interface must be running correctly.

**1.** Press the **OK** button from the Status Display.

PARAMETERS

STOP ✓ RUN PARAMETERS SET CLOCK... TERMINAL MODE

PROGRAM... STOP ✓ RUN

SET CLOCK...

The first menu will appear.

**2.** Press the Up Arrow button.

This will display the TERMINAL MODE menu item.

**3.** Press the **OK** button.

STATION ID: 0 START MODE

The START MODE menu item will flash.

**4.** Press the Up Arrow button.

STATION ID: 0 START MODE

**5.** Select the second station. This station will control the display and respond to the keypad.

#### **IMPORTANT**

Station ID:

0 =Station at the point-to-point serial interface

1 = Pico-Link Station 1

2 = Pico-Link Station 2

3 = Pico-Link Station 3

4 = Pico-Link Station 4

5 = Pico-Link Station 5

6 = Pico-Link Station 6

7 = Pico-Link Station 7

8 = Pico-Link Station 8

**6.** Press the **OK** button.

STATION ID: 0 START MODE

Select your station.

- **1.** Press the Up or Down Arrow button.
- **2.** Press the **OK** button.

Select the START MODE menu option.

STATION ID: 0 START MODE

- **1.** Press the Down Arrow button.
- **2.** Press the **OK** button.

STATION ID: 2 START MODE

In this case Pico-Link station 2 is connected.

Connection establishment in progress...

The GFX tries to establish connection to the selected device. The text flashes.

Once the connection is established, the menu appears or the Status display in which the selected device is active.

#### **IMPORTANT**

If the text "Connection establishment in progress..." is displayed for longer than 10 s, the connection to the selected device is faulty. Press **ESC** to cancel the selection. Rectify the fault. Try to re-establish the connection.

The following applies if the device to be operated is in RUN mode and is displaying a screen:

This screen is not displayed in Terminal mode.

GFX message: "The remote device is in Graphic mode."

**1.** Press the ALT and **ESC** button simultaneously. This will call up the Status display.

I 1..4..789... \*
 I NT2 PTU 06.05.2003
Q 1..45678 RUN

Pico-Link station 2 controls the display of the GFX device.

TIP

The activation of Terminal mode is indicated by the flashing star at the top right of the Status display.

#### ATTENTION

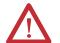

In Terminal mode, you can operate a device that may be positioned far from your actual location. All access rights that you would also require "locally" are granted to you. It is not always possible to obtain a view of the situation "locally". Use of this operating mode and the execution of any changes to device settings should only be carried out with the utmost caution.

A device with a display and keypad can also be operated locally. In this case, operation at the device concerned is always faster than operation via Terminal mode. Bear in mind that this may lead to conflicts that may trigger faults or unforeseen events.

#### **IMPORTANT**

In Terminal mode, the GFX device makes its display and keypad available to the connected device. Only data for the display and the status of the buttons is sent via the connection. This ensures that the local data of the connected device is not destroyed in the event of a communication fault.

- 2. Close Terminal mode.
- **3.** Press the \* button to close the Terminal mode.

STATION ID: 2 START MODE

#### **IMPORTANT**

The \* button cannot be assigned to other tasks if you wish to use Terminal mode in your application. Use the \* button to change from the visualization to the Status display. Otherwise the Terminal mode menu cannot be reached.

**4.** Press the \* button.

This returns you back to your local device.

STATION ID: 2 START MODE

**5.** Press the **ESC** button twice.

I ..345..89... I P-SA 06:47 ST Q 2 4 STOP The Status display is active.

The flashing star at the top right of the display is no longer present.

TIP

The display must be initialized again if the processor was fitted to it under live conditions.

Press the **DEL** and **ESC** buttons simultaneously to reinitialize the display.

# Wiring with Pico GFX-70

This chapter describes all the functions available with Pico GFX-70.

# **Pico GFX-70 Operation**

# **Buttons for Drawing Circuit Diagrams and Function Block Usage**

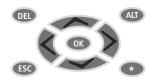

**DEL:** Delete circuit connection, contact, relay or empty line in the circuit diagram.

**ALT:** Toggle between break and make contact. Connect contacts and relays. Add circuit connections.

#### **Cursor buttons:**

(up, down): change values (left, right): change place

#### **Cursor buttons set as P buttons:**

(left): Input P1 (right): Input P3 (up): Input P2 (down): Input P4

**OK:** Change, add contact/relay Save setting

**ESC:** Undo setting from previous **OK** Exit current display or menu

\*:Terminal mode on/off

# **Operating Principles**

The cursor buttons in the Pico GFX-70 circuit diagram perform three functions. The current mode is indicated by the appearance of the flashing cursor.

- Move
- Entering
- Connect

In Move mode, you can the up, down, left, and right arrows buttons to move the cursor around the circuit diagram to select a circuit connection, contact or relay coil.

Use **OK** to switch to Entry mode so that you can enter or change a value at the current cursor position. If you press **ESC** in Entry mode, Pico GFX-70 will undo the most recent changes.

Press **ALT** to switch to Connect mode for wiring contacts and relays. Press **ALT** again to return to Move.

Press **ESC** to leave the circuit diagram and parameter display.

**IMPORTANT** 

Pico GFX-70 performs many of these cursor movements automatically. For example, Pico GFX-70 switches the cursor to Move mode if no further entries or connections are possible at the selected cursor position.

Opening the Parameter Display for Function Blocks with Contacts or Coils

If you specify the contact or coil of a function relay type in Entry mode, the Pico GFX-70 automatically switches from the contact number to the function block parameter display when you press **OK**.

Press the right arrow key to switch to the next contact or coil field without entering any parameters.

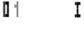

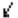

#### Program

A program is a sequence of commands which the Pico GFX-70 executes cyclically in RUN mode. A Pico GFX-70 program consists of the necessary settings for the device, the Pico-Link, Serial Interface, password, system settings, a circuit diagram and/or function blocks and/or the visualization screens.

The circuit diagram is that part of the program where the contacts are connected together. In RUN mode a coil is switched on and off in accordance with the current flow and the coil function specified.

#### Function Blocks

Function blocks are program elements with special functions. Example: timing relays, time switches, arithmetic function blocks. Function blocks are elements provided with or without contacts and coils as required. In RUN mode the function blocks are processed according to the circuit diagram and the results are updated accordingly.

#### Examples:

Timing relay = function block with contacts and coils Time switch = function block with contacts

#### Visualization Screens

Visualization screens are the sections of programs containing the display and operator functions.

#### Relays

Relays are switching devices which are electronically simulated in Pico GFX-70. They actuate their contacts according to their designated function. A relay consists of a coil and at least one contact.

#### Contacts

You modify the current flow with the contacts in the Pico GFX-70 circuit diagram. Contacts such as make contacts carry a 1 signal when closed and 0 when open. Every contact in the Pico GFX-70 circuit diagram can be defined as either a make contact or a break contact.

#### Coils

Coils are the actuating mechanisms of relays. In RUN mode, the results of the wiring are sent to the coils, which switch on or off accordingly. Coils can have seven different coil functions.

**Table 4.1 Usable Contacts** 

| Con | tact                                      | Pico GFX-70 display    |
|-----|-------------------------------------------|------------------------|
| \   | Make contact, open in release position    | I, Q, M, A,            |
|     |                                           | Other contacts a Table |
| 7   | Break contact, closed in release position | i, q, m, a,            |
| ı   |                                           | Other contacts a Table |

Pico GFX-70 works with different contacts, which can be used in any order in the contact fields of the circuit diagram.

**Table 4.2 Contacts** 

| Contact                                  | Make<br>contact | Break<br>contact | Number | Page |
|------------------------------------------|-----------------|------------------|--------|------|
| Inputs                                   |                 |                  |        |      |
| Inputs of a network station              | *1              | * <u>T</u>       | 0112   | 6-4  |
| * = Station address 1 to 8               |                 |                  |        |      |
| COM slave inputs                         | 11              | 1Ī               | 0112   |      |
| Pico GFX-70 input terminal               | I               | Ī                | 0112   | -    |
| Cursor button                            | P               | P                | 0104   | -    |
| Network station expansion input terminal | *R              | *₹               | 0112   | 6-4  |
| * = Station address 1 to 8               |                 |                  |        |      |
| Input terminal for expansion module      | 1R              | 1R               | 0112   |      |
| COM slave                                |                 |                  |        |      |
| Input terminal for expansion module      | R               | R                | 0112   | -    |
| Bit inputs via the network               | *RN             | *RN              | 0132   | 6-4  |
| * = Station address 1 to 8               |                 |                  |        |      |

**Table 4.2 Contacts** 

| Contact                                             | Make<br>contact | Break contact    | Number | Page |
|-----------------------------------------------------|-----------------|------------------|--------|------|
| Diagnostics inputs                                  |                 |                  |        |      |
| Expansion network station status                    | *I              | * <u>T</u>       | 14     | 8-8  |
| * = Station address 1 to 8                          |                 |                  |        |      |
| Network station<br>short-circuit/overload           | *I              | *1               | 1516   | 8-7  |
| * = Station address 1 to 8                          |                 |                  |        |      |
| COM slave expansion unit status                     | 11              | 1 <u>T</u>       | 14     |      |
| COM slave short-circuit/overload                    | 11              | 1Ī               | 1516   |      |
| Expansion status                                    | I               | Ī                | 14     | 8-8  |
| Short-circuit/overload                              | I               | Ī                | 1516   | 8-7  |
| Short-circuit/overload in expansion network station | *R              | *₹               | 1516   | 8-7  |
| * = Station address 1 to 8                          |                 |                  |        |      |
| Short-circuit/overload in COM slave expansion       | 1R              | 1R               | 1516   |      |
| Short circuit/overload with expansion               | R               | R                | 1516   | 8-7  |
| Outputs                                             |                 |                  |        |      |
| Deactivate backlight of the GFX display             | LE              | LE               | 01     |      |
| Red LED of GFX display                              | LE              | LE               | 02     |      |
| Green LED of GFX display                            | LE              | LE               | 03     |      |
| Pico GFX-70 output Pico GFX-70 network station      | *Q              | *\( \overline{Q} | 0108   | 6-4  |
| * = Station address 1 to 8                          |                 |                  |        |      |
| COM slave output                                    | 1Q              | 1Q               | 0108   |      |
| Pico GFX-70 output                                  | Q               | Q                | 0108   | -    |
| Pico GFX-70 output expansion with network station   | *S              | * <del>S</del>   | 0108   | 6-4  |
| * = Station address 1 to 8                          |                 |                  |        |      |
| Output of COM slave expansion                       | 1s              | 1 <u>s</u>       | 0108   |      |
| Pico GFX-70 output expansion                        | s               | ន                | 0108   | _    |
| Bit outputs via the network                         | *SN             | *SN              | 0132   | 6-4  |
| * = Station address 1 to 8                          |                 |                  |        |      |

**Table 4.2 Contacts** 

| Contact                                                                  | Make<br>contact | Break<br>contact | Number | Page  |
|--------------------------------------------------------------------------|-----------------|------------------|--------|-------|
| Other contacts                                                           |                 |                  |        |       |
| Markers                                                                  | М               | M                | 0196   | 4-12  |
| COM slave marker<br>(REMOTE MARKER)                                      | 1M              | 1 <u>M</u>       | 0196   | 6-18  |
| Jump label                                                               | :               |                  | 0132   | 4-119 |
| Diagnostics messages                                                     | ID              | ID               | 0116   | 6-13  |
| COM slave diagnostics messages                                           | 1ID             | 1ĪD              | 0116   | 6-17  |
| Function blocks                                                          |                 |                  |        |       |
| Analog value comparator function block                                   | A X Q1          | A X Q1           | X=0132 | 4-40  |
| Arithmetic value overflow (CARRY) function block                         | AR X CY         | ĀRX<br>CY        | X=0132 | 4-43  |
| Zero arithmetic value (zero) function block                              | AR X ZE         | ĀRX<br>ZE        | X=0132 | 4-43  |
| Data block comparator function block, error: number of elements exceeded | BC X E1         | BC X E1          | X=0132 | 4-47  |
| Data block comparator function block, error: range overlap               | BC X E2         | BC X E2          | X=0132 | 4-47  |
| Data block comparator function block, error: invalid offset              | BC X E3         | BC X E3          | X=0132 | 4-47  |
| Data block comparator function block, comparison result                  | BC X EQ         | BC X EQ          | X=0132 | 4-54  |
| Data block comparator function block, error: number of elements exceeded | BT X E1         | BT X E1          | X=0132 | 4-54  |
| Data block transfer function block, error: range overlap                 | BT X E2         | BT X E2          | X=0132 | 4-54  |
| Data block transfer function block, error: invalid offset                | вт х ез         | BT X E3          | X=0132 | 4-54  |
| Boolean sequence function block, value zero                              | BV X ZE         | BV X ZE          | X=0132 | 4-64  |

**Table 4.2 Contacts** 

| Contact                                                                                  | Make<br>contact | Break<br>contact | Number | Page |
|------------------------------------------------------------------------------------------|-----------------|------------------|--------|------|
| Counter function block, upper set point value exceeded (Overflow)                        | C X OF          | C X OF           | X=0132 | 4-68 |
| Counter function block, lower set point value undershot (Fall below)                     | C X FB          | C X FB           | X=0132 | 4-68 |
| Counter function block, actual value equal to zero                                       | C X ZE          | C X ZE           | X=0132 | 4-68 |
| Counter function block, actual value has exceeded counter range (CARRY)                  | СХСУ            | С х сч           | X=0132 | 4-68 |
| Frequency counter function block, upper set point value exceeded (Overflow)              | CF X OF         | CF X OF          | X=0104 | 4-75 |
| Frequency counter function block, lower set point value undershot (Fall below)           | CF X FB         | CF X FB          | X=0104 | 4-75 |
| Frequency counter function block, actual value equal to zero                             | CF X ZE         | CF X ZE          | X=0104 | 4-75 |
| High-speed counter function block, upper set point value exceeded (Overflow)             | CH X OF         | CH X OF          | X=0104 | 4-79 |
| High-speed counter function block, lower set point value undershot (Fall below)          | CH X FB         | CH X FB          | X=0104 | 4-79 |
| High-speed counter function block, actual value equal to zero                            | CH X ZE         | CH X ZE          | X=0104 | 4-79 |
| High-speed counter function block, actual value has exceeded counter range (CARRY)       | сн х сч         | СН Х СУ          | X=0104 | 4-79 |
| Incremental encoder counter function block, upper set point value exceeded (Overflow)    | CI X OF         | CI X OF          | X=0102 | 4-85 |
| Incremental encoder counter function block, lower set point value undershot (Fall below) | CI X FB         | CI X FB          | X=0102 | 4-85 |
| Incremental encoder counter function block, actual value equal to zero                   | CI X ZE         | CI X ZE          | X=0102 | 4-85 |

**Table 4.2 Contacts** 

| Contact                                                                                     | Make<br>contact | Break<br>contact | Number | Page  |
|---------------------------------------------------------------------------------------------|-----------------|------------------|--------|-------|
| Incremental encoder counter function block, actual value has exceeded counter range (CARRY) | CI X CY         | CI X CY          | X=0102 | 4-85  |
| Comparator function block, less than                                                        | CP X LT         | CP X LT          | X=0132 | 4-90  |
| Comparator function block,                                                                  | CP X EO         | CP X EQ          | X=0132 | 4-90  |
| Comparator function block,                                                                  | CP X EQ         | CP X EQ          | Λ=0132 | 4-30  |
| equal to                                                                                    |                 |                  |        |       |
| Comparator function block,                                                                  | CP X GT         | CP X GT          | X=0132 | 4-90  |
| greater than                                                                                |                 |                  |        |       |
| Text output function block                                                                  | D X Q1          | D X Q1           | X=0132 | 4-92  |
| Data function block                                                                         | DB X Q1         | DB X Q1          | X=0132 | 4-93  |
| PID controller, value range of manipulated variable exceeded                                | DC X LI         | DC X LI          | X=0132 | 4-95  |
| Receive a variable from a station (Get)                                                     | GT X Q1         | GT X Q1          | X=0132 | 4-95  |
| Seven-day time switch                                                                       | HW X Q1         | ₩ X Q1           | X=0132 | 4-106 |
| Year time switch function block                                                             | ну х Q1         | ĦY X Q1          | X=0132 | 4-111 |
| Master reset, sets all outputs and markers to zero state                                    | MR X Q1         | MR X Q1          | X=0132 | 4-122 |
| Operating hours counter function block, set time reached                                    | OT X Q1         | OT X Q1          | X=0104 | 4-129 |
| Operating hours counter, value overflow (CARRY)                                             | от х сч         | OT X CY          | X=0104 | 4-129 |
| Send a variable to the network, enable active Put                                           | PT X Q1         | PT X Q1          | X=0132 | 4-130 |
| Pulse width modulation, error minimum on or off time exceeded                               | PW X E1         | ₽W X E1          | X=0102 | 4-132 |
| Send date and time via the Pico-Link network function block                                 | SC X Q1         | SC X Q1          | X=01   | 4-135 |
| Timing relay function block                                                                 | T X Q1          | T X Q1           | X=0132 | 4-139 |

# **Usable Relays and Function Blocks (coils)**

Pico GFX-70 provides various relay types as well as function blocks and their coils for wiring in a circuit diagram.

**Table 4.3 Usable Relays and Function Blocks (Coils)** 

| Relay/function block                                                             | Pico<br>GFX-70<br>display | Number | Coil | Parameter |
|----------------------------------------------------------------------------------|---------------------------|--------|------|-----------|
| Outputs                                                                          |                           |        |      |           |
| Pico GFX-70 output relays, network stations (only network master)                | *Q                        | 0108   | 1    | -         |
| * = Station address 2 to 8                                                       |                           |        |      |           |
| Pico GFX-70 output relay                                                         | Q                         | 0108   | 1    | -         |
| Pico GFX-70 output relay expansion,<br>network stations (only network<br>master) | *S                        | 0108   | 1    | -         |
| * = Station address 2 to 8                                                       |                           |        |      |           |
| Pico GFX-70 expansion output relay                                               | s                         | 0108   | 1    | -         |
| Bit outputs                                                                      | *SN                       | 0132   | 1    | -         |
| * = Station address 1 to 8                                                       |                           |        |      |           |
| General coils                                                                    |                           |        |      |           |
| Markers                                                                          | М                         | 0196   | 1    | -         |
| COM slave marker (REMOTE<br>MARKER)                                              | 1M                        | 0196   | 1    | -         |
| Jump label                                                                       | :                         | 0132   | 1    | -         |
| Function blocks                                                                  |                           |        |      |           |
| Analog value comparator function block                                           | A                         | 0132   | -    | 1         |
| Arithmetic function block                                                        | AR                        | 0132   | -    | 1         |
| Data block comparator, activate                                                  | BC X EN                   | 01 32  | 1    | 1         |
| Transfer data block, trigger coil                                                | вт х т_                   | 01 32  | 1    | 1         |
| Boolean sequences                                                                | BV                        | 0132   | -    | 1         |
| Counter function block, counter input                                            | схс_                      | X=0132 | 1    | 1         |

**Table 4.3 Usable Relays and Function Blocks (Coils)** 

| Relay/function block                                                   | Pico<br>GFX-70<br>display | Number | Coil | Parameter |
|------------------------------------------------------------------------|---------------------------|--------|------|-----------|
| Counter function block, direction                                      | С Х Д_                    | X=0132 | 1    | 1         |
| Counter function block, set counter value (Preset)                     | C X SE                    | X=0132 | 1    | 1         |
| Counter function block, reset counter value                            | C X RE                    | X=0132 | 1    | 1         |
| Frequency counter function block, activate counter (enable)            | CF X EN                   | X=0104 | 1    | 1         |
| High-speed counter function block, direction                           | СН Х D_                   | X=0104 | 1    | ✓         |
| High-speed counter function block, activate counter (enable)           | CH X EN                   | X=0104 | 1    | ✓         |
| High-speed counter function block, set counter value (Preset)          | CH X SE                   | X=0104 | 1    | ✓         |
| High-speed counter function block, reset counter value                 | CH X RE                   | X=0104 | 1    | ✓         |
| Incremental encoder counter function block, set counter value (Preset) | CI X SE                   | X=0102 | 1    | ✓         |
| Incremental encoder counter function block, activate counter (enable)  | CI X EN                   | X=0102 | 1    | ✓         |
| Incremental encoder counter function block, reset counter value        | CI X RE                   | X=0102 | 1    | 1         |
| Comparator function block                                              | CP                        | X=0132 | -    | 1         |
| Activate text output function block (enable)                           | D X EN                    | X=0132 | 1    | 1         |
| Data function block, trigger coil                                      | DB X T_                   | X=0132 | 1    | 1         |
| PID controller, activate                                               | DC X EN                   | X=0132 | 1    | 1         |
| PID controller, activate P component                                   | DC X EP                   | X=0132 | 1    | 1         |
| PID controller, activate I component                                   | DC X EI                   | X=0132 | 1    | 1         |
| PID controller, activate D component                                   | DC X ED                   | X=0132 | 1    | 1         |
| PID controller, accept manual manipulated variable                     | DC X SE                   | X=0132 | 1    | 1         |
| Activate signal smoothing filter                                       | FT X EN                   | X=0132 | 1    | 1         |

Table 4.3 Usable Relays and Function Blocks (Coils)

| Relay/function block                                       | Pico<br>GFX-70<br>display | Number  | Coil | Parameter |
|------------------------------------------------------------|---------------------------|---------|------|-----------|
| Get from network station function block                    | GT                        | X=0132  | -    | ✓         |
| Seven-day time switch                                      | HW                        | X=0132  | -    | 1         |
| Year time switch function block                            | ну                        | X=0132  | -    | 1         |
| Activate value scaling function block                      | LS X EN                   | X=0132  | 1    | 1         |
| Master reset function block                                | MR X T_                   | X=0132  | 1    | 1         |
| Activate numerical converter function block                | NC X EN                   | X=01 32 | 1    | 1         |
| Function block operating hours counter, enable             | OT X EN                   | X=0104  | 1    | ✓         |
| Operating hours counter function block, reset              | OT X RE                   | X=0104  | 1    | 1         |
| Send to the Pico-Link network function block, trigger      | PT X T_                   | X=0132  | 1    | 1         |
| Activate pulse width modulation function block             | PW X EN                   | X=0102  | 1    | ✓         |
| Send time to the Pico-Link network function block, trigger | SC X T_                   | X=01    | 1    | -         |
| Activate set cycle time function block                     | ST X EN                   | X=01    |      |           |
| Timing relay function block, trigger control coil (enable) | T X EN                    | X=0132  | 1    | 1         |
| Timing relay function block, stop                          | T X ST                    | X=0132  | 1    | 1         |
| Timing relay function block, reset                         | T X RE                    | X=0132  | 1    | 1         |
| Activate value limitation function block                   | VC X EN                   | X=0132  | 1    | 1         |

The switching behavior of these relays is set by the coil functions and parameters selected.

The options for setting output and marker relays are listed with the description of each coil function.

The function block coil functions and parameters are listed with the description of each function block type.

# **Markers, Analog Operands**

Specific markers are available for actively addressing values or inputs/outputs.

**Table 4.4 Markers** 

| Markers<br>Analog operand | Pico GFX-70<br>display | Number | Value<br>range | Access type r = Read w = Write |
|---------------------------|------------------------|--------|----------------|--------------------------------|
| Marker 32-bit             | MD                     | 0196   | 32-bit         | r, w                           |
| Marker 16-bit             | MW                     | 0196   | 16-bit         | r, w                           |
| Marker 8-bit              | MB                     | 0196   | 8-bit          | r, w                           |
| Marker 1-bit              | М                      | 096    | 1-bit          | r, w                           |
| Analog inputs basic unit  | IA X                   | X=0104 | 10-bit         | r                              |
| Analog output             | QA X                   | X=01   | 10-bit         | r, w                           |

When using the COM communication mode, you can make the following data accesses on the slave. Note the REMOTE MARKER SETTING in the following table.

**Table 4.5 Data Access Options** 

| Markers                  | Pico GFX-70<br>display | Number | Value<br>range | Access type           |
|--------------------------|------------------------|--------|----------------|-----------------------|
| Analog operand           |                        |        |                | r = Read<br>w = Write |
| Marker 32-bit            | 1MD                    | 0120   | 32-bit         | r, w                  |
| Marker 16-bit            | 1MW                    | 0140   | 16-bit         | r, w                  |
| Marker 8-bit             | 1MB                    | 0180   | 8-bit          | r, w                  |
| Marker 1-bit             | 1M                     | 096    | 1-bit          | r, w                  |
| Analog inputs basic unit | 1IA X                  | X=0104 | 10-bit         | r                     |
| Analog output            | 1QA X                  | X=01   | 10-bit         | r                     |

The following rules apply if you want to use selective binary operands (contacts) from the markers MD, MW, MB:

**Table 4.6 Composition of the markers** 

| Applies to<br>MD, MW,<br>MB, M | Left = most<br>significant bit,<br>byte, word |            |            | Right = least<br>significant bit,<br>byte, word |
|--------------------------------|-----------------------------------------------|------------|------------|-------------------------------------------------|
| 32-bit                         | MD1                                           | •          | •          | •                                               |
| 16-bit                         | MW2                                           |            | MW1        |                                                 |
| 8-bit                          | MB4                                           | MB3        | MB2        | MB1                                             |
| 1-bit                          | M32 to M25                                    | M24 to M17 | M16 to M9  | M8 to M1                                        |
| 32-bit                         | MD2                                           | •          | -          |                                                 |
| 16-bit                         | MW4                                           |            | MW3        |                                                 |
| 8-bit                          | MB8                                           | MB7        | MB6        | MB5                                             |
| 1-bit                          | M64 to M57                                    | M56 to M49 | M48 to M41 | M40 to M33                                      |
| 32-bit                         | MD3                                           | •          | -          |                                                 |
| 16-bit                         | MW6                                           |            | MW5        |                                                 |
| 8-bit                          | MB12                                          | MB11       | MB10       | MB9                                             |
| 1-bit                          | M96 to M89                                    | M88 to M81 | M80 to M73 | M72 to M65                                      |
| 32-bit                         | MD4                                           | •          | •          | •                                               |

**Table 4.6 Composition of the markers** 

| Applies to<br>MD, MW,<br>MB, M | Left = most<br>significant bit,<br>byte, word |      |          | Right = least<br>significant bit,<br>byte, word |
|--------------------------------|-----------------------------------------------|------|----------|-------------------------------------------------|
| 16-bit                         | MW8                                           | •    | MW7      | •                                               |
| 8-bit                          | MB16                                          | MB15 | MB14     | MB13                                            |
| 32-bit                         | MD5                                           | 1    | •        | •                                               |
| 16-bit                         | MW10                                          |      | MW9      |                                                 |
| 8-bit                          | MB20                                          | MB19 | MB18     | MB17                                            |
|                                |                                               |      |          |                                                 |
|                                |                                               |      |          |                                                 |
|                                |                                               |      |          |                                                 |
| 32-bit                         | MD23                                          |      | <u>.</u> | •                                               |
| 16-bit                         | MW46                                          |      | MW45     |                                                 |
| 8-bit                          | MB92                                          | MB91 | MB90     | MB89                                            |
| 32-bit                         | MD24                                          | 1    | •        | •                                               |
| 16-bit                         | MW48                                          |      | MW47     |                                                 |
| 8-bit                          | MB96                                          | MB95 | MB94     | MB93                                            |
| 32-bit                         | MD25                                          | 1    | •        | •                                               |
| 16-bit                         | MW50                                          |      | MW49     |                                                 |
| 32-bit                         | MD26                                          |      | <b> </b> |                                                 |
| 16-bit                         | MW52                                          |      | MW51     |                                                 |
|                                |                                               |      |          |                                                 |
|                                |                                               |      |          |                                                 |
| 32-bit                         | MD48                                          | 1    | <b>,</b> | •                                               |
| 16-bit                         | MW96                                          |      | MW95     |                                                 |
| 32-bit                         | MD49                                          |      | ·        |                                                 |
| 32-bit                         | MD50                                          |      |          |                                                 |
|                                |                                               |      |          |                                                 |
| 32-bit                         | MD95                                          | -1   | L        | 1                                               |
| 32-bit                         | MD96                                          |      |          |                                                 |

## **IMPORTANT**

Only write the markers once.

Marker double words always contain all data formats. When several write accesses to MD, MW, MB or M (within an MD) are made, it is the last write operation that is retained. This also applies if you are writing markers from a visualization screen.

#### **Number Formats**

Pico GFX-70 makes computations with a signed 31-bit value.

The value range is: -2147483648 to +2147483647

With a 31-bit value, the 32nd bit is the sign bit.

Bit 32 = state "0" means a positive number.

#### Example:

Bit 32 = 1 means a negative number.

#### Example:

**IMPORTANT** 

The marker byte (MB) and marker word (MW) number formats are unsigned.

# **Circuit Diagram Display**

In the Pico GFX-70 circuit diagram, contacts and coils of relays are connected up from left to right - from the contact to the coil. The circuit diagram is created on a hidden wiring grid containing contact fields, coil fields and circuit connections. It is then wired up with connections.

- Insert contacts in the four **contact fields**. The first contact field on the left is automatically connected to the voltage.
- Insert the relay coil to be controlled together with its function and designation in the **coil field**. The coil designation consists of the coil name, coil number and function block from the function designation. The coil function defines the method of operation of the coil.
- Every line in the circuit diagram forms a **circuit connection**. With the Pico GFX-70 up to 256 circuit connections can be wired in a circuit diagram.

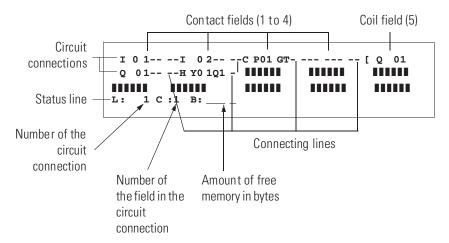

- **Connections** are used to produce the electrical contact between relay contacts and the coils. They can be created across several circuit connections. Each point of intersection is a connection.
- The number of free bytes is displayed so that you can recognize how much **memory** is available for the circuit diagram and function blocks.

#### Pico GFX-70 Circuit Diagram Display

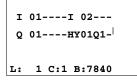

For greater legibility, the circuit diagram display of the Pico GFX-70 shows two contacts per circuit connection or one contact plus a coil in series. A total of 16 characters per circuit connection and three circuit connections plus the status line can be displayed simultaneously.

You can move between the contact fields with the left and right cursor buttons. The number of the circuit connection and the contact are displayed in the lower status line.

#### **IMPORTANT**

The circuit diagram display performs two functions:

- In STOP mode it is used to edit the circuit diagram.
- In RUN mode it is used to check the circuit diagram using the Power flow display.

#### **Saving and Loading Programs**

Pico GFX-70 provides you with two ways of saving circuit diagrams externally:

- Saving to a memory module
- Saving on a PC with PicoSoft Pro.

Once they have been saved, programs can be reloaded into Pico GFX-70, edited and run.

All program data is saved in Pico GFX-70. In the event of a power failure the data will be retained until the next time it is overwritten or deleted.

#### Memory Module

Each memory module contains a circuit diagram which is inserted into the Pico GFX-70 interface.

The Pico GFX-70 behaves in the following manner in accordance with the type and setting.

#### Requirement:

A valid circuit diagram must be stored on the card.

Variants with display:

Go to the CARD menu and load the circuit diagram into the unit in STOP mode via CARD —DEVICE. (See CARD MODE setting in *Card Startup Behavior* on page 7-18.)

#### Variants without display:

If the circuit diagram on the card is different to the circuit diagram in the device, the program from the card is loaded as soon as the power supply is turned on.

#### PicoSoft Pro

PicoSoft Pro is a PC program for creating, testing and managing Pico GFX-70 programs, visualization applications and circuit diagrams.

Completed programs are exchanged between the PC and Pico GFX-70 via the connection cable. Once you have transferred a circuit diagram, you can start Pico GFX-70 straight from your PC.

# Working with Contacts and Relays

In Pico GFX-70 circuit diagrams, the switches, buttons and relays of conventional circuit diagrams are connected up using input contacts and relay coils.

#### **Conventional circuit**

# S1 S2 K1 H1

#### Pico GFX-70 circuit diagram

Pico GFX-70 connection

Connect make contact S1 to input terminal I1

Connect make contact S2 to input terminal I2

Connect load H1 to output Q1

S1 or S2 switch on H1.

Pico GFX-70 circuit diagram:

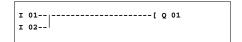

First specify which input and output terminals you wish to use in your circuit.

The signal states on the input terminals are detected in the circuit diagram with the input contacts I, R\* or RN. The outputs are switched in the circuit diagram with the output relays Q, S or SN.

Entering and Changing Contacts and Relay Function Coils

#### **Contacts**

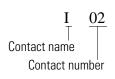

An input contact is selected in the Pico GFX-70 via the contact name and contact number.

Example: input contact

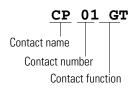

A contact of a function relay is assigned the name of the function block, the number and the contact function.

Example: contact of comparator function block

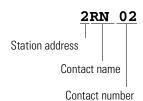

If the contact on a network station is used, the address of the station is placed before the contact name.

Example: contact of a Pico-Link station

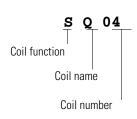

#### Coils

With a relay coil or function block select the coil function, coil or function block name, coil or function block number as well as coil of the function block. With coils of a Pico-Link network station, the network address is selected before the coil name.

Example: relay coil output

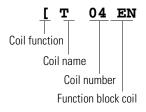

Relay coil for timing relay function block with control coil

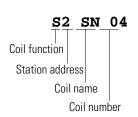

Relay coil of a Pico-Link station

A full list of all the contacts and relays is given in the overview starting on page

Values for contacts and coil fields are changed in Entry mode. The value to be changed flashes.

**IMPORTANT** 

Pico GFX-70 proposes the contact **I** 01 or the coil [ **Q** 01 when starting entries in an empty field.

- 1. Move the cursor using the arrow buttons to a contact or coil field.
- **2.** Press **OK** to switch to Entry mode.
- **3.** Use left and right arrow buttons to select the position you wish to change, or press **OK** to jump to the next position.
- **4.** Use the up and down arrow buttons to modify the value at the position.

Pico GFX-70 will leave Entry mode when you press left, right, or **OK** to leave a contact field or coil field.

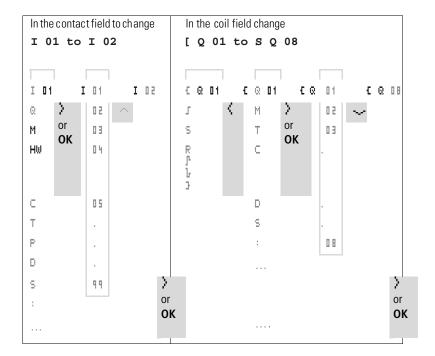

#### Deleting Contacts and Coils

- **1.** Move the cursor to a contact or coil field.
- 2. Press DEL.

The contact or the coil will be deleted, together with any connections.

#### Changing Make Contacts to Break Contacts

Every contact in the Pico GFX-70 circuit diagram can be defined as either a make contact or a break contact.

- **1.** Switch to Entry mode and move the cursor over the contact name.
- **2.** Press **ALT.** The make contact will change to a break contact.
- 3. Press **OK** twice to confirm the change.

Figure 4.7 Change contact 1 03 from make to break

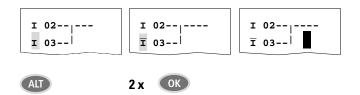

# **Creating and Modifying Connections**

Contacts and relay coils are connected with the arrow in the Connect mode. Pico GFX-70 displays the cursor in this mode as an arrow.

**1.** Use the arrow buttons to move the cursor onto the contact field or coil field from which you wish to create a connection.

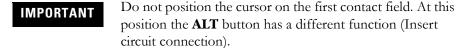

- 2. Press ALT to switch to Connect mode.
- **3.** Use the left and right arrow buttons to move the diagonal arrow between the contact fields and coil fields and the up and down arrow buttons to move between circuit connections.
- **4.** Press **ALT** to leave Connect mode.

Pico GFX-70 will leave the mode automatically when you move the diagonal arrow onto a contact field or coil field which has already been assigned.

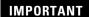

In a circuit connection, Pico GFX-70 automatically connects contacts and the terminal to the relay coil if there are no empty fields in-between.

Never work backwards. You will learn why wiring backwards does not work in *Effects on the Creation of the Circuit Diagram* on page 8-3.

#### Figure 4.8 Circuit diagram with five contacts, invalid

```
I 01----Q 04----T 03--
```

When wiring more than four contacts in series, use one of the 96 M marker relays.

#### Figure 4.9 Circuit diagram with M marker relay

#### Deleting Connections

- Move the cursor onto the contact field or coil field to the right of the connection that you want to delete. Press ALT to switch to Connect mode.
- 2. Press DEL.

Pico GFX-70 will delete a connection. Closed adjacent connections will be retained.

If several circuit connections are connected to one another, Pico GFX-70 first deletes the vertical connection. If you press **DEL** again, it will delete the horizontal connection as well.

**IMPORTANT** 

You cannot delete connections that Pico GFX-70 has created automatically.

**3.** Close the delete operation with **ALT** or by moving the cursor to a contact or coil field.

#### **Inserting and Deleting a Circuit Connection**

The Pico GFX-70 circuit diagram display shows three of the 256 circuit connections on the display at the same time. Pico GFX-70 automatically scrolls up or down the display to show hidden circuit connections - even empty ones - if you move the cursor past the top or bottom of the display.

A new circuit connection is added below the last connection or inserted above the cursor position:

- 1. Position the cursor on the **first** contact field of a circuit connection.
- 2. Press ALT.

The existing circuit connection with all its additional connections is "shifted" downwards. The cursor is then positioned directly in the new circuit connection.

#### Figure 4.10 Inserting a new circuit connection

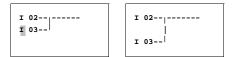

# **Saving Circuit Diagrams**

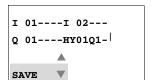

1. Press the **ESC** button to save a circuit diagram.

The menu on the left appears in the status line.

**2.** Press **OK** to save the entire program, circuit diagram and function blocks.

After saving you will be in the CIRCUIT DIAGRAM menu.

# **Aborting Circuit Diagram Entry**

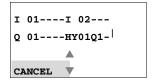

- 1. If you want to exit without saving the circuit diagram, press ESC.
- **2.** Use the arrow buttons to select the CANCEL menu.
- 3. Press OK.

The circuit diagram is closed without saving.

# **Searching for Contacts and Coils**

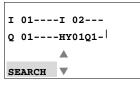

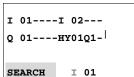

You can search for contacts and coils in the following way:

- **1.** Press **ESC**. Use the arrow buttons to select the SEARCH menu.
- 2. Press OK.
- 3. Select the desired contact, coil and number.

With function relays, select the function block, the number and the coil.

**4.** Confirm the search with the **OK** button.

```
I 01----I 02---
Q 01----HY01Q1-
```

The device will search for the first occurrence of the contact or coil from the start of the search to the end of the circuit diagram. If no contact or coil is found, the Pico GFX-70 circuit diagram editor will continue the search from the start of the circuit diagram. If a contact or coil is found, the Pico GFX-70 editor automatically jumps to the respective field in the circuit diagram.

#### "Go To" a Circuit Connection

The Pico GFX-70 circuit diagram editor provides a Go To function to enable fast access to a circuit connection.

- 1. Press ESC and use the arrow keys to select the GO TO menu.
- 2. Press OK.
- **3.** Select the required circuit connection (L....).

The first contact on the circuit connection is always indicated.

4. Press OK.

The cursor remains stationary at the required circuit connection contact L 1.

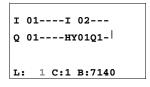

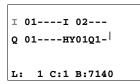

# **Deleting the Circuit Connection**

Pico GFX-70 only removes empty circuit connections (without contacts or coils).

- 1. Delete all the contacts and coils from the circuit connection.
- **2.** Position the cursor on the first contact field of the empty circuit connection.
- 3. Press DEL.

The subsequent circuit connection(s) will be "pulled up" and any existing links between circuit connections will be retained.

#### **Switching Via the Cursor Buttons**

With Pico GFX-70, you can also use the four cursor buttons as hard-wired inputs in the circuit diagram.

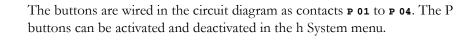

The P buttons can also be used for testing circuits or manual operation. These button functions are also useful for servicing and commissioning purposes.

#### Example 1

A lamp at output Q1 is switched on and off via inputs I1 and I2 or by using the up/down arrow buttons.

#### Figure 4.11 Switch Q1 via I1, I2, or the up/down arrow buttons

```
I 01--
P 02--
I 02--
P 04--
```

#### Example 2

Input I1 is used to control output Q1. I5 switches over to cursor operation and via **m 01** disconnects the circuit connection **I 01**.

#### Figure 4.12 I5 switches over to the cursor buttons.

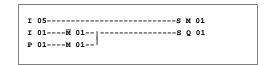

**IMPORTANT** 

The P buttons are only detected as switches in the Status menu.

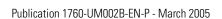

The Status menu display shows whether the P buttons are used in the circuit diagram.

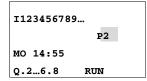

Displayed on the Status display:

- P: button function wired and active
- P2: button function wired, active and P2 button (up arrow key) pressed
- P-: button function wired and not active
- Empty field: P buttons not used

## **Checking the Circuit Diagram**

Pico GFX-70 contains a built-in measuring device enabling you to monitor the switching states of contacts, relays and function block coils during operation.

1. Create the small parallel circuit below and save it.

#### Figure 4.13 Parallel circuit

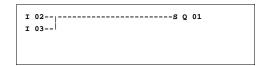

- 2. Switch Pico GFX-70 to RUN mode via the main menu.
- 3. Return to the circuit diagram display.

You are now unable to edit the circuit diagram.

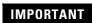

If you switch to the circuit diagram display and are unable to modify a circuit diagram, first check whether Pico GFX-70 is in STOP mode.

The circuit diagram display performs two functions depending on the mode:

- STOP: Creation of the circuit diagram
- RUN: Power flow display
- **4.** Switch on I3.

#### Figure 4.14 Power flow display

In the power flow display, energized connections are thicker than non-energized connections.

You can follow a current-carrying connection across all circuit connections by scrolling the display up and down.

The bottom right of the power flow display indicates that the controller is in RUN mode. See *Power Flow Display with Zoom Function* on page 3-11.

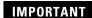

The power flow display will not show signal fluctuations in the millisecond range. This is due to the inherent delay factor of LCD displays.

#### **Function Block Editor**

The Pico GFX-70 has the FUNCTION RELAYS menu for editing the function blocks without circuit diagrams. The function blocks are an inherent component of the program.

#### Calling the Function Blocks via the FUNCTION RELAYS Menu

Figure 4.15 Explanation of the function block display

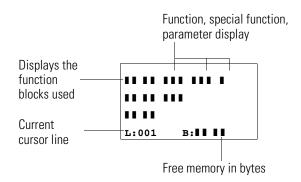

Display of the Function Blocks for Editing

Figure 4.16 Function block display during editing

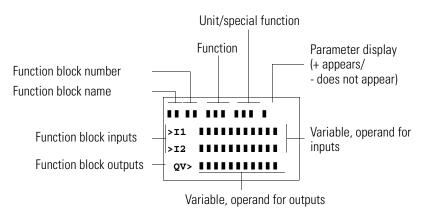

#### Editing Function Blocks

- 1. Go to the FUNCTION RELAYS menu.
- **2.** Press the **OK** button.

  The following display appears if no function blocks are present.

The cursor flashes.

**3.** Press the **OK** button.

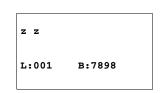

The editor for inputting a function block is displayed.

AR01 L:001 B:7988 **4.** Select the desired function block and number.

The functions of the individual function blocks are explained in the individual function block descriptions on the following pages.

AR01 ADD +
CP10 +
T 18 ?X L:001 B:6488

This display appears if there are function blocks present.

The function blocks are created in the sequence in which they were edited.

Calling up Function Blocks from the Circuit Diagram

If you enter a function block parameter from the circuit diagram, you will jump from the circuit diagram editor to the function block editor automatically. Once you have assigned the parameters, you will return to the position where you left the circuit diagram with Save or Cancel. The operation is carried out in the same way as with circuit diagram operation.

T 01 X? M:S +
>I1 20:30
>I2
QV>MD96
L:001 B:7808

Example: timing relay function block

| Function block:  | Timing relay                     |  |
|------------------|----------------------------------|--|
| Switch function: | On-delayed with random switching |  |
| Time range:      | M:S (Minute:Seconds)             |  |
| Set time >I1:    | 20 min 30 s                      |  |
| Actual time QV>: | Copied to MD96                   |  |

#### Assigning Operands to an Input of a Function Block

#### **IMPORTANT**

Only the following variables can be assigned to the input of a function block:

- Constants, e.g.: 42,
- Markers such as MD, MW, MB,
- Analog output QA,
- Analog inputs IA,
- All output variables of the function blocks ...QV>

Assigning operands to a QV Output of a Function Block

#### **IMPORTANT**

Only markers such as MD, MW, MB or the analog output QA can be assigned to a variable output of a function block.

Deleting Operands on the Function Block Inputs and Outputs

Position the cursor on the required operand.

1. Press the **DEL** button.

T 01 X? M:S +
>I1 | | | |
>I2
QV>MD96
L:001 B:7808

The operand is deleted.

AR01 ADD +
CP10 +
T 18 ?X L:002 B:7808

Deleting an Entire Function Block

Ensure that all contacts and coils of the function block are deleted.

**1.** Select the required function block from the list.

In this case CP10.

2. Press the **DEL** button.

The function block is deleted.

AR01 ADD + T 18 ?X -L:001

# **Checking Function Blocks**

You can check function blocks in the same way as circuit diagrams. The device is in RUN mode.

Checking from the circuit diagram:

Position the cursor on a contact or a coil of the required function block. Press **OK**.

T 01 X? M:S +
>I1 20:30
>I2
QV> 14:42
.. EN..

The function block will be displayed, in this case a timing relay.

- >I1= set time of the timing relay,
- QV > = the actual value is 14 minutes 42 seconds,
- The enable coil is actuated, EN is visible.

If a coil of a function block is actuated in RUN mode, the coil name with the coil designation will appear on the display.

Checking the Function Block via the Function Block Editor

You access the function block list via the FUNCTION RELAYS menu.

**1.** Select the required function block.

In this case the arithmetic function block AR01 in the Adder mode.

2. Press the **OK** button.

The function block is presented with the actual values and the result.

Displaying the Operands When Checking the Function Blocks

If you want to know which operands are used on the function block inputs and outputs when checking the function block, press the **ALT** button on the displayed value.

```
AR01 ADD +
CP10 +
T 18 ?X -
L:001 RUN
```

AR01 ADD +
>I1 20056
>I2 1095
QV> 21151

AR01 ADD + >I1 C 01QV> >I2 1095 QV> MD 56 The operand is displayed.

- >I1 = Actual value of counter C 01
- >I2 = Constant 1095
- QV> = Marker double word MD56
- **3.** Press the **ALT** button again. The display shows the values.

AR01 ADD + >I1 20056 >I2 1095 QV> 21151

#### **Coil Functions**

You can set the coil function to determine the switching behavior of relay coils. The following coil functions are assigned to all coils:

**Table 4.17 Coil Function** 

| Pico<br>GFX-70<br>display | Coil function                          | Example                       |
|---------------------------|----------------------------------------|-------------------------------|
| [                         | Contactor function                     | [Q01,[D02,[S04,[:01,[M07,     |
| ı                         | Impulse relay function                 | [Q03, [M04, [D08, [S07, [:01, |
| s                         | Set                                    | SQ08,SM02,SD03,SS04           |
| R                         | Reset                                  | RQ04,RM05,RD07,RS03           |
| 1                         | Contactor function with negated result | ]Q06, ]M96                    |
| ŗ                         | Cycle pulse with rising edge           | ßм01                          |
| ŀ                         | Cycle pulse with falling edge          | <b>}</b> M42                  |

**IMPORTANT** 

The function block descriptions state which coil functions can be used with the function block concerned.

#### Rules for Wiring Relay Coils

Relay with contactor function

#### **IMPORTANT**

A coil should only be used once to retain an overview of the relay states. However, retentive coil functions such as **s**, **r**, **f** can be used several times.

The following applies to non-retentive coil functions such as [ (contactor), ] (negated contactor), ], [ (rising and falling edge detection): Each coil must only be used once. The last coil in the circuit diagram determines the status of the relay.

Exception: When working with jumps, the same coil can be used twice.

#### Coil with Contactor Function t

The output signal follows immediately after the input signal and the relay acts as a contactor.

Figure 4.18 Signal diagram of contactor function

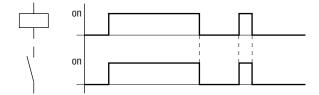

#### Impulse Relay a

The relay coil switches whenever the input signal changes from 0 to 1. The relay behaves like a bistable flip-flop.

Figure 4.19 Signal diagram of impulse relay

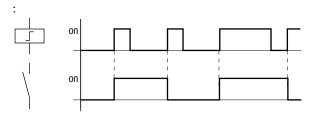

A coil is automatically switched off if the power fails and if STOP mode is active. Exception: Retentive coils retain signal 1 (see *Retention* on page 7-22).

"Set" S and "Reset" R Coil Function

The "Set" S and "Reset" R coil functions are normally used in pairs.

The relay picks up when the coil is set (A) and remains in this state until it is reset (B) by the coil function.

The supply voltage is switched off (C), the coil does not have a retentive effect.

Figure 4.20 Signal diagram of "Set" and "Reset"

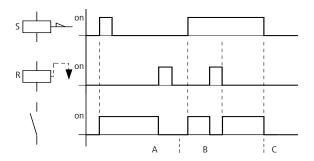

If both coils are triggered at the same time, priority is given to the coil in the circuit diagram with the higher circuit connection number. This is shown in the above signal diagram in section B.

Figure 4.21 Simultaneous triggering of Q 01

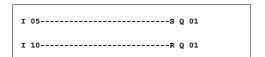

In the example above, the reset coil has priority with simultaneous triggering of the set and reset coils.

## Coil Negation (Inverse Contactor Function) 1

The output signal is simply an inversion of the input signal; the relay operates like a contactor with contacts that have been negated. If the coil is triggered with the 1 state, the coil switches its make contacts to the 0 state.

Figure 4.22 Signal diagram of inverse contactor function

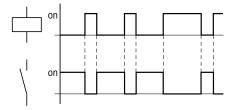

Rising Edge Evaluation (Cycle Pulse) ,

If the coil is only meant to switch on a rising edge, this function will be applied. With a change in the coil state from 0 to 1, the coil switches its make contacts to the 1 state for one cycle.

Figure 4.23 Signal diagram of cycle pulse with rising edge

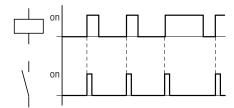

Falling Edge Evaluation (Cycle Pulse)

If the coil is only meant to switch on a falling edge, this function will be applied. With a change in the coil state from 1 to 0, the coil switches its make contacts to the 1 state for one cycle.

Figure 4.24 Signal diagram of cycle pulse with falling edge

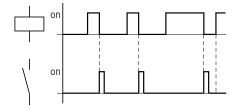

# **IMPORTANT**

A set coil is automatically switched off if the power fails and if the device is in STOP mode. Exception: Retentive coils retain signal 1 (see *Retention* on page 7-22).

## **Function Blocks**

The function blocks are used to simulate some of the devices used in conventional open-loop and closed-loop control systems. Pico GFX-70 provides the following function blocks:

- Analog value comparator/threshold controller (only with Pico GFX-70 24V dc variants)
- Arithmetic
  - addition, subtraction, multiplication, division
- Compare data blocks
- Transfer data blocks
- Boolean sequences
- Counters
  - up and down counters with upper and lower threshold values, preset
  - frequency counters
  - high-speed counters
  - incremental encoder counters
- Comparators
- Text, output freely editable texts, enter values
- Data function block
- PID controllers
- Smoothing filters
- Value scaling
- Pulse width modulator
- Read (GET) Pico-Link data
- Time switches
  - weekday/time
  - year, month, day (date)
- Numerical converters
- Master reset
- Operating hours counter
- Write (PUT) Pico-Link data
- Synchronization of date and time via the Pico-Link
- Timing relays
  - on-delayed
  - on-delayed with random switching
  - off-delayed, also retriggerable
  - off-delayed with random switching, also retriggerable
  - on and off delayed
  - on and off delayed with random switching

- single pulse
- synchronous flashing
- asynchronous flashing
- Set cycle time
- Value limitation

The following applies to function blocks:

## **IMPORTANT**

The most recent actual values are cleared if the power supply is switched off or if Pico GFX-70 is switched to STOP mode. Exception: Retentive data keeps its state (see *Retention* on page 7-22).

The most recent actual values are transferred to the operands every cycle. The data function block is an exception.

## **ATTENTION**

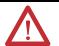

The following applies to RUN mode: Pico GFX-70 processes the function block after a pass through the circuit diagram. The last state of the coils is used for this.

## **IMPORTANT**

If you want to prevent other people from modifying the parameters, change the access enable symbol from "+" to "-" when creating the circuit diagram and setting parameters and protect the circuit diagram with a password.

#### **ATTENTION**

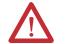

The function blocks are designed so that a function block output can be assigned directly to the input of another function block. This enables you always to have an overview of which value is transferred.

If different data formats are used, such as if the first function block uses 32 bits and an 8-bit or 16-bit format is used for further processing, sign value errors or value errors may occur when transferring from one function block to another one.

## **Analog Value Comparator/Threshold Value Switch**

Pico GFX-70 provides 32 analog value comparators from A 01 to A 32.

With an analog value comparator or threshold value switch you can, for example, compare analog input values with a set point value.

All Pico GFX-70 DC variants have analog inputs.

The following comparisons are possible:

- Function block input >11 greater than or equal to, equal to, less than or equal to function block input >12
- Using the factors **>F1** and **>F2** as inputs enables you to amplify and adjust the values of the function block inputs.
- The **>os** function block input can be used as an offset for the **>II** input.
- The >HY function block input is used for the positive and negative switching hysteresis of the input >12. The contact switches according to the selected comparison mode of the function block.

Figure 4.25 Pico GFX-70 circuit diagram with analog value comparators

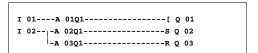

Parameter display and parameter set for analog value comparators:

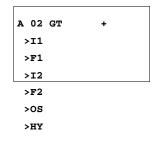

| A 02 | Function block analog value comparator number 02                                           |  |  |
|------|--------------------------------------------------------------------------------------------|--|--|
| GT   | Greater than mode                                                                          |  |  |
| +    | Appears in the parameter display                                                           |  |  |
| >11  | Comparison value 1                                                                         |  |  |
| >F1  | Gain factor for >11 (>11 = >F1 x value)                                                    |  |  |
| >12  | Comparison value 2                                                                         |  |  |
| >F2  | Gain factor for >12 (>12 = >F2 x value)                                                    |  |  |
| >os  | Offset for the value of >1                                                                 |  |  |
| >HY  | Switching hysteresis for value >12 (Value HY applies to positive and negative hysteresis.) |  |  |

## Inputs

The function block inputs >II, >FI, >I2, >F2, >os and >HY can have the following operands:

- Constants
- Markers MD, MW, MB
- Analog inputs IA01 to IA04
  - IA01: terminal I7
  - IA02: terminal I8
  - IA03: terminal I11
  - IA04: terminal I12
- Analog output QA01
- Actual value ... QV> of another function block

## Analog Value Comparator Operating Modes

| Parameter | Function             |
|-----------|----------------------|
| GT        | >I1 greater than >I2 |
| EQ        | >I1 equal to >I2     |
| LT        | >I1 less than >I2    |

## Contacts

A 01Q1 to A 32Q1

Memory Requirement of the Analog Value Comparator

The analog value comparator function block requires 68 bytes of memory plus 4 bytes per constant on the function block inputs.

Figure 4.26 Signal diagram of the analog value comparator

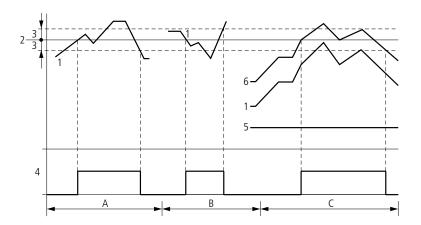

- 1. actual value on >I1
- 2. set point value on >12
- 3. hysteresis on >HY
- **4.** switching contact (make contact)
- 5. offset for value >11

- 6. actual value plus offset
- Range A: Compare >11 > >12
  - The actual value >II increases.
  - The contact switches when the actual reaches the set point value.
  - The actual value changes and falls below the value of the set point value minus the hysteresis.
  - The contact goes to the normal position.
- Range B: Compare >I1 < >I2
  - The actual value drops.
  - The contact switches if the actual reaches the set point value.
  - The actual value changes and rises above the value of the set point value plus hysteresis.
  - The contact goes to the normal position.
- Range C: Compare >11 > >12 with offset
  - This example behaves as described in Range A. The offset value is added to the actual value.
- Comparison >11 = >12

The contact switches on:

- If the set point is exceeded with the actual value rising.
- If the set point is undershot with the actual value decreasing.

The contact switches off:

- If the hysteresis limit is exceeded with the actual value rising.
- If the hysteresis limit is undershot with the actual value decreasing.

#### Arithmetic Function Block

Pico GFX-70 provides 32 arithmetic function blocks AR01 to AR32.

The arithmetic function block is used for arithmetic operations. All four basic arithmetic operations are supported:

- add
- subtract
- multiply
- divide

## Inputs

The function block inputs >11 and >12 can have the following operands:

- Constants
- Markers MD, MW, MB
- Analog inputs IA01 to IA04
  - IA01: terminal I7
  - IA02: terminal I8
  - IA03: terminal I11
  - IA04: terminal I12
- Analog output QA01
- Actual value ... QV> of another function block

Actual Value ... QV>

The actual value ... QV> can be assigned the following operands:

- Markers MD, MW, MB
- Analog output QA01

An arithmetic function block is not wired in the circuit diagram.

AR32 ADD +
>I1
>I2
QV>

Parameter display and parameter set for arithmetic function blocks:

| AR32 | Arithmetic function block number 32 |
|------|-------------------------------------|
| ADD  | Addition mode                       |
| +    | Appears in the parameter display    |
| >I1  | First value                         |
| >12  | Second value                        |
| QV>  | Result of the addition              |

Only constants can be modified in the parameter display of a function block.

#### Arithmetic Function Block Modes

| Parameter | Function                                        |
|-----------|-------------------------------------------------|
| ADD       | Addition of summand value >11 plus summand >12  |
| SUB       | Subtraction of minuend >11 minus subtrahend >12 |
| MUL       | Multiplication of factor >11 by factor >12      |
| DIV       | Division of dividend >11 by divisor >12         |

## Value Range

The function block operates in the integer range from -2147483648 to +2147483647.

#### Behavior when value range is exceeded

- The function block sets the switching contact AR..CY to status 1.
- The function block retains the value of the last valid operation. The value is zero when it is first called.

## Displaying the Parameter Set in the PARAMETERS Menu

- + Access enabled
- - Access disabled

## Contacts

AR01CY to AR32CY: CARRY overflow bit, value on function block output greater than or less than the value range.

AR01ZE to AR32ZE: ZERO zero bit, value on function block output is equal to zero.

#### Coils

The arithmetic function block does not have any coils.

## Memory Requirement of the Arithmetic Function Block

The arithmetic function block requires 40 bytes of memory plus 4 bytes per constant on the function block inputs.

#### Addition

42 + 1000 = 1042

2147483647 + 1 = last valid value of this arithmetic operation, due to overflow (CARRY)
AR..CY = Status 1

$$-2048 + 1000 = -1048$$

## Subtraction

-2147483648 - 3 = last valid value of this arithmetic operation, due to overflow (CARRY)

AR..CY = Status 1

$$-4096 - 1000 = -5096$$

$$-4096 - (-1000) = -3096$$

## Multiplication

$$12 \times 12 = 144$$

 $1\,000\,042$  x  $2\,401$  = last valid value of this arithmetic operation, due to overflow (CARRY)

Correct value = 2401100842

AR..CY = Status 1

$$-1000 \times 10 = -10000$$

#### Division

$$1024:256 = 4$$

1024:35 = 29 (the places after the decimal point are omitted.)

1024: 0 = last valid value of this arithmetic operation, due to overflow (CARRY)

(mathematically correct: "Infinite")

AR..CY = Status 1

-1000:10 = -100

1000: -10 = -100

-1000: (-10) = 100

10:100 = 0

# **Data Block Comparator**

Pico GFX-70 provides 32 function blocks BC01 to BC32 for comparing values of two consistent marker ranges. The comparison is in byte format. The following marker types can be compared:

- MB
- MW
- MD

The function block is enabled in the circuit diagram.

# Figure 4.27 Pico GFX-70 circuit diagram with enabling of data block comparator function block

BC27 + 
>I1 
>I2 
>NO

Parameter display and parameter set for a data block comparator:

| BC27          | Data block comparator function block number 27                               |  |  |
|---------------|------------------------------------------------------------------------------|--|--|
| +             | Appears in the parameter display                                             |  |  |
| >11           | Start of comparison range 1                                                  |  |  |
| <b>&gt;I2</b> | Start of comparison range 2                                                  |  |  |
| >NO           | Number of elements to be compared in bytes per range. Value range 1 to + 383 |  |  |

Only constants can be modified in the parameter display of a function block.

According to the operands at the inputs >11 and >12 the following operating modes are possible:

## Inputs

The function block inputs >11, >12 and >NO can have the following operands:

- Constants
- Markers MD, MW, MB
- Analog inputs IA01 to IA04
  - IA01: terminal I7
  - IA02: terminal I8
  - IA03: terminal I11
  - IA04: terminal I12
- Analog output QA01
- Actual value ... QV> of another function block

#### Specifying the marker range without offset

If MB, MW or MD markers are specified at both >II and >I2 the number of the markers is the start of comparison range 1 or 2.

#### Specifying the marker range with offset

If you wish to work with an offset, specify one of the following variables at function block input >II or >I2:

- Constant,
- Actual value .. QV of a function block,
- Analog input IA..,
- Analog output QA..

The value at the input is taken as the offset to marker MB01.

Displaying the Parameter Set in the PARAMETERS Menu

- + Access enabled
- -: Access disabled

#### **Contacts**

BC01E1 to BC32E1: the number of comparison elements exceeds one of the comparison ranges.

BC01E2 to BC32E2: the two comparison ranges overlap.

BC01E3 to BC32E3: the specified offset of the comparison ranges is outside of the permissible range.

BC01EQ to BC32EQ: output of the comparison result. Only valid if the BC..EN enable has been triggered.

Status 0 = Comparison ranges not equal

Status 1 = Comparison ranges equal.

## Coils

BC01EN to BC32EN: Enable coil of the data block comparator function block.

Memory Requirement of the Data Block Comparator Function Block

The data block comparator function block requires 48 bytes of memory plus 4 bytes per constant on the function block inputs.

Function of the Data Block Comparator Function Block

The data block comparator function block compares two consistent data blocks.

The comparison is active if the BC..EN (enable) is triggered.

## **IMPORTANT**

No data blocks are compared if an error is present.

The error outputs E1, E2 and E3 are evaluated regardless of the status of the enable.

#### **Example:**

Comparison of marker blocks, definition of marker ranges direct

Two marker blocks are to be compared. Block 1 starts at MB10, Block 2 at MB40. Each block is 10 bytes long.

Parameters of BC01 function block: Comparison range 1:>11 MB10 Comparison range 2:>12 MB40

Number of bytes: **>NO** 

| Comparison range<br>1 | Value of marker range 1 (decimal) | Comparison range<br>2 | Value of marker range 2 (decimal) |
|-----------------------|-----------------------------------|-----------------------|-----------------------------------|
| MB10                  | 39                                | MB40                  | 39                                |
| MB11                  | 56                                | MB41                  | 56                                |
| MB12                  | 88                                | MB42                  | 88                                |
| MB13                  | 57                                | MB43                  | 57                                |
| MB14                  | 123                               | MB44                  | 123                               |
| MB15                  | 55                                | MB45                  | 55                                |
| MB16                  | 134                               | MB46                  | 134                               |
| MB17                  | 49                                | MB47                  | 49                                |
| MB18                  | 194                               | MB48                  | 194                               |
| MB19                  | 213                               | MB49                  | 213                               |

The comparison result of the function block BC01 is: BC01EQ = 1, the data block ranges have the same content.

## Example:

Comparison of marker blocks, definition of a marker range with offset

Two marker blocks are to be compared. Block 1 starts at MB15, Block 2 at MB65. Each block is 4 bytes long.

Parameters of BC01 function block: Comparison range 1:>II MB15 Comparison range 2:>I2 64 Number of bytes:>NO 4 Marker MB01:1

**IMPORTANT** 

Comparison range 2: Constant 64: MB01 plus Offset: 1 + 64 = 65 → MB65.

| Comparison range<br>1 | Value of marker range 1 (decimal) | Comparison range<br>2 | Value of marker range 2 (decimal) |
|-----------------------|-----------------------------------|-----------------------|-----------------------------------|
| MB15                  | 45                                | MB65                  | 45                                |
| MB16                  | 62                                | MB66                  | 62                                |
| MB17                  | 102                               | MB67                  | 102                               |
| MB18                  | 65                                | MB68                  | 57                                |

The comparison result of the function block BC01 is: BC01EQ = 0, the data block ranges do not have the same content.

MB18 are MB68 not identical.

## **Example:**

Comparison of marker blocks, definition of a marker range in a different format.

Two marker blocks are to be compared. Block 1 starts at MB60, Block 2 at MD80. Each block is 6 bytes long.

Parameters of BC01 function block: Comparison range 1:>I1 MB60 Comparison range 2:>I2 MD80 Number of bytes: >NO 6

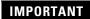

The comparison is in byte format. MD80 has 4 bytes. Therefore the first two bytes of MD81 are also compared.

| Comparison range 1 | Value of marker<br>range 1<br>(decimal/binary) | Comparison range 2 | Value of marker range 2 (decimal/binary)       |
|--------------------|------------------------------------------------|--------------------|------------------------------------------------|
| MB60               | 45/                                            | MD80 (Byte 1, LSB) | 1097219629/                                    |
|                    | 00101101                                       |                    | 010000010110011000111110 <b>00101101</b>       |
| MB61               | 62/                                            | MD80 (Byte 2)      | 1097219629/                                    |
|                    | 00111110                                       |                    | 0100000101100110 <b>00111110</b> 00101101      |
| MB62               | 102/                                           | MD80 (Byte 3)      | 1097219629/                                    |
|                    | 01100110                                       |                    | 01000001 <b>01100110</b> 00111111000101101     |
| MB63               | 65/                                            | MD80 (Byte 4, MSB) | 1097219629/                                    |
|                    | 01000001                                       |                    | <b>0100 0001</b> 0110 0110 0011 1110 0010 1101 |
| MB64               | 173/                                           | MD81 (Byte 1, LSB) | 15277/                                         |
|                    | 10101101                                       |                    | 00111011 <b>10101101</b>                       |
| MB65               | 59/                                            | MD81 (Byte 2)      | 15277/                                         |
|                    | 00111011                                       |                    | <b>00001000</b> 10101101                       |

The comparison result of the function block BC01 is: BC01EQ = 0, the data block ranges do not have the same content.

MB65 and MD81 (Byte 2) are not identical.

## Example:

Comparison of marker blocks, range violation error.

Two marker blocks are to be compared. Block 1 starts at MD60, Block 2 at MD90. Each block is 30 bytes long.

Parameters of BC01 function block:

Comparison range 1:>11 MD60 Comparison range 2:>12 MD90 Number of bytes: >NO 30

**IMPORTANT** 

The comparison is in byte format. MD90 to MD96 is 28 bytes. The number of bytes is 30 bytes.

The error message "Number of comparison elements exceeds one of the comparison ranges" is output.

BC01E1 is 1.

#### **Example**

Comparison of marker blocks, range overlap error.

Two marker blocks are to be compared. Block 1 starts at MW60, Block 2 at MW64. Each block is 12 bytes long.

Parameters of BC01 function block: Comparison range 1:>**11** MW60 Comparison range 2:>**12** MW64 Number of bytes: >**NO 12** 

## IMPORTANT

The comparison is in byte format. MW60 to MW64 is 8 bytes. The number of bytes is 12 bytes.

The error message "Comparison ranges overlap" is output.

BC01E2 is 1.

### **Example:**

Comparison of marker blocks, invalid offset error.

Two marker blocks are to be compared. Block 1 starts at MW40, Block 2 at MW54. The block length is specified by the value of the counter C 01QV.

Parameters of BC01 function block:

Comparison range 1:>11 MW40
Comparison range 2:>12 MW54
Number of bytes: >NO C 01QV

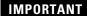

The value of C 01QV is 1024. This value is too big. The value at **>NO** can be between 1 and +383.

The message "The specified offset of the comparison ranges is outside of the permissible range" is output.

BC01E3 is 1.

## **Data Block Transfer**

Pico GFX-70 is provided with 32 function blocks BT01 to BT32 for transferring values from one marker range (Copy data). The marker ranges can be overwritten with a particular value (data initial is at ion). The following marker types can be transferred and overwritten:

- MB,
- MW,
- MD.

The function block is enabled in the circuit diagram.

# Figure 4.28 Pico GFX-70 circuit diagram with enabling of transfer data block function block

```
I 05-----[ BT07T_

BT07E1-|

BT07E2-|

BT07E3-|-----[ M 42
```

BT07 INI + >11 >12 >NO

Parameter display and parameter set for a data block transfer function block:

| BT07 | Data block transfer function block number 07                                |
|------|-----------------------------------------------------------------------------|
| INI  | INI mode, initialize marker ranges                                          |
| +    | Appears in the parameter display                                            |
| >11  | Source range start                                                          |
| >12  | Destination range start                                                     |
| >NO  | Number of elements to be written in bytes per range. Value range 1 to + 383 |

Only constants can be modified in the parameter display of a function block.

## Operating Modes of the Transfer Data Block Function Block

| Parameter | Function                 |
|-----------|--------------------------|
| INI       | Initialize marker ranges |
| CPY       | Copy marker ranges       |

#### Inputs

The function block inputs >11, >12 and >NO can have the following operands:

- Constants
- Markers MD, MW, MB
- Analog inputs IA01 to IA04
  - IA01: terminal I7
  - IA02: terminal I8
  - IA03: terminal I11
  - IA04: terminal I12
- Analog output QA01
- Actual value ... QV> of another function block

#### Specifying the marker range without offset

If MB, MW or MD markers are specified both at >11 and at >12, the number of markers defines the source or destination range.

## Specifying a marker range with offset

If you wish to work with an offset, specify one of the following variables at function block input >II or >I2

- Constant,
- Actual value ..QV of a function block,
- Analog input IA..,
- Analog output QA..

The value at the input is taken as the offset to marker MB01.

Displaying the Parameter Set in the PARAMETERS Menu

- + Access enabled
- -: Access disabled

#### Contacts

BT01E1 to BT32E1: the number of marker bytes exceeds the source or destination range.

BT01E2 to BT32E2: source and destination range overlap. Only valid for CPY mode, copy marker ranges.

BT01E3 to BT32E3: the specified offset is invalid.

Coils

BT01T\_ to BT32T\_: trigger coil of the transfer data block function block.

Memory Requirement of the Transfer Data Block Function Block

The transfer data block function block requires 48 bytes of memory plus 4 bytes per constant at the function block inputs.

Function of the Transfer Data Block Function Block

The transfer data block comparator function block has two operating modes.

**IMPORTANT** 

No data blocks are initialized or copied if an error occurs.

#### **Anti-aliasing INI marker ranges**

There is one source range and one destination range. The source range is specified at >11. The length of the source range is one byte. The destination range is specified at >12. The length of the destination range is specified by the number of bytes at the >NO input.

The content of the source range is transferred to the marker bytes in the destination range.

The function block executes the transfer if there is a rising edge from 0 to 1 at the BT..T\_ (Trigger) coil.

The error outputs E1, E2 and E3 are evaluated regardless of the status of the trigger.

## Example:

Initializing marker blocks, specifying marker ranges directly

The value of marker byte 10 is to be transferred to marker bytes 20 to 29.

Parameters of BT01 function block: Source range:>I1 MB10 Destination range:>I2 MB20 Number of bytes: >NO 10

| Source range | Value of source<br>marker range<br>(decimal) | Destination range | Value of<br>destination<br>marker range<br>(decimal) |
|--------------|----------------------------------------------|-------------------|------------------------------------------------------|
| MB10         | 123                                          | MB20              | 123                                                  |
|              |                                              | MB21              | 123                                                  |
|              |                                              | MB22              | 123                                                  |
|              |                                              | MB23              | 123                                                  |
|              |                                              | MB24              | 123                                                  |
|              |                                              | MB25              | 123                                                  |
|              |                                              | MB26              | 123                                                  |
|              |                                              | MB27              | 123                                                  |
|              |                                              | MB28              | 123                                                  |
|              |                                              | MB29              | 123                                                  |

After a rising edge from 0 to 1 at coil BT01T\_ the value 123 is present in the marker bytes MB20 to MB29.

## Example:

Initial is at ion of marker blocks, definition of a range with offset

The content of marker byte MB15 is to be transferred to marker bytes MB65 to MB68.

Parameters of BT01 function block:

Source range: >11 MB15

Destination range: >12 64

Number of bytes: >N0 4

Marker MB01: 1

**IMPORTANT** 

Destination range: Constant 64:

Marker MB01 plus Offset:  $1 + 64 = 65 \rightarrow MB65$ .

| Source range | Value of source<br>marker range<br>(decimal) | Destination range | Value of<br>destination<br>marker range<br>(decimal) |
|--------------|----------------------------------------------|-------------------|------------------------------------------------------|
| MB15         | 45                                           | MB65              | 45                                                   |
|              |                                              | MB66              | 45                                                   |
|              |                                              | MB67              | 45                                                   |
|              |                                              | MB68              | 45                                                   |

After a rising edge from 0 to 1 at coil BT01T\_ the value 45 is present in the marker bytes MB65 to MB68.

#### **Example:**

Initial is at ion of marker blocks, definition of a range in a different format.

The value of marker byte MB60 is to be transferred to MD80 and MD81.

Parameters of BT01 function block:

Source range: >I1 MB60

Destination range: >I2 MD80

Number of bytes:> >NO

8

**IMPORTANT** 

The transfer is in byte format. MD80 has 4 bytes and MD81 has 4 bytes, which means that **<no** has the value 8.

| Comparison range 1 | Value of marker<br>range 1<br>(decimal/binary) | Comparison range 2 | Value of marker range 2 (decimal/binary)                    |
|--------------------|------------------------------------------------|--------------------|-------------------------------------------------------------|
| MB60               | 45/                                            | MD80 (Byte 1, LSB) | 757935405/ 0010110100101101 <b>00101101</b> 00101101        |
|                    | 00101101                                       | MD80 (Byte 2)      | 757 935 405/ 0010 1101 0010 1101 <b>0010 1101</b> 0010 1101 |
|                    |                                                | MD80 (Byte 3)      | 757935405/ 0010110100101101 <b>00101101</b> 00101101        |
|                    |                                                | MD80 (Byte 4, MSB) | 757935405/ <b>00101101</b> 001011010010110100101101         |
|                    |                                                | MD81 (Byte 1, LSB) | 757935405/ 0010110100101101 <b>00101101</b> 00101101        |
|                    |                                                | MD81 (Byte 2)      | 757935405/ 0010110100101101 <b>00101101</b> 00101101        |
|                    |                                                | MD81 (Byte 3)      | 757935405/ 00101100 <b>01011011</b> 0010110100101101        |
|                    |                                                | MD81 (Byte 4, MSB) | 757935405/ <b>00101101</b> 001011010010110100101101         |

After a rising edge from 0 to 1 at coil BT01T\_ the value 757935405 is present in the marker double words MD80 and MD81.

### **Example:**

Transfer of marker byte, range violation error.

The value of marker byte MB96 is to be transferred to MD93, MD94, MD95 and MD96. The length is 16 bytes.

Parameters of BT01 function block:

Source range: >11 MD96

Destination range: >12 MD93

Number of bytes: >NO 18

#### **IMPORTANT**

The transfer is in byte format. MD93 to MD96 is 16 bytes. 18 bytes were incorrectly defined as length.

The error message "Number of elements exceeds the destination range" is output.

BT01E1 is 1.

#### **Example:**

Transfer of marker bytes, invalid offset error.

The value of marker byte MB40 is to be transferred to MW54 and subsequent marker words. The block length is specified by the value of the counter C 01QV.

Parameters of BC01 function block: Comparison range 1:>11 MB40 Comparison range 2:>12 MW54 Number of bytes: >NO C 01QV

## **IMPORTANT**

The value of C 01QV is 788. This value is too big. The value at **>no** can be between 1 and +383.

The message "The specified offset of the destination range is outside of the permissible range" is output.

BT01E3 is 1.

#### **CPY** mode, copy marker ranges

There is one source range and one destination range. The source range is specified at >11. The destination range is specified at >12. The length of the source and destination range is specified by the number of bytes at the >NO input.

The content of the source range is copied to the marker bytes in the destination range.

The function block executes the copy operation if there is a rising edge from 0 to 1 at the BT..T\_ (Trigger) coil.

The error outputs E1, E2 and E3 are evaluated regardless of the status of the trigger.

## Example:

Copy of marker blocks, definition of marker ranges direct

The content of marker bytes 10 to 19 is to be transferred to marker bytes 20 to 29.

Parameters of BT01 function block:

Source range: >11 MB10

Destination range: >12 MB20

Number of bytes: >NO 10

| Source range | Value of source<br>marker range<br>(decimal) | Destination range | Value of<br>destination<br>marker range<br>(decimal) |
|--------------|----------------------------------------------|-------------------|------------------------------------------------------|
| MB10         | 42                                           | MB20              | 42                                                   |
| MB11         | 27                                           | MB21              | 27                                                   |
| MB12         | 179                                          | MB22              | 179                                                  |
| MB13         | 205                                          | MB23              | 205                                                  |
| MB14         | 253                                          | MB24              | 253                                                  |
| MB15         | 17                                           | MB25              | 17                                                   |
| MB16         | 4                                            | MB26              | 4                                                    |
| MB17         | 47                                           | MB27              | 47                                                   |
| MB18         | 11                                           | MB28              | 11                                                   |
| MB19         | 193                                          | MB29              | 193                                                  |

After a rising edge from 0 to 1 at coil BT01T\_ the content of MB10 to MB19 is copied to the marker bytes MB20 to MB29.

### **Example:**

Copying of marker blocks, definition of a marker range with offset

The content of marker bytes MB15 to MB18 is to be copied to marker bytes MB65 to MB68.

Parameters of BT01 function block:

Source range: >11 MB15

Destination range: >12 64

Number of bytes: >N0 4

Marker MB01: 1

**IMPORTANT** 

Destination range: Constant 64:

Marker MB01 plus Offset:  $1 + 64 = 65 \rightarrow MB65$ .

| Source range | Value of source<br>marker range<br>(decimal) | Destination range | Value of<br>destination<br>marker range<br>(decimal) |
|--------------|----------------------------------------------|-------------------|------------------------------------------------------|
| MB15         | 68                                           | MB65              | 68                                                   |
| MB16         | 189                                          | MB66              | 189                                                  |
| MB17         | 203                                          | MB67              | 203                                                  |
| MB18         | 3                                            | MB68              | 3                                                    |

After a rising edge from 0 to 1 at coil BT01T\_ the content of MB15 to MB18 is copied to the marker bytes MB65 to MB68.

#### **Example:**

Copying of marker blocks, definition of a marker range in a different format.

The value of marker byte MD60 to MD62 is to be copied to MW40 to MW45.

Parameters of BT01 function block:

Source range: >I1 MD60

Destination range: >I2 MW40

Number of bytes: >NO 12

**IMPORTANT** 

The transfer is in byte format. 12 bytes are to be copied. The range MD60 to MD62 is 12 bytes. This is copied to the range MW40 to MW45.

| Comparison range<br>1 | Value of marker range 1 (decimal/binary)                      | Comparison range 2 | Value of marker range 2<br>(decimal/binary)              |
|-----------------------|---------------------------------------------------------------|--------------------|----------------------------------------------------------|
| MD60                  | 866 143319/ 0011 0011 1010 0000<br><b>0100 1100 0101 0111</b> | MW40 (LSW)         | 19543/0011001110100000<br><b>0100110001010111</b>        |
| MD60                  | 866143319/ <b>0011 0011 1010 0000</b> 01001100 010111         | MW41 (MSW)         | 13216 <b>/0011001110100000</b><br>0100110001010111       |
| MD61                  | 173304101/000010100101010100<br><b>0110100100100101</b>       | MW42 (LSW)         | 26917/0000101001010100<br><b>0110100100100101</b>        |
| MD61                  | 173304101/ <b>0000101001010100</b><br>0110100100100101        | MB43 (MSW)         | 2644/ <b>0000101001010100</b><br>0110100100100101        |
| MD62                  | 982644150/0011101010010001<br><b>11110101101101</b>           | MB44 (LSW)         | 62 902/0011 1010 1001 0001<br><b>1111 0101 1011 0110</b> |
| MD62                  | 982644150/ <b>0011101010010001</b><br>1111010110110110        | MB45 (MSW)         | 14993/ <b>0011101010010001</b><br>1111010110110110       |

After a rising edge from 0 to 1 at coil BT01T\_ the values are copied to the appropriate range.

### Example:

Copying of marker bytes, destination range violation error.

The value of marker bytes MB81 to MB96 is to be transferred to MD93, MD94, MD95 and MD96. The length is 16 bytes.

Parameters of BT01 function block:

Source range: >I1 MB81

Destination range: >I2 MD93

Number of bytes: >NO 18

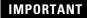

The transfer is in byte format. MD93 to MD96 is 16 bytes. 18 bytes were incorrectly defined as length.

The error message "Number of elements exceeds the destination range" is output.

BT01E1 is 1.

#### **Example**

Comparison of marker blocks, range overlap error.

12 bytes are to be copied starting from MW60. MW64 is specified as destination address.

Parameters of BT01 function block: Comparison range 1:>11 MW60 Comparison range 2:>12 mw64
Number of bytes: >no 12

## **IMPORTANT**

The copy operation is in byte format. MW60 to MW64 is 8 bytes. The number of bytes is 12 bytes.

The error message "Both ranges overlap" is output.

BC01E2 is 1.

#### **Example:**

Copying of marker bytes, invalid offset error.

The value of marker word MW40 is to be copied to MW54 and subsequent marker words. The block length is specified by the value of the counter C 01QV.

Parameters of BT01 function block:

Comparison range 1:>I1 MW40
Comparison range 2:>I2 MW54
Number of bytes: >NO C 01QV

## IMPORTANT

The value of C 01QV is 10042. This value is too big. The value at **>NO** can be between 1 and +383.

The message "The specified offset of the destination range is outside of the permissible range" is output.

BT01E3 is 1.

# **Boolean Operations**

Pico GFX-70 provides 32 function blocks from BV01 to BV32 for Boolean operations with values.

The following possibilities are provided by the Boolean sequence function block:

- Masking out of particular bits from values,
- Bit pattern recognition,
- Bit pattern modification.

A Boolean sequence function block is not wired in the circuit diagram.

BV27 AND +
>I1
>I2
QV>

Parameter display and parameter set for Boolean sequence function block:

| BV27 | Boolean sequence function block number 27 |
|------|-------------------------------------------|
| AND  | AND operation mode                        |
| +    | Appears in the parameter display          |
| >11  | First value                               |
| >l2  | Second value                              |
| QV>  | Result of the sequence                    |

Only constants can be modified in the parameter display of a function block.

Operating Modes of the Boolean Sequence Function Block

| Parameter | Function                             |
|-----------|--------------------------------------|
| AND       | AND operation                        |
| OR        | OR operation                         |
| XOR       | Exclusive OR operation               |
| NOT       | Negation of the Boolean value of >11 |

## Value Range

32-bit signed value

### Inputs

The function block inputs >II and >I2 can have the following operands:

- Constants
- Markers MD, MW, MB
- Analog inputs IA01 to IA04
  - IA01: terminal I7
  - IA02: terminal I8
  - IA03: terminal I11
  - IA04: terminal I12
- Analog output QA01
- Actual value ... QV> of another function block

## Actual Value ... QV>

The actual value ... QV> can be assigned the following operands:

- Markers MD, MW, MB
- Analog output QA01

## Displaying the Parameter Set in the PARAMETERS Menu

- + Access enabled
- -: Access disabled

#### Contacts

BV01ZE to BV32ZE: ZERO zero bit, value on output function block is equal to zero

### Coils

The Boolean sequence function block does not have coils.

## Memory Requirement for the Boolean Sequence Function Block

The Boolean sequence function block requires 40 bytes of memory plus 4 bytes per constant on the function block inputs.

## Function of Boolean Sequence Function Block

The function block creates the sequence depending on the operating mode.

## **IMPORTANT**

If you sequence a negative value, e.g.: -10<sub>dec</sub>, the processor unit will form the two's complement of the amount.

Example:

 $-10_{\rm dec} = 1000\,0000\,0000\,0000\,0000\,0000\,0000\,1010_{\rm hin}$ 

Two's complement =

1111111111111111111111111111110110<sub>bin</sub> =

FFFFFF6<sub>hex</sub>

Bit 32 is the signed bit and remains as 1.

## AND Boolean Sequence

Value >11:  $13219_{dec} = 0011001110100011_{bin}$ 

Value >12:  $57193_{dec} = 1101111101101001_{bin}$ 

Result  $\mathbf{qv}$ :  $4897_{\text{dec}} = 0001001100100001_{\text{bin}}$ 

## OR Boolean Sequence

Value >11: 13219<sub>dec</sub> = 0011001110100011<sub>bin</sub>

Value >12:  $57193_{\text{dec}} = 11011111101101001_{\text{bin}}$ 

#### XOR Boolean Sequence

Value >II:  $13219_{\text{dec}} = 0011001110100011_{\text{bin}}$ 

Value >12:  $57193_{\text{dec}} = 1101111101101001_{\text{bin}}$ 

Result  $\mathbf{qv}$ :  $60618_{\text{dec}} = 1110110011001010_{\text{bin}}$ 

## NOT Boolean Sequence

Value >11: 13219<sub>dec</sub> =

000000000000000000011001110100011<sub>bin</sub>

Value >12: Omitted
Result qv>: -13220<sub>dec</sub> =

 $11111111111111111111111001100010111100_{bin}$ 

The NOT sequence operates according to the following rules:

>II, positive value
Negate value of >II and subtract 1:
-|>II| - 1 = >I2
>II, Negative value
Value of >II and subtract 1:
|>II| - 1 = >I2

## **Counters**

Pico GFX-70 provides 32 up/down counters from C 01 to C 32. The counter relays allow you to count events. You can enter upper and lower threshold values as comparison values. The contacts will switch according to the actual value. To specify a start value, for example, counting from the value 1200, this can be implemented using a "C .." counter.

The "C.." counters are cycle time dependent.

## Wiring of a Counter

You integrate a counter into your circuit in the form of a contact and coil. The counter relay has different coils and contacts.

**IMPORTANT** 

To prevent unpredictable switching states, use each coil of a relay once only in the circuit diagram.

Figure 4.29 Pico GFX-70 circuit diagram with counter relay

| I 05[   | C | 20C_ |
|---------|---|------|
| I 06[   | С | 20RE |
| I 07[   | С | 20D_ |
| ]B0 I   | С | 20SE |
| C 200F[ | Q | 01   |
| C 20FB[ | Q | 02   |
| C 20ZE[ | Q | 03   |
| C 20CYS | М | 42   |

C 20 +
>SH
>SL
>SV
QV>

Parameter Display and Parameter Set for the Counter Relay

| C 20 | Counter relay function block number 20 |
|------|----------------------------------------|
| +    | Appears in the parameter display       |
| >SH  | Upper set point                        |
| >SL  | Lower set point                        |
| >SV  | Defined actual value (Preset)          |
| QV>  | Actual value in RUN mode               |

In the parameter display of a counter relay you change set point values and/or the preset value and the enabling of the parameter display.

## Value Range

The function block operates in the integer range from -2147483648 to 2147483647.

#### Behavior when value range is exceeded

The function block sets the switching contact C .. CY to the status 1 and retains the value of the last valid operation.

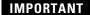

The counter C counts every rising edge on the counter input. If the value range is exceeded, the switching contact C ..CY switches to status 1 for one cycle per rising edge detected.

## Inputs

The function block inputs >SH, >SL and >SV can have the following operands:

- Constants
- Markers MD, MW, MB
- Analog inputs IA01 to IA04
  - IA01: terminal I7
  - IA02: terminal I8
  - IA03: terminal I11
  - IA04: terminal I12
- Analog output QA01
- Actual value ... QV> of another function block

#### Actual Value ... QV>

The actual value ... QV> can be assigned the following operands:

- Markers MD, MW, MB
- Analog output QA01

## Displaying the Parameter Set in the PARAMETERS Menu

- + Access enabled
- - Access disabled

## Contacts

- C 010F to C 320F: Actual value ≥ upper set point
- C 01FB to C 32FB: Actual value \( \square\) Lower set point value
- C 01ZE to C 32ZE: Actual value = zero
- C 01CY to C 32CY: Value range exceeded

#### Coils

- C 01C\_ to C 32C\_: counter coils, count with rising edge
- C 01D\_ to C 32D\_: count direction definition, status 0 = count upwards, status 1 = count downwards
- C 01RE to C 32RE: Reset actual value to zero
- C 01SE to C 32SE: accept defined actual value with rising edge.

## Memory Requirement of the Counter Relay

The counter relay function block requires 52 bytes of memory plus 4 bytes per constant on the function block inputs.

#### Retention

Counter relays can be operated with retentive actual values. The number of retentive counter relays can be selected in the SYSTEM —RETENTION menu.

The retentive actual value requires 4 bytes of memory.

If a counter relay is retentive, the actual value is retained when the operating mode changes from RUN to STOP as well as when the power supply is switched off.

If Pico GFX-70 is started in RUN mode, the counter relay operates with the retentively saved actual value.

# Function of the Counter Function Block

Figure 4.30 Signal diagram of counter

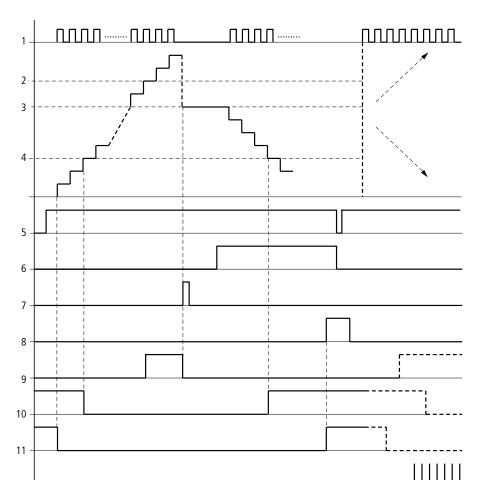

- **1.** counter coil C..C\_
- 2. upper set point value >SH
- **3.** preset actual value >sv
- 4. lower set point value >SL
- **5.** counting direction, coil C..D\_
- **6.** accept preset actual value, coil C..SE
- 7. reset coil C..RE
- 8. contact (make contact) C..OF upper set point value reached, exceeded
- 9. contact (make contact) C..FB lower set point value reached, undershot

# 10. actual value equal to zero

#### 11. out of value range

#### • Range A:

- The counter has the value zero.
- The contacts C..ZE (actual value equal to zero) and C..FB (lower set point value undershot) are active.
- The counter receives counter values and increases the actual value.
- C..ZE drops out as well as C..FB and also when the lower set point value is reached.

#### • Range B:

The counter counts upwards and reaches the upper set point value.
 The "upper set point value reached" contact C..OF becomes active.

#### • Range C:

- The coil C..SE is briefly actuated and the actual value is set to the preset actual value. The contacts go to the respective position.

#### • Range D:

- The counting direction coil C..D\_ is actuated. If counting pulses are present, downward count is initiated.
- If the lower set point value is undershot, the contact C..FB becomes active.

#### • Range E:

- The reset coil C..RE is activated. The actual value is set to zero.
- The contact C..ZE is active.

#### • Range F:

- The actual value goes outside the value range of the counter.
- The contacts become active according to the direction of the values (positive or negative).

# **High-Speed Functions**

Pico GFX-70 provides various high-speed counter functions. These counter function blocks are coupled directly to the digital inputs. The high-speed counter functions are only available with DC inputs.

The following functions are possible:

- Frequency counters, measure frequencies **CF..**
- High-speed counters, count high-speed signals CH..
- Incremental encoder counters, count two-channel incremental encoder signals **CI..**

The high-speed digital inputs are I1 to I4.

The following wiring rules apply:

- I1: CF01 or CH01 or CI01
- I2: CF02 or CH02 or CI01
- I3: CF03 or CH03 or CI02
- I4: CF04 or CH04 or CI02

#### **IMPORTANT**

Every digital input I .. may only be used once by the CF, CH, and CI function blocks.

The incremental encoder requires an input pair.

#### Example:

- I1: high-speed counter CH01
- I2: frequency counter CF02
- I3: incremental encoder channel A CI02
- I4: incremental encoder channel B CI02

Example: function block list in the FUNCTION RELAYS menu:

CI01

CF01

CH01

All function blocks access digital input I1.

Only CH01 supplies the correct value.

# **Frequency Counters**

Pico GFX-70 provides four frequency counters which are CF01 to CF04. The frequency counters can be used for measuring frequencies. You can enter upper and lower threshold values as comparison values. The high-speed frequency counters are hard wired to the digital inputs I1 to I4.

The CF. frequency counters operate independently of the cycle time.

Counter Frequency and Pulse Shape

The maximum counter frequency is 3 kHz.

The minimum counter frequency is 4 Hz.

The signals must be square waves. The mark-to-space ratio is 1:1.

#### Measurement Method

The pulses on the input are counted for one second irrespective of the cycle time, and the frequency is determined. The result of the measurement is made available as a value to the function block output CF..QV.

# Wiring of a Counter

The following assignment of the digital inputs apply.

- I1 counter input for the counter CF01
- I2 counter input for the counter CF02
- 13 counter input for the counter CF03
- I4 counter input for the counter CF04

#### **IMPORTANT**

To prevent unpredictable switching states, use each coil of a relay once only in the circuit diagram. Use a counter input for the CF, CH, CI counters only once.

# Wiring of a Frequency Counter

You integrate a frequency counter into your circuit in the form of a contact and coil. The counter relay has different coils and contacts.

Figure 4.31 Pico GFX-70 circuit diagram with frequency counter

| I 05[   | C | F01EN |
|---------|---|-------|
| CF010F[ | Q | 01    |
| CF01FB[ | Q | 02    |
| CF01ZE[ | Q | 03    |

CF01 ->SH >SL QV> Parameter display and parameter set for frequency counter:

| CF01 | Frequency counter function block number 01 |  |
|------|--------------------------------------------|--|
| -    | Does not appear in the parameter display   |  |
| >SH  | Upper set point                            |  |
| >SL  | Lower set point                            |  |
| QV>  | Actual value in RUN mode                   |  |

In the parameter display of a counter relay you change set point values and/or the preset value and the enable of the parameter display.

#### Value Range

The function block operates in the integer range from 0 to 5000 1 kHz 1 = 1000

#### Behavior when value range is exceeded

The value range cannot be exceeded as the maximum measured value is less than the value range.

#### Inputs

The function block inputs >SH and >SL can have the following operands:

- Constants
- Markers MD, MW, MB
- Analog inputs IA01 to IA04
  - IA01: terminal I7
  - IA02: terminal I8
  - IA03: terminal I11
  - IA04: terminal I12
- Analog output QA01
- Actual value ... QV> of another function block

# Actual Value ... QV>

The actual value ... QV> can be assigned the following operands:

- Markers MD, MW, MB
- Analog output QA01

# Displaying the Parameter Set in the PARAMETERS Menu

- + Access enabled
- - Access disabled

#### Contacts

- CF01OF to CF04OF: Actual value ≥ Upper set point
- CF01FB to CF04FB: Actual value ≤Lower set point
- CF01ZE to CF04ZE: Actual value = Zero

#### Coils

CF01EN to CF04EN: enable of the counter with coil status = 1.

## Memory Requirement of the Frequency Counter

The frequency counter function block requires 40 bytes of memory plus 4 bytes per constant on the function block inputs.

#### Retention

The frequency counter does not retain actual values, as the frequency is re-measured continuously.

# Function of the Frequency Counter Function Block

Figure 4.32 Signal diagram of frequency counter

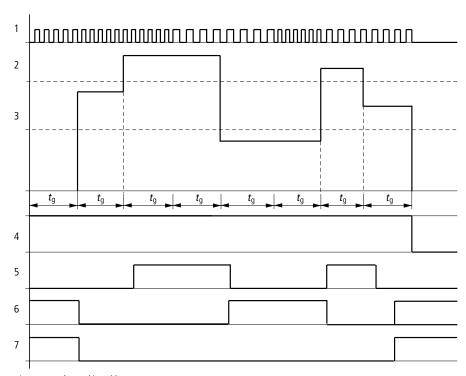

- 1: counter input I1 to I4
- 2: upper set point value >SH
- 3: lower set point value >SL
- 4: enable CF..EN
- 5: contact (make contact) CF..OF upper set point value exceeded
- 6: contact (make contact) CF..FB lower set point value undershot
- 7: actual value equal to zero CF..ZE
- $t_{\mbox{\scriptsize q}}$ : gate time for the frequency measurement

- The first measurements are made after the CF..EN enable signal has been activated. The value is output after the gate time has timed out.
- The contacts are set in accordance with the measured frequency.
- If the CF..EN enable signal is removed, the output value is set to zero.

# **High-Speed Counters**

Pico GFX-70 provides four high-speed up/down counters CH01 to CH04 for use. The high-speed frequency counters are hard wired to the digital inputs I1 to I4. These counter relays allow you to count events independently of the cycle time. You can enter upper and lower threshold values as comparison values. The contacts will switch according to the actual value. To specify a start value, for example, counting from the value 1989, this can be implemented using a CH .. counter.

The CH.. counters operate independently of the cycle time.

Counter Frequency and Pulse Shape

The maximum counter frequency is 3 kHz.

The signals must be square waves. The mark-to-space ratio is 1:1.

Wiring of a Counter

The following assignment of the digital inputs apply.

- I1 counter input for the counter CH01
- I2 counter input for the counter CH02
- 13 counter input for the counter CH03
- I4 counter input for the counter CH04

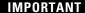

To prevent unpredictable switching states, use each coil of a relay once only in the circuit diagram. Use a counter input for the CF, CH, CI counters only once.

You integrate a counter into your circuit in the form of a contact and coil. The counter relay has different coils and contacts.

Figure 4.33 Pico GFX-70 circuit diagram with high-speed counter

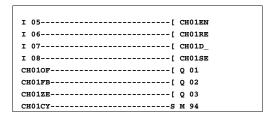

CH01 +
>SH
>SL
>SV
QV>

Parameter display and parameter set for high-speed counters:

| СН01 | High-speed counter function block number 01 |
|------|---------------------------------------------|
| +    | Appears in the parameter display            |
| >SH  | Upper set point                             |
| >SL  | Lower set point                             |
| >SV  | Defined actual value (Preset)               |
| QV>  | Actual value in RUN mode                    |

In the parameter display of a counter relay you change set point values and/or the preset value and enable of the parameter display.

#### Value Range

The function block operates in the integer range from -2147483648 to 2147483647.

#### Behavior when value range is exceeded

- The function block sets the switching contact CH..CY to status 1.
- The function block retains the value of the last valid operation.

# **IMPORTANT**

Counter CH counts every rising edge on the counter input. If the value range is exceeded, the switching contact CH ...CY switches to status 1 for one cycle per rising edge detected.

# Inputs

The function block inputs >SH, >SL and >SV can have the following operands:

- Constants
- Markers MD, MW, MB
- Analog inputs IA01 to IA04
  - IA01: terminal I7
  - IA02: terminal I8
  - IA03: terminal I11
  - IA04: terminal I12
- Analog output QA01
- Actual value ... QV> of another function block

#### Actual Value .. QV>

The actual value ... QV> can be assigned the following operands:

- Markers MD, MW, MB
- Analog output QA01

# **IMPORTANT**

The actual value is only cleared in RUN mode with a specific reset signal.

# Displaying the Parameter Set in the PARAMETERS Menu

- + Access enabled
- - Access disabled

#### Contacts

- CH01OF to CH04OF: Actual value ≥ Upper set point
- CH01FB to CH04FB: Actual value ≤Lower set point
- CH01ZE to CH04ZE: Actual value = Zero
- CH01CY to CH04CY: Value range exceeded

# Coils

- CH01EN to CH04EN: enable of the counter
- CH01D to CH04D: count direction definition,
   Status 0 = count upwards,
   Status 1 = count downwards
- CH01RE to CH04RE: reset actual value to zero
- CH01SE to CH04SE: accept preset actual value with rising edge.

## Memory Requirement of the High-Speed Counter

The high-speed counter function block requires 52 bytes of memory plus 4 bytes per constant on the function block inputs.

#### Retention

High-speed counter relays can be operated with retentive actual values. The number of retentive counter relays can be selected in the SYSTEM  $\rightarrow$  RETENTION menu.

If a counter relay is retentive, the actual value is retained when the operating mode changes from RUN to STOP as well as when the power supply is switched off.

If Pico GFX-70 is started in RUN mode, the counter relay operates with the retentively saved actual value.

# Function of the High-Speed Counter Function Block

Figure 4.34 Signal diagram of the high-speed counter function block

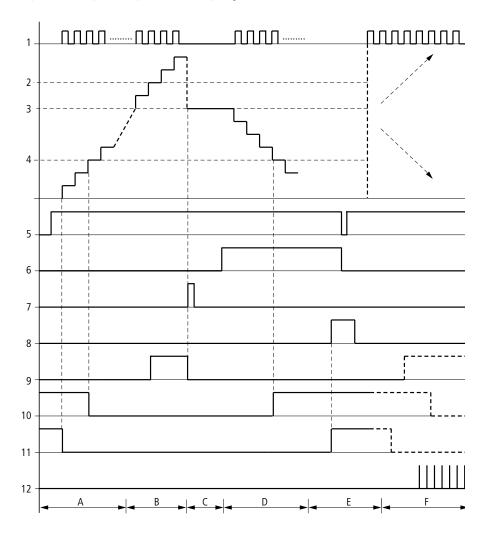

- 1. counter input I1 to I4
- 2. upper setpoint value >SH
- **3.** preset actual value >SV
- **4.** lower setpoint value >SL
- **5.** enable of the counter CH..EN
- **6.** counting direction, coil CH..D
- 7. accept preset actual value, coil CH..SE
- 8. reset coil CH..RE

- 9. contact (make contact) CH..OF upper setpoint value reached, exceeded
- 10. contact (make contact) CH..FB lower setpoint value reached, undershot
- 11. contact (make contact) CH..ZE actual value equal to zero
- **12.** out of value range
  - Range A:
    - The counter has the value zero.
    - The contacts CH..ZE (actual value equal to zero) and CH..FB (lower setpoint value undershot) are active.
    - The counter receives counter values and increases the actual value.
    - CH..ZE drops out as well as CH..FB after the lower setpoint value is reached.
  - Range B:
    - The counter counts upwards and reaches the upper setpoint value. The contact "upper setpoint value" CH..OF becomes active.
  - Range C:
    - The coil CH..SE is briefly actuated and the actual value is set to the preset actual value. The contacts go to the respective position.
  - Range D:
    - The counting direction coil CH..D is actuated. If counting pulses are present, downward count is initiated.
    - If the lower setpoint value is undershot, the contact CH..FB becomes active.
  - Range E:
    - The reset coil CH..RE is activated. The actual value is set to zero.
    - The contact CH..ZE is active.
  - Range F:
    - The actual value goes outside the value range of the counter.
    - The contacts become active according to the direction of the values (positive or negative).

# **High-Speed Incremental Encoder Counters**

Pico GFX-70 provides two high-speed incremental encoder counters CI01 and CI02. The high-speed counter inputs are hardwired to the digital inputs I1, I2, I3 and I4. These counter relays allow you to count events independently of the cycle time. You can enter upper and lower threshold values as comparison values. The contacts will switch according to the actual value. You can use a CI.. counter if you wish to define a start value.

The CI.. counters operate independently of the cycle time.

Counter Frequency and Pulse Shape

The maximum counter frequency is 3 kHz.

The signals must be square waves. The mark-to-space ratio is 1:1. The signals on channels A and B must lead or lag by 90°. Otherwise the counting direction cannot be determined.

#### **IMPORTANT**

Double the number of pulses are counted as a result of the internal method of operation of the incremental encoder. The incremental encoder evaluates the rising and falling edges. This ensures that the pulse count is not affected by oscillation of a signal edge. If the number of pulses are required, divide the value by two.

#### Wiring of a Counter

The following assignment of the digital inputs apply:

- I1 counter input for the counter CI01 channel A
- I2 counter input for the counter CI01 channel B
- I3 counter input for the counter CI02 channel A
- I4 counter input for the counter CI02 channel B

# **IMPORTANT**

To prevent unpredictable switching states, use each coil of a relay once only in the circuit diagram.

Use a counter input for the CF, CH, CI counters only once.

You integrate a counter into your circuit in the form of a contact and coil. The counter relay has different coils and contacts.

Figure 4.35 Pico GFX-70 circuit diagram with high-speed incremental encoder counter

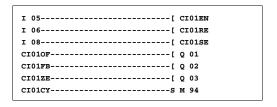

CI01 +
>SH
>SL
>SV
QV>

Parameter display and parameter set for high-speed incremental encoder counter:

| CI01 | High-speed incremental encoder counter function block number 01 |
|------|-----------------------------------------------------------------|
| +    | Appears in the parameter display                                |
| >SH  | Upper setpoint                                                  |
| >SL  | Lower setpoint                                                  |
| >SV  | Defined actual value (Preset)                                   |
| QV>  | Actual value in RUN mode                                        |

In the parameter display of a counter relay you change setpoint values and/or the preset value and the enable of the parameter display.

# Value Range

The function block operates in the integer range from -2147483648 to 2147483647.

Each pulse is counted twice.

Example: value at CI..QV $\geq$  42000

The counter has counted 21000 pulses.

#### Behavior when value range is exceeded

- The function block sets the switching contact CI..CY to status 1.
- The function block retains the value of the last valid operation.

# **IMPORTANT**

Counter CI counts every rising edge on the counter input. If the value range is exceeded, the switching contact CI ...CY switches to status 1 for one cycle per rising edge detected.

#### *Inputs*

The function block inputs >SH, >SL and >SV can have the following operands:

- Constants
- Markers MD, MW, MB
- Analog inputs IA01 to IA04
  - IA01: terminal I7
  - IA02: terminal I8
  - IA03: terminal I11
  - IA04: terminal I12
- Analog output QA01
- Actual value ... QV> of another function block

# Actual Value ..QV>

The actual value ... QV> can be assigned the following operands:

- Markers MD, MW, MB
- Analog output QA01

#### **IMPORTANT**

The actual value is only erased in RUN mode with a selective reset signal.

# Displaying the Parameter Set in the PARAMETERS Menu

- + Access enabled
- - Access disabled

#### Contacts

- CI01OF to CI02OF: Actual value ≥ Upper setpoint
- CI01FB to CI02FB: Actual value ≤Lower setpoint
- CI01ZE to CI02ZE: Actual value = Zero
- CI01CY to CI02CY: Value range exceeded

#### Coils

- CI01EN to CI02EN:Counter enable
- CI01RE to CI02RE:Reset actual value to zero
- CI01SE to CI02SE:Accept preset actual value with rising edge.

#### Memory Requirement of the Counter Relay

The high-speed counter function block requires 52 bytes of memory plus 4 bytes per constant on the function block inputs.

#### Retention

High-speed counter relays can be operated with retentive actual values. The number of retentive counter relays can be selected in the SYSTEM  $\rightarrow$  RETENTION menu.

If a counter relay is retentive, the actual value is retained when the operating mode changes from RUN to STOP as well as when the power supply is switched off.

If Pico GFX-70 is started in RUN mode, the counter relay operates with the retentively saved actual value.

Function of the High-Speed Incremental Encoder Counter Function Block

Figure 4.36 Signal diagram of high-speed incremental encoder counter

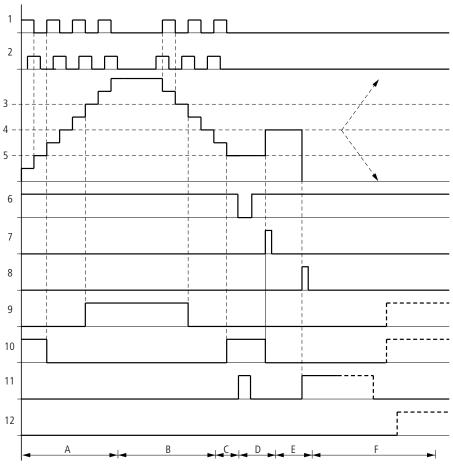

- 1: counter input channel A
- 2: counter input channel B
- 3: upper setpoint value >SH
- 4: preset actual value >sv
- 5: lower setpoint value >SL
- 6: counter enable

- 7: accept preset actual value, coil Cl..EN
- 8: reset coil Cl..RE
- 9: contact (make contact) Cl..OF upper setpoint value reached, exceeded
- 10:contact (make contact) CI..FB lower setpoint value reached, undershot
- 11:contact (make contact) CI..ZE actual value equal to zero

12:contact (make contact) CI..CY value range exceeded or undershot

- Range A:
  - The counter counts upwards.
  - The value leaves the lower threshold value and reaches the upper value.
- Range B:
  - The count direction changes to a downward count.
  - The contacts switch in accordance with the actual value.
- Range C:
  - The enable signal is set to 0. The actual value becomes 0.
- Range D:
  - The rising edge on the accept preset value coil sets the actual value to the preset value.
- Range E:
  - The reset pulse sets the actual value to zero.
- Range F:
  - The actual value goes outside the value range of the counter.
  - The contacts become active according to the direction of the values (positive or negative).

# **Comparators**

Comparator function blocks allow you to compare constants and variables with one another.

The following comparisons are possible:

| Function block input |              | Function block input |
|----------------------|--------------|----------------------|
| >11                  | Greater than | > 2                  |
|                      | Equal to     |                      |
|                      | Less than    |                      |

# Figure 4.37 Pico GFX-70 circuit diagram with comparator

| CP32LTS  | Q | 01 |
|----------|---|----|
| CP32EQS  | Q | 02 |
| CP32GT R | Q | 01 |
| R        | Q | 02 |

CP02 + >I1 >I2

Parameter display and parameter set for the comparator function block:

| CP02 | Function block analog value comparator number 02 |  |
|------|--------------------------------------------------|--|
| +    | Appears in the parameter display                 |  |
| >I1  | Comparison value 1                               |  |
| >12  | Comparison value 2                               |  |

#### Inputs

The function block inputs >II and >I2 can have the following operands:

- Constants
- Markers MD, MW, MB
- Analog inputs IA01 to IA04
  - IA01: terminal I7
  - IA02: terminal I8
  - IA03: terminal I11
  - IA04: terminal I12
- Analog output QA01
- Actual value ... QV> of another function block

#### Contacts

• CP01LT to CP32LT, (less than)

Contact (make contact) switches to status 1, if the value on >11 is less than the value on >12; >11 < >12.

• CP01EQ to CP32EQ, (equal to)

Contact (make contact) switches to status 1, if the value on >11 is equal to the value on >12; >11 = 12.

• CP01GT to CP32GT, (greater than)

Contact (make contact) switches to status 1, if the value at >**11** is greater than the value at >**12**; >**11** > **12**.

Memory Requirement of the Counter Relay

The comparator function block requires 32 bytes of memory plus 4 bytes per constant on the function block inputs.

# **Text Output Function Block**

The GFX device provides 32 function blocks that operate in a Pico Standard as text output function blocks. These function blocks work in the GFX device as contacts and coils in the same way as in a Pico Standard. In the GFX device, texts, actual value output and setpoint entry are implemented using the appropriate visualization elements.

#### **IMPORTANT**

The text function block was adopted from the Pico Standard so that the circuit diagram is compatible. This simplifies the processing of Pico Standard programs. Pico Standard programs with text function blocks can be loaded directly onto the Pico GFX-70, either from the memory module or from PicoSoft Pro. The contacts and coils are processed in the same way as in a Pico Standard.

However, texts are not output.

The function block requires the entire memory, even if no texts have been transferred.

#### **IMPORTANT**

Do not use the text function block on the GFX device. This will use up memory unnecessarily with unused functions.

Figure 4.38 Pico GFX-70 circuit diagram with a text output function block

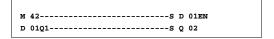

#### Contacts

A contact has been assigned to the text output function block. D01Q1 to D32Q1, text function block is active.

#### Coils

D01EN to D32EN, enable of the text function block

Memory Requirement of the Text Output Function Block

The text output function block function block requires 160 bytes of memory. This is irrespective of the text size.

# **Data Function Block**

The data function block allows you to selectively save a value. Setpoint values for the function block can be saved in this manner.

#### Figure 4.39 Pico GFX-70 circuit diagram with data function block:

| GT01Q1[ | DB16T  |
|---------|--------|
| DB16Q1S | D 02EN |
| 1       |        |

DB16 + >I1 QV>

Parameter display and parameter set for the data function block:

| DB16 | Data block function block number 16 |
|------|-------------------------------------|
| +    | Appears in the parameter display    |
| >11  | Input value                         |
| QV>  | Actual value                        |

#### Inputs

The function block input >II can be assigned the following operands:

- Constants
- Markers MD, MW, MB
- Analog inputs IA01 to IA04
  - IA01: terminal I7IA02: terminal I8

- IA03: terminal I11
- IA04: terminal I12
- Analog output QA01
- Actual value ... QV> of another function block

# Output

The function block output QV> can be assigned the following operands:

- Markers MD, MW, MB
- Analog output QA01

#### Contacts

#### DB01Q1 to DB32Q1

Contact (make contact) DB..Q1 switches to status 1 if the trigger signal is set to 1.

#### Coils

DB01T\_ to DB32T\_, acceptance of the value at >I1 with a rising edge.

#### Memory Requirement of the Data Function Block

The data block function block requires 36 bytes of memory plus 4 bytes per constant at the function block input.

## Retention

Data function blocks can be operated with retentive actual values. The quantity can be selected in the SYSTEM —RETENTION menu.

# Function of the Data Function Block

Figure 4.40 Signal diagram of data function block

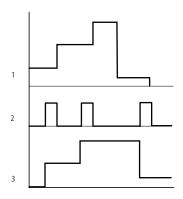

1: value at input >l1

2: trigger coil DB..T\_

3: value on DB..QV>

**IMPORTANT** 

The value at input >**11** is only transferred with a rising trigger edge to an operand (e.g.: MD42, QA01) on output **QV**>. Output QV retains its value until it is overwritten.

# **PID Controller**

Pico GFX-70 provides 32 PID controllers DC01 to DC32. The PID controllers allow you to implement closed-loop control functions.

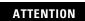

A knowledge of closed-loop control is required to use the PID controllers.

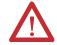

The control system must be familiar so that the PID controller can function correctly.

#### **IMPORTANT**

Three separate manipulated variables can be output. One manipulated variable can be output via an analog output. Two manipulated variables can be processed via two pulse-width modulated outputs. It is therefore useful to run up to three closed-loop controllers per program simultaneously. Projects can be structured by selecting the controller number.

Example: Project with 3 devices

Program 1: Controller DC 10, 11

Program 2: Controller DC20, 21 and 22

Program 3: Controller DC30

# Wiring a PID Controller

You integrate a PID controller in your circuit as a contact and coil.

#### Figure 4.41 Pico GFX-70 circuit diagram with PID controller

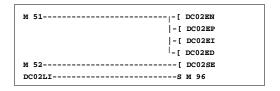

# Parameter Display and Parameter Set for PID Controller

| DC02 | UNP | + |
|------|-----|---|
| >11  |     |   |
| >I2  |     |   |
| >KP  |     |   |
| >TN  |     |   |
| >TV  |     |   |
| >TC  |     |   |
| >MV  |     |   |
| QV:  | >   |   |

| PID controller function block number 02 |
|-----------------------------------------|
| Unipolar mode                           |
| Appears in the parameter display        |
| Setpoint of PID controller              |
| Actual value of PID controller          |
| Proportional gain K <sub>p</sub>        |
| Reset time T <sub>n</sub>               |
| Rate time T <sub>v</sub>                |
|                                         |

| >TC | Scan time                   |
|-----|-----------------------------|
| >MV | Manual manipulated variable |
| QV> | Manipulated variable        |

In the parameter display of a PID controller you set the operating mode, the setpoints and enable the parameter display.

# Operating Modes of the PID Controller

| Parameter | Manipulated variable is output as                         |  |  |
|-----------|-----------------------------------------------------------|--|--|
| UNP       | Unipolar 12-bit value 0 to +4095                          |  |  |
| BIP       | Bipolar 13-bit value (signed 12-bit value) -4096 to +4095 |  |  |

# Inputs

The function block inputs >11, >12, >KP, >TN, >TV, >TC and >MV can have the following operands:

- Constants
- Markers MD, MW, MB
- Analog inputs IA01 to IA04
  - IA01: terminal I7
  - IA02: terminal I8
  - IA03: terminal I11
  - IA04: terminal I12
- Analog output QA01
- Actual value ... QV> of another function block

# Actual Value ... QV>

The actual value ... QV> can be assigned the following operands:

- Markers MD, MW, MB
- Analog output QA01

# Value Range for Inputs and Outputs

|     |                                  | Value range              | Resolution/unit |
|-----|----------------------------------|--------------------------|-----------------|
| >l1 | Setpoint of PID controller       | -32768 to +32767         |                 |
| >12 | Actual value of PID controller,  | -32768 to +32767         |                 |
| >KP | Proportional gain K <sub>p</sub> | 0 to 65535               | in /%           |
| >TN | Reset time T <sub>n</sub>        | 0 to 65535               | in 100/ms       |
| >TV | Rate time T <sub>v</sub>         | 0 to 65535               | in 100/ms       |
| >TC | Scan time                        | 0 to 65535               | in 100/ms       |
| >MV | Manual manipulated variable      | -4096 to +4095           |                 |
| QV> | Manipulated variable             | 0 to 4095 (unipolar)     |                 |
|     |                                  | -4096 to +4095 (bipolar) |                 |

# Example:

|     |                                  | Value at input | Value processed in the function block. |
|-----|----------------------------------|----------------|----------------------------------------|
| >KP | Proportional gain K <sub>p</sub> | 1500           | 15                                     |
| >TN | Reset time T <sub>n</sub>        | 250            | 25 s                                   |
| >TV | Rate time T <sub>v</sub>         | 200            | 20 s                                   |
| >TC | Scan time                        | 500            | 50 s                                   |
| >MV | Manual manipulated variable      | 500            | 500                                    |

# Displaying the Parameter Set in the PARAMETERS Menu

- + Access enabled
- - Access disabled

# Contacts

DC01LI to DC32LI, value range of the manipulated variable exceeded.

# Coils

- DC01EN to DC32EN: Enable PID controller;
- DC01EP to DC32EP:Activate proportional component;
- DC01EI to DC32EI:Activate integral component;

- DC01ED to DC32ED:Activate the differential component;
- DC01SE to DC32SE:Activate the manual manipulated variable

#### Memory Requirement of the PID Controller

The PID controller function block requires 96 bytes of memory plus 4 bytes per constant on the function block input.

#### Function of the PID Controller Function Block

The PID controller works on the basis of the PID algorithm. According to this, the manipulated variable Y(t) is the result of the calculation of the proportional component, an integral component and a differential component.

#### **IMPORTANT**

The PID controller must be enabled so that it can work. Coil DC..EN is active. If coil DC..EN is not active, the entire PID controller is deactivated and reset. The manipulated variable is set to zero.

The corresponding coils for the P, I and D components must be active.

Example: If only coils DC..EP and DC..EI are activated, the controller operates as a PI controller.

#### **IMPORTANT**

The device calculates the manipulated variable every time the scan time  $T_c$  has elapsed. If the scan time is zero, the manipulated variable is calculated every cycle.

Equation of PID controller:

$$Y(t) = Y_{P}(t) + Y_{I}(t) + Y_{D}(t)$$

Y(t) = calculated manipulated variable with scan time t

 $Y_P(t)$  = Value of the proportional component of the manipulated variable with scan time t

 $Y_1(t)$  = Value of the integral component of the manipulated variable with scan time t

 $Y_D(t)$  = Value of the differential component of the manipulated variable with scan time t

#### The proportional component in the PID controller

The proportional component  $Y_P$  is the product of the gain  $(K_p)$  and the control difference (e). The control difference is the difference between the setpoint  $(X_s)$  and the actual value  $(X_i)$  at a specified scan time. The equation used by the device for the proportional component is as follows:

$$Y_{P}(t) = K_{p} \times [X_{s}(t) - X_{i}(t)]$$

 $K_p$  = proportional gain

 $X_s(t)$  = Setpoint with scan time t

 $X_i(t)$  = Actual value with scan time t

#### The integral component in the PID controller

The integral component  $Y_I$  is proportional to the sum of the control difference over time. The equation used by the device for the integral component is as follows:

$$Y_{I}(t) = K_{p} \times T_{c}/T_{n} \times [X_{s}(t) - X_{i}(t)] + Y_{I}(t-1)$$

 $K_n$  = proportional gain

 $T_c = Scan time$ 

 $T_n$  = Integration time (also known as reset time)

 $X_s(t)$  = Setpoint with scan time t

 $X_i(t)$  = Actual value with scan time t

 $Y_1(t-1) =$ Value of the integral component of the manipulated variable with scan time t-1

#### The differential component in the PID controller

The differential component  $Y_D$  is proportional to the change in the control difference. So as to avoid step changes or jumps in the manipulated variable caused by the differential behavior when the setpoint is changed, the change of the actual value (the process variable) is calculated and not the change in the control difference. This is shown in the following equation:

$$\mathbf{Y_{D}}(t) = \mathbf{K_{p}} \times \mathbf{T_{v}} / \mathbf{T_{c}} \times (\mathbf{X_{i}} (t\text{--}1) - \mathbf{X_{i}}(t))$$

 $K_p$  = proportional gain

 $T_c = Scan time$ 

 $T_v = Differential time of the control system (also called the rate time)$ 

 $X_i(t)$  = Actual value with scan time t

 $X_i(t-1) = Actual value with scan time t - 1$ 

Scan time T<sub>c</sub>

Scan time  $T_c$  determines the duration of the interval in which the function block is called by the operating system for processing. The value range is between 0 and 6553.5 s.

If the value 0 is set, the cycle time of the device is the pause time between the function block calls.

## **IMPORTANT**

The device cycle time varies according to the length of the program. With a scan time of 0 s, this may cause an irregular control response.

# **IMPORTANT**

Use the Set cycle time function block (see *Set Cycle Time* on page 4-137) to keep the cycle time of the device constant.

#### Manual Mode of the PID Controller

A value must be present at the <code>>mv</code> input to set the manipulated variable directly. If the coil DC..SE is activated, the value at <code>>mv</code> is transferred as manipulated variable <code>ov></code>. This value is present for as long as the DC..SE coil is activated or the value at the <code>>mv</code> input is changed. If coil DC..SE is deactivated, the control algorithm is reactivated.

# **IMPORTANT**

Extreme changes in the manipulated variable can occur when the manual manipulated variable is transferred or deactivated.

# **IMPORTANT**

If the function block is running in UNI (unipolar) mode, a negative signed manipulated variable value will be output.

# **Signal Smoothing Filter**

Pico GFX-70 provides 32 signal smoothing filters FT01 to FT32. The function block allows you to smooth noisy input signals.

#### Wiring a Signal Smoothing Filter

You can integrate a signal smoothing filter into your circuit as a coil.

Figure 4.42 Pico GFX-70 circuit diagram with smoothing function block

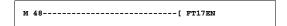

FT17 +
>I1
>TG
>KP
QV>

Parameter Display and Parameter Set for the FT Function Block

| FT17 | FT PT1 signal smoothing filter function block, number 17 |
|------|----------------------------------------------------------|
| +    | Appears in the parameter display                         |
| >11  | Input value                                              |
| >TG  | Recovery time                                            |
| >KP  | Proportional gain                                        |
| QV>  | Output value, smoothed                                   |

# **IMPORTANT**

The recovery time  $T_g$  is the time in which the output value is calculated.

The recovery time  $T_g$  must be set so that it is an integer multiple of the cycle time or controller scan time  $T_c$ .

# Inputs

The function block inputs >I1, >I2 and >KP can have the following operands:

- Constants
- Markers MD, MW, MB
- Analog inputs IA01 to IA04
  - IA01: terminal I7
  - IA02: terminal I8
  - IA03: terminal I11
  - IA04: terminal I12
- Analog output QA01
- Actual value ... QV> of another function block

# Output

The function block output **ov>** can be assigned the following operands:

- Markers MD, MW, MB
- Analog output QA01

# Value Range for Inputs and Outputs

|     |                                   | Value range        | Resolution/unit |
|-----|-----------------------------------|--------------------|-----------------|
| >11 | Input value of the function block | -32 768 to +32 767 |                 |
| >TG | Recovery time T <sub>g</sub>      | 0 to 65535         | in 100/ms       |
| >KP | Proportional gain K <sub>p</sub>  | 0 to 65535         | in /%           |
| QV> | Output value                      | -32 768 to +32767  |                 |

#### Example:

|     |                                  | Value at input | Value processed in the function block. |
|-----|----------------------------------|----------------|----------------------------------------|
| >TG | Recovery time T <sub>g</sub>     | 250            | 25 s                                   |
| >KP | Proportional gain K <sub>p</sub> | 1500           | 15                                     |

# Displaying the Parameter Set in the PARAMETERS Menu

- + Access enabled
- · Access disabled

# Coil

FT01EN to FT32EN, function block enable

# Memory Requirement of the FT Function Block

The FT function block requires 56 bytes of memory plus 4 bytes per constant on the function block input.

Function of the Signal Smoothing Filter Function Block

#### **IMPORTANT**

The signal smoothing filter must be enabled so that it can work. Coil FT..EN is active. If coil FT..EN is not active, the entire function block is deactivated and reset. The output value is set to zero.

If the function block is called for the first time, the output value is initialized with the input value when the device is started or after a reset. This speeds up the startup behavior of the function block.

**IMPORTANT** 

The function block updates the output value every time recovery time  $T_{\rm g}$  expires.

The function block operates according to the following equation:

$$\mathbf{Y}(t) = [\mathbf{T_a}/\mathbf{T_g}] \times [\mathbf{K_p} \times \mathbf{x}(t) - \mathbf{Y}(t\text{-}1)]$$

Y(t) = calculated output value for scan time t

 $T_a = Scan time$ 

 $T_g$  = Recovery time

 $K_p$  = proportional gain

x(t) = Actual value with scan time t

Y(t-1) = Output value with scan time t - 1

Scan time:

Scan time T<sub>a</sub> depends on the set recovery time value.

| Recovery time T <sub>g</sub> | Scan time T <sub>a</sub> |
|------------------------------|--------------------------|
| 0.1 s to 1 s                 | 10 ms                    |
| 1 s to 6553 s                | T <sub>g</sub> x 0.01    |

# **GET, Fetch a Value from the Network**

The function block allows you to selectively read (get) a 32-bit value from the network. The GET function block fetches data which another station has made available on the Pico-Link network with a PUT function block.

#### Figure 4.43 Pico GFX-70 circuit diagram with GET function block

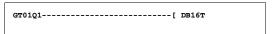

GT01 02 20 + QV>

Parameter display and parameter set for the GET function block:

| GT01 | GET function block (fetch a value from the network), number 01                               |
|------|----------------------------------------------------------------------------------------------|
| 02   | Station number from which the value is sent. Possible station number: 01 to 08               |
| 20   | Send function block (PT 20) of the sending station. Possible function block number: 01 to 32 |
| +    | Appears in the parameter display                                                             |
| QV>  | Actual value from the network                                                                |

# Output

The function block output **ov>** can be assigned the following operands:

- Markers MD, MW, MB
- Analog output QA01

#### Contacts

#### GT01Q1 to GT32Q1

Contact (make contact) GT..Q1 switches to status 1 if a new value transferred on the Pico-Link network is present.

# Memory Requirement of the GET Function Block

The GET function block requires 28 bytes of memory.

# **GET Diagnostics**

The GET function block only functions when the Pico-Link network is functioning correctly (see *Signs of Life of the Individual Stations and Diagnostics* on page 6-12).

# Function of the GET Function Block

Figure 4.44 Signal diagram of the GET function block

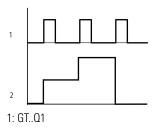

2: value on GT..QV>

**IMPORTANT** 

The GET function blocks are assigned the value 0 when the power supply is switched on.

# **Seven-Day Time Switch**

Pico GFX-70 is equipped with a real-time clock which you can use in the circuit diagram as a 7-day time switch and a year time switch.

**IMPORTANT** 

The procedure for setting the time is described under *Setting Date, Time and Daylight Savings Time* on page 7-11.

Pico GFX-70 provides 32 seven-day time switches HW01 to HW32 for a total of 128 switching times.

Each time switch has four channels which you can use to set four on and off times. The channels are set via the parameter display.

The time is backed up in the event of a power failure and continues to run, although the time switch relays will no longer switch. The contacts are kept open when de-energized. Refer to *General* on page A-1 for information on the buffer time.

#### Wiring of a 7-Day Time Switch

A 7-day time switch is integrated into the circuit diagram as a contact.

Figure 4.45 Pico GFX-70 circuit diagram with 7-day time switch

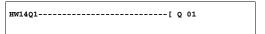

HW14 A +
>DY1
>DY2
>ON
>OFF

Parameter display and parameter set for the 7-day time switch HW:

| HW14 | 7-day time switch function block number 14 |
|------|--------------------------------------------|
| Α    | Time switch channel A                      |
| +    | Appears in the parameter display           |
| >DY1 | Day 1                                      |
| >DY2 | Day 2                                      |
| >0N  | On time                                    |
| >OFF | Off time                                   |

### Channels

4 channels are available per time switch, channels A, B, C and D. These channels all act on the contact of the 7-day time switch.

# Day 1 and Day 2

Either the time period acts from day 1 to day 2, e.g. Monday to Friday, or for one day only.

Monday = MO, Tuesday = TU, Wednesday = WE, Thursday = TH, Friday = FR, Saturday = SA, Sunday = SU,

# Time

00:00 to 23:59

Displaying the Parameter Set in the PARAMETERS Menu

- + Access enabled
- - Access disabled

### Contacts

HW01Q1 to HW32Q1

# Memory Requirement of the 7-Day Time Switch

The 7-day time switch function block requires 68 bytes of memory plus 4 bytes per channel used.

# Function of the 7-Day Time Switch

The switching points are defined according to the parameters entered.

MO to FR: on the weekdays Mo, Tu, We, Th, Fr

ON 10:00, OFF 18:00: on and off switching times for the individual days of the week.

MO: every Monday ON 10:00: switch on time

SA: every Saturday OFF 18:00: switch off time

# Switching on working days

Time switch HW01 switches on Monday to Friday between 6:30 and 9:30 and between 17:00 and 22:30.

| HW01 A +   | HW01 B +   |
|------------|------------|
| >DY1 MO    | >DY1 MO    |
| >DY2 FR    | >DY2 FR    |
| >ON 06:30  | >ON 17:00  |
| >OFF 09:30 | >OFF 22:30 |

# Switching at the weekend

Time switch HW02 switches on at 16:00 on Friday and switches off at 6:00 on Monday.

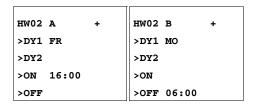

Figure 4.46 Signal diagram of "weekend"

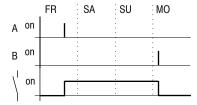

### **Overnight switching**

Time switch HW03 switches on overnight at 22:00 Monday and switches off at 6:00 on Tuesday.

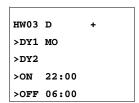

Figure 4.47 Signal diagram for night switching

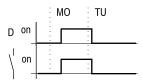

**IMPORTANT** 

If the Off time is before the On time, Pico GFX-70 will switch off on the following day.

# Time overlaps

The time settings of a time switch overlap. The clock switches on at 16:00 on Monday, whereas on Tuesday and Wednesday it switches on at 10:00. On Monday to Wednesday the switching-off time is 22:00.

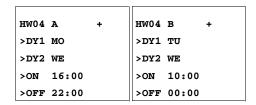

Figure 4.48 Signal diagram of overlaps

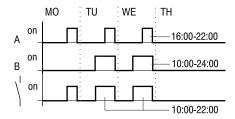

**IMPORTANT** 

Switch-on and switch-off times are always based on the channel which switches first.

# Response in the event of a power failure

The power is removed between 15:00 and 17:00. The relay drops out and remains off, even after the power returns, since the first switching-off time was at 16:00.

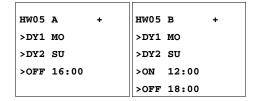

**IMPORTANT** 

When switched on, Pico GFX-70 always updates the switching state on the basis of all the available switching time settings.

### 24 hour switching

The time switch is to switch for 24 hours. Switch-on time at 0:00 on Monday and switch-off time at 0:00 on Tuesday.

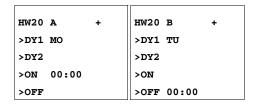

# **Year Time Switch**

Pico GFX-70 is equipped with a real-time clock which you can use in the circuit diagram as a 7-day time switch and a year time switch.

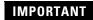

The procedure for setting the time is described under *Setting Date, Time and Daylight Savings Time* on page 7-11.

Pico GFX-70 provides 32 year time switches HY01 to HY32 for a total of 128 switching times.

Each time switch has four channels which you can use to set four on and off times. The channels are set via the parameter display.

The time and date are backed up in the event of a power failure and continue to run. However, the time switch relays will no longer continue to switch. The contacts are kept open when de-energized. See *General* on page A-1 for information on the buffer time.

# Wiring of a Year Time Switch

A year time switch is integrated into the circuit diagram as a contact.

Figure 4.49 Pico GFX-70 circuit diagram with year time switch

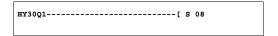

HY30 B + >ON >OFF Parameter display and parameter set for the year time switch HY:

| HY30 | Year time switch function block number 30 |
|------|-------------------------------------------|
| В    | Time switch channel B                     |
| +    | Appears in the parameter display          |
| >0N  | Switch on time                            |
| >OFF | Switch off time                           |

### Channels

4 channels are available per time switch, channels A, B, C and D. These channels all act on the contact of the year time switch.

#### Date

Day.Month.Year: DD.MM. YY

Example: 11.11.02

On/Off Switch Points

ON: switch on time OFF: switch off time

**IMPORTANT** 

The switch on year must not be later than the switch off year. Otherwise the year time switch will not function.

# Displaying the Parameter Set in the PARAMETERS Menu

- + Access enabled
- - Access disabled

# Contacts

HY01Q1 to HY32Q1

Memory Requirement for the Year Time Switch

The year time switch function block requires 68 bytes of memory plus 4 bytes per channel used.

Function of the Year Time Switch Function Block

The year time switch can operate with ranges, individual days, months, years or combinations.

#### **Years**

ON: 2002 to OFF: 2010 means:

Switch on at 00:00 on 01.01.2002 and switch off at 00:00 01.01.2010.

#### **Months**

ON: 04 to OFF: 10 means:

Switch on at 00:00 on April 1st and switch off at 00:00 on October 1st.

#### **Days**

ON: 02 to OFF: 25 means:

Switch on at 00:00 on the 2nd and switch off at 00:00 on the 25th

### Rules for the year time switch

The contact switches in the defined years (ON to OFF), the defined months (ON to OFF) and in the days entered (ON to OFF).

Time ranges must be input with two channels, one for ON and one for OFF.

Overlapping channels:

The first ON date switches on and the first OFF date switches off.

**IMPORTANT** 

Avoid incomplete entries. It hinders transparency and leads to unwanted functions.

4-114

# Example 1

Year range selection

The year time switch HY01 should switch on at 00:00 on January 1, 2002 and remain on until 23:59 on December 31, 2005.

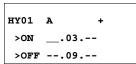

#### Example 2

Month range selection

The year time switch HY01 should switch on at 00:00 on March 1st and remain on until 23:59 on September 30th.

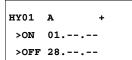

### Example 3

Day range selection

The year time switch HY01 should switch on at 00:00 on the 1st of each month and remain on until 23:59 on the 28th of each month.

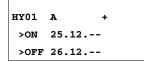

# Example 4

Holiday selection

The year time switch HY01 should switch on at 00:00 on December 25th each year and remain on until 23:59 on December 26th. (Christmas program)

### Example 5

Time range selection

The year time switch HY01 should switch on at 00:00 on May 1st each year and remain on until 23:59 on October 31st. (Open air season)

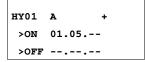

HY01 B + >ON --.--->OFF 31.10.-- Example 6 Overlapping ranges

The year time switch HY01 channel A switches on at 00:00 on the 3rd of the months 5, 6, 7, 8, 9, 10 and remains on until 23:59 on the 25th of these months.

The year time switch HY01 channel B switches on at 00:00 on the 2nd in the months 6, 7, 8, 9, 10, 11, 12 and remains on until 23:59 on 17th of these months.

HY01 A + >ON 03.05.-->OFF 25.10.-- HY01 B +
>ON 02.06.->OFF 17.12.--

Total number of channels and behavior of the contact HY01Q1: The time switch will switch on at 00:00 from the 3rd May and off at 23:59 on the 25th May.

In June, July, August, September, October, the time switch will switch on at 00:00 on the 2nd of the month and switch off at 23:59 on the 17th.

In November and December, the time switch will switch on at 00:00 on the 2nd of the month and switch off at 23:59 on the 17th.

# **Value Scaling**

Pico GFX-70 provides 32 value scaling function blocks LS01 to LS32. The function block enables you to convert values from one value range to another one. In this way it is possible to reduce or increase values.

Wiring of a Scaling Function Block

You can integrate a value scaling function block into your circuit as a coil.

### Figure 4.50 Pico GFX-70 circuit diagram with LS value scaling

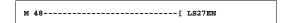

| LS27 | + |  |
|------|---|--|
| >11  |   |  |
| >X1  |   |  |
| >Y1  |   |  |
| >X2  |   |  |
| >Y2  |   |  |
| QV>  |   |  |
|      |   |  |

# Parameter Display and Parameter Set for the LS Function Block

| LS27 | LS value scaling function block number 27 |
|------|-------------------------------------------|
| +    | Appears in the parameter display          |
| >11  | Input value, actual value source range    |
| >X1  | Lower value of source range               |
| >Y1  | Lower value of target range               |
| >X2  | Upper value of source range               |
| >Y2  | Upper value of target range               |
| QV>  | Output value, scaled                      |

# Inputs

The function block inputs >II, >XI, >X2, >Y1 and >Y2 can have the following operands:

- Constants
- Markers MD, MW, MB
- Analog inputs IA01 to IA04
  - IA01: terminal I7
  - IA02: terminal I8
  - IA03: terminal I11
  - IA04: terminal I12
- Analog output QA01
- Actual value ... QV> of another function block

# Output

The function block output QV> can be assigned the following operands:

- Markers MD, MW, MB
- Analog output QA01

# Value Range for Inputs and Outputs

|     |                                   | Value range                |
|-----|-----------------------------------|----------------------------|
| >11 | Input value of the function block | -2147483648 to +2147483647 |
| >X1 | Lower value of source range       | ]                          |
| >X2 | Lower value of target range       | ]                          |
| >Y1 | Upper value of source range       | ]                          |
| >Y2 | Upper value of target range       | 1                          |
| QV> | Output value                      | 1                          |

# Displaying the Parameter Set in the PARAMETERS Menu

- + Access enabled
- · Access disabled

Coil

VC01EN to VC32EN, function block enable

Memory Requirement of the LS Function Block

The LS function block requires 64 bytes of memory plus 4 bytes per constant on the function block input.

Function of the LS Function Block

# **IMPORTANT**

The scaling function block must be enabled so that it can work. Coil LS..EN is active. If coil LS..EN is not active, the entire function block is deactivated and reset. The output value is set to zero.

The function block operates according to the following equation:

$$Y(x) = X x \frac{Y_2 - Y_1}{X_2 - X_1} + \frac{X_2 x Y_1 - X_1 x Y_2}{X_2 - X_1}$$

Y(x)= Actual output value of target range

X = Actual input value of source range

 $X_1$  = Lower value of source range

 $X_2$  = Upper value of source range

 $Y_1$  = Lower value of target range

 $Y_2$  = Upper value of target range

Figure 4.51 Value scaling function block - Reduce value range

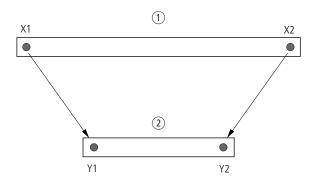

- 1. Source range
- 2. Target range

Figure 4.52 Value scaling function block - Increase value range

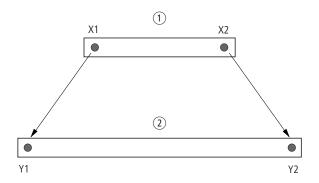

- 1. Source range
- 2. Target range

# Example 1:

The source range is a 10-bit value, source is the analog input IA01.

The target range has 12 bits.

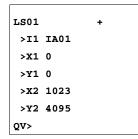

Parameter display and parameter set for the LS01 function block:

The actual value at the analog input IA01 is 511. The scaled output value is 2045.

# Example 2:

The source range has 12 bits.

The target range has 16 signed bits.

The actual value at the analog input DC01QV 1789. The scaled output value is -4137.

# **Jumps**

Jumps can be used to optimize the structure of a circuit diagram or to implement the function of a selector switch. For example, jumps can be used to implement whether manual/automatic mode, or different machine programs are to be selected.

Jumps consist of a jump location and a jump destination (label).

# Circuit Diagram Symbols for Jumps

| Contact                     |                            |
|-----------------------------|----------------------------|
| Make contact <sup>(1)</sup> | :                          |
| Numbers                     | 01 to 32                   |
| Coils                       | [                          |
| Numbers                     | 01 to 32                   |
| Coil function               | [, ], [, ], ] <sub>,</sub> |

<sup>(1)</sup> can only be used as first leftmost contact

#### **Function**

If the jump coil is triggered, the circuit connections coming directly after it will not be processed. The states of the coils before the jump will be retained, unless they are overwritten in circuit connections that were not missed by the jump. Jumps are always made forwards, i.e. the jump ends on the first contact with the same number as that of the coil.

- Coil = jump when 1
- Contact only at the first left-hand contact position = Jump destination

The Jump contact point will always be set to 1

# **IMPORTANT**

Backward jumps are not possible with Pico GFX-70 due to the way it operates. If the jump label does not come after the jump coil, the jump will be made to the end of the circuit diagram. The last circuit connection will also be skipped.

If a jump destination is not present, the jump is made to the end of the circuit diagram.

Multiple use of the same jump coil and jump contact is possible as long as this is implemented in pairs, i.e.: Coil [:1/jumped range/Contact:1,

Coil [:1/jumped range/Contact:1 etc.

# **ATTENTION**

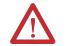

If circuit connections are skipped, the states of the coils are retained. The time value of timing relays that have been started will continue to run

# Power Flow Display

Jumped ranges are indicated by the coils in the power flow display.

All coils after the jump coil are shown with the symbol of the jump coil.

# Example

A selector switch allows two different sequences to be set.

- Sequence 1: Switch on Motor 1 immediately.
- Sequence 2: Switch on Guard 2, Wait time, then switch on Motor 1.

# Contacts and relays used:

- I1 Sequence 1
- I2 Sequence 2
- 13 Guard 2 moved out
- I12 Motor-protective circuit-breaker switched on
- Q1 Motor 1
- Q2 Guard 2
- **T** 01 Wait time 30.00 s, on-delayed
- D 01 Text "motor-protective circuit-breaker tripped"

Circuit diagram:

Power flow display: I 01 selected:

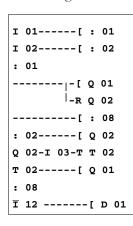

```
I 01-----[: 01

I 02-----: 01

: 01

-------[ Q 01

| R Q 02

------[: 08

: 02------: 08

Q 02--I 03--: 08

T 02------: 08

: 08

I 12 -----[ D 01
```

Range from jump label 1 processed.

Jump to label 8. Range to jump label 8 skipped.

Jump label 8, circuit diagram processed from this point on.

# **Master Reset**

The master reset function block allows you to reset the state of the markers and all outputs to the 0 state with a single command. Depending on the operating mode of this function block, it is possible to reset the outputs only, or the markers only, or both. 32 function blocks are available.

Figure 4.53 Pico GFX-70 circuit diagram with master reset function block

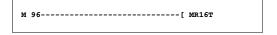

MR16 Q +

Parameter Display and Parameter Set for the Master Reset Function Block

| MR16 | Master reset function block number 16 |
|------|---------------------------------------|
| Q    | Reset outputs mode                    |
| +    | Appears in the parameter display      |

# Operating modes

- Q: Acts on the outputs Q., \*Q., S., \*S., \*SN., QA01; \*: network station address
- M: acts on the marker range MD01 to MD48.
- ALL: acts on Q and M.

#### Contacts

MR01Q1 to MR32Q1

The contact switches on the marker if the trigger coil MR..T has the 1 state.

Coils

MR01T to MR32T: trigger coils

Memory Requirement of the Data Function Block

The master reset function block requires 20 bytes of memory.

Function of the Data Master Reset

The outputs or the markers are set to the 0 state in accordance with the operating mode when a rising edge is detected on the trigger coil.

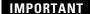

The master reset function block should be used as the last function block in a program so that all data ranges are cleared reliably. Otherwise subsequent function blocks may overwrite the data ranges.

The contacts MR01Q1 to MR32Q1 assume the state of their own trigger coil.

### **Numerical Converters**

Pico GFX-70 provides 32 numerical converters NC01 to NC32.

A numerical converter function block enables you to convert BCD coded values to decimal values or decimal coded values to BCD coded values.

Wiring of a Numerical Converter

A numerical converter in the circuit diagram only has the enable coil.

#### Figure 4.54 Pico GFX-70 circuit diagram with numerical converter

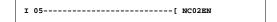

NC02 BCD + >I1 QV> Parameter display and parameter set for the numerical converter:

| NC02 | Numerical converter function block number 02 |
|------|----------------------------------------------|
| BCD  | Convert BCD code to decimal value mode       |
| +    | Appears in the parameter display             |
| >l1  | Input value                                  |
| QV>  | Output value                                 |

In the parameter display of a numerical converter you can change the mode and the enable of the parameter display.

# Numerical Converter Modes

| Parameter Mode |                                            |
|----------------|--------------------------------------------|
| BCD            | Convert BCD coded values to decimal values |
| BIN            | Convert decimal value to BCD coded values  |

# Number Range

| Value                        | Number system |
|------------------------------|---------------|
| -161 061 273 to +161 061 273 | BCD           |
| -9999999 to +9999999         | Decimal       |

| BCD code     | Decimal value   |
|--------------|-----------------|
| 0001         | 1               |
| 0010         | 2               |
| 0011         | 3               |
| 0100         | 4               |
| 0101         | 5               |
| 0110         | 6               |
| 0111         | 7               |
| 1000         | 8               |
| 1001         | 9               |
| 1010 to 1111 | Not permissible |
| 10000        | 10              |
| 1 0001       | 11              |

# **IMPORTANT**

The BCD code only allows the number range  $\theta_{\text{hex}}$  to  $\theta_{\text{hex}}$ . The number range  $A_{\text{hex}}$  to  $F_{\text{hex}}$  cannot be represented. The NC function block converts the impermissible range to 9.

# Inputs

The function block input >II can be assigned the following operands:

- Constants
- Markers MD, MW, MB
- Analog inputs IA01 to IA04
  - IA01: terminal I7
  - IA02: terminal I8
  - IA03: terminal I11
  - IA04: terminal I12
- Analog output QA01
- Actual value ... QV> of another function block

# Actual Value ... QV>

The actual value ... QV> can be assigned the following operands:

- Markers MD, MW, MB
- Analog output QA01

# Displaying the Parameter Set in the PARAMETERS Menu

- + Access enabled
- Access disabled

### Coil

NC01EN to NC32EN: enable coil.

# Memory Requirement of the Numerical Converter

The numerical converter function block requires 32 bytes of memory plus 4 bytes per constant on the function block input.

#### Function of the Numerical Converter Function Block

### **IMPORTANT**

The numerical converter function block must be enabled so that it can work. Coil NC..EN is active. If coil NC..EN is not active, the entire function block is deactivated and reset. The output value is set to zero.

### BCD Mode

The BCD value at >11 is provided in decimal format at the input. The binary value is formed from this. The binary value is interpreted as a BCD value. Values greater than 9 (1001) are set to the value 9. The BCD value is output as a decimal value at the output QV>.

Example 1:

Input value >I1: +9<sub>dec</sub> Binary value: 1001 Decimal value QV>: + 9

Example 2:

Input value>I1: +14<sub>dec</sub> Binary value: 1110 Decimal value QV>: + 9

# **IMPORTANT**

The highest binary value represented in BCD is 1001 = 9. All other higher binary values from 1010 to 1111 are output as 9. This behavior is correct as BCD encoders do not normally generate these values.

Example 3:

Input value>I1: 19<sub>dec</sub> Binary value: 0001 0011 Decimal value QV>: 13

Example 4:

Input value>I1: 161 061 273<sub>dec</sub>

Binary value: 1001 1001 1001 1001 1001 1001 1001

Decimal value QV>: 9999999

Example 5:

Input value>I1: -61673<sub>dec</sub>

Binary value: 10000000000000001111000011101001

Decimal value QV>: -9099

# **IMPORTANT**

Bit 32 is the sign bit. Bit  $32 = 1 \rightarrow \text{Sign} = \text{Minus}$ .

Example 6:

Input value>I1: 2147483647<sub>dec</sub>

Decimal value QV>: 9999999

# **IMPORTANT**

Values greater than 161061273 are output as 9999999. Values less than -161061273 are output as -9999999. The working range of the function block has been exceeded.

### BIN Mode

The decimal value is assigned to input >11. The decimal value is represented as a BCD coded value. The BCD coded value is interpreted as a hexadecimal value and output as a decimal value at output QV>.

Example 1:

Input value >I1: +7<sub>dec</sub>
BCD binary value: 0111
Hexadecimal value: 0111
Decimal value QV>: +7

Example 2:

Input value >I1: +11<sub>dec</sub>
BCD binary value: 0001 0001
Hexadecimal value: 0001 0001
Decimal value QV>: +17 (1 + 16)

Hexadecimal value: Bit 0 has the value 1. Bit 4 has the value 16 Total: Bit 0 plus Bit 4 = 17

Example 3:

Input value >I1: 19<sub>dec</sub>
BCD binary value: 0001 1001
Hexadecimal value: 0001 1001

Decimal value QV>: 25 (1 + 8 + 16)

Example 4:

Input value >I1: 9999999<sub>dec</sub>

BCD binary value: 1001 1001 1001 1001 1001 1001 1001 Hexadecimal value: 1001 1001 1001 1001 1001 1001 1001

Decimal value QV>: 161061273

Example 5:

Input value >I1:-61673<sub>dec</sub>

BCD binary value: 1000000000000110000101100111 0011 Hexadecimal value: 10000000000001100001011001110011

Decimal value QV>: -398963

**IMPORTANT** 

Bit 32 is the sign bit. Bit 32 = 1  $\rightarrow$ Sign = Minus.

Example 6:

Input value >I1: 2147483647<sub>dec</sub>

Decimal value QV>: 161 061 273

# **IMPORTANT**

Values greater than 9999999 are output as 161061273. Values less than -9 999999 are output as -161061273. The working range of the function block has been exceeded.

# **Operating Hours Counter**

Pico GFX-70 provides 4 independent operating hours counters. The counter states are retained even when the device is switched off. As long as the enable coil of the operating hours counter is active, Pico GFX-70 counts the hours in minute cycles.

Figure 4.55 Pico GFX-70 circuit diagram with operating hours counter.

| I 10[   | OT01EN |
|---------|--------|
| м 42[   | OT01RE |
| OT01Q1[ | Q 01   |

OT04 + >I1 QV> Parameter display and parameter set for the operating hours counter function block:

| OT04 | Operating hours counter number 04           |
|------|---------------------------------------------|
| +    | Appears in the parameter display            |
| >l1  | Upper threshold value in hours              |
| QV>  | Actual value of the operating hours counter |

### Contacts

#### OT01Q1 to OT04Q1

The contact switches when the upper threshold value has been reached (greater than or equal to).

#### Coils

OT01EN to OT04EN: enable coil
OT01RE to OT04RE: reset coil

# Memory Requirement of the Operating Hours Counter

The operating hours counter function block requires 36 bytes of memory plus 4 bytes per constant on the function block input.

### Function of the Operating Hours Counter Function Block

If the enable coil OT..EN is triggered to the 1 state, the counter adds the value 1 to its actual value every minute (basic clock rate: 1 minute).

If the actual value on QV> reaches the setpoint value of >I1, the contact OT..Q1 switches for as long as the actual value is greater than or equal to the setpoint value.

The actual value is retained in the unit until the Reset coil OT..RE is actuated. The actual value is then set to zero.

### **IMPORTANT**

Operating mode change RUN, STOP, Voltage On, Off, Delete program, Change program, Load new program. All these actions do not delete the actual value of the operating hours counter.

# Accuracy

The operating hours counter is accurate to the nearest minute. If the enable coil signal is terminated within a minute, the value for seconds is lost.

The value range of the operating hours counter is between 0 hours and 100 years.

# **PUT, Send a Value onto the Network**

The function block allows you to selectively send a 32-bit value onto the network. The PUT function block provides data that another Pico-Link station indicates it requires via the GET function block.

#### Figure 4.56 Pico GFX-70 circuit diagram with PUT function block

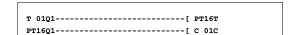

PT01 11 -

Parameter display and parameter set for the PUT function block:

| PT01 | PUT function block (places a value onto the network), number 11 |
|------|-----------------------------------------------------------------|
| -    | Does not appear in the parameter display                        |
| >11  | Setpoint value which is put onto the Pico-Link network          |

# Input

The function block input >11 can be assigned the following operands:

- Constants
- Markers MD, MW, MB
- Analog inputs IA01 to IA04
  - IA01: terminal I7IA02: terminal I8
  - IA03: terminal I11IA04: terminal I12
- Analog output QA01
- Actual value ... QV> of another function block

#### Contacts

PT01Q1 to PT32Q1: state of the trigger coil

# Coils

PT01T to PT32T: trigger coils

# Memory Requirement of the PUT Function Block

The PUT function block requires 36 bytes of memory plus 4 bytes per constant on the function block input.

# PUT Diagnostics

The PUT function block only functions when the Pico-Link network is functioning correctly (see *Signs of Life of the Individual Stations and Diagnostics* on page 6-12).

# Function of the PUT Function Block

Figure 4.57 Signal diagram of PUT function block

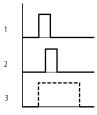

- 1: trigger coil
- 2: trigger coil contact feedback
- 3: send

# **Pulse Width Modulation**

Pico GFX-70 provides 2 pulse width modulation function blocks PW01 and PW02. The function blocks are connected directly to the outputs.

They are assigned as follows:

PW01 →Q1

 $PW02 \rightarrow Q2$ 

### IMPORTANT

When using the pulse width modulation function block with a minimum on time of less than 1 s only use devices with transistor outputs.

The pulse width modulation function block is primarily used for outputting the manipulated variable of a PID controller. The maximum frequency is 200 kHz. This corresponds to a period duration of 5 ms. The maximum period duration is 65.5 s.

### Wiring a Pulse Width Modulation Function Block

A pulse width modulation function block is integrated in the circuit diagram as a contact or coil.

**IMPORTANT** 

To prevent unpredictable switching states, use each coil of a relay once only in the circuit diagram.

Figure 4.58 Pico GFX-70 circuit diagram with pulse width modulation

| м 95[   | PW01EN |
|---------|--------|
| PW01E1[ | м 96   |

| PW02 | + |
|------|---|
| >sv  |   |
| >PD  |   |
| >ME  |   |

Parameter Display and Parameter Set for Pulse Width Modulation

| PW02 | Pulse width modulation function block number 02 |
|------|-------------------------------------------------|
| +    | Appears in the parameter display                |
| >SV  | Manipulated variable input                      |
| >PD  | Period duration in ms                           |
| >ME  | Minimum on duration, minimum off duration in ms |

The parameter display for a timing relay is used to modify the period duration, the minimum on time and the enabling of the parameter display.

# Value and Time Ranges

| Parameter | Value and time range | Resolution |
|-----------|----------------------|------------|
| SV        | 0 to 4095            | 1 digit    |
| PD        | 0 to 65535           | m          |
| ME        | 0 to 65535           | ms         |

IMPORTANT

The minimum time setting for the period duration is: 0.005 s (5 ms)

# Inputs

The function block inputs >SV, >PD and >ME can be assigned the following operands:

- Constants
- Markers MD, MW, MB
- Analog inputs IA01 to IA04

IA01: terminal I7IA02: terminal I8IA03: terminal I11IA04: terminal I12

- Analog output QA01
- Actual value ... QV> of another function block

# Displaying the Parameter Set in the PARAMETERS Menu

- + Access enabled
- · Access disabled

#### **Contacts**

PW01E1 to PW02E1, the minimum on duration or the minimum off duration was undershot.

### Coils

PW01EN to PW02EN, enable coil.

### Memory Requirement of the Function Block

The pulse width modulation function block requires 48 bytes of memory plus 4 bytes per constant on the function block input.

Function of the Pulse Width Modulation Function Block

# **IMPORTANT**

The pulse width modulation function block must be enabled so that it can work. Coil PW..EN is active. If coil PW..EN is not active, the entire function block is deactivated and reset. The output value is set to zero.

The manipulated variable at function block input >SV is converted to a pulse string with a constant period duration. The pulse width is proportional to the manipulated variable >SV. The period duration and the minimum on duration can be selected as required within the specified limits.

The function block causes a direct output of the pulse to the corresponding output. The output image of the circuit diagram is always updated.

### **IMPORTANT**

The following applies if the output of a pulse width modulator is used as a coil in the circuit diagram:

The state of the output is not refreshed from the circuit diagram.

### **IMPORTANT**

The following applies to the minimum on duration:

- The minimum on duration is the same as the minimum off duration.
- The minimum on duration must not exceed 10% of the period duration. The ratio of period duration/minimum on duration (P/M) determines which percentage of the manipulated variable has no effect. The minimum on duration must be set as low as possible so that the P/M ratio is as high as possible. If the minimum on duration must not be too low, due to the output relay, the period duration must be increased accordingly.
- The minimum on duration is 1 ms.
- If the actual value of the pulse length is less than the minimum on duration, the minimum on duration has the effect of the pulse time. Note the state of the contact PW..E1.
- If the off duration of the pulse is less than the minimum off duration, outputs Q1 and Q2 are continuously in operation. Note the state of the contact PW..E1.

# **Setting Date/Time**

This function block allows you to selectively place the date and time onto the network. All other stations accept the date and time of the sending station. The function block name is SC01 (send clock).

Figure 4.59 Pico GFX-70 circuit diagram with SC function block

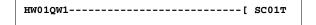

Parameter Display and Parameter Set for the SC Function Block

The SC01 function block has no parameters as it is a triggered system service.

Coil

SC01T: trigger coil

Memory Requirement of the SC Function Block

The SC function block requires 20 bytes of memory.

SC Diagnostics

The SC function block only functions when the Pico-Link network is functioning correctly (see *Signs of Life of the Individual Stations and Diagnostics* on page 6-12).

Function of the Date/Time Function Block

If the trigger coil of the function block is activated, the current date, the day of the week and time from the sending station is automatically put onto the Pico-Link network. All other network stations must accept these values.

### **IMPORTANT**

The station that sends its date and time does this when the seconds value is zero.

Example: The trigger pulse is actuated at 03:32:21 (hh:mm:ss). The other stations are synchronized at 03:33:00. This time is accessed by all other stations.

This process can be repeated as often as desired. The trigger coil must be triggered again from the 0 to the 1 state.

Accuracy of Time Synchronization

The maximum time deviation between the functional stations is 5 s.

# **Set Cycle Time**

Pico GFX-70 provides one set cycle time function block ST01. The set cycle time function block is a supplementary function block for the PID controller.

The set cycle time function block provides a fixed cycle time for processing the circuit diagram and the function blocks.

Wiring a Set Cycle Time Function Block

The ST set cycle time function block is integrated in the circuit diagram as a coil.

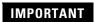

To prevent unpredictable switching states, use each coil of a relay once only in the circuit diagram.

# Figure 4.60 Pico GFX-70 circuit diagram with enabling of set cycle time function block.

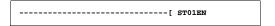

ST01 + >I1

Parameter display for set cycle time:

| ST01 | Set cycle time function block number 01 |
|------|-----------------------------------------|
| +    | Appears in the parameter display        |
| >11  | Set cycle time                          |

The parameter display is used to modify the set cycle time, the minimum on time and the enabling of the parameter display.

#### **Table 4.61 Time Range**

| Parameter | Value and time range | Resolution |
|-----------|----------------------|------------|
| I1        | 0 to 1000            | ms         |

### Inputs

The function block input >11 can be assigned the following operands:

Constants

- Markers MD, MW, MB
- Analog inputs IA01 to IA04
  - IA01: terminal I7
  - IA02: terminal I8
  - IA03: terminal I11
  - IA04: terminal I12
- Analog output QA01
- Actual value ... QV> of another function block

# Displaying the Parameter Set in the PARAMETERS Menu

- + Access enabled
- · Access disabled

### Coils

ST01EN, enable coil.

# Memory Requirement of the Set Cycle Time Function Block

The set cycle time function block requires 24 bytes of memory plus 4 bytes per constant on the function block input.

# Function of the Set Cycle Time Function Block

The function block is used to define a fixed cycle time.

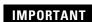

The function block must be enabled so that it can work. Coil ST01EN is active. If coil ST01EN is not active, the entire function block is deactivated and reset.

### Actual cycle time is less than the set cycle time:

If the maximum cycle time present is less than the set cycle time, the set cycle time is constant.

### Actual cycle time is greater than the set cycle time:

If the maximum cycle time present is greater than the set cycle time, the set cycle time has no effect.

### **ATTENTION**

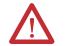

The shorter the cycle time, the faster the control and regulation process.

Set as small a value for the set cycle time as possible. The processing of the function blocks, reading of the inputs and writing of outputs is only carried out once every cycle. Exception: All function blocks that are processed irrespective of the controller.

# **Timing Relay**

Pico GFX-70 provides 32 timing relays from T 01 to T 32.

A timing relay is used to change the switching duration and the make and break times of a switching contact. The delay times can be configured between 5 ms and 99 h 59 min.

# Wiring a Timing Relay

You integrate a timing relay into your circuit in the form of a contact and coil. The function of the relay is defined via the parameter display. The relay is started via the trigger coil T..EN and can be selectively reset via the reset coil T..RE. The actual timeout running can be stopped via the third coil T..ST.

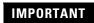

To prevent unpredictable switching states, use each coil of a relay once only in the circuit diagram.

### Figure 4.62 Pico GFX-70 circuit diagram with timing relay.

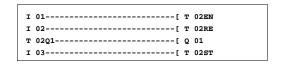

T 02 X M:S +
>I1
>I2
QV>

Table 4.63 Parameter display and parameter set for timing relay

| T 02 | Timing relay function block number 02                             |
|------|-------------------------------------------------------------------|
| X    | On-delayed mode                                                   |
| M:S  | Time range Minute: Seconds                                        |
| +    | Appears in the parameter display                                  |
| >11  | Time setpoint value 1                                             |
| >l2  | Time setpoint value I2 (on a timing relay with 2 setpoint values) |
| QV>  | Timed-out actual time in RUN mode                                 |

The parameter display for a timing relay is used to modify the switching function, time base or setpoint times and enable the parameter display.

**Table 4.64 Timing Relay Modes** 

| Parameter    | Switch function                                                 |
|--------------|-----------------------------------------------------------------|
| х            | On-delayed switching                                            |
| ?X           | On-delayed with random time range                               |
| I            | Off-delayed switching                                           |
| ?∎           | Off-delayed with random time range                              |
| x            | On and off delayed                                              |
|              | Off-delayed with random time range, setpoint retriggerable      |
| ? <b>[</b> ] | Off-delayed with random time range, retriggerable               |
| ? <b>x</b> ▮ | On and off delayed switching with random time, 2 time setpoints |
| Л            | Single-pulse switching                                          |
| П            | Switch with flashing, synchronous, 2 time setpoint values       |
| П            | Switch with flashing, asynchronous, 2 time setpoint values      |

# **Table 4.65 Time Range**

| Parameter | Time range and setpoint time                                           | Resolution |
|-----------|------------------------------------------------------------------------|------------|
| S 000.000 | Seconds, 0.005 to 999.995s for constants and variable values           | 5 ms       |
| M:S 00:00 | Minutes: Seconds 00:00 to 99:59 only for constants and variable values | 1 s        |
| H:M 00:00 | Hours: Minutes, 00:00 to 99:59 only for constants and variable values  | 1 min.     |

# **IMPORTANT**

Minimum time setting:

0.005 s (5 ms).

If a time value is less than the Pico GFX-70 cycle time, the elapsed time will only be recognized in the next cycle.

# Inputs

The function block inputs >II and >I2 can have the following operands:

- Constants
- Markers MD, MW, MB
- Analog inputs IA01 to IA04
  - IA01: terminal I7
  - IA02: terminal I8
  - IA03: terminal I11
  - IA04: terminal I12
- Analog output QA01
- Actual value ... QV> of another function block

# Actual Value ... QV>

The actual value ... QV> can be assigned the following operands:

- Markers MD, MW, MB
- Analog output QA01

# Variable Setpoint Values

Behavior of the setpoint value when variable values are used.

- Variable values can be used.
- Variable values must be transferred using operands.
- With the time base "s" the value is accepted as a "value in ms".
- The last position is rounded up to a zero or five.
- With the time base "M:S" the value is accepted as a "value in s".
- With the time base "H:M:" the value is accepted as a "value in M (minutes)".

# **IMPORTANT**

The delay times are the same as described for the constants.

### **Example:**

Time base "s"

The operand has the value 9504.

The time value is 9.50s.

The Operand value is 45 507.

The time value is 45.510s.

Time base "M:S"

The operand has the value 5999.

The time value is 99 min, 59s. This is the maximum value.

Time base "H:M"

The operand has the value 5999.

The time value is 99 hours, 59 min.

# Displaying the Parameter Set in the PARAMETERS Menu

- + Access enabled
- - Access disabled

### Contacts

T 01Q1 to T 32Q1

### Coils

• T 01EN to T 32EN: trigger coil;

• T 01RE to T 32RE: reset coil;

• T 01ST to T 32ST: stop coil.

## Memory Requirement of the Timing Relay

The time relay function block requires 48 bytes of memory plus 4 bytes per constant on the function block input.

#### Retention

Timing relays can be operated with retentive actual values. The number of retentive timing relays can be selected in the SYSTEM —RETENTION menu.

If a timing relay is retentive, the actual value is retained when the operating mode changes from RUN to STOP as well as when the power supply is switched off.

If Pico GFX-70 is started in RUN mode, the timing relay operates with the retentively saved actual value. The state of the trigger pulse must correspond to the function of the timing relay.

#### 1 signal when:

- on-delayed,
- single pulse,
- flashing.

0 status for off delayed.

Function of the Timing Relay Function Block

#### Timing relay, on-delayed with and without random switching

Random switching

The contact of the timing relay switches randomly within the setpoint value range.

Figure 4.66 Signal diagram of timing relay, on-delayed (with and without random switching)

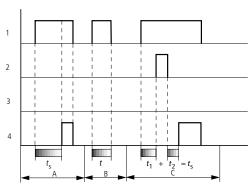

- 1: trigger coil T..EN
- 2: stop coil T..ST
- 3: reset coil T..RE
- 4: switching contact (make contact) T..Q1

## $t_s$ : setpoint time

- Range A: The set time elapses normally.
- Range B: The entered setpoint does not elapse normally because the trigger coil drops out prematurely.
- Range C: The Stop coil stops the time from elapsing.

Figure 4.67 Signal diagram of timing relay, on-delayed (with and without random switching)

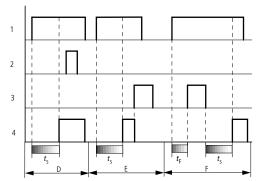

- Range D:
- The Stop coil is inoperative after the time has elapsed.
- Range E:
   The Reset coil resets the relay and the contact.
- Range F:
   The Reset coil resets the time during the timeout sequence. After the Reset coil drops out, the time elapses normally.

## Timing relay, off-delayed with and without random switching

Random switching, with and without retriggering:

The contact of the timing relay randomly switches within the set value range.

#### Retriggering:

When the time is running and the trigger coil is reactivated or deactivated, the actual value is reset to zero. The set time of the timing relay is timed out once more.

Figure 4.68 Signal diagram of timing relay, off-delayed (with/without random switching with/without retriggering)

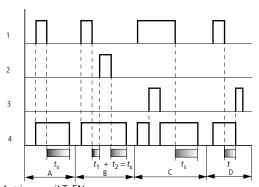

- 1: trigger coil T..EN
- 2: stop coil T..ST
- 3: reset coil T..RE
- 4: switching contact (make contact) T..Q1

#### t<sub>s</sub>: setpoint time

- Range A: The time elapses after the trigger coil is deactivated.
- Range B: The Stop coil stops the time from elapsing.
- Range C:

The Reset coil resets the relay and the contact. After the Reset coil drops out, the relay continues to work normally.

Range D:
 The Reset coil resets the relay and the contact when the function block is timing out.

Figure 4.69 Signal diagram of timing relay, off-delayed (with/without random switching with/without retriggering)

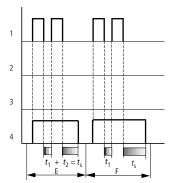

• Range E:

The Trigger coil drops out twice. The set time  $t_s$  consists of  $t_1$  plus  $t_2$  (switch function not retriggerable).

Range F:
 The Trigger coil drops out twice. The actual time t<sub>1</sub> is cleared and the set time t<sub>s</sub> elapses completely (retriggerable switch function).

## Timing relay, on-delayed and off-delayed with and without random switching

Time value >I1: On-delayed time Time value >I2: Off-delayed time

## Random switching:

The contact of the timing relay switches randomly within the setpoint value range.

Figure 4.70 Signal diagram of timing relay, on and off-delayed 1

- 1: trigger coil T..EN
- 2: stop coil T..ST
- 3: reset coil T..RE
- 4: switching contact (make contact) T..Q1
- t<sub>s1</sub>: pick-up time

t<sub>s2</sub>: drop-out time

- Range A:
   The relay processes the two times without any interruption.
- Range B:
   The trigger coil drops out before the on-delay is reached.
- Hange C: The Stop coil stops the timeout of the on-delay.
- Range D: The stop coil has no effect in this range.

Figure 4.71 Signal diagram of timing relay, on and off-delayed 2

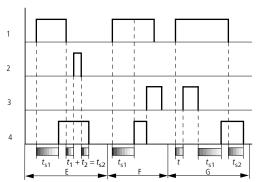

- Range E:
  - The Stop coil stops the timeout of the off-delay.
- Range F:
   The Reset coil resets the relay after the on delay has elapsed
- Range G:
   The Reset coil resets the relay and the contact whilst the on delay is timing out. After the Reset coil drops out, the time elapses normally.

Figure 4.72 Signal diagram of timing relay, on and off-delayed 3

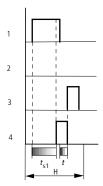

• Range H:

The Reset signal interrupts the timing out of the set time.

# Timing Relay, Single Pulse

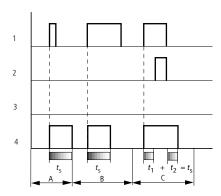

Figure 4.73 Signal diagram of timing relay, single pulse 1

- 1: trigger coil T..EN
- 2: stop coil T..ST
- 3: reset coil T..RE
- 4: switching contact (make contact) T..Q1
  - Range A: The trigger signal is short and is lengthened
  - Range B: The Trigger signal is longer than the set time.
  - Range C: The Stop coil interrupts the timing out of the set time.

Figure 4.74 Signal diagram of timing relay, single pulse 2

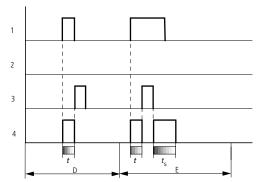

• Range D:

The Reset coil resets the timing relay.

Range E:
 The Reset coil resets the timing relay. The Trigger coil is still activated after the Reset coil has been deactivated and the time is still running.

# Timing Relay, Synchronous and Asynchronous Flashing

Time value >I1: Pulse time Time value >I2: Pause time

Synchronous (symmetrical) flashing: >I1 equal >I2 Asynchronous flashing: >I1 not equal >I2

Figure 4.75 Signal diagram of timing relay, synchronous and asynchronous flashing

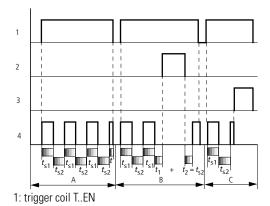

- 2: stop coil T..ST
- 3: reset coil T..RE
- 4: switching contact (make contact) T..Q1
  - Range A: The relay flashes for as long as the Trigger coil is activated.
  - Range B: The Stop coil interrupts the timing out of the set time.
  - Range C: The Reset coil resets the relay.

# **Value Limitation**

Pico GFX-70 provides 32 value limitation function blocks VC01 to VC32. The value limitation function block allows you to limit values. You can define an upper and lower limit value. The function block will then only output values within these limits.

Wiring of a Value Limitation Function Block

You can integrate a value limitation function block into your circuit as a coil.

Figure 4.76 Pico GFX-70 circuit diagram with VC value limitation

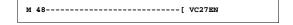

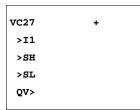

# Table 4.77 Parameter display and parameter set for the VC function block

| VC27 | VC value limitation function block number 27 |  |  |  |
|------|----------------------------------------------|--|--|--|
| +    | Appears in the parameter display             |  |  |  |
| >l1  | Input value                                  |  |  |  |
| >SH  | Upper limit value                            |  |  |  |
| >SL  | Lower limit value                            |  |  |  |
| QV>  | Output value limited                         |  |  |  |

# Inputs

The function block inputs >II, >SH and >SL can be assigned the following operands:

- Constants
- Markers MD, MW, MB
- Analog inputs IA01 to IA04
  - IA01: terminal I7
  - IA02: terminal I8
  - IA03: terminal I11
  - IA04: terminal I12
- Analog output QA01
- Actual value ... QV> of another function block

# Output

The function block output QV> can be assigned the following operands:

- Markers MD, MW, MB
- Analog output QA01

# Value Range for Inputs and Outputs

|     |                   | Value range                |
|-----|-------------------|----------------------------|
| >11 | Input value       | -2147483648 to +2147483647 |
| >SH | Upper limit value |                            |
| >SL | Lower limit value |                            |
| QV> | Output value      |                            |

# Displaying the Parameter Set in the PARAMETERS Menu

- + Access enabled
- - Access disabled

#### Coil

VC01EN to VC32EN, function block enable

# Memory Requirement of the Value Limitation Function Block

The value limitation function block requires 40 bytes of memory plus 4 bytes per constant on the function block input.

Function of the Value Limitation Function Block

## **IMPORTANT**

The function block must be enabled so that it can work. Coil VC..EN is active. If coil VC..EN is not active, the entire function block is deactivated and reset. The output value is set to zero.

The value is accepted at input VC...I1 if the enable coil is active. If the value is greater than the upper limit value or less than the lower limit value, the respective limit value is output at VC..QV.

# **Example with Timing Relay and Counter Function Block**

A warning light flashes when the counter reaches 10. In the example, both function blocks C 01 and T 01 are wired.

Figure 4.78 Hardwiring with relays

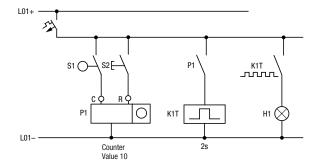

Figure 4.79 Wiring with the Pico GFX-70

Figure 4.80 Pico GFX-70 wiring and circuit diagram

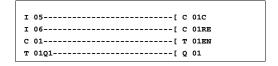

Entering function block parameters from the circuit diagram.

You can access the parameter entry from the contact as well as from a coil.

1. Enter the circuit diagram up to c 01 as a coil.

**c o1c** is the counter coil of the counter 01 function block.

Figure 4.81 Pico GFX-70 wiring and circuit diagram

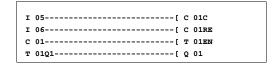

- **2.** Keep the cursor on the number.
- **3.** Press the **OK** button.

## **IMPORTANT**

If the cursor is on the contact number, Pico GFX-70 will call up the parameter display when you press **OK**.

```
C 01 + >SH +10 >SL >SV
```

The first part of the parameter set of a counter is displayed.

- **4.** Move the cursor down over the + character to the value input behind **>SH**:
  - > SH means: function block input upper counter setpoint value
  - The + character means that the parameters of this timing relay can be modified using the PARAMETERS menu.
- **5.** Change the upper counter setpoint to 10:
  - Use the left and right arrow buttons to move the cursor onto the tens digit.
  - Use the up and down arrow buttons to modify the value of the digit.
- **6.** Press **OK** to save the value and **ESC** to return to the circuit diagram.

#### **IMPORTANT**

Pico GFX-70 has specific parameter displays for the function blocks. The meaning of these parameters is explained under each function block type.

7. Enter the circuit diagram up to contact **T** 01 of the timing relay. Set the parameters for **T** 01.

T 01 Ü S +
>I1 002.000
>I2 002.000
QV>

The timing relay works like a flashing relay. The Pico GFX-70 symbol for the flashing relay is  $\blacksquare$ . The function is set on the top right beside the number in the parameter display.

The time base is set to the right of the "flashing" function. Leave the time base set to **s** for seconds.

**8.** Move the cursor to the right over the + character to input the time setpoint value >11.

If the same setpoint value is input for >II and >I2, the timing relay functions as a synchronous flasher.

The + character means that the parameters of this timing relay can be modified using the PARAMETERS menu.

- **9.** Confirm the value input with **OK**.
- **10.** Press **ESC** to leave circuit diagram entry.
- **11.** Complete the circuit diagram.
- **12.** Test the circuit diagram using the power flow display.
- 13. Switch Pico GFX-70 to RUN mode and return to the circuit diagram.

Each parameter set can be displayed using the power flow display for the circuit diagram.

**14.** Move the cursor onto **c 01** and press **OK**.

The parameter set for the counter is displayed with actual and setpoint values.

- **15.** Move the cursor downwards until you see the value QV>.
- **16.** Switch the input I5. The actual value changes.

On the display **c**\_ indicates that the counting coil is actuated.

If the actual and upper setpoint values of the counter are the same, the timing relay switches the warning light on and off every 2 seconds.

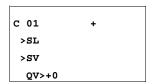

```
C 01 +
>SL
>SV
QV>+1
... C_ ....
```

T 01 Ü S +
>I1 001.000
>I2
QV> 0.550
.. EN..

Doubling the flashing frequency:

**1.** Select the power flow display **T 01** and change the constant of the setpoint time to **001.000**.

When you press **OK**, the warning light will flash at twice the frequency.

On the display **EN** indicates that the enable coil is actuated.

Setpoint value settings with constants can be modified via the PARAMETERS menu.

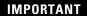

The actual value is only displayed in RUN mode. Call up the parameter display for this via the power flow display or PARAMETERS menu.

# **Visualization with Pico GFX-70**

In the following description, the term "visualization" is used for the display and operator function.

While you can enter the circuit diagram via PicoSoft as well as directly on the device, all the visualization functions can only be programmed using PicoSoft Pro. The visualization functions can then be loaded from there to the Pico GFX-70 or onto a memory module (download function).

This chapter uses the examples supplied (from version 6.1) to describe the basic methods of designing visualization systems using PicoSoft Pro. The PicoSoft Help system provides a more detailed description of the software.

# **Screens**

PicoSoft Pro manages the visualization elements in screens. These elements can be inserted in the screens and are called screen elements in the following description. You can use up to 255 screen elements inside one screen. Due to the memory allocation of the system, it is more advisable to use several screens (see Memory Division, on page 5-2).

The following screen elements are available:

- Static text
- Bit display
- Date and time
- Bitmap
- Numerical value
- Value entry
- Message text

The individual screen elements are explained in the examples.

# **Memory Division**

Figure 5.1 Memory division Pico GFX-70

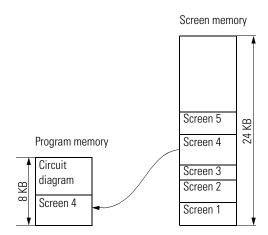

The maximum size of the program memory is 8 KByte. This memory area is used to store the circuit diagram and also reserves enough space for displaying the largest screen.

The screen memory has a total memory capacity of 24 KByte, which is used in this memory area to store all the screens created.

It should therefore be ensured that screens have the lowest possible memory requirement so that enough space is available in the program memory for the largest screen and the circuit diagram. If a circuit diagram is not required, the memory requirement of the largest screen must not exceed the 8 KByte limit.

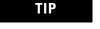

The PicoSoft Pro status bar indicates the available memory, the available screen memory and the required memory for the active screen element. If the available memory is exceeded the indicator will turn red.

**Figure 5.2 Status Bar Location** 

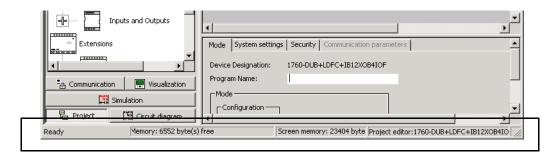

Status Bar

# Western European Character Table

| Code | Meaning | Code | Meaning | Code | Meaning | Code | Meaning |
|------|---------|------|---------|------|---------|------|---------|
| 0    |         | 28   |         | 56   | 8       | 84   | T       |
| 1    |         | 29   |         | 57   | 9       | 85   | U       |
| 2    |         | 30   |         | 58   | :       | 86   | V       |
| 3    |         | 31   |         | 59   | ;       | 87   | W       |
| 4    |         | 32   | Blank   | 60   | <       | 88   | Χ       |
| 5    |         | 33   | !       | 61   | =       | 89   | Υ       |
| 6    |         | 34   | н       | 62   | >       | 90   | Z       |
| 7    |         | 35   | #       | 63   | ?       | 91   | [       |
| 8    |         | 36   | \$      | 64   | @       | 92   | \       |
| 9    |         | 37   | %       | 65   | Α       | 93   | ]       |
| 10   |         | 38   | &       | 66   | В       | 94   | ٨       |
| 11   |         | 39   | 1       | 67   | С       | 95   | _       |
| 12   |         | 40   | (       | 68   | D       | 96   | `       |
| 13   |         | 41   | )       | 69   | E       | 97   | a       |
| 14   |         | 42   | *       | 70   | F       | 98   | b       |
| 15   |         | 43   | +       | 71   | G       | 99   | С       |
| 16   |         | 44   | ,       | 72   | Н       | 100  | d       |
| 17   |         | 45   | -       | 73   | 1       | 101  | е       |
| 18   |         | 46   |         | 74   | J       | 102  | f       |
| 19   |         | 47   | 1       | 75   | K       | 103  | g       |
| 20   |         | 48   | 0       | 76   | L       | 104  | h       |
| 21   |         | 49   | 1       | 77   | M       | 105  | i       |
| 22   |         | 50   | 2       | 78   | N       | 106  | j       |
| 23   |         | 51   | 3       | 79   | 0       | 107  | k       |
| 24   |         | 52   | 4       | 80   | P       | 108  | I       |
| 25   |         | 53   | 5       | 81   | Q       | 109  | m       |
| 26   |         | 54   | 6       | 82   | R       | 110  | n       |
| 27   |         | 55   | 7       | 83   | S       | 111  | 0       |
| 112  | р       | 141  | ì       | 170  | ٦       | 199  | Ã       |
| 113  | q       | 142  | Ä       | 171  | 1/2     | 200  | +       |
| 114  | r       | 143  | Å       | 172  | 1/4     | 201  | +       |
| 115  | S       | 144  | É       | 173  | i       | 202  | -       |
| 116  | t       | 145  | æ       | 174  | «       | 203  | -       |
| 117  | u       | 146  | Æ       | 175  | »       | 204  |         |

| Code | Meaning | Code | Meaning | Code | Meaning | Code | Meaning |
|------|---------|------|---------|------|---------|------|---------|
| 118  | ٧       | 147  | ô       | 176  |         | 205  | -       |
| 119  | W       | 148  | Ö       | 177  | 1       | 206  | +       |
| 120  | Х       | 149  | Ò       | 178  | 1       | 207  | €       |
| 121  | у       | 150  | û       | 179  | !       | 208  | ð       |
| 122  | Z       | 151  | ù       | 180  | !       | 209  | Ð       |
| 123  | {       | 152  | ÿ       | 181  | Á       | 210  | Ê       |
| 124  |         | 153  | Ö       | 182  | Â       | 211  | Ë       |
| 125  | }       | 154  | Ü       | 183  | Α       | 212  | È       |
| 126  | ~       | 155  | Ø       | 184  | ©       | 213  | i       |
| 127  | 1       | 156  | £       | 185  |         | 214  | ĺ       |
| 128  | Ç       | 157  | Ø       | 186  | 1       | 215  | Î       |
| 129  | ü       | 158  | ×       | 187  | +       | 216  | Ϊ       |
| 130  | é       | 159  | f       | 188  | +       | 217  | +       |
| 131  | â       | 160  | á       | 189  | ¢       | 218  | +       |
| 132  | ä       | 161  | í       | 190  | ¥       | 219  |         |
| 133  | à       | 162  | ó       | 191  | +       | 220  | _       |
| 134  | å       | 163  | ú       | 192  | +       | 221  | 1       |
| 135  | Ç       | 164  | ñ       | 193  | -       | 222  | 1       |
| 136  | ê       | 165  | Ñ       | 194  | -       | 223  | -       |
| 137  | ë       | 166  | a       | 195  | +       | 224  | Ó       |
| 138  | è       | 167  | 0       | 196  | -       | 225  | В       |
| 139  | ï       | 168  | i       | 197  | +       | 226  | Ô       |
| 140  | î       | 169  | ®       | 198  | ã       | 227  | Ò       |
| 228  | Õ       | 235  | Ù       | 242  | =       | 249  |         |
| 229  | Õ       | 236  | ý       | 243  | 3/4     | 250  | •       |
| 230  | μ       | 237  | Ý       | 244  | 1       | 251  | 1       |
| 231  | þ       | 238  | -       | 245  | §       | 252  | 3       |
| 232  | þ       | 239  | ,       | 246  | ÷       | 253  | 2       |
| 233  | Ú       | 240  | -       | 247  | 3       | 254  |         |
| 234  | Û       | 241  | ±       | 248  | 0       | 255  |         |

# **Screen Overview**

The first time the visualization function is called, the screen overview appears with the following tabs:

- Screens
- Passwords
- Languages
- Screen activation

#### Screens Tab

The Screens tab is used for entering the screen name, the start screen, and password protection (if required) for the screens concerned.

#### Passwords Tab

The Passwords tab enables you to define up to three passwords and assign a logout time with each one for closing the screen.

#### Languages Tab

The Languages tab is used for entering different languages that are to be used. You can then define text in these languages for all the text elements of the visualization program. However, only one download language can be defined for downloading to the device. This is also defined here and can be modified quickly when the devices are commissioned.

You can export/import the languages to/from a Microsoft Excel spreadsheet, enabling text to be sent off in this way for external translation.

#### Screen Activation Tab

The Screen activation tab allows you to define associated variables for activating the screen. The variables available depend on the variable type concerned. You can use markers (Byte, Word, DWord), analog inputs and outputs (word) or function block inputs/outputs (DWord) as associated variables. In the List of activation values, you define whether the screen is to be activated by the associated variable and the value at which this is done.

If the Force screen change check box is activated, the Pico GFX-70 will immediately abort every job started and activate this screen when the value of the associated variable triggers it. This could mean, for example, that value entries, macros for processing functions after pressing an operator button, and also password entries are aborted. This can be useful for outputting appropriate alarm messages.

#### **IMPORTANT**

Unsaved entries will therefore be lost if a screen is activated that is associated with a particular event and the Force screen change option is active. In this case, while the associated variable is set by the program, it is also not possible to carry out a screen change via the keypad.

In the List of activation values, you can select whether the screen is to be activated by the set variable and at which value.

# **Screen Editor**

You process the individual screens in the Screen editor. This provides the following different screen elements for selection:

- Static text
- Bit display
- Date and time
- Bitmap
- Numerical value
- Value entry
- Message text

These screen elements are fully described in the following sections.

The Project info, Program info and Screen info tabs are displayed if there are no screen elements activated. The relevant tabs for a particular screen element are shown if it is inserted in the screen.

# **Static Text**

Static text is a simple text display that is shown as soon as the screen is active. Up to 16 normal font size characters can fit in one text field and up to 4 text lines can be arranged in rows. The number of characters per text field and the number of displayable lines is halved if double font characters are used. The Static text is assigned to a language in the Language selection field. The languages available are defined in the Screen overview.

# Programming Static Text in PicoSoft Pro

- **1.** Hold down the left mouse button to drag the Static text screen element onto the screen.
- **2.** Place the mouse over the Static text screen element, hold down the left mouse button and drag the screen element to the required position.
- **3.** Enter the required text in the Static text tab and select the language to which the text is to be assigned.

You define the available languages in the Languages tab of the Screen overview. These languages apply to the text elements of all screens.

The height of the element frame adjusts itself to the font size – either normal or double font size. You can change the font size by activating the context menu (right mouse button) or by dragging the selection handle at the bottom edge of the element frame concerned. When changing to double font size, ensure that there is sufficient space available underneath the element.

The width of the element can be adjusted as required. You can set the size required by holding down the left mouse button and dragging a selection handle of the element frame. When applicable, ensure that the elements provide sufficient space in all languages. This can be checked easily in the screen overview.

The following examples explain the function of Static text:

#### Static Text Example Program 1 – Different Display Formats

The program consists of four screens in which the static text is displayed in different ways. The individual screens can be selected with the up and down cursor buttons. The screen change was defined in the Button editor (see Button Editor on page 5-37).

**Standard path:** C:\Program Files\PicoSoft 6 Pro\samples\

**Program:** stat.text\_manual screen change.e60

Screen 1 - Screen 1 displays a static text in normal font size.

Screen 2 - Screen 2 displays a static text enlarged.

Text

Screen 3 - Screen 3 shows three static texts in different font sizes.

Screen 4 - Screen 4 shows three static texts arranged in rows.

# Static Text Example Program 2 – Different Display Formats with Password Request for One Screen

The program consists of four screens in which the static text is displayed in different ways. The fourth screen contains a password request. The individual screens can be selected with up and down cursor buttons. The screen change was defined in the Button editor (see Button Editor on page 5-37).

The defined password is requested when exiting screen 4. In this case, it is the number 2 which has to be confirmed with **OK**. Further scrolling through the screens cannot be done without entering the correct password. You can leave the password request by pressing **ESC**, which, however, will only move you back to the previous screen.

**Standard path:** C:\Program Files\PicoSoft 6 Pro\samples\

**Program:** stat.text\_manual screen change with password.e60

Screen 1 - Screen 1 displays a static text in normal font size.

Screen 2 - Screen 2 displays a static text enlarged.

Screen 3 - Screen 3 shows three static texts in different font sizes.

Screen 4 - Screen 4 shows four static texts arranged in rows.

# Static Text Example Program 3 – Different Display Formats with Screen Activation via a Counter

The program consists of four screens in which the static text is displayed in different ways. The individual screens are activated via counter C01. The counter's SH upper switch value is 5. The activation pulse for activating the screens is supplied by timing relay T01. This generates the counter values 0 to 5. Screen 1 is activated with counter value 1, screen 2 with counter value 2 etc. Once the counter's upper switch value has been reached, timing relay T02 is started which resets the counter. This therefore produces a continuous loop. Timing relay T02 provides a reset delay for the counter.

**Standard path:** C:\Program Files\PicoSoft 6 Pro\samples\

**Program:** stat.text\_automatic screen change.e60

Screen 1 - Screen 1 displays a static text in normal font size.

Screen 2 - Screen 2 displays a static text enlarged.

Screen 3 - Screen 3 shows three static texts in different font sizes.

Screen 4 - Screen 4 shows four static texts arranged in rows.

Four static texts arranged in rows!!

# **Bit Display**

The bit display screen element has an input that can be associated with a Boolean variable. The signal status of this variable changes the bit display screen element from a full screen to a frame in the Pico GFX-70 display.

# Programming in PicoSoft Pro

- **1.** Hold down the left mouse button and drag the Bit display screen element onto the screen.
- **2.** Place the mouse over the element, hold down the left mouse button and position it as required.

The height and width of the element frame is variable and can be adjusted accordingly by enlarging or reducing the element frame vertically, horizontally or diagonally. This is done by dragging a selection handle of the element frame with the left mouse button held down.

Associated variable tab: defines the Boolean variable for activating the bit display.

Visibility tab: option for making the element invisible by means of an associated variable.

TIP

The bit display is always output as a solid image. The invisible function is the only option available. If there is an overlap of elements, the bit display that was inserted first is positioned at the back and the last one at the front. This can be modified for the activated screen element in the toolbar (Move to foreground/background buttons).

**IMPORTANT** 

Large bit displays require a large amount of processor capacity and should be avoided in time-critical applications.

## Bit Display Example Program 1 – Associated Variable and Visibility

The program consists of five screens that can be selected with the up and down cursor buttons. The screen change was defined in the Button Editor (see Button Editor on page 5-37).

The screens show examples of the use of both associated variable and visibility elements.

The circuit diagram uses six on-delayed timing relays that activate outputs Q1 to Q4 and LED 3 in succession after an elapsed time. This operation is run in a continuous loop since timing relay T06 resets all timing relays after a set time.

**Standard path:** C:\Program Files\PicoSoft 6 Pro\samples\

**Program:** Bit display\_manual screen change.e60

Screen 1 - Screen 1 illustrates the activation of the bit display exclusively via the associated variable. The first screen contains four bit display elements. These are activated in succession via Boolean operands Q1 to Q4. A make contact bit logic is selected for setting the bit display elements to the state of the corresponding outputs (on/off).

Figure 5.3 Bit display and static text

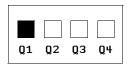

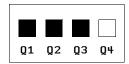

Screen 2 - Screen 2 illustrates the activation of the bit display with overlaid static text, exclusively via the associated variable. Screen 2 contains four bit display elements. These are activated in succession via Boolean operands Q1 to Q4. A make contact bit logic is selected for setting the bit display elements to the state of the corresponding outputs (on/off). The bit display is overlaid partly with static texts.

Figure 5.4 Bit display with overlaid static text

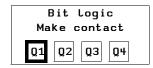

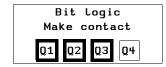

Screen 3 - Screen 3 illustrates the possible uses of the Visibility tab for the bit display. In this screen a bit display element has been enlarged to the full size of the screen. It is activated via the Boolean operand Q1, with a make contact bit logic so that the bit display element takes on the state of the output Q1 (on/off).

The bit display is made invisible via the Boolean operand Q3. A make contact bit logic is also used here so that invisibility is activated for as long as Q3 in the On state. When the Reset pulse is present, only the frame of the bitmap is visible (state of the bitmap is "off", bitmap is visible). The display is overlaid partly with static text.

Figure 5.5 Bit display visible/invisible

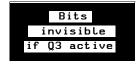

Bits invisible if Q3 active!

Screen 4 - Screen 4 illustrates the activation of the bit display (negated) with overlaid static text, exclusively via the associated variable. This screen contains four bit display elements. These are activated in succession via Boolean operands Q1 to Q4. A break contact bit logic is selected here. The bit display is overlaid partly with static texts.

Figure 5.6 Break contact logic bit display with overlaid text

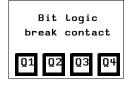

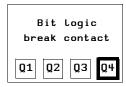

Screen 5 - Screen 5 illustrates the possible uses of the Visibility tab for the bit display (negated) with overlaid static text. In this screen a bit display element has been enlarged to the full size of the screen. This is activated via the Boolean operand Q1 with the break contact bit logic. In this way, the bit display takes on the opposite status of output Q1. In other words, when Q1 is On, only the frame of the bit display is visible. However, the visibility of the bit display is only activated with the Boolean operand Q3 as the break contact bit logic is selected. The bit display is overlaid partly with static text.

Figure 5.7 Bit display with frame

Frame if Q3 active!

Frame if Q3 active!

## Bit Display Example Program 2 – Bit Display with Automatic Screen Change

This program is a copy of the program Bit display\_manual screen change.e60. The only difference is that the screens are activated in succession automatically. (screen change in the Screen overview → Screen activation tab → Activate Yes).

The program consists of five screens containing bit display elements.

**Standard path:** C:\Program Files\PicoSoft 6 Pro\samples\

**Program:** Bit display\_automatic screen change.e60

## **Date and Time**

This screen element shows the date and time of the Pico GFX-70-real-time clock on the display. You can also select for this international display formats according to the ten easy system languages plus the USA display format.

Programming in PicoSoft Pro

- **1.** Hold down the left mouse button and drag the Date and time screen element onto the screen.
- **2.** Place the mouse over the screen element, hold down the left mouse button and position it as required.

The height of the element frame depends on the font size used. Three sizes are possible:

- Normal font
- Double font
- Quadruple font

You can change the font size by activating the context menu (right mouse button) or by dragging the selection handle at the bottom edge of the screen element frame concerned. When increasing the font size, ensure that there is sufficient space available underneath the element.

The maximum width of the element is limited and depends on the font size. This also determines the display a format.

**Date formats tab** - Select the language and one of the four formats available in the Date formats tab. These are independent of the language set on the device.

**Visibility tab** - The visibility tab provides the option of making the screen element invisible by means of an associated variable.

# Date and Time Example Program 1 – Different Display Formats and Invisibility Option for a Screen

The program consists of eight screens that can be selected via the up and down cursor buttons. The screen change is defined in the Button editor (see Button Editor on page 5-37).

The language setting for all eight screens is "Deutsch". The first six screens show various data and time display formats. The seventh screen shows all four formats at the same time and the eighth screen illustrates the invisibility function.

**Standard path:** C:\Program Files\PicoSoft 6 Pro\samples\

**Program:** Date and Time\_manual screen switch.e60

Screen 1 - Format: DD.MM:YYYY

Display in double font size, therefore only day and month visible in display.

Screen 2 - Format: DD.MM.YYYY

Display in normal font size, therefore year display also visible.

Screen 3 - Format: DD.MM.YY HH:MM

Display in normal font size, display of time in hours and minutes.

Screen 4 - Format: HH:MM

Display of hour and minute in double font size.

Screen 5:

WED 01.10.03

Format: WD DD.MM.YY

Display of weekday and date in normal font size.

Screen 6 - Format: HH:MM

Display of hour and minute in single font size.

Screen 7 - Display of different formats possible in one screen. Display in normal font size.

Invisible via I1! 01.10.2003 Screen 8:

Display invisible if I1 actuated. (make contact bit logic)

# Date and Time Example Program 2 – Different Display Formats with Automatic Screen Change

This program is a copy of the program Date and Time\_manual screen switch.e60 except that the screen change here is automatic. The program consists of eight screens that can be activated in succession via the counter C01. The pulse signals are generated with timing relay T01. This produces the counter values 0 to 9. Counter value 1 activates screen 1, counter value 2 activates screen 2 etc. If upper switch value SH = 9, the counter resets itself. This therefore produces a continuous loop. The language setting for all eight screens is "Deutsch".

**Standard path:** C:\Program Files\PicoSoft 6 Pro\samples\

**Program:** Date and Time\_automatic screen change.e60

### **Date and Time Example Program 3 – Different Country Settings**

The program consists of 11 screens that can be activated automatically via the counter C01. The pulse signals are generated with timing relay T01. This produces the counter values 0 to 12. Counter value 1 activates screen 1, counter value 2 activates screen 2 etc. If upper switch value SH = 12, the counter resets itself. This therefore produces a continuous loop.

Each screen contains a different country setting. However, this same WD DD MM YY format is shown.

**Standard path:** C:\Program Files\PicoSoft 6 Pro\samples\

**Program:** System language\_automatic screen change.e60

Figure 5.8 Date display with different country settings

| Screen 4    | Screen 7    |
|-------------|-------------|
| Country     | Country     |
| setting     | setting     |
| Spanish     | Portuguese  |
| MI 01/10/03 | QU 01-10-03 |

# **Bitmap**

The bitmap screen element makes it possible to display graphics in the Pico GFX-70 display that you have made yourself or have purchased. Display and visibility can change during operation. To do this, you need to associate the bitmap graphics with Boolean variables.

PicoSoft Pro supports the following bitmap graphic formats:

- Windows Bitmap format (bmp)
- JPEG format (jpg)
- Tiff format (tif)
- Icons (ico)

The formats are converted to monochrome format using suitable conversion procedures and then saved accordingly in the program. The size and position of the bitmap graphic can be modified later in the Screen Editor.

#### **IMPORTANT**

Bitmap graphics require a large amount of memory. Overlaid bitmaps are also stored fully in the memory. The more bitmaps are used use, the more the cycle time will be increased considerably due to the additional memory requirement. This may possibly lead to program malfunctions (e.g. loss of count pulses).

Black and white graphics should be used ideally. These should be between 16 x 16 and 32 x 32 pixels in size

#### Programming in PicoSoft Pro

**1.** Hold down the left mouse button and drag the Bitmap screen element into the screen.

This will open the Picture File Selection dialog.

For the optimum display of the graphic file select one of the three conversion processes provided in the Conversion Type area. The Preview shows the selected bitmap and the conversion result. PicoSoft Pro always generates the optimum black and white bitmap graphic for display on the monochrome Pico GFX-70 display. You can also support PicoSoft Pro by optimizing the graphic file.

**2.** Position the mouse over the screen element and move it to the required position with the left mouse button depressed.

The height and width of the element frame is variable and can be adjusted accordingly by enlarging or reducing the screen element frame vertically, horizontally or diagonally. This is done holding down the left mouse button and dragging a selection handle of the element frame. The side ratios of the original graphic are retained when you use the diagonal zoom function.

**Display tab** - The Display tab provides the following display formats for the bitmap:

- Flashing (via associated variable),
- Background transparent or covered,
- Inverted

Visibility tab - The Visibility tab enables you to make the screen element invisible via an associated variable.

#### Bitmap Example Program 1 – Bitmap Display

The program consists of eight screens that can be selected by the up and down cursor buttons. The screen change was defined in the Button editor (see Button Editor on page 5-37).

This program uses simple examples to explain the bitmap display options available.

**Standard path:** C:\Program Files\PicoSoft 6 Pro\samples\

**Program:** Bitmap\_manual screen change.e60

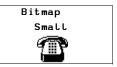

Screen 1 - Screen 1 shows a bitmap without any particular features: small display.

Screen 2 - Screen 2 contains a bitmap in large display format. The Bitmap flashing field of the Display tab shows an association via the Boolean operand I1. If I1 is actuated, the Bitmap flashes.

#### Figure 5.9 Flashing bitmap

Large blinking by I1!!

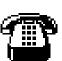

Large blinking by I1!!

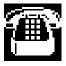

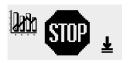

Screen 3 - Screen 3 contains three bitmaps that are arranged in different sizes next to each other.

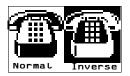

Screen 4 - Screen 4 contains two bitmaps that are arranged in different sizes next to each other. The Invert Bitmap Display check box activates the inverted display.

Screen 5 - Screen 5 contains one bitmap. The Visibility tab controls the bitmap. I1 is used to make the bitmap invisible.

Figure 5.10 Switch invisible function

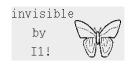

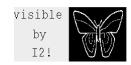

Screen 6 - Screen 6 contains only one bitmap. The Invert Bitmap Display check box is activated in the Display tab. In the Visibility tab the associated variable I2 is defined for switching visibility (break contact bit logic). When I2 is actuated, the bitmap is inverted as shown below.

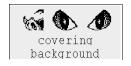

Screen 7 - Screen 7 contains two bitmaps. Background covered is selected in the Display tab for both bitmaps. However, as the right bitmap covers the left one, the right bitmap is displayed completely.

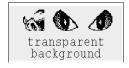

Screen 8 - Screen 8 contains two bitmaps. The right one covers the left one. Both bitmaps are displayed fully since the background of the right bitmap is set for transparent in the Display tab.

#### Bitmap Example Program 2 – Bitmap Display with Automatic Screen Change

The program is a copy of the program Bitmap\_manual screen change.e60 with the difference that the individual screens are displayed automatically in succession.

The circuit diagram contains a pulse generator T01 that triggers the output Q3 (display clock signal) and the counter C01. This operation is run in a continuous loop as the counter activates timing relay T02 when its upper limit value SH is reached. This resets counter C01 after a set time. The counter values activate the corresponding individual screens.

**Standard path:** C:\Program Files\PicoSoft 6 Pro\samples\

**Program:** overlaid bitmaps\_manual screen change.e60

#### Bitmap Example Program 3 – Overlaying Bitmaps

The program consists of three screens that you can select via the up and down cursor buttons. The screen change is defined in the Button editor (see Button Editor on page 5-37).

This program illustrates the overlaying of bitmaps in a screen. The circuit diagram uses six on-delayed timing relays (T01 to T06), that activate outputs Q1 to Q4 and LED 3 in succession after an elapsed time. This operation is run in a continuous loop since timing relay T06 resets all timing relays after a set time.

**Standard path:** C:\Program Files\PicoSoft 6 Pro\samples\

**Program:** Bitmap\_automatic screen change.e60

Screen 1 - The first screen contains five half-overlaid bitmaps. These are activated via the outputs Q1 to Q4 and marker M01, and appear in the display. The half overlaid bitmaps are activated in succession. The Covered option is selected in the Background area of the Display tab, therefore causing the overlaid part of the bitmap to be covered by the bitmap in front of it. In this way it is possible to create the impression of a moving arrow.

Figure 5.11 Overlaid bitmaps

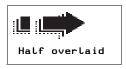

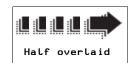

Screen 2 - The second screen contains five overlaid bitmaps with each subsequent bitmap being larger than the previous one displayed. The individual bitmaps are made visible in succession via the outputs Q1 to Q4 and the marker M01 (break contact bit logic). The Covered option is selected in the Background area of the Display tab, therefore causing the overlaid part of the bitmap to be covered by the bitmap in front of it. In this way it is possible to create the impression of a moving and expanding arrow.

Figure 5.12 "Expanding" arrow

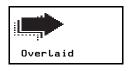

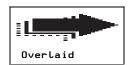

Screen 3 - The third screen contains five fully overlaid bitmaps. These are made invisible in succession from the top to the bottom via the outputs Q1 to Q4 and the LED 3 (make contact bit logic). The Covered option is selected in the Background area of the Display tab. The overlaid section of the bitmap is therefore not visible.

The first bitmap at the lowest level is permanently activated, making it visible as long as all other bitmaps are invisible. This produces a small moving picture.

#### Figure 5.13 Rotating arrows

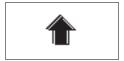

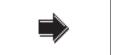

## **Numerical Value**

This screen element allows you to display untreated or scaled signal states in decimal format.

## Value and Scaling Range

The value range defines the range that is to be displayed. If the values are below or above this range, the Pico GFX-70 activates an underflow or overflow signal.

The scaling range is used for scaling the value range. The lower and upper values of the scaling range are assigned to the lower and upper values of the value range respectively. The Pico GFX-70 displays the value range if a scaling range has not been defined.

#### **Examples**

In order, for example, to display the value range (0 to 255) of a counter as a percentage (0 to 100 %), enter "0" as the minimum value and "255" as the maximum value in the Value range field. Enter "%" as the unit of measure. Activate the Scaling range field and enter "0" as the minimum value and "100" as the maximum value.

In order, for example, to display the value range (0 to 120) of a timing relay in minutes (0 to 2 min), enter "0" as the minimum value and "120" as the maximum value in the Value range field. Enter "min" as the unit of measure. Enter "0" in the activated Scaling range field as the minimum value and "120" as the maximum value.

## Programming in PicoSoft Pro

- **1.** Hold down the left mouse button and drag the Numerical value screen element into the screen.
- **2.** Position the mouse over the screen element and move it to the required position with the left mouse button depressed.

The height of the screen element frame depends on the font size selected. Three sizes are available:

- Normal font
- Double font
- Quadruple font

You can change the font size by activating the context menu (right mouse button) or by dragging the selection handle at the bottom edge of the element frame concerned.

When increasing the font size, ensure that there is sufficient space available underneath the element.

The width of the screen element frame can be scaled as required by dragging the selection handle on the sides.

**Associated variable tab** - On the Associated variable tab you define the Boolean variable for activating the numerical value.

**Number range/format tab** - The Number range/format tab is used for defining the following:

- Value range
- Unit of measure
- Scaling range
- Display change
- Showing a signed value

**Visibility tab** - The Visibility tab enables you to make the screen element invisible by means of an associated variable.

#### **Numerical Value Example**

The program consists of nine screens that can be selected via the up and down cursor buttons. The screen change is defined in the Button editor (see Button Editor on page 5-37).

**Standard path:** C:\Program Files\PicoSoft 6 Pro\samples\

**Program:** Numerical value\_manual screen change.e60

Screen 1 - This screen shows six simple output formats of the numerical values and provides an overview of the Number range/format properties. The first screen shows six numerical values. These are associated with the on-delayed timing relay T04 (Associated variable tab) for which a time range of 4 seconds is set. The actual value of the timing relay is provided at its QV output (FB parameter) which is then displayed in the appropriate number format. The variable type of the associated variable is DWord.

**Table 5.14 Numerical value and output formats** 

| Left column                                                                                              | Right column                                                                                                    |
|----------------------------------------------------------------------------------------------------|----------------------------------------------------------------------------------------------------|
| Numerical value 1  Value range: 0 to 50000  Unit: None  Scaling range: None  Always show sign: No        | Numerical value 1  Value range: 0 to 4000  Unit: None Scaling range: 0 to 4 Decimal places: 0 Always show sign: No            |
| Numerical value 2  • Value range: 0 to 50 000  • Unit: ms  • Scaling range: None  • Always show sign: No | Numerical value 2  • Value range: 0 to 4000  • Unit: s  • Scaling range: 0 to 4  • Decimal place: 1  • Always show sign: No   |
| Numerical value 3  • Value range: 0 to 50000  • Unit: ms  • Scaling range: None  • Always show sign: Yes | Numerical value 3  • Value range: 0 to 4000  • Unit: s  • Scaling range: 0 to 4  • Decimal places: 2  • Always show sign: Yes |

#### Figure 5.15 Output formats

| Timer   | 4      |
|---------|--------|
| 1873    | 2      |
| 1873ms  | 1.9s   |
| +1873ms | +1.87s |

Screen 2 - Screen 2 shows a simple example of the visualization of timing relay times using the function block parameter (FB parameter) from the Associated variable tab. The screen contains three numerical values. These are associated with the QV output of timing relay T04.

Table 5.16 Numerical value – visualization of timing relay times

| Numerical value 1: | Start value of the timing relay T04<br>FB parameter: I2 (zero as input I2 is not assigned with on-delayed relays!)                              |
|--------------------|----------------------------------------------------------------------------------------------------|
| Numerical value 2: | Setpoint of the timing relay T04 FB parameter: I1 (4000 as input I1 is assigned with the constant 4 s (= 4000 ms) in the function block editor) |
| Numerical value 3: | Actual value of the timing relay T04 FB parameter: QV (display of value present at the function block output)                                   |

In order for the values to be displayed meaningfully, "ms" (milliseconds) is entered in the Unit of measure field in the Number range/format tab.

#### Figure 5.17 Timing relay times

| Start Val | 0ms    |
|-----------|--------|
| Setpoint  | 4000ms |
| Act Val   | 1452ms |

Screen 3 - Screen 3 shows an example of outputting analog values (here IA3) on the display. Note the Scaling range field on the Number range/format tab.

The screen contains three numerical value that output the analog value in different formats. The values are associated with the analog input IA3 (Associated variable tab) which has a value provided as a DWord variable at the QV output (FB parameter).

All numerical values are assigned a value range from 0 to 1019 as this scan range is defined by the connected potentiometer.

Table 5.18 Numerical value - analog value output

| Numerical value 1: | Display of the analog value (0 to 1019)                                                                             |
|--------------------|----------------------------------------------------------------------------------------------------|
| Numerical value 2: | Display of the analog value with the scaling range 0 to 10, two decimal places, unit of measure "V" (Volt)          |
| Numerical value 3: | Display of the analog value with the scaling range –5 to +5, two decimal places, unit of measure "V" (Volt), signed |

Figure 5.19 Analog value output

| Analog in | put I3 |
|-----------|--------|
| Figure    | 358    |
| 0 to 10   | 3.51V  |
| -5to+5    | -1.49V |

Screen 4 - Screen 4 shows an example of the output of analog values (here IA3) on the display which is an extension of screen 3. For greater simplicity, all the basic settings of the scaling range were taken from screen 3.

Note the Numerical display setting in the Display change area of the Number range/format tab.

Table 5.20 Numerical value - extended analog value output

| Numerical value 1: | Display of the analog value (0 to 1019)                                                                                                    |
|--------------------|----------------------------------------------------------------------------------------------------|
| Numerical value 2: | Display of the analog value with the scaling range 0 to 10, two decimal places; unit of measure "V" (Volt); Always show sign: yes; Display change - Detection via: internal limit value comparison; Numerical display: flashing       |
| Numerical value 3: | Display of the analog value with the scaling range –5 to +5, two decimal places, unit of measure "V" (Volt); Always show sign: no; Display change - detection via: internal limit value comparison; Numerical value display: inverted |

Figure 5.21 Extended analog value output

| Analog in | put I3 |
|-----------|--------|
| Figure    | 0      |
| Flashing  | +0.00V |
| Invert    | -5.00V |

Screen 5 - Screen 5 shows an example of the output of analog values (here IA3) on the display with the visibility option switched via I1 and I2. The settings for this were defined on the Visibility tab. Two numerical values are shown on the screen that output the analog value in different formats. These values are associated with analog input IA3 which provides a Word type variable for further processing.

Table 5.22 Numerical value – analog value output with invisibility activated

| Numerical value 1: | Display of the analog value with the scaling range 0 to 10; two decimal places; Unit of measure "V" (Volt); make number invisible via Boolean operand I1; make contact bit logic (Visibility tab)  |  |
|--------------------|----------------------------------------------------------------------------------------------------|--|
| Numerical value 2: | Display of the analog value with the scaling range –5 to +5; two decimal places; Unit of measure "V" (Volt); make number invisible via Boolean operand I2; make contact bit logic (Visibility tab) |  |

Figure 5.23 Make invisible function

| Invisibility |    |       |
|--------------|----|-------|
| via          | 11 |       |
| via          | 12 | 1.29V |

Screen 6 - Screen 6 shows a simple example of the display change using an external trigger. In this example input I1 is the external trigger. The screen contains two numerical values. These are associated with the output QV of timing relay T08 which is a DWord type variable. The timing relay is run in a loop from 0 to 10 seconds.

Table 5.24 Numerical value – analog value output with display change via external trigger input

| General settings:      | Value range from 0 to 11000; unit of measure: s (seconds); scaling range from 0 to 11, two decimal places; display change active; detection via external trigger input |
|------------------------|----------------------------------------------------------------------------------------------------|
| Left numerical value:  | Display of timing relay value T08,<br>I1 actuated: the numerical value flashes as the external trigger is set for<br>flashing display via Boolean operand I1           |
| Right numerical value: | Display of timing relay value T08;<br>I1 actuated: the numerical value is inverted as the external trigger is set<br>for inverted display via Boolean operand I1       |

#### Figure 5.25 External trigger

Display change (I1) external trigger 3.37s 3.37s

Screen 7 - Screen 7 shows a simple example of the display change using an internal limit value comparison. The screen shows two numerical values that show the output values (QV output) of the timing relay T08. The variable type is DWord. The timing relay is run in a loop from 0 to 10 seconds.

A value range from 0 to 11000 is defined in the Number range/format tab. The unit of measure is set to "s" (seconds). The scaling range is defined from 0 to 11 with 2 decimal places. The display change is active and is detected via the internal limit value comparison. The numerical value display flashes for the left numerical value and is inverted for the right numerical value.

#### Table 5.26 Numerical value – analog value output with display change via internal limit value comparison

| Left numerical value:  | The numerical value flashes in the range from 0 to 3 and from 7 to 10.                             |
|------------------------|----------------------------------------------------------------------------------------------------|
|                        | The upper limit value is set to 7 (the display change occurs from numerical value 7 to 10) in the  |
|                        | Display change tab and the lower limit value is set to 3 (the display change occurs from numerical |
|                        | value 0 to 3).                                                                                     |
|                        | There is therefore no display change between 3 and 7.                                              |
| Right numerical value: | The numerical value is inverted in the range from 0 to 3 and from 7 to 10.                         |
|                        | The upper limit value is set to 7 (the display change occurs from numerical value 7 to 10) in the  |
|                        | Display change tab and the lower limit value is set to 3 (the display change occurs from numerical |
|                        | value 0 to 3).                                                                                     |
|                        | There is therefore no display change between 3 and 7.                                              |

#### Figure 5.27 Display change via internal limit value comparison

No display change

Display change
(without 3-7s)
internal trigger
6.57s 6.57s

Display change
(without 3-7s)
internal trigger
0.95s
0.95s

Display Marker word1(C1)

16

Screen 8 - Screen 8 shows an example of outputting a marker word. The numerical value in the screen is associated with marker word MW01. The variable type is Word.

A value range from 0 to 999 is defined in the Number range/format tab. The timing relay T09 switches the counter C01 (refer to the circuit diagram in PicoSoft Pro.) every two seconds. The output QV of the counter function block writes the data to marker word MW01 (defined in the Parameters tab in the Function block output area). If the upper switch value SH (38) is reached, the counter resets itself.

TIP

In PicoSoft Pro, the contents of the marker can be viewed both in decimal and hexadecimal format. Only decimal format, however, is shown in the display.

Overflow signal Timer 4

---ms

Screen 9 - Screen 9 shows an example of how to display a value overflow. The associated variable is the QV output of timing relay T04. The variable type is DWord. The timing relay runs from 0 to 4000 ms. A value range from 0 to 3000 and "ms" as unit of measure are defined in the Number range/format tab. This causes a value overflow as soon as 3000 ms is exceeded. This is indicated in the display by an overflow signal.

Underflow signal Counter 2

- mm

Screen 10 - Screen 10 shows an example of how to display a value underflow. The associated variable is the QV output of counter C02. The variable type is DWord. The counter C02 is triggered by a flashing pulse from timing relay T07. The counter counts down from 12 to 0. A value range from 6 to 12 and "mm" as unit of measure are defined in the Number range/format tab. This causes a value underflow as soon as 6 mm is undershot. This is indicated in the display by an underflow signal.

## Value Entry

This screen element enables you to enter numerical setpoint values on the device during operation and thus make interventions in a process. The process value is thus entered via the set variable linked in the program. The Pico GFX-70 saves the entered value internally. The value is processed by the program and displayed until it is modified again by the operator or the program. Without an operator entry this screen element functions like the numerical value screen element and therefore displays the value of the associated set variable.

When you start to enter a value on the Pico GFX-70 device, the entry field shows the last variable value. You start the entry by pressing OK. This activates Selection mode in which you can use the **cursor buttons** to move between the value entry elements of a screen. The order of the selected elements is from the back to the front. This order is defined by their positioning and can be altered in the toolbar. Pressing OK once more activates Entry mode.

#### Value and Scaling Range

The value range defines the range that is to be displayed. If the values are below or above this range, the Pico GFX-70 activates an underflow or overflow signal.

The scaling range is used for scaling the value range. The lower and upper values of the scaling range are assigned to the lower and upper values of the value range respectively. The Pico GFX-70 displays the value range if a scaling range has not been defined.

#### **Examples**

In order, for example, to display the value range (0 to 255) of a counter as a percentage (0 to 100 %), enter "0" as the minimum value and "255" as the maximum value in the Value range field. Enter "%" as the unit of measure. Activate the Scaling range field and enter "0" as the minimum value and "100" as the maximum value.

In order, for example, to display the value range (0 to 120) of a timing relay in minutes (0 to 2 min), enter "0" as the minimum value and "120" as the maximum value in the Value range field. Enter "min" as the unit of measure. Enter "0" in the activated Scaling range field as the minimum value and "120" as the maximum value.

#### Programming in PicoSoft Pro

- **1.** Hold down the left mouse button and drag the Value entry screen element into the screen.
- **2.** Position the mouse over the screen element and move it to the required position with the left mouse button depressed.

The height of the screen element frame depends on the font size selected. Three sizes are available:

- Normal font
- Double font
- Quadruple font

You can change the font size by activating the context menu (right mouse button) or by dragging the selection handle at the bottom edge of the element frame concerned. When increasing the font size, ensure that there is sufficient space available underneath the element.

The width of the screen element frame can be scaled as required by dragging the selection handle on the sides.

**Set variable tab** - On the Set variable tab you define the Boolean variable you wish to set.

**Number range/format tab** - The Number range/format tab is used for defining the following:

- Value range
- Unit of measure
- Scaling range
- Input format

The display of the value sign can be forced.

**Visibility tab** - The Visibility tab enables you to make the screen element invisible via an associated variable.

**Operability tab** - In the Operability tab, select the associated variable for disabling the entry element.

#### Value Entry Example Program

The program consists of seven screens that can be selected using the up and down cursor buttons. The screen change was defined in the Button editor (see Button Editor on page 5-37). When the Pico GFX-70 is in RUN mode, you can change values that are processed in the program by using the up/down and left/right cursor buttons. The Pico GFX-70 shows the actual values in the display.

In order to change values, the Pico GFX-70 must first switch to Selection mode. In Selection mode you can select the value entry element containing the values you wish to change.

**1.** Press **OK** to switch the Pico GFX-70 to Selection mode. Use **ESC** to exit Selection mode.

The selected value entry element will flash. If several value entry elements are present, use the up/down and left/right cursor buttons to select the required element (see Screen 7).

- **2.** Press the OK button to move from Selection mode to Entry mode.
- **3.** Move to the required position using the left and right cursor buttons, change the value with the up and down cursor buttons.
- **4.** Accept the modified value by pressing **OK**. Press **ESC** if you wish to retain the previous value.

In both cases you return to Selection mode and can exit by pressing ESC.

The circuit diagram contains timing relay T01 which triggers counter C02. When the counter reaches the upper switch threshold SH, it switches output Q1 to 1. The value of the counter's function block output QV is transferred to marker word MW06. The upper setpoint SH is associated with marker word MW07 and the preset actual value SV with marker word MW05. In RUN mode, the marker words are where the actual data is stored and where new data is written via the value entry elements. The counter can be reset at any time via input I2. I1 (rising edge) is used to accept the value in marker word MW05 as a new preset actual value SV. As there is no setpoint value in marker word MW07 (switch value for Q1) when the program is started, this is interpreted as switch value "zero", and output Q1 is switched immediately to 1.

**Standard path:** C:\Program Files\PicoSoft 6 Pro\samples\

Program: Value entry\_manual screen change.e60

Switch val Q1(OK) Act val 99 100 Screen 1 - Screen 1 illustrates the value entry option using the set variable marker word MW07 (switch value for Q1). The value entry element is enlarged on the display. A value range from 0 to 9999 and Allow digit selection as input format are defined in the Number range/format tab. Input I01 is assigned make contact bit logic in the Operability tab. The value is written to marker word 7 and accepted by counter input SH. Q1 is set to 1 if the counter actual value QV is greater than or equal to the upper setpoint SH. If the actual value already has a higher value than the switch value you can reset the counter via I2. Q1 is immediately reset to 0 and is not active again until the switch value is reached.

Screen 2 - Screen 2 illustrates the activation of the value entry via the set variable marker word MW05 (preset actual value SV). After you have entered a new value, this is written to marker word MW05 by actuating I1. This is associated with the preset actual value SV of counter C02. When transferred, the actual value QV switches to the SV value entered and continues counting from this value.

Figure 5.28 Transfer of value when I1 closes

Set entry: 80

Set QV Entry(OK) 304 80 Transfer I1 Transfer of value

Set
QV Entry(OK)
80 80
Transfer I1

Screen 3 - Screen 3 shows an example from the Number range/format tab, particularly the Scaling range area and Input format area → Allow digit selection. You can enter any value from 0.00 to 10.00 (Allow digit selection). After I1 closes, the preset actual value SV is transferred. When transferred, the actual value QV switches to the SV value entered and continues counting from this value. The maximum scaling range (10.00) is assigned to the maximum

value range (9999). The value of QV will therefore jump to 9999 when the entered value is 10.00 and I1 is actuated.

Figure 5.29 Transfer of value with Allow digit selection set

| ٧a | alue entry | = 10.00   | QV value = 999 | QV value = 9999 |  |  |  |
|----|------------|-----------|----------------|-----------------|--|--|--|
| f  | il b wollf | git selec | Allowdigit     | selec           |  |  |  |
|    |            | Set entry | Set            | entry           |  |  |  |
|    | Q۷         | (OK)      | QV             | (OK)            |  |  |  |
|    | 15         | 10.00     | 9999           | 10.00           |  |  |  |

Screen 4 - Screen 4 shows an example of the Number range/format tab, particularly the Scaling range area and Input format area → Fixed step width. You can enter any value from 0.00 to 10.00 in step widths of 0.50 (fixed step width). After I1 closes, the preset actual value SV is transferred. When transferred, the actual value QV switches to the SV value entered and continues counting from this value. The maximum scaling range (10.00) is assigned to the maximum value range (9999). The value of QV will therefore jump to 9999 when the entered value is 10.00 and I1 is actuated.

Figure 5.30 Transfer of value with fixed step width set

| Value entry |         | Transfer of QV value |            |  |  |
|-------------|---------|----------------------|------------|--|--|
| Step w      | idth    | Step                 | Step width |  |  |
| Se          | t entry |                      | Set entry  |  |  |
| Q۷          | (OK)    | QV                   | (OK)       |  |  |
| 16          | 8.50    | 8500                 | 8.50       |  |  |

Screen 5 - Screen 5 shows an example of the Visibility tab. If I4 is closed, the value entry element is made invisible. The make contact bit logic is set. When using break contact bit logic, this is the same as a "visible circuit". Even when invisible the element is operable and value entry is still possible.

Figure 5.31 Making the value entry element invisible

| et value visible | Set value invisible |  |  |  |
|------------------|---------------------|--|--|--|
| Set value entry  | Set value entry     |  |  |  |
| Invisible        | Invisible           |  |  |  |
| QV via I4        | QV via I4           |  |  |  |
| 299 1037         | 299                 |  |  |  |

Screen 6 - Screen 6 shows an example of the Operability tab. (visibility set as in screen 5.) When I3 closes, the entry function is disabled. Make contact bit logic is selected. If the value entry element is disabled, you can still select it (flashing) but Entry mode (changing values) is disabled. If the value entry element is in Entry mode when I3 closes, the Pico GFX-70 automatically switches to Selection mode. When using break contact bit logic, entry is only possible if I3 is actuated. The value entry element is made invisible via I4. However, it is still operable and values can still be modified.

#### Figure 5.32 Value entry element disabled

| I3 not actu | I  | 3   |  |  |
|-------------|----|-----|--|--|
| Set va      |    | 5   |  |  |
|             |    |     |  |  |
| Q۷          |    |     |  |  |
| 249         | 10 | 937 |  |  |

# 3 actuated Set value entry disabled QV via I3 249 1037

## **Message Text**

This screen element can be used to display texts that are stored beforehand in a text table inside the program. A text can have a maximum length of 16 characters. Additional blanks are added to the displayed text if it is shorter than the element. A message text is used for indicating status changes in the process. In order to visually indicate changes of this kind, you can link message texts with a variable (associated variable). When the variable concerned assumes a specified value, the Pico GFX-70 outputs the appropriate message text. The default text is output if the variable assumes a value that is not assigned to a text.

#### Programming in PicoSoft Pro

- **1.** Hold down the left mouse button and drag the Message text screen element into the screen.
- **2.** Position the mouse over the screen element and move it to the required position with the left mouse button depressed.

The height of the screen element frame depends on the font size selected. Two sizes are available:

- Normal font size
- Double font size

You can change the font size by activating the context menu (right mouse button) or by dragging the selection handle at the bottom edge of the element frame concerned. When increasing the font size, ensure that there is sufficient space available underneath the element.

The width of the screen element frame can be scaled as required by dragging the selection handle on the sides.

TIP

Ensure that the screen elements are sufficiently large for containing the corresponding text of all languages selected. This can be checked easily in the screen overview.

**Associated variable tab** - On the Associated variable tab you define the variable with the value for activating the output text.

**Message texts tab** - Assign in the Message texts tab the value of the associated variable for its corresponding message text, and select the language and the default text.

**Visibility tab** - The Visibility tab enables you to make the screen element invisible via an associated variable.

**Display change tab** - The Display change tab offers the following display forms of the message, which can be controlled with an associated variable:

- flashing
- Inverted

## Message Text Example Program 1 – Activating Message Texts with a Boolean Variable

The program consists of seven screens that can be selected using the up and down cursor buttons. The screen change was defined in the Button editor (see Button Editor on page 5-37). The circuit diagram uses six on-delayed timing relays that activate outputs Q1 to Q4 and LED03 in succession after an elapsed time. This operation is run in a continuous loop since timing relay T06 resets all timing relays after a set time. The message texts are controlled in all screens by means of Boolean variables. As these only have two states (0/1), only two different messages can be output via each message text element. If other variable types are used, the number of possible message texts can be increased accordingly.

**Standard path:** C:\Program Files\PicoSoft 6 Pro\samples\

**Program:** Visibility\_Display change\_manual screen change.e60

Screen 1 - Screen 1 illustrates the activation of message texts by means of the associated variable. The output of two different texts in one message text element is also illustrated. The first screen contains four message text elements. These are activated via the outputs Q1 to Q4 and appear in the display.

The Message text tab is used to assign the message to be output with a particular state of the associated variable. In this example, if Q1 = 0, the message "no data" is output, and "Information" is output if Q1 = 1. All other message text elements have only one message text which is displayed when the corresponding output  $Q_{\cdot \cdot} = 1$ .

Figure 5.33 Text display using Boolean operands

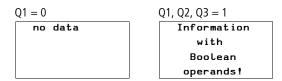

Screen 2/Text 1

#### Text 2

Screen 2: - Screen 2 illustrates the activation of message texts by means of the associated variable. A message text is also enlarged in the display. The screen contains two message text elements. These are activated via the outputs Q1 and Q3 and appear in the display. The texts are only displayed if the corresponding outputs are 1. No message is assigned to output status 0.

Screen 3 - Screen 3 illustrates the control of an enlarged message text element containing two message texts that are assigned to the two states of output Q2.

Q2 = 0  $\rightarrow$  Message text: Q2 OFF Q2 = 1  $\rightarrow$  Message text: Q2 ON

Figure 5.34 Message texts using an associated variable

Q2 OFF Q2 ON

Screen 4 - Screen 4 is basically the same as screen 3 except that it also includes the Visibility element. The message text can be made invisible via input I1. The setting for this was made in the Visibility tab. Make contact bit logic is selected. With break contact bit logic, the message text element is made visible when actuating I1.

Figure 5.35 Hiding a message text

I1 not actuated

Invisible

via I1

Q2 ON

Invisible

via I1

Screen 5 - Screen 5 is basically the same as screen 4 except that the Invisible function has been replaced with Flash as the Display change function. When input I2 = 1 (make contact bit logic), the message text can be made to flash.

#### Figure 5.36 Message text flashing

 Screen 6 - Screen 6 is basically the same as screen 5 except that Inverted was selected for the Display change function. When input I2 = 1 (make contact bit logic), the message text in this screen can thus be inverted.

Figure 5.37 Message text inverted

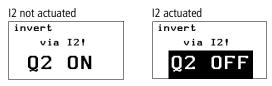

Screen 7 - Screen 7 is basically the same as screen 6 except that the inverted display is controlled by timing relay T07 (asynchronous clock pulse). The text flashes in the display at different pulse and pause times.

Figure 5.38 Message text inverted flashing

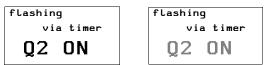

#### Message Text Example Program 2 – Activating Message Texts with a Timing Relay

The program consists of two screens containing message texts. The screens are activated automatically in succession in the display. The circuit diagram uses six on-delayed timing relays T01 to T06 that activate outputs Q1 to Q4 and LE03 in succession after an elapsed time. This operation is run in a continuous loop since timing relay T06 resets all timing relays after a set time.

The screen activation is executed via counter C01. This has the value 1 as the upper setpoint SH. The counter values 0 and 1 are therefore used as activation values for the two screens. The resetting of timing relays T01 to T06 by T06 activates counter C01 which then reaches the value 1 and therefore has already reached its upper setpoint. This then causes screen 2 to be displayed. The on-delayed timing relay T08 resets counter C01 back to 0 after the set time (0.8 s) has elapsed. Screen 1 is then displayed again and timing relay T08 is no longer activated. This loop is repeated continuously.

**Standard path**: C:\Program Files\PicoSoft 6 Pro\samples\ **Program:** Message text\_manual screen change.e60

Start Machine 1 Start Machine 2 Start Machine 3 Start Machine 4 Screen 1 - The first screen contains four message text elements. These are activated in succession via the outputs Q1 to Q4 and appear in the display.

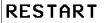

Screen 2 - The second screen contains one message text element with one message text.

#### Message Text Example Program 3 – Message Text with a Display Change

The program consists of two screens containing message texts. The screens are activated automatically in succession in the display. This program is an extension of the program Message text\_manual screen change.e60. The extension consists of two messages being contained in one message text element in screen 2, which are also toggled automatically. A display change is also executed in one message text. The circuit diagram uses six on-delayed timing relays T01 to T06, that activate outputs Q1 to Q4 and LE03 in succession after an elapsed time. This operation is run in a continuous loop since timing relay T06 resets all timing relays after a set time. The make contacts (C01ZE) of the counter in the circuit diagram are switched directly before the outputs Q1 to Q4 as well as before LE 3. The outputs are only meant to be active with screen 1, i.e. when the counter has the value 0.

The screens are activated via counter C01. This has the value 2 as the upper setpoint SH, thus providing the counter values 0, 1 and 2. Counter value 0 activates screen 1, counter value 1 activates the first message text in screen 2 and counter value 2 the second message text in screen 2. When the timing relays T01 to T06 are reset, the counter receives a pulse and is incremented by one value. If the counter C01 reaches its upper setpoint with the second pass, this starts the on-delayed timing relay T08. This then resets the counter C01 to 0 after the set time has elapsed (0.8 s). This loop is repeated continuously.

**Standard path:** C:\Program Files\PicoSoft 6 Pro\samples\

**Program:** Two messages in screen\_automatic screen change.e60

Start Machine 1 Start Machine 2 Start Machine 3 Start Machine 4 Screen 1 - The first screen contains four message text elements. These are activated in succession via the outputs Q1 to Q4 and appear in the display.

Screen 2 - The second screen contains a message text element with two message texts. The message texts are activated via counter values 1 and 2. The first resetting of timing relays T01 to T06 by T06 also activates counter C01 which then reaches the value 1. The Error message text is then displayed. This flashes since Flashing was set on the Display change tab and with function block parameter FB (counter value <= 1). RESTART is displayed if the counter value of C01 is 2.

Figure 5.39 Message text as status display

Error

RESTART

#### Message Text Example Program 4 – Activating Message Texts with a Default Text

The program consists of two screens containing message texts. The screens are activated automatically in succession in the display. This program is an extension of the program Two messages in screen\_automatic screen change.e60. The extension consists of the display of a default text in screen 2 when the counter takes on values that are not assigned to any messages. The circuit diagram uses six on-delayed timing relays T01 to T06 that activate outputs Q1 to Q4 and LE03 in succession after an elapsed time. This operation is run in a continuous loop since timing relay T06 resets all timing relays after a set time. Counter make contacts (C01ZE) in the circuit diagram are switched directly before outputs Q1 to Q4 and LE03 so that the outputs are only active if screen 1 is active when counter C01 has the value 0.

The screen activation is executed via counter C01. This has the value 4 as the upper setpoint SH. This therefore generates the counter values 0, 1, 2, 3 and 4. The counter is activated with every reset of timing relays T01 to T06. The counter value 0 activates screen 1 and counter value 1 screen 2. Screen 2 remains activated when the counter value is 2, 3 or 4, and counter value 2 and 3 cause the default text to be displayed as there are no message text assigned to these values. The counter value 4 causes the message text RESTART to be displayed in screen 2. If the counter C01 reaches its upper setpoint with this value, this starts the on-delayed timing relay T08. This then resets the counter C01 to 0 after the set time of 0.8 s has elapsed. This loop is repeated continuously.

**Standard path:** C:\Program Files\PicoSoft 6 Pro\samples\

**Program:** Two messages in screen\_automatic screen change+default.e60

Start Machine 1 Start Machine 2 Start Machine 3 Start Machine 4 Screen 1 - The first screen contains four message text elements. These are activated in succession via the outputs Q1 to Q4 and appear in the display.

Screen 2 - The second screen contains a message text element with two message texts. The message texts are activated via counter values 1 and 4. A default text "default" has also been defined.

- Status value 1. "Error" message text
- Status value 2 and 3: "default" as default text
- Status value 4. "RESTART" message text

If the status value of C01 is 1, the message "error" flashes as the function block parameter FB has been set in the Display change area in the Display change tab. The function block parameter switches if the SL value (lower switch threshold) of the counter is reached (refer to PicoSoft Pro function block editor, counter C01).

#### Figure 5.40 Message text with default text

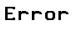

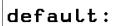

RESTART

#### Message Text Example Program 5 – Several Message Texts in One Text Element

The program consists of three screens that you can select via the up and down cursor buttons. The screen change was defined in the Button editor (see Button Editor on page 5-37). The purpose of this program is to display several messages in one message text element. The Visibility and Display change tabs are also covered. The clock pulse T01 activates counter C01. This counts up to 7 and then resets itself automatically. This therefore produces a continuous loop that activates the individual messages.

**Standard path:** C:\Program Files\PicoSoft 6 Pro\samples\

**Program:** Six messages in one Message text module\_manual screen change.e60

Screen 1 - The first screen contains a message text element with six message texts.

- Status value 1: Message text "These"
- Status value 2: Message text "are six"
- Status value 3: Message text "message texts"
- Status value 4: Message text "in one"
- Status value 5: Message text "message text"
- Status value 6: Message text "element!!!".

It can be seen that the messages can be moved within the entry field.

Screen 2 - Screen 2 is almost the same as screen 1 apart from one addition which enables the message text element to be made invisible via I1 (make contact bit logic). The use of the break contact bit logic would make the element visible.

Figure 5.41 Make message text invisible

Invisible via
Invisible via
I1!
Message texts

I1 actuated

Invisible via

I1!

Screen 3 - Screen 3 is almost the same as screen 1 apart from one addition, by which the actuation of I1 causes the first message text element to flash and the second message text element to be inverted.

Figure 5.42 Making message text flash or inverted

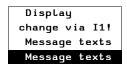

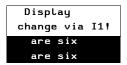

## **Button Editor**

All buttons of the Pico GFX-70 can be assigned in the button editor of the PicoSoft Pro with appropriate functions which overwrite the basic button functions. Carry out the following steps to associate the buttons of the Pico GFX-70:

- Select an Operable Screen Element
- Display Backlight
- Screen Change
- Password Logout
- Set Variable to Fixed Value
- Increment Variable
- Decrement Variable
- Changeover Relay

## **Select an Operable Screen Element**

If a screen with a value entry is present, you can jump to these value entry elements directly. The value entry element is in Entry mode so that you can change the value directly.

## **Display Backlight**

The brightness of the display backlight can be adjusted in stages.

## **Screen Change**

This function enables the operator to change to other saved screens during operation. If the operator is to be able to move between several screens using a

button function you must assign a screen change button element to an operator button in each of these screens.

## **Password Logout**

The Screen overview contains the Passwords tab for defining a logout time. This logout time is skipped with the Password logout function.

#### **Set Variable to Fixed Value**

This function assigns a fixed value to the selected variable, such as for resetting to a defined value.

#### **Increment Variable**

The variable value is increased by the set step width.

#### **Decrement Variable**

The variable value is decreased by the set step width.

## **Changeover Relay**

The state of a variable or a function block input is negated.

## Pico-Link and Point-to-Point Serial Connections

## **Introduction to Pico-Link**

All Pico GFX-70 units have Pico-Link terminals. The Pico-Link is designed for eight stations.

Using the Pico-Link you can:

- Process additional inputs and outputs.
- Implement faster and improved control using decentralized programs.
- Synchronize date and time
- Read and write inputs and outputs.
- Send values to other stations.
- Receive values from other stations.
- Load programs from or to any station.

The Pico-Link is based on the CAN network (Controller Area Network). CAN is specified by the ISO 11898 standard. CAN has the following in-built features:

- Message oriented transmission protocol.
- Multimaster bus access capabilities with non-destructive bit-wise bus arbitration via priority messaging (Arbitration: An instance which defines which hardware can use the bus next).
- Multicast broadcast messaging with receiver side message filtering.
- High level of real-time capability (short reaction time for high priority messages, short fault message get times).
- Functionality in environments with severe interference (short block lengths).
- High level of error security.

#### **IMPORTANT**

CAN has been used as the basis for the design of the Pico-Link. The messages have been adapted and optimized to suit the requirements of the Pico GFX-70 environment.

## Pico-Link Topologies, Addressing and Functions

The Pico-Link allows the configuration of a line topology. There are two wiring methods which can be used for the required addressing options:

- "Loop through the unit" wiring arrangement,
- Wiring arrangement using a T connector and a spur line.

## **Loop Through the Unit Wiring Method**

With this wiring method it is possible to implement the addressing of the stations via station 1 or the PicoSoft Pro. If the line is interrupted, the network is no longer operational from this point in the network.

## **T-Connector and Spur Line**

Each device must be addressed individually with this wiring method by:

- Downloading the program
- Downloading the address with PicoSoft Pro
- Using the display or
- The device is already assigned an address.

If a spur line is removed on a station, all other devices in the network remain functional.

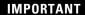

The spur line between the T connector and the device must not exceed 0.3 m. Otherwise communication via the Pico-Link may be impaired.

## **Topology and Addressing Examples**

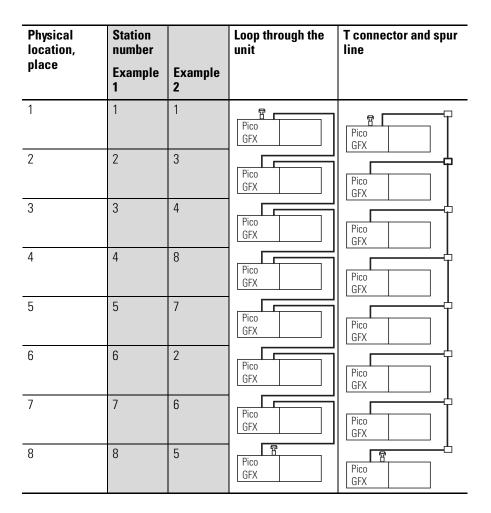

- Example 1: physical location is the same as the station number
- Example 2: physical location is not the same as the station number (apart from location 1 being the same as station 1).

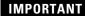

Physical location 1 is always assigned as station 1. Station 1 is the only station which must be present.

## Position and Addressing of the Operands via the Pico-Link

| Stations | Basic unit   |            | Local expansion |            | Network bit data          |                           | Network word data |            |
|----------|--------------|------------|-----------------|------------|---------------------------|---------------------------|-------------------|------------|
|          | Input Output |            | Input           | Output     | Input                     | Output                    |                   | Send       |
|          | I            | Q          | R               | s          | RN                        | SN                        |                   |            |
| 1        | 1   1 to 16  | 1 Q 1 to 8 | 1 R 1 to 16     | 1 S 1 to 8 | 2 to 8 RN 1 to 32         | 2 to 8 SN 1 to 32         | GT 1 to 32        | PT 1 to 32 |
| 2        | 2 I 1 to 16  | 2 Q 1 to 8 | 2 R 1 to 16     | 2 S 1 to 8 | 1, 3 to 8 RN 1 to 32      | 1, 3 to 8 SN 1 to 32      | GT 1 to 32        | PT 1 to 32 |
| 3        | 3 I 1 to 16  | 3 Q 1 to 8 | 3 R 1 to 16     | 3 S 1 to 8 | 1, 2, 4 to 8 RN 1 to 32   | 1, 2, 4 to 8 SN 1 to 32   | GT 1 to 32        | PT 1 to 32 |
| 4        | 4 I 1 to 16  | 4 Q 1 to 8 | 4 R 1 to 16     | 4 S 1 to 8 | 1 to 3, 5 to 8 RN 1 to 32 | 1 to 3, 5 to 8 SN 1 to 32 | GT 1 to 32        | PT 1 to 32 |
| 5        | 5   1 to 16  | 5 Q 1 to 8 | 5 R 1 to 16     | 5 S 1 to 8 | 1 to 4, 6 to 8 RN 1 to 32 | 1 to 4, 6 to 8 SN 1 to 32 | GT 1 to 32        | PT 1 to 32 |
| 6        | 6 I 1 to 16  | 6 Q 1 to 8 | 6 R 1 to 16     | 6 S 1 to 8 | 1 to 5, 7, 8 RN 1 to 32   | 1 to 5, 7, 8 SN 1 to 32   | GT 1 to 32        | PT 1 to 32 |
| 7        | 7 I 1 to 16  | 7 Q 1 to 8 | 7 R 1 to 16     | 7 S 1 to 8 | 1 to 6, 8 RN 1 to 32      | 1 to 6, 8 SN 1 to 32      | GT 1 to 32        | PT 1 to 32 |
| 8        | 8 I 1 to 16  | 8 Q 1 to 8 | 8 R 1 to 16     | 8 S 1 to 8 | 1 to 7 RN 1 to 32         | 1 to 7 SN 1 to 32         | GT 1 to 32        | PT 1 to 32 |

**IMPORTANT** 

The RN-SN connection is a point-to-point connection between the stations indicated. With RN and SN the number of the contact must have the same number as the coil. Example: 2SN30 from station 8 is sent to 8RN30 of station 2.

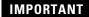

Every station with a circuit diagram has read access to the physical station inputs and outputs of other stations and can process them locally.

#### Example 1

Station 1 is to read the input I1 of station 2 and write to output Q1 of station 2. Station 2 does not have a circuit diagram.

#### Figure 6.1 Circuit diagram in station 1

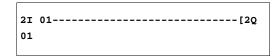

#### Example 2:

Marker M 01 of station 4 is to switch the output Q1 of station 3 via the network. Both stations have a circuit diagram.

#### Figure 6.2 Circuit diagram in station 4: Set coil 01 in station 3

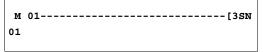

Figure 6.3 Circuit diagram in station 3: Get value from coil 01 in station 4

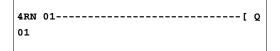

#### **Functions of the Stations in the Network**

The stations on the Pico-Link can have two different functions:

- Intelligent stations with their own programs (stations 1 to 8)
- Input/output devices (REMOTE IO) without their own program (stations 2 to 8)

**IMPORTANT** 

Station 1 must always have a circuit diagram.

#### Possible Write and Read Authorization in the Network

The stations have differing read and write authorization on the Pico-Link according to their functions and configuration.

#### Station 1

Authorized read access to all inputs and outputs of all stations regardless of the function. Observe the setting of SEND IO. See *Send Each Change on the Inputs/Outputs (SEND IO)* on page 6-9.

Authorized write access to the station's own local outputs.

Authorized write access to the physical digital outputs of the stations which are functioning as input/output devices.

Write authorization to the network bit data 2 to 8 SN 1 to 32.

Stations 2 to 8

#### Input/output device function

No read and write authorization.

#### Intelligent station function

Authorized read access to all inputs and outputs of all stations regardless of the function. Observe the setting of SEND IO. See *Send Each Change on the Inputs/Outputs (SEND IO)* on page 6-9.

Write authorization to its own local outputs.

Write authorization to the network bit data SN 1 to 32.

## **Configuring the Pico-Link**

The Pico-Link can be configured so that it can be optimized for your application.

#### **Station Number**

The station number is identified as the Pico-Link ID in the device. The station number can be set on devices with a display using the buttons on the Pico GFX-70.

**IMPORTANT** 

All the Pico-Link settings are best carried out on station 1. The entire network can be configured via station 1. The configuration should only be carried out locally when a device is replaced.

Valid station numbers for operation are 01 to 08.

Station number 00 = factory default setting

With station number 00, double address assignment cannot occur when an existing device is being exchanged.

## Transmission Speed

The Pico GFX-70 device hardware allows you set transmission speeds between 10 and 1000 kBaud in specific stages. The length of all cables is determines the maximum permissible data transfer rate (see *General* on page A-1).

The data transfer rate is set under the BAUDRATE: menu item.

Possible baud rates are: 10, 20, 50, 125, 250, 500 and 1000 KB

125 KB = factory default setting

## Pause Time, Changing the Write Repetition Rate Manually

Every Pico-Link segment automatically determines the number of active stations, the baud rate, and the total number of bytes which are transmitted. The minimum pause time which a device requires is automatically determined using this data to ensure that all devices can send their messages. If a pause time is to be increased, the value of the BUSDELAY: must be set greater than zero.

Value "1" doubles the pause time, value "15" will increase it by a factor of 16.

 $t_{pnew} = t_p x (1 + n)$   $t_{pnew} = new pause time$   $t_p = pause time determined by the network$ n = value on BUSDELAY

#### **IMPORTANT**

An increase in the pause time means that fewer messages (inputs, outputs, bit data, word data) are transferred per time unit.

The reaction speed of the entire controller depends on the baud rate, the pause time and the quantity of transferred data.

The smaller the amount of data transferred, the faster the reaction times of the system.

#### **IMPORTANT**

An increase in the pause time is only useful during commissioning. To ensure that the data for the power flow display is updated faster in the PC, a longer range for this data is created on the network within this pause time.

## Send Each Change on the Inputs/Outputs (SEND IO)

The SEND IO function should be used if you wish to send any change in input or output status immediately to all other network stations. SEND IO should be activated if intelligent stations have read access to the inputs and outputs of other stations (2I 02, 8Q 01, etc.).

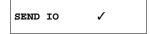

This means that the quantity of messages on the network can increase significantly.

#### **IMPORTANT**

If high-speed counters are used, the SEND IO function should be deactivated. Otherwise the input data is written very rapidly onto the network as they change continuously, leading to unnecessary loading of the network.

If intelligent devices are required to exchange bit information, it should be implemented via RN and SN.

SEND IO ✓ = factory default setting

## Automatic Change of the RUN and STOP Mode

REMOTE RUN should be activated if stations 2 to 8 are to automatically follow the mode change of station 1 during operation.

#### **IMPORTANT**

Input and output devices must always have SEND IO activated, to ensure that station 1 always receives up-to-date input and output data.

#### **IMPORTANT**

Intelligent stations with display only follow the operating mode change when the display is showing the Status display or a text.

The following is of utmost importance during commissioning:

#### ATTENTION

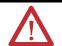

If several engineers are commissioning a machine or system involving several spatially separated elements via the Pico-Link, it must be ensured that REMOTE RUN is not activated.

Otherwise unwanted machine or system starts may occur during commissioning. The associated events depend on the machines or systems involved.

REMOTE RUN ✓ = factory default setting

## Input/Output Device (REMOTE IO) Configuration

All devices are factory set for operation as input and output devices. This has the advantage that devices can be used immediately as I/O devices, regardless of whether they have a display or not. You only need to assign the station number. This can be implemented via PicoSoft Pro or on a Station 1 with a display.

If you want to assign a device as an intelligent station on the network, the REMOTE IO should be deactivated.

#### Figure 6.4 Remote IO deactivated

REMOTE IO

The standard settings for the input and output devices are:

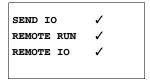

Station number (Pico-Link ID) and baud rate can be specified via station 1.

## **Station Message Types**

The Pico-Link network recognizes various message types. They are:

- Output data of station 1 (Q., S.) which is sent to stations without programs.
- Network outputs and inputs sent and received between stations with programs (\*SN, \*RN).
- Data sent and received via the network between stations with programs (PT and GT function blocks).
- Inputs, outputs, station status (I, R, Q, S) transfers.
- Loading programs to and from every station.

The Pico-Link is based on a CAN (Controller Area Network) system. Each message type has its own ID. The message priority is determined via the respective ID. This is important in transmission borderline cases to ensure that all messages reach their destination.

#### **Transfer Behavior**

Network CPU data transfer to program image

The Pico GFX-70 network connection is equipped with its own CPU. Network data can therefore be processed while the program is running. After each program cycle, the status of the network data is written to the operand image of the program and the send data is read from the image. The program runs through the next cycle with this data.

#### Reading and sending the network data from the CPU

The network CPU of the station reads every message on the network. If the message is relevant to the station, it is accepted into a message memory.

If the content of a send message changes, it is sent. Transmission only occurs when there is no message on the network.

The Pico-Link is configured so that every station can send its messages. This means that the station must observe a pause time between sending messages. The pause time increases the higher the number of stations and the lower baud rate setting.

The number of stations is recognized by every station via a "sign of life" signal.

#### **IMPORTANT**

The following applies to fast message transfer:

- Set the fastest possible baud rate to suit the network length and cable cross-section.
- Fewer messages means faster messages.
- Avoid program downloads during the RUN mode.

## Signs of Life of the Individual Stations and Diagnostics

The inputs and outputs message type is used as a "sign of life" recognition to ensure that the state of a station can be recognized by other stations. The states of the inputs and outputs are sent cyclically and at the set baud rate, irrespective of the SEND IO setting. If the inputs and outputs of a station are not recognized by other stations after a time determined by the baud rate, the station is deemed to be disconnected until the next "sign of life" is recognized.

Evaluation occurs at the following intervals:

| Baud rate | Stations must send a "sign of life" every | Stations recognize the absence of a "sign of life" signal after |
|-----------|-------------------------------------------|-----------------------------------------------------------------|
| [KB]      | [ms]                                      | [ms]                                                            |
| 1000      | 60                                        | 180                                                             |
| 500       | 60                                        | 180                                                             |
| 250       | 120                                       | 360                                                             |
| 125       | 240                                       | 720                                                             |
| 50        | 600                                       | 1800                                                            |
| 20        | 1500                                      | 4500                                                            |
| 10        | 3000                                      | 9000                                                            |

If the absence of a "sign of life" is detected, the respective diagnostics contact is set to 1.

| Diagnostics contact | Station number |
|---------------------|----------------|
| ID 01               | 1              |
| ID 02               | 2              |
| ID 03               | 3              |
| ID 04               | 4              |
| ID 05               | 5              |
| ID 06               | 6              |
| ID 07               | 7              |
| ID 08               | 8              |

#### **IMPORTANT**

If a station does not send a "sign of life" signal (station not available, Pico-Link interrupted), the respective diagnostics contact ID is activated.

#### **ATTENTION**

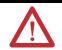

If the states of the inputs, outputs or data are required by a station without fail, the respective diagnostics contact should be evaluated and the information applied in accordance with its respective application.

If the respective diagnostics contacts are not evaluated, it may cause faults in your application.

#### **IMPORTANT**

The data to be read from a faulty station is set to 0 after the fault is detected.

## **Network Transmission Security**

The Pico-Link is a CAN-based network. CAN is used in cars and commercial vehicles in all areas. The same fault recognition capability with data transfer applies as with CAN. A BOSCH study relating to undiscovered and corrupt messages determined the following:

The probability of non-discovery of a corrupted message (residual error probability) is:  $< 10^{-10}$  message error rate.

The message error rate depends on:

- Bus loading
- Telegram length
- Malfunction frequency
- Number of stations

#### Example:

Network with:

- 500 kBaud
- average bus load 25%
- average operating time 2000 h/year
- average error rate of 10<sup>-3</sup>, i.e.: 1 message is faulty every 1000
- $\bullet$  transmission of 1.12 x  $10^{10}$  messages per year of which 1.12 x  $10^7$  messages are faulty
- residual error probability:  $r < 10^{-10} \text{ x } 10^{-3} = 10^{-13}$

This means: one of  $10^{13}$  messages is so corrupt that the fault cannot be recognized as such. For a network, this corresponds to a working time of approximately 1000 years.

## Introduction to the Serial Interface

The Serial Interface is a point-to-point connection using the serial interface. This interface connection allows the reading of input/output states as well as the reading and writing of marker ranges. This data can be used for set point entry or for display functions. The stations of the Serial Interface have different functions. The active station controls the entire interface connection. The remote station responds to the requests of the active station. The remote station cannot distinguish whether the Serial Interface is active or whether a PC with PicoSoft Pro is using the interface.

## **Topology**

The following topologies are possible:

Two devices, GFX as active station and GFX as remote station.

Figure 6.5 Serial Interface connection to a another GFX

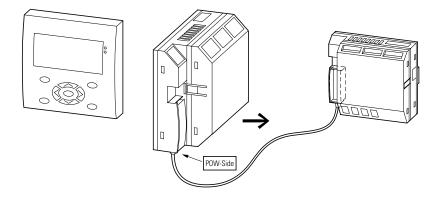

Establishing a Serial Interface connection to a Pico-Link station.

Figure 6.6 Pico-Link operation and Serial Interface connections.

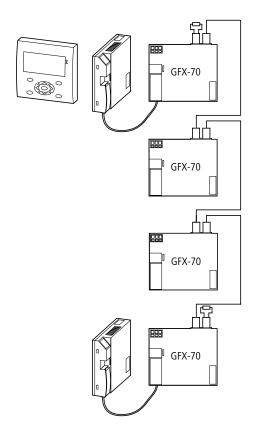

A Serial Interface connection can be established with a Pico-Link station. The same conditions apply here as with operation without Pico-Link.

#### Data accesses via Serial Interface

The following data access operations are possible from the active station to the remote station:

| Active station, read            | Remote station |              |
|---------------------------------|----------------|--------------|
| Inputs                          | 1I01 to 1I16   | 101 to 116   |
| Inputs of local expansion unit  | 1R1 to 1R16    | R01 to R16   |
| Outputs                         | 1Q01 to 1Q08   | Q01 to Q08   |
| Outputs of local expansion unit | 1S01 to 1S08   | S01 to S08   |
| Pico-Link diagnostics bits      | 1ID01 to 1ID08 | ID01 to ID08 |
| Analog inputs                   | 1IA01 to 1IA04 | IA01 to IA04 |
| Analog output                   | 1QA01          | QA01         |

Write/read accesses in the marker range

| Active station |        |        |        | Remote station |      |      |      |  |
|----------------|--------|--------|--------|----------------|------|------|------|--|
| 1 MD01         |        |        |        | MD01           |      |      |      |  |
| 1 MW01         |        | 1MW02  |        | MW01           |      | MW02 |      |  |
| 1 MB01         | 1MB02  | 1MB03  | 1MB04  | MB01           | MB02 | MB03 | MB04 |  |
| 1 M01 to 1     | 1 M32  |        |        | M01 to M3      | 32   |      |      |  |
| 1 MD02         |        |        |        | MD02           |      |      |      |  |
| 1 MW03         |        | 1MW04  |        | MW03           |      | MW04 |      |  |
| 1 MB05         | 1 MB06 | 1 MB07 | 1 MB08 | MB05           | MB06 | MB07 | MB08 |  |
| 1 M33 to 1     | 1 M64  |        |        | M33 to M6      | 64   |      |      |  |
| 1 MD03         |        |        |        | MD03           |      |      |      |  |
| 1 MW05         |        | 1 MW06 |        | MW05 MW06      |      |      |      |  |
| 1 MB09         | 1 MB10 | 1 MB11 | 1 MB12 | MB09           | MB10 | MB11 | MB12 |  |
| 1 M65 to 1     | 1 M96  |        |        | M65 to M96     |      |      |      |  |
| 1 MD04         |        |        |        | MD04           |      |      |      |  |
| 1 MW07         |        | 1 MW08 |        | MW07 MW08      |      |      |      |  |
|                |        |        |        |                |      |      |      |  |
|                |        |        |        |                |      |      |      |  |
| 1 MD20         |        |        |        | MD20           |      |      |      |  |
| 1 MW39 1 MW40  |        |        |        | MW39 MW40      |      |      |      |  |
| 1 MB77         |        |        | MB77   | MB78           | MB79 | MB80 |      |  |

The normal rules for addressing the markers apply.

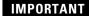

Ensure a clear separation of the write range of the two stations. The active station should write different markers to the remote station. Otherwise the markers in the last write operation will be overwritten.

## **Configuration of the Serial Interface**

The active station must have the following settings in order for the Serial Interface connection to be functional:

- Baud rate,
- Serial Interface (active),
- Remote marker range (data exchange range).

#### Baud rate Serial Interface

The baud rate can be 9600 baud or 19200 baud.

BAUDRATE:19200B
Serial Interface
REMOTE MARKER...

## **IMPORTANT**

In normal applications, select the higher baud rate of 19200 baud. The baud rate of 9600 baud should only be selected if the connection is frequently faulty.

Factory setting: 9600 baud

### Activating Serial Interface

Serial Interface must be activated in order for it to function.

Factory setting: not active

The tick on the Serial Interface menu item indicates that Serial Interface is active.

BAUDRATE:19200B
Serial Interface

REMOTE MARKER...

Remote markers, Serial Interface data exchange range

## **IMPORTANT**

The REMOTE MARKER.. menu only opens if a tick is displayed next to Serial Interface.

Select the REMOTE MARKER... menu option. Here you can determine, select and modify the data exchange range.

In the example the READ range was selected with the marker double words MD11 to MD15.

READ:  $\label{eq:md11} \texttt{1MD11} \to \texttt{1MD015}$  WRITE:

 $\textbf{1MD16} \rightarrow \textbf{1MD18}$ 

The WRITE range consists of the marker double words MD16 to MD18.

The entire data exchange range available is the marker range MD01 to MD20 of the remote station. The active station accesses these markers with 1MD\*. The \* indicates the number of the marker concerned.

The smallest possible unit for defining a marker range is an MD marker double word.

### Example:

The read range of the active station is 1MD02.

The write range of the active station is 1MD03.

The read range of the remote station is therefore MD03.

The write range of the remote station is MD02.

Operating principle of the Serial Interface connection

The active station at the Serial Interface must be in RUN mode.

Data can only be exchanged with the active station in RUN mode.

The remote station must be in RUN or STOP mode.

The active station scans the remote station. The entire READ marker range is transferred as a string. The entire WRITE marker range is transferred as a string.

#### **IMPORTANT**

#### Data consistency

The data is located in the image range (data range storing the marker states) of the active station (1MD..) as well as in the image range of the remote station (MD..)

Each station writes data to its own image range asynchronously for data communication. As the serial interface transfers large data volumes slower than the devices overwrite the image ranges, the following applies: one marker double word 1MD.., MD.. is consistent.

Within a program cycle, a marker double word that is overwritten via Serial Interface is not constant. The data via the Serial Interface is written to the status image over the course of the program cycle. This means that a different marker value can be present at the start of the program cycle to after the write operation via Serial Interface.

Sign of life detection Serial Interface, diagnostics contact ID09

To determine the proper functioning of the Serial Interface connection, the diagnostics contact ID09 is provided on the active station of the Serial Interface connection.

| Status of diagnostics contact ID09 | Status of the connection                            |  |
|------------------------------------|-----------------------------------------------------|--|
| "0"                                | Serial Interface connection operating correctly or  |  |
|                                    | no Serial Interface connection selected.            |  |
| "1"                                | Serial Interface connection not functioning, faulty |  |

The time required to detect that the Serial Interface is not working properly depends on the baud rate selected and the event concerned.

| Baud rate  | Time required for detection of faulty Serial Interface connection. |                                                                      |  |
|------------|--------------------------------------------------------------------|----------------------------------------------------------------------|--|
|            | CRC error (data content incorrect)                                 | No response, no hardware connection, remote station not in operation |  |
| 9600 Baud  | 250 ms                                                             | 1.5 s                                                                |  |
| 19200 Baud | 120 ms                                                             | 0.8 s                                                                |  |

## **ATTENTION**

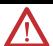

If the states of the inputs, outputs or data are required by a station without fail, the respective diagnostics contact should be evaluated and the information applied in accordance with its respective application.

If the respective diagnostics contacts are not evaluated, it may cause faults in your application.

# **Pico GFX-70 Settings**

Settings can only be carried out on Pico GFX-70 models provided with buttons and LCD display.

PicoSoft Pro can be used to set all models via the software.

# **Password Protection**

The Pico GFX-70 can be protected by a password against unauthorized access.

In this case the password consists of a value between 000001 and 999999. The number combination 000000 is used to delete a password.

Password protection inhibits access to selected areas. The System menu is always protected by an activated password.

The password can protect the following inputs and areas:

- Start or modification of the program
- Transfer of a circuit diagram to or from a memory module (display/keypad variants).
- Change of the RUN or STOP mode.
- Calling and modification of function block parameters
- All settings of the real-time clock.
- Modifications of all system parameters.
- Communication with the individual device (looping to other devices possible).
- Switching off the password delete function.

#### **IMPORTANT**

A password that has been entered in Pico GFX-70 is transferred to the memory module together with the circuit diagram, irrespective of whether it was activated or not.

If this Pico GFX-70 circuit diagram is loaded back from the memory module, the password will also be transferred to Pico GFX-70 and is activated immediately.

# **Password Setup**

A password can be set via the System menu regardless of the RUN or STOP modes. You cannot change to the System menu if a password is already activated.

- 1. Press **DEL** and **ALT** to call up the System menu.
- **2.** Select the menu option SECURITY... to enter the password.
- **3.** Press the **OK** button and change over to the PASSWORD... menu.
- **4.** If you press the **OK** button again, you will access the password input. If no password has been entered, Pico GFX-70 changes directly to the password display and displays six dashes: No password available.
- **5.** Press **OK**, six zeros will appear
- **6.** Set the password using the cursor buttons:
  - left and right arrow key to select position in password,
  - up and down arrow key to set a value between 0 to 9.

ENTER PASSWORD

ENTER PASSWORD 000042

- 7. Save the new password by pressing **OK**.
- **8.** Use **OK** to exit the password display and proceed with **ESC** and  $\acute{\mathbf{v}}$  to the RANGE... menu.

The scope of the password has not yet been considered. The password is now valid but not yet activated.

## Selecting the Scope of the Password

CIRCUIT DIAGRAM A
PARAMETERS
TIME
OPERATING MODE

INTERFACE
DELETE FUNCTION

- 1. Press the **OK** button.
- **2.** Select the function to be protected or the menu.
- **3.** Press the **OK** button to protect the function or menu (tick = protected).

## **IMPORTANT**

Standard protection encompasses the programs and circuit diagram.

At least one function or menu must be protected.

- CIRCUIT DIAGRAM: The password is effective on the program with circuit diagram and non-enabled function blocks.
- PARAMETERS: The PARAMETERS menu is protected.
- TIME: Date and time are protected with the password.
- OPERATING MODE: The toggling of the RUN or STOP operating mode is protected.
- INTERFACE: The interface is inhibited for access to a connected device. Programs or commands to other devices connected via the Pico-Link are routed further.
- DELETE FUNCTION: After four failed attempts to enter a password, the "DELETE FUNCTION?" prompt appears. This prompt is not displayed if selected. However, it is no longer possible to make changes in protected areas if you forget the password.

## **Activating the Password**

You can activate an existing password in three different ways:

- automatically when Pico GFX-70 is switched on again
- automatically after a protected circuit diagram is loaded
- automatically if a telegram has not been sent on the PC interface 30 minutes after unlocking the device (using PicoSoft Pro)
- via the password menu
- 1. Press **DEL** and **ALT** to call up the System menu.
- **2.** Open the password menu via the menu option SECURITY... Pico GFX-70 will only show this password menu if a password is present.

CHANGE PW ACTIVATE

### **IMPORTANT**

Make a note of the password before you activate it. If the password is no longer known, Pico GFX-70 can be unlocked (DELETE FUNCTION is not active), however, the circuit diagram and data settings will be lost.

#### **ATTENTION**

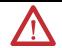

If the password is unknown or lost, and the delete password function is deactivated: The unit can only be reset to the factory setting by the manufacturer. The program and all data are lost.

**3.** Select ACTIVATE PW and confirm with **OK**.

The password is now active. Pico GFX-70 will automatically return to the Status display.

You must unlock Pico GFX-70 with the password before you implement a protected function, enter a protected menu or the System menu.

## **Unlocking Pico GFX-70**

Unlocking Pico GFX-70 will deactivate the password. You can reactivate password protection later via the password menu or by switching the power supply off and on again.

1. Press **OK** to switch to the main menu.

The PASSWORD... entry will flash.

**2.** Press **OK** to enter the password entry menu.

**IMPORTANT** 

If Pico GFX-70 shows PROGRAM... in the main menu instead of PASSWORD..., this means that there is no password protection active.

Pico GFX-70 will display the password entry field.

- **3.** Set the password using the cursor buttons.
- 4. Confirm with OK.

If the password is correct, Pico GFX-70 will return automatically to the Status display.

The PROGRAM... menu option is now accessible so that you can edit your circuit diagram.

The System menu is also accessible.

PASSWORD...

STOP RUN /
PASSWORD...

SET CLOCK...

ENTER PASSWORD

PROGRAM...
STOP
PARAMETERS

SET CLOCK.

## **Changing or Deleting the Password Range**

- 1. Unlock the Pico GFX-70.
- 2. Press **DEL** and **ALT** to call up the System menu.
- **3.** Open the password menu via the menu option SECURITY... and PASSWORD....

The CHANGE PW entry will flash.

Pico GFX-70 will only show this password menu if a password is present.

ENTER PASSWORD

CHANGE PW ACTIVATE PW

- **4.** Press **OK** to enter the password entry menu.
- **5.** Use **OK** to move to the 6-digit entry field.
- **6.** The current password will be displayed.
- 7. Modify the six password digits using the cursor buttons.
- 8. Confirm with **OK**.
- **9.** Use **ESC** to exit the security area.

ENTER PASSWORD 100005

ENTER PASSWORD

-----

#### Deleting

Use number combination 000000 to delete a password.

If a password has not been entered already, Pico GFX-70 will show six dashes.

## Password Incorrect or No Longer Known

If you no longer know the exact password, you can try to re-enter the password several times.

### **IMPORTANT**

The DELETE FUNCTION has not been deactivated.

ENTER PASSWORD

You have entered an incorrect password?

Re-enter the password.

DELETE ALL ?

After the fourth entry attempt Pico GFX-70 will ask whether you wish to delete the circuit diagram and data.

Press

- **ESC**: No entry will be deleted.
- **OK**: Circuit diagram, data and password are deleted.

Pico GFX-70 will return to the Status display.

#### **IMPORTANT**

If you no longer know the exact password, you can press **OK** to unlock the protected Pico GFX-70. The saved circuit diagram and all function relay parameters will be lost.

Pressing **ESC** will retain the circuit diagram and data. You can then make another four attempts to enter the password.

# Changing the Menu Language

Pico GFX-70 provides ten menu languages which are set as required via the System menu.

| Language   | Display    |  |
|------------|------------|--|
| English    | ENGLISH    |  |
| German     | DEUTSCH    |  |
| French     | FRANCAIS   |  |
| Spanish    | ESPANOL    |  |
| Italian    | ITALIANO   |  |
| Portuguese | PORTUGUES  |  |
| Dutch      | NEDERLANDS |  |
| Swedish    | SVENSKA    |  |
| Polish     | POLSKI     |  |
| Turkish    | TURKCE     |  |

**IMPORTANT** 

Language selection is only possible if Pico GFX-70 is not password-protected.

- 1. Press **DEL** and **ALT** to call up the System menu.
- **2.** Select MENU LANGUAGE... to change the menu language. The language selection for the first entry ENGLISH is displayed.
- **3.** Use the up/down arrow keys to select the new menu language, e.g. Italian (ITALIANO).
- **4.** Confirm with **OK**. ITALIANO is assigned a tick.
- 5. Exit the menu with **ESC**.

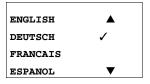

ITALIANO
PORTUGUES
NEDERLAND
SVENSKA
POLSKI

TURKCE

SICUREZZA...
SISTEMA...
LINGUA MENU...
CONFIGURATORE...

Pico GFX-70 will now show the new menu language.

Press **ESC** to return to the Status display.

# **Changing Parameters**

C 17

L:

Pico GFX-70 allows you to change function relay parameters such as timing relay set point values and counter Setpoint without having to call up the circuit diagram. This is possible regardless of whether Pico GFX-70 is running a program or is in STOP mode.

- 1. Press **OK** to switch to the main menu.
- **2.** Start the parameter display by selecting PARAMETERS. All function blocks are displayed as a list.

The following preconditions must be fulfilled in order for a parameter set to be displayed:

- A function relay must have been included in the circuit diagram.
- The PARAMETERS menu must be available.
- The parameter set must have been enabled for access, indicated by the + character at the bottom right of the display.

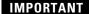

Parameter sets can only be enabled or protected via the FUNCTION RELAYS menu, or via the circuit diagram with the "+" enable and with "-" inhibit parameter set characters.

RUN

T 03 || S +
>I1 020.030
>I3 005.000
QV> 012.050

- **3.** Select the required function block using the up/down arrow keys.
- **4.** Press the **OK** button.
- **5.** Scroll through the constants of the function block inputs.
- **6.** Change the values for a parameter set:
  - With **OK** in the Entry mode.
  - Left/right arrows to change decimal place
  - Up/down arrows to change the value of a decimal place
  - OK save constants or
  - ESC retain previous setting.
- 7. Press **ESC** to leave the parameter display.

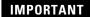

Only constants on the function block inputs can be changed.

## **Adjustable Parameters for Function Blocks**

You can modify the function blocks used in the circuit diagram in three different ways:

- All circuit diagram parameters can be adjusted in STOP mode via the function block editor.
- Set point (constants) can be modified in RUN mode via the function block editor.
- Set points (constants) can be modified via the PARAMETERS menu.

Adjustable set point values are:

- The inputs with all function blocks if constants have been used.
- Switch on and off times with time switches.

In RUN mode Pico GFX-70 operates with a new set point as soon as it has been modified in the parameter display and saved with **OK**.

# Setting Date, Time and Daylight Savings Time

The devices are equipped with a real-time clock with date and time functions. The "time switch" function block can be used to implement time switch applications.

If the clock has not yet been set or if Pico GFX-70 is switched on after the buffer time has elapsed, the clock starts with the setting "WE 1:00 01.05.2002". The Pico GFX-70 clock operates with date and time so the hour, minute, day, month and year must all be set.

## **IMPORTANT**

The time, such as: 1:00, indicates the version of the device operating system.

1. Select SET CLOCK... from the main menu.

This will open the menu for setting the time.

2. Select SET CLOCK.

3. Set the values for day, time, month and year.

**4.** Press the **OK** button to access the Entry mode.

- Use the left/right arrow keys to move between the parameters
- Use the up/down arrow keys to change the value.
- **OK** Save day and time
- **ESC** Retain previous setting.
- **5.** Press **ESC** to leave the time setting display.

SET CLOCK
DST SETTING

HH:MM 00:27 DD.MM 05.05 YEAR: 2002

# Changing Between Winter/Summer time (DST)

The devices are fitted with a real-time clock. The clock has various possibilities for changing the DST setting. These are subject to different legal requirements in the EU, GB and USA.

#### **IMPORTANT**

The time change algorithm only applies to the northern hemisphere.

- NONE: no daylight saving time setting
- MANUAL: a user-defined date for the DST change
- EU: date defined by the European Union; Commences: last Sunday in March; Ends: last Sunday in October
- GB: date defined in Great Britain; Commences: last Sunday in March; Ends: fourth Sunday in October
- US: date defined in the United States of America: Commences: first Sunday in April; Ends: last Sunday in October

The following applies to all DST variants:

- Winter time h Summer time: On the day of conversion, the clock moves forward one hour at 2:00 to 3:00
- Summer time h Winter time: On the day of conversion, the clock moves back one hour at 3:00 to 2:00.
- 1. Select SET CLOCK... from the main menu.

This will open the menu for setting the time.

**2.** Select the DST SETTING menu option.

SET CLOCK
DST SETTING

## **Selecting DST**

Pico GFX-70 shows you the options for the DST change.

The standard setting is NONE for automatic DST changeover (Tick at NONE).

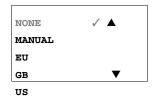

1. Select the required variant.

2. Press the **OK** button.

SUMMERTIME START
DD.MM 00.00
SUMMERTIME END
DD.MM: 00:00

Manual selection

You want to enter your own date.

## **IMPORTANT**

The following applies to Pico GFX-70 devices:

The time change algorithm always calculates the date from the year 2000. Enter the time change for the year 2000.

- 1. Proceed to the MANUAL menu and press 2 x OK.
  - Left and right arrow keys to move between the parameters
  - Up and down arrow keys to change the value.
  - **OK** Save day and time
  - **ESC** Retain previous setting.
- **2.** Press **ESC** to leave the display.
- **3.** Select the day and time at which summer time is to commence.
- **4.** Select the day and time at which summer time is to end.

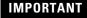

The same time for conversion applies as for the legally determined variants (EU, GB, US).

# Activating Input Delay (debounce)

Input signals can be evaluated by Pico GFX-70 with a debounce delay. This enables, for example, the trouble-free evaluation of switches and push button actuators subject to contact bounce.

In many applications, however, very short input signals have to be monitored. In this case, the debounce function can be switched off.

- 1. Press **DEL** and **ALT** to call up the System menu.
- **2.** Select the SYSTEM menu.

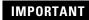

If Pico GFX-70 is password-protected you cannot open the System menu until you have "unlocked" it.

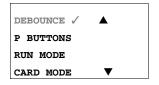

The input delay (debounce) is set with the DEBOUNCE menu item.

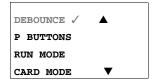

#### Activating Debounce

If a tick ✓ is set beside **DEBOUNCE**, the input delay is set.

If this is not so, proceed as follows:

1. Select **DEBOUNCE** and press **OK**.

Debounce mode will be activated and the display will show **DEBOUNCE** ✓.

**2.** Press **ESC** to return to the Status display.

# **Deactivating Debounce (input delay)**

If Pico GFX-70 is showing **DEBOUNCE** in the display, this means that Debounce mode has already been deactivated.

- **1.** Otherwise select **DEBOUNCE** ✓.
- 2. Press OK.

Debounce mode will be deactivated and the display will show **DEBOUNCE**.

#### **IMPORTANT**

How Pico GFX-70 input and output signals are processed internally is explained in *Delay Times for Inputs and Outputs* on page 8-5.

# Activating and Deactivating the P Buttons

Even though the cursor buttons (P buttons) have been set as push button actuator inputs in the circuit diagram, this function is not activated automatically. This prevents any unauthorized use of the cursor buttons. The P buttons can be activated in the System menu.

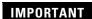

If Pico GFX-70 is password-protected you cannot open the System menu until you have "unlocked" it.

The P buttons are activated and deactivated via the P BUTTONS menu.

- DEBOUNCE 
  P BUTTONS
  RUN MODE
  CARD MODE
  - NS 2. Select the SYSTEM menu.
- DEBOUNCE 

  P BUTTONS

  RUN MODE

  CARD MODE
- **3.** Move to the cursor to the P BUTTONS menu.

1. Press **DEL** and **ALT** to call up the System menu.

# **Activating the P Buttons**

If Pico GFX-70 is displaying **P BUTTONS**  $\checkmark$ , this means that the P buttons are active.

1. Otherwise select P BUTTONS and press OK.

Pico GFX-70 changes the display to **P BUTTONS** ✓ and the P buttons are activated.

**2.** Press **ESC** to return to the Status display.

The P buttons are only active in the Status display. In this display you can use the P buttons to activate inputs in your circuit diagram.

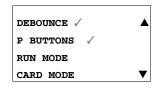

# **Deactivating the P Buttons**

- **1.** Select **P BUTTONS** ✓.
- 2. Press OK.

Pico GFX-70 changes the display to **P BUTTONS** and the P buttons are deactivated.

## **IMPORTANT**

The P buttons are automatically deactivated when loading a circuit diagram from the memory module or via PicoSoft Pro to Pico GFX-70, or when deleting a circuit diagram in Pico GFX-70.

# **Startup Behavior**

The startup behavior is an important aid during the commissioning phase. The circuit diagram which Pico GFX-70 contains is not as yet fully wired up or the system or machine is in a state which Pico GFX-70 is not permitted to control. The outputs should not be controlled when Pico GFX-70 is switched on.

## **Setting the Startup Behavior**

**IMPORTANT** 

The GFX models without a display can only be started in RUN mode.

Requirement: Pico GFX-70 must contain a valid circuit diagram.

**1.** Switch to the System menu.

**IMPORTANT** 

If Pico GFX-70 is protected by a password, the System menu will not be available until Pico GFX-70 is "unlocked" (see *Unlocking Pico GFX-70* on page 7-5).

**2.** Specify the operating mode which Pico GFX-70 must use when the supply voltage is applied.

## Activating RUN Mode

If Pico GFX-70 displays **RUN MODE**  $\checkmark$ , this means that Pico GFX-70 will start in Run mode when the supply voltage is applied.

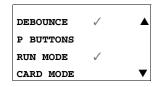

RUN mode is activated.

**2.** Press **ESC** to return to the Status display.

**1.** Otherwise select RUN MODE and press **OK.** 

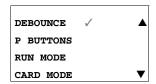

Deactivating RUN Mode

- **1.** Select **RUN MODE** ✓.
- 2. Press OK.

The RUN mode function is deactivated.

The default setting for Pico GFX-70 is for RUN MODE to be displayed. In other words, Pico GFX-70 starts in **RUN MODE** / when the power is switched on.

| Startup behavior                | Menu display | Status of Pico GFX-70 after startup |
|---------------------------------|--------------|-------------------------------------|
| Pico GFX-70 starts in STOP mode | RUN MODE     | Pico GFX-70 is in STOP mode         |
| Pico GFX-70 starts in RUN mode  | RUN MODE 🗸   | Pico GFX-70 is in RUN mode          |

# **Behavior When the Circuit Diagram is Deleted**

The setting for the startup behavior is a Pico GFX-70 device function. When the circuit diagram is deleted, this does not result in the loss of the setting selected.

# Behavior During Upload/Download to Module or PC

When a valid circuit diagram is transferred from Pico GFX-70 to a memory module or the PC or vice versa, the setting is still retained.

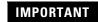

The GFX models without a display can only be started in RUN mode.

## **Possible Faults**

Pico GFX-70 will not start in RUN mode:

- a program is not available in Pico GFX-70.
- you have selected Pico GFX-70 startup in STOP MODE (RUN MODE menu).

## **Card Startup Behavior**

The startup behavior with memory module is for applications where unskilled personnel change the memory module under no-voltage conditions.

Pico GFX-70 only starts in the Run mode if a memory module with a valid program is inserted.

If the program on the memory module is different to the program in Pico GFX-70, the program from the card is loaded into the processor and the processor starts in the RUN mode.

Switch to the System menu.

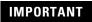

If Pico GFX-70 is protected by a password, the System menu will not be available until Pico GFX-70 is "unlocked" (see *Unlocking Pico GFX-70* on page 7-5).

#### Activation of Card Mode

Requirement: RUN MODE is active.

If Pico GFX-70 displays **CARD MODE**  $\checkmark$ , this means that when the power supply is switched on, Pico GFX-70 will only start in RUN mode if a memory module with a valid program has been inserted.

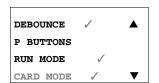

1. Otherwise select **CARD MODE** and press **OK**.

Pico GFX-70 will start up with the program on the card.

**2.** Press **ESC** to return to the Status display.

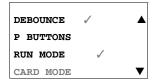

#### Deactivation of Card Mode

- 1. Select card mode ✓.
- 2. Press OK.

The RUN mode function is deactivated.

The Pico GFX-70 default setting is for display of the CARD MODE menu, i.e. Pico GFX-70 starts in RUN mode without the memory module when the power is switched on.

#### **Terminal Mode**

The Pico GFX-70 also supports the TERMINAL MODE. Terminal mode enables the display and the keypad of the GFX to be used as a terminal for operating another device. In this operating mode you are thus able to remotely control all devices supporting Terminal mode operation. The interface to the other device can be implemented using the serial interface or the Pico-Link.

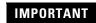

TERMINAL MODE operation is only possible if the GFX is in STOP mode.

## Permanent TERMINAL MODE Setting

In the SYSTEM menu you set the GFX to start in TERMINAL MODE when the power supply is switched on.

Switch to the System menu.

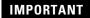

If Pico GFX-70 is protected by a password, the System menu will not be available until Pico GFX-70 is "unlocked" (see *Unlocking Pico GFX-70* on page 7-5).

### Activating an Automatic Startup in TERMINAL MODE

Requirement: The GFX is in RUN or STOP mode without visualization (the System menu must be reachable).

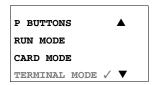

- 1. Select **TERMINAL MODE** in the System menu and press **OK**.
- **2.** The next time that the GFX is started, it will establish the connection to the selected device.
- **3.** Press **ESC** to return to the Status display.

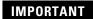

The correct station number must be selected in order for the GFX to start TERMINAL MODE with the correct station. (see *Commissioning* on page 3-1)

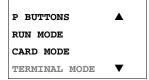

Deactivating an Automatic Startup in TERMINAL MODE

- 1. Select terminal mode \( \square\$.
- 2. Press OK.

The automatic starting in TERMINAL MODE has been deactivated.

The default setting of the GFX is for the display of the TERMINAL MODE menu, i.e. GFX starts in RUN or STOP mode when the power is switched on.

# Setting LCD Contrast and Backlight

The backlight of the LCD display can be set to one of five stages to adapt it to local conditions. The display contrast can be set to one of five stages.

The contrast and backlight settings are implemented as device settings.

**1.** Switch to the System menu.

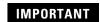

If GFX is protected by a password, the System menu will not be available until Pico GFX-70 is "unlocked" (see *Unlocking Pico GFX-70* on 7-5).

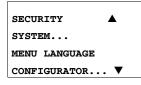

RUN MODE

CARD MODE

TERMINAL MODE

DISPLAY...

CONTRAST: 0

CONTRAST: +1
LIGHTING: 75%

CONTRAST: +1
LIGHTING: 75%

CONTRAST: +1
LIGHTING: 75%

CONTRAST: +1
LIGHTING 75%

2. Select the SYSTEM menu.

**3.** Press the **OK** button.

**4.** Use the down arrow button to select the DISPLAY menu and press **OK**.

The menus for setting the contrast and backlight are displayed.

- **5.** Press the **OK** button and move to the contrast entry field

  Use the up and down arrow buttons to set the contrast to a value between -2 and +2.
- **6.** Select your setting.
- **7.** Complete your setting by pressing **OK**.

The contrast setting will be retained until it is modified.

- **8.** Use the up and down arrow buttons to move to the LIGHTING menu.
- **9.** Press the **OK** button.
- **10.** Use the up and down arrow buttons to change the value in 25% steps.
- 11. Set the required backlighting.

IMPORTANT

The backlight will immediately change to the set value. 0, 25, 50, 75 and 100% are possible values.

CONTRAST: +1 LIGHTING 100%

**IMPORTANT** 

Pico GFX-70 comes with the following factory setting:

The contrast is set to 0.

The backlight is set to 75%.

## Retention

It is a requirement of system and machine controllers for operating states or actual values to have retentive settings. What this means is that the values will be retained safely even after the supply voltage to a machine or system has been switched off and are also retained until the next time the actual value is overwritten.

The following operands and function blocks can be set to operate retentively:

- Markers
- Counter function blocks,
- Data function blocks and
- Timing relays.

#### Operating hours counter

The device provides four retentive operating hours counters. They are always retentive and can only be selectively deleted with a reset command.

#### Retentive data volume

200 bytes is the maximum memory range for retentive data (operating hours counters are not included).

#### **Markers**

A user-definable and consistent marker range can be declared as retentive.

#### **Counters**

All C., CH. and CI. function blocks can be operated with retentive actual values.

#### **Data function blocks**

A user-definable consistent data function block range can be operated with retentive actual values.

#### Timing relays

A user-definable and consistent range for timing relays can be run with retentive actual values.

## Requirements

To make data retentive, the relevant markers and function blocks must have been declared as retentive.

#### **ATTENTION**

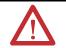

The retentive data is saved every time the power supply is switched off, and read every time the device is switched on. The data integrity of the memory is guaranteed for  $10^{10}$  read/write cycles.

## **Setting Retentive Behavior**

Requirement: Pico GFX-70 must be in STOP mode.

1. Switch to the System menu.

### **IMPORTANT**

If Pico GFX-70 is protected by a password, the System menu will not be available until Pico GFX-70 is "unlocked" (see *Unlocking Pico GFX-70* on 7-5).

The default setting of Pico GFX-70 is for no retentive actual value data to be selected. When Pico GFX-70 is in STOP mode or has been switched to a de-energized state, all actual values are cleared.

- 2. Switch to STOP mode.
- **3.** Switch to the System menu.
- **4.** Proceed to the SYSTEM menu and continue to the RETENTION... menu.
- **5.** Press the **OK** button.

The first screen display is the selection of the marker range.

- **6.** Select a range using the up/down arrow keys.
- 7. Press OK to access the Entry modes.
  - Select a position from/to using the left/right arrow keys.
  - Set a value using the left/right arrow keys.
- **8.** Save the input from .. to .. with **OK**.

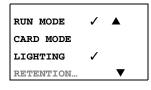

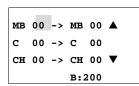

9. Press ESC to exit the input for the retentive ranges.

```
CI 00 -> CI 00 A

DB 00 -> DB 00

T 00 -> T 00 V

B:200
```

Up to six different ranges can be selected.

# **IMPORTANT**

The display on the lower right **B:200** indicates the number of free bytes.

```
MB 01 -> MB 04
C 12 -> C 16
CH 00 -> CH 00
CI 00 -> CI 00
DB 01 -> DB 16
T 26 -> T 32
B:076
```

Example:

MB 01 to MB 04, C 12 to C 16, DB 01 to DB 16, T 26 to T 32 should be retentive.

124 bytes have been assigned to the retentive data range. 76 bytes are still available.

## **Deleting Ranges**

Set the ranges to be erased to the values from 00 to 00.

e.g.: MB 00 -> MB 00. The markers are no longer retentive.

# **Deleting Retentive Actual Values of Markers and Function Blocks**

The retentive actual values are cleared if the following is fulfilled (applies only in STOP mode):

- When the circuit diagram is transferred from PicoSoft Pro (PC) or from the memory module to Pico GFX-70, the retentive actual values are reset to 0. This also applies when there is no program on the memory module. In this case the old circuit diagram is retained in Pico GFX-70.
- When changing the respective retentive range.
- When the circuit diagram is deleted via the DELETE PROGRAM menu.

# **Transferring Retentive Behavior**

The setting for retentive behavior is a circuit diagram setting. In other words, the setting of the retentive menu may also under certain circumstances be transferred to the memory module or by uploading or downloading from the PC.

## Changing the Operating Mode or the Circuit Diagram

When the operating mode is changed or the Pico GFX-70 circuit diagram is modified, the retentive data is normally saved together with their actual values. The actual values of relays no longer being used are also retained.

#### Changing the Operating Mode

If you change from RUN to STOP and then back to RUN, the actual values of the retentive data will be retained.

#### Modifying the Circuit Diagram

If a modification is made to the Pico GFX-70 circuit diagram, the actual values will be retained.

#### Changing the Startup Behavior in the SYSTEM Menu

The retentive actual values are retained in Pico GFX-70 regardless of the setting.

### Modification of the Retentive Range

If the set retentive ranges are reduced, only the actual values saved in the range will remain.

If the retentive range is extended, the older data is retained. The new data is written with the current actual values in RUN mode.

# Displaying Device Information

Device information is provided for service tasks and for determining the capability of the device concerned.

This function is only available with devices featuring a display.

Exception: Terminal mode with Pico GFX-70.

The device enables the display of the following device information:

- AC or DC power supply
- T (transistor output) or R (relay output)
- C (clock provided)
- A (analog output provided)
- LCD (display provided)
- Pico-Link (Pico-Link provided)
- OS: 1.10.204 (operating system version)

- CRC: 25825 (checksum of the operating system).
- **1.** Switch to the System menu.

#### **IMPORTANT**

If Pico GFX-70 is protected by a password, the System menu will not be available until Pico GFX-70 is "unlocked" (see *Unlocking Pico GFX-70* on page 7-5).

SECURITY
SYSTEM...
MENU LANGUAGE
CONFIGURATOR...

CARD MODE
DISPLAY...
RETENTION...
INFORMATION...

DC TCA LCD NET
OS : 1.11.111
CRC: 63163

DC RC LCD
OS: 1.11.111
CRC: 63163

DC RC LCD
OS: 1.11.111
CRC: - - -

CARD MODE

DISPLAY...

RETENTION...

INFORMATION...

2. Select the SYSTEM menu.

**3.** Press the **OK** button.

**4.** Use the down arrow button to select the INFORMATION menu and press **OK**.

This will display all device information.

Example: 1760-DUB, 1760-LDFC, 1760-IB12X0B4IOF

Example: 1760-DUB, 1760-LDF, 1760-IB12XOW4IF

Display in STOP mode.

Display in RUN mode.

The CRC checksum is not displayed.

**5.** Press **ESC** to leave the display.

# **Inside Pico GFX-70**

# **Pico GFX-70 Program Cycle**

In conventional control systems, a relay or contactor control processes all the circuit connections in parallel. The speed with which a contactor switches is thus dependent on the components used, and ranges from 15 to 40 ms for relay pick-up and drop-out.

With Pico GFX-70 the circuit diagram is processed with a microprocessor that simulates the contacts and relays of the circuit concerned and thus processes all switching operations considerably faster. Depending on its size, the Pico GFX-70 circuit diagram is processed cyclically every 0.1 to 40 ms.

During this time, Pico GFX-70 passes through six segments in succession.

How Pico GFX-70 Evaluates the Circuit Diagram

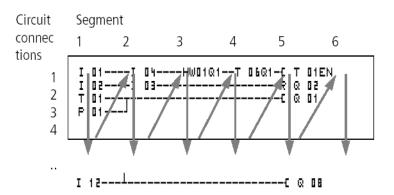

In the first four segments Pico GFX-70 evaluates the contact fields in succession. Pico GFX-70 checks whether contacts are switched in parallel or in series and saves the switching states of all contact fields.

In the fifth segment, Pico GFX-70 assigns the new switching states to all the coils in one pass.

The sixth segment is located outside of the circuit diagram. Pico GFX-70 uses this to:

### Evaluating Function Blocks

- process the function blocks which are used: the output data of a function block is updated immediately after processing. Pico GFX-70 processes the function blocks according to the function block list (see *Calling the Function Blocks via the FUNCTION RELAYS Menu* on page 4-29) from top to bottom. You can sort the function block list with PicoSoft Pro. You can then, for example, use the results consecutively.
- establish contact to the "outside world": The output relays Q 01 to Q (S).. are switched and the inputs I1 to I (R).. are read once more.
- Pico GFX-70 also copies all the new switching states to the status image register.
- exchange all data on the Pico-Link network (read and write).

Pico GFX-70 only uses this status image for one cycle. This ensures that each circuit connection is evaluated with the same switching states for one cycle, even if the input signals I1 to I12 change their status several times within a cycle.

#### **IMPORTANT**

The following must be observed when operating a PID controller function block.

The cycle time of the program must be less than the scan time of the controller. If the cycle time is greater than the controller scan time, the controller will not be able to achieve constant results.

#### Serial Interface Data Access During the Program Cycle

The data exchange with the point-to-point connection can be carried out in any segment of the program cycle. This data exchange increases the cycle time with both active and remote stations. Only use data that is absolutely necessary.

#### Loading Visualization Data

When setting a program to RUN that contains visualization data, the contents of the screens to be displayed have to be loaded. This operation is repeated every 200 ms. With large screens this can take up to one millisecond of cycle time.

The time required for loading in the event of a screen change depends on the size of the screens to be loaded. During a screen change, the new screen is loaded from the screen memory into the RAM.

The loading time can be calculated as follows: screen size in byte multiplied by 80 µs.

#### Example:

screen size 250 bytes:

The loading time for the screen is:  $250 \times 80 \mu s = 20 ms$ 

## **IMPORTANT**

If you require the GFX to have a small cycle time:

use several small screens so that the loading time is not too long during a screen change. Only display necessary information in the screens concerned.

The loading of screen data and screen changes can be implemented in any segment of the program cycle. Take this behavior into account when considering the reaction time of your entire control system.

#### Effects on the Creation of the Circuit Diagram

Pico GFX-70 evaluates the circuit diagram in these six segments in succession. You should take into account two factors when creating your circuit diagram.

- The changeover of a relay coil does not change the switching state of an associated contact until the next cycle starts.
- Always wire forward or from top to bottom. Never work backwards.

I 01--|-I 02-..--[ Q 01 Q 01--|

Example: Self-Latching with Own Contact

Start condition:

Inputs I1 and I2 are switched on.

Q1 is switched off.

This is the circuit diagram of a self-latching circuit. If I1 and I2 are closed, the switching state of relay coil [Q 01 is "latched" via contact Q 01.

- 1st cycle: Inputs I1 and I2 are switched on. Coil Q1 picks up.
- Contact Q 01 remains switched off since Pico GFX-70 evaluates from left to right. The first coil field was already passed when Pico GFX-70 refreshes the output image in the 6th segment.
- **2nd cycle:** The self-latching now becomes active. Pico GFX-70 has transferred the coil states at the end of the first cycle to contact Q 01.

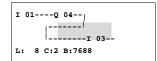

#### Example: Do not Wire Backward

This example is shown in *Creating and Modifying Connections* on page 4-21. It was used here to illustrate how NOT to do it.

In the third circuit connection, Pico GFX-70 finds a connection to the second circuit connection in which the first contact field is empty. The output relay is not switched.

When wiring more than four contacts in series, use one of the marker relays.

#### Figure 8.1 Circuit diagram with M 01 marker relay

```
I 01----Q 04----- 03----- 05---- M 01
I 02----- 04----- 01-------- Q 02
```

## **Evaluation of the High-Speed Counters CF, CH and CI**

To evaluate the count pulses of 3 kHz, the high-speed counter function blocks operate with an interrupt routine. The length of the circuit diagram and the associated cycle time has no effect on the counter result.

# **Memory Management of the Pico GFX-70**

The GFX is provided with three different memories.

- The working memory or RAM, size 8 KByte
   The RAM only stores the data when the device power supply is active.
- The screen memory, size 24 KByte
   The screen memory stores the visualization data created with PicoSoft Pro retentively.
- The program memory, size 8 KByte
   The program memory stores the program retentively.

#### Distribution of Data in the RAM

When the power supply is switched on, the RAM stores the program, the retentive data and the screens to be displayed. This has a direct effect on the size of the program and the screens. The number of retentive data bytes reduces the memory available for program and screens. The largest screen to be displayed likewise reduces the memory available for the program.

#### **IMPORTANT**

Only use as much retentive data as is actually required.

The screen with the largest memory requirement reduces the memory available for the program. Several smaller screens allow more space for the program.

Use as small pictures as possible with 1 bit grayscale. The pictures should normally be 32 x 32 pixels in size to fully utilize the optimum brilliance of the display.

# Delay Times for Inputs and Outputs

The time from reading the inputs and outputs to switching contacts in the circuit diagram can be set in Pico GFX-70 via the delay time.

This function is useful, for example, to ensure a clean switching signal despite contact bounce.

Figure 8.2 Pico GFX-70 input assigned a switch

# **Delay Times for the GFX Inputs**

The delay time for DC signals is 20 ms.

Figure 8.3 Delay times for Pico GFX-70-DC

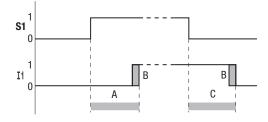

An input signal S1 must therefore be 15Vor 8V(DA) for at least 20 ms on the input terminal before the switch contact will change from 0 to 1 (A). If applicable, this time must also include the cycle time (B) since Pico GFX-70 does not detect the signal until the start of a cycle.

The same debounce delay (C) applies when the signal drops out from 1 to 0.

## **IMPORTANT**

If you use high-speed counter function blocks, the debounce delay time for the inputs is 0.025 ms. Otherwise it is not possible to count high-speed signals.

If the debounce is switched off, Pico GFX-70 responds to an input signal after just 0.25 ms.

Figure 8.4 Switching behavior with input debounce disabled

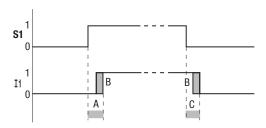

Typical delay times with the debounce delay disabled are:

- On-delay for
  - I1 to I4: 0.025 ms
  - I5 to I12: 0.25 ms
- Off-delay for
  - I1 to I4: 0.025 ms
  - I5, I6 and I9 to I10: 0.4 ms
  - I7, I8, I11 and I12: 0.2 ms

### **IMPORTANT**

Ensure that input signals are noise-free if the input debounce is disabled. Pico GFX-70 will even react to very short signals.

# Monitoring of Short-Circuit and Overload with 1760-IB12XOB8

Depending on the type of expansion module in use, it is possible to use the internal inputs I16, R15 and R16 to monitor for short-circuits or overloads on an output.

- Pico GFX-70:
  - I16: Group fault signal for outputs Q1 to Q4.
- 1760-IB12XOB8:
  - R16: Group fault signal for outputs S1 to S4.
  - R16: Group fault signal for outputs S5 to S8.

| State                           |                                   |
|---------------------------------|-----------------------------------|
| Outputs                         | I16, R15 or R16                   |
| No fault found                  | "0" = switched off (make contact) |
| At least one output has a fault | "1" = switched on (make contact)  |

**IMPORTANT** 

I16 can only be edited with Pico GFX-70 versions which have transistor outputs.

## **Examples**

The following examples are for I16 = Q1 to Q4.

Example 1: Selecting an Output with Fault Indication

### Figure 8.5 Circuit diagram for fault output via I16

```
I 01----M 16------[ Q 01
I 16------- S M 16
```

The above circuit diagram functions as follows:

If a transistor output reports a fault, M16 is set by I16. The break contact of M16 switches off output Q1. M16 can be cleared by resetting the Pico GFX-70 power supply.

Example 2: Output of Operating State

#### Figure 8.6 Output of operating state

| I 01[ | Q 01 |
|-------|------|
| I 16S | М 16 |
| м 16[ | Q 04 |

The above circuit operates as described in example 1. The signal light is triggered at Q4 for additional overload monitoring. If Q4 has an overload, it would "pulse".

Example 3: Automatic Reset of Error Signal

Figure 8.7 Automatic reset of error signal

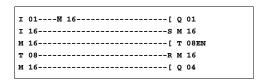

The above circuit diagram functions in the same way as Example 2. In addition the marker M16 is reset every 60 seconds by timing relay T08 (on-delayed, 60 s). Should I16 remain at 1, M16 will continue to be set. Q1 is set briefly to 1 until I16 switches off again.

## **Expanding Pico GFX-70**

You can expand Pico GFX-70 using the 1760-IA12XOW6I and 1760-IB12XOB8 expansion modules.

Install the units and connect the inputs and outputs as described (see *Connecting the Expansion Unit* on page 2-16).

You process the inputs of the expansion devices as contacts in the Pico GFX-70 circuit diagram in the same way as you process the inputs of the basic unit. The input contacts are assigned the operand designations R1 to R12.

R15 and R16 are the group fault inputs of the transistor expansion unit (see *Monitoring of Short-Circuit and Overload with 1760-IB12XOB8* on page 8-7).

The outputs are processed as relay coils or contacts like the outputs in the basic unit. The output relays are S1 to S8.

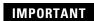

1760-IA12XOW6I provides the outputs S1 to S6. The other outputs S7, S8 can be used internally.

## **How is an Expansion Unit Recognized?**

If at least one R .. contact or S .. coil/contact is used in the circuit diagram, the basic unit assumes that an expansion unit is connected.

## **Transfer Behavior**

The input and output data of the expansion units is transferred serially in both directions. Take into account the modified reaction times of the inputs and outputs of the expansion units.

Input and Output Reaction Times of Expansion Units

The debounce setting has no effect on the expansion unit.

Transfer times for input and output signals:

- Local expansion
  - Time for inputs R1 to R12: 30 ms + 1 cycle
  - Time for outputs S1 to S6 (S8): 15 ms + 1 cycle
- Decentralized expansion
  - Time for inputs R1 to R12: 80 ms + 1 cycle
  - Time for outputs S1 to S6 (S8): 40 ms + 1 cycle

## **Function Monitoring of Expansion Units**

If the power supply of the expansion unit is not present, no connection can be established between it and the basic unit. The expansion inputs R1 to R12, R15, R16 are incorrectly processed in the basic unit and show status 0. It cannot be assured that the outputs S1 to S8 are transferred to the expansion unit.

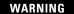

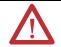

Continuously monitor the functionality of the Pico GFX-70 expansion to prevent switching errors in the machine or plant.

The status of the internal input I14 of the basic unit indicates the status of the expansion unit:

- I14 = "0": expansion unit is functional
- I14 = "1": expansion unit is not functional

### Example

Power can be applied to the expansion unit later than the basic unit. This means that the basic unit is switched to RUN when the expansion unit is absent. The following Pico GFX-70 circuit diagram detects if the expansion unit is functional or not functional.

#### Figure 8.8 Circuit diagram for expansion testing

As long as I 14 is 1, the remaining circuit diagram is skipped. If I 14 is 0, the circuit diagram is processed. If the expansion unit drops out for any reason, the circuit diagram is skipped. M 01 detects whether the circuit diagram was processed for at least one cycle after the power supply is switched on. If the circuit diagram is skipped, all the outputs retain their previous state.

## **QA Analog Output**

The analog output operates with decimal values between 0 and 1023. This corresponds to a 10-bit resolution. At the output this corresponds to a physical voltage between 0Vand 10V dc.

Negative values such as: -512 are evaluated as zero and output as 0V dc.

Positive values greater than 1023, such as: 2047, are evaluated as 1023 and output as 10V dc.

## Loading and Saving Programs

You can either use the Pico GFX-70 interface to save programs to a memory module or use PicoSoft Pro and a transmission cable to transfer them to a PC.

## **GFX** without Display and Keypad

Pico GFX-70 models without buttons and a display can be loaded with the Pico GFX-70 program via PicoSoft Pro or automatically from the fitted memory module every time the power supply is switched on.

### Interface

The Pico GFX-70 interface is covered. Remove the cover carefully.

ı

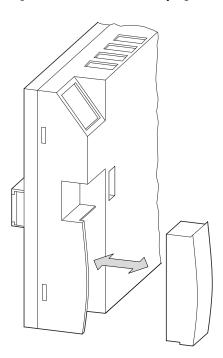

Figure 8.9 Remove cover and plug-in

To close the slot again, push the cover back onto the slot.

## **Memory Module**

The module is available as accessory 1760-MM3 for Pico GFX-70.

Circuit diagrams containing all the relevant data can be transferred from the 1760-MM3 memory module to Pico GFX-70.

Each memory module can hold one GFX program.

Information stored on the memory module is "non-volatile" and thus you can use the memory module to archive, transfer and copy your circuit diagram.

On the memory module you can save:

- the program
- all the visualization data of the screens
- all parameter settings of the circuit diagram
  - the system settings
  - debounce setting
  - P buttons
  - password
  - retention on/off and range
  - Pico-Link configuration
  - setting for automatic startup in Terminal mode
  - Serial Interface settings
  - DST settings
  - Memory module mode

Insert the memory module in the open interface slot.

Figure 8.10 Installing and removing the memory module

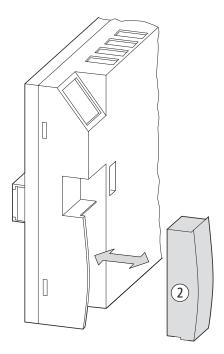

**IMPORTANT** 

With Pico GFX-70 you can insert and remove the memory module even if the power supply is switched on, without the risk of losing data.

#### Loading or Saving Circuit Diagrams

You can only transfer circuit diagrams in STOP mode.

The Pico GFX-70 versions without a keypad and display automatically transfer the circuit diagram from the inserted memory module to the GFX processor when the power supply is switched on. If the memory module contains an invalid circuit diagram, Pico GFX-70 will keep the circuit diagram still present on the device.

#### **IMPORTANT**

If you are using a display without a keypad, load the programs with the PicoSoft Pro software. The function for automatically loading from the memory module on power up is only supported on GFX processor without display and keypad.

PROGRAM DELETE PROG CARD...

DEVICE-CARD

CARD-DEVICE

DELETE CARD

- 1. Switch to STOP mode.
- 2. Select PROGRAM... from the main menu.
- **3.** Select the CARD... menu option.

The CARD... menu option will only appear if you have inserted a

functional memory module.

You can transfer a circuit diagram from Pico GFX-70 to the memory module and from the memory module to the Pico GFX-70 memory or delete the content of the memory module.

### **IMPORTANT**

If the operating voltage fails during communication with the memory module, repeat the last procedure since Pico GFX-70 may not have transferred or deleted all the data.

**4.** After transmission, remove the memory module and close the cover.

Saving a Circuit Diagram on the Memory Module

REPLACE?

- 1. Select DEVICE-CARD.
- 2. Confirm the prompt with **OK** to delete the contents of the memory module and replace it with the Pico GFX-70 circuit diagram.
- 3. Press **ESC** to cancel.

Loading a Circuit Diagram from the Memory Module

DEVICE-CARD
CARD-DEVICE
DELETE CARD

- **1.** Select the CARD-> DEVICE menu option.
- **2.** Press **OK** to confirm the prompt if you want to delete the Pico GFX-70 memory and replace it with the memory module content.
- 3. Press **ESC** to cancel.

INVALID PROG

If there are transmission problems, Pico GFX-70 will display the INVALID PROG message.

This means that either the memory module is empty or that the circuit diagram on the memory module contains function relays that Pico GFX-70 does not recognize.

The analog value comparator function block is only available on 24V dc versions of Pico GFX-70. Programs with visualization components are only supported by the GFX.

**IMPORTANT** 

If the memory module is password-protected, the password will also be transferred to the Pico GFX-70 memory and will be active immediately.

Deleting a Circuit Diagram on the Memory Module

- **1.** Select the DELETE CARD menu option.
- **2.** Press **OK** to confirm the prompt and to delete the memory module content.
- 3. Press **ESC** to cancel.

Memory Module Compatibility of the Programs

#### **IMPORTANT**

Memory modules with programs are always read by Pico GFX-70 devices with the newer (higher) operating system version. The program is executable. If programs are written with a newer operating system (higher number) on the memory module, this program can only be read and executed by the same version or a higher one.

DELETE ?

## **PicoSoft Pro**

PicoSoft Pro is a PC program for creating, testing and managing circuit diagrams for Pico GFX-70.

### **IMPORTANT**

You should only transfer data between the PC and Pico GFX-70 using the Pico GFX-70 PC interface cable, which is available as accessory 1760-CBL-PC02. (The cable is also available as part of the Software/cable kit, catalog number 1760-PICOPRO-PC02.)

## **IMPORTANT**

Pico GFX-70 cannot exchange data with the PC while the circuit diagram display is on screen.

Use PicoSoft Pro to transfer circuit diagrams from your PC to Pico GFX-70 and vice versa. Switch Pico GFX-70 to RUN mode from the PC to test the program using the current wiring.

PicoSoft Pro provides extensive help on how to use the software.

1. Start PicoSoft Pro and click on Help.

The on-line help provides all additional information about PicoSoft Pro that you will need.

If there are transmission problems, Pico GFX-70 will display the INVALID PROG message.

INVALID PROG message.

2. Check if the circuit diagram uses functions which the Pico GFX-70 unit

IMPORTANT

does not recognize.

If the operating voltage fails during communication with the PC, repeat the last procedure. It is possible that not all the data was transferred between the PC and Pico GFX-70.

INVALID PROG

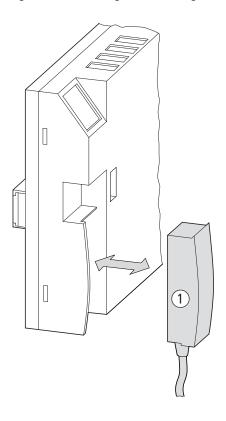

Figure 8.11 Installing and removing 1760-CBL-PC02

**3.** After transmission, remove the cable and close the cover.

## **Device Version**

Every Pico GFX-70 has the device Series letter and Revision letter printed on the rear of the device housing. The device version provides useful service information about the hardware version and the version of the operating system.

Example:

This processor is Series A, Revision A.

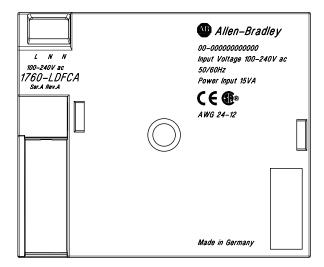

## **Specifications**

## **General**

**Table A.1 Display Mounting Specifications** 

| Specification                                              | 1760-DU and 1760-DUB                                                                  |
|------------------------------------------------------------|---------------------------------------------------------------------------------------|
| Front dimensions (W x H x D)                               | 1760-DUB (with keys):<br>86.5 mm x 86.5 mm x 21.5 mm<br>(3.41 in x 3.41 in x 0.85 in) |
|                                                            | 1760-DU (without keys):<br>86.5 mm x 86.5 mm x 20 mm<br>(3.41 in x 3.41 in x 0.79 in) |
| Total dimensions with fixing shaft $(W \times H \times D)$ | With keys:<br>86.5 mm x 86.5 mm x 43 mm<br>(3.41 in x 3.41 in x 1.69 in)              |
| Thickness of fixing wall (without intermediate DIN rail)   | minimum: 1 mm (0.04 in) maximum: 6 mm (0.24 in)                                       |
| Thickness of fixing wall (with intermediate DIN rail)      | minimum: 1 mm (0.04 in) maximum: 4 mm (0.16 in)                                       |
| Weight                                                     | 130g (0.287 lb)                                                                       |
| Mounting                                                   | Two 22.5 mm (0.886 in) holes                                                          |
|                                                            | Display fastened with two fixing rings                                                |
| Maximum tightening torque of the fixing rings              | 1.2 to 2 Nm                                                                           |

## **Table A.2 Protective Membrane Mounting Specifications**

| Specification          | 1760-NDM                                            |
|------------------------|-----------------------------------------------------|
| Dimensions (W x H x D) | 88.5 mm x 88.5 mm x 22.5 mm<br>(3.49 x 3.49 x 0.99) |
| Weight                 | 25g (0.055 lb)                                      |
| Mounting               | Is fitted over the display/keypad (with front ring) |

## **Table A.3 Protective Cover Mounting Specifications**

| Specification          | 1760-NDC                                                 |
|------------------------|----------------------------------------------------------|
| Dimensions (W x H x D) | 86.5 mm x 95 mm x 25 mm<br>(3.41 in x 3.74 in x 0.99 in) |
| Weight                 | 36g (0.079 lb)                                           |
| Mounting               | Is fitted over the display/keypad (without front ring)   |

## **Table A.4 Processor Mounting Specifications**

| processor unit         | 1760-LDF and 1760-LDFC<br>1760-LDFA and 1760-LDFCA                                                                                             |
|------------------------|----------------------------------------------------------------------------------------------------|
| Dimensions (W x H x D) | 107.5 mm x 90 mm x 30 mm<br>(4.23 in x 3.54 in x 1.18 in)                                                                                      |
| Weight                 | 145g (0.32 lb)                                                                                                    |
| Mounting               | Fitted on the fixing shaft of the display or on the DIN rail to DIN 50022, 35mm (without display) or by means of fixing feet (without display) |

## **Table A.5 I/O Modules Mounting Specifications**

| Specification                       | 1760-IA12X0W4I<br>1760-IB12X0W4IF<br>1760-IB12X0W4IOF    | 1760-IB12X0B4IF<br>1760-IB12X0B4I0F |
|-------------------------------------|----------------------------------------------------------|-------------------------------------|
| Dimensions when fitted (W x H x D)  | 88.1 mm x 90 mm x 25<br>(3.47 in x 3.55 in x 0.99        |                                     |
| Dimensions when removed (W x H x D) | 88.1 mm x 90 mm x 44 mm<br>(3.47 in x 3.55 in x 1.73 in) |                                     |
| Weight                              | 150g (0.33 lb)                                           | 140g (0.32 lb)                      |
| Mounting                            | Snap fitted into the pro                                 | cessor unit                         |

Figure A.1 Dimensions of the 1760-DU and 1760-DUB display/keypad

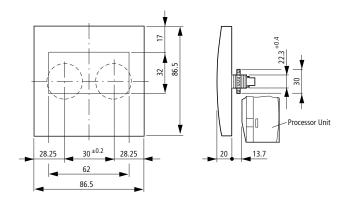

Figure A.2 Dimensions of the 1760-NDM protective membrane

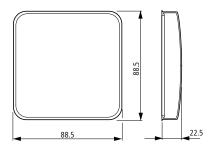

Figure A.3 Dimensions of the 1760-NDC protective cover

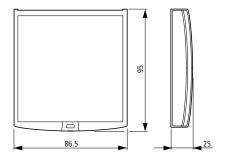

Figure A.4 Dimensions of the 1760-LDF... processor units

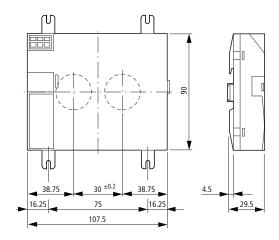

Figure A.5 Dimensions of the 1760-1... I/O modules

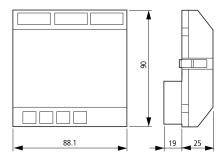

176-RM...

Figure A.6 Dimensions of the 1760-RM... Remote Processor modules

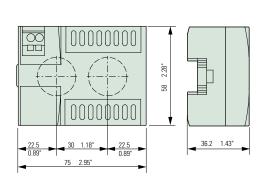

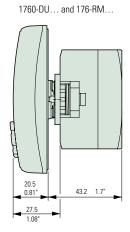

### **Table A.6 General Ambient Conditions**

| Climatic conditions (damp heat constant to IEC 60068-2-78; cyclical to IEC 600618-2-30) (cold to IEC 60068-2-1, heat to IEC 60068-2-2) |                                                                                                    |  |
|----------------------------------------------------------------------------------------------------|----------------------------------------------------------------------------------------------------|--|
| Ambient temperature                                                                                                    | -25°C to +55°C, (-13°F to +131°F)                                                                                                    |  |
| Installed horizontally/vertically                                                                                                    |                                                                                                    |  |
| Condensation (processor unit; inputs/outputs)                                                                                          | Prevent condensation with suitable measures                                                                                                    |  |
| Display legibility (-10 to 0°C with activated backlight, uninterrupted duty)                                                           | -5°C to +50°C, (-23°F to +122°F)                                                                                                    |  |
| Storage/transport temperature                                                                                                    | -40°C to +70°C, (-40°F to +158°F)                                                                                                    |  |
| Relative humidity (IEC 60068-2-30), non-condensing                                                                                     | 5 to 95%                                                                                                    |  |
| Air pressure (operation)                                                                                                    | 795 to 1080 hPa                                                                                                    |  |
| Ambient mechanical conditions                                                                                                    |                                                                                                    |  |
| Pollution degree                                                                                                    | Processor Unit; inputs/outputs: 2<br>Display/keypad: 3                                                                                                    |  |
| Degree of protection (EN 50178, IEC 60529, VBG4)                                                                                       | Processor Unit; inputs/outputs: IP20 Display/keypad: IP65, Type 3R, Type 12R Display/keypad with protective cover: IP65, Type 3R, Type 12R Display/keypad with protective membrane: IP65, NEMA Type 4X (type 3R rain-tight and Type 12 dust-tight) |  |
| Oscillations (IEC 60068-2-6)                                                                                                    | Constant amplitude 0.15 mm: 10 to 57 Hz<br>Constant acceleration 2g: 57 to 150 Hz                                                                                                    |  |
| Shocks (IEC 60068-2-27) semi-sinusoidal 15 g/11 ms                                                                                     | 18 shocks                                                                                                    |  |
| Drop (IEC 60068-2-31)                                                                                                    | 50 mm drop height                                                                                                    |  |
| Free fall, when packaged (IEC 60068-2-32)                                                                                              | 1m                                                                                                    |  |

**Table A.6 General Ambient Conditions** 

| Electromagnetic compatibility (EMC)                                                      |                                                                                 |  |
|------------------------------------------------------------------------------------------|---------------------------------------------------------------------------------|--|
| Electrostatic discharge (ESD), (IEC/EN 61000-4-2, severity level 3)                      | Air discharge: 8 kV<br>Contact discharge: 6 kV                                  |  |
| Electromagnetic fields (RFI),<br>(IEC/EN 61000-4-3)                                      | 10 V/m                                                                          |  |
| Radio interference suppression (EN 55011, IEC 61000-6-1, 2, 3, 4), limit class           | В                                                                               |  |
| Burst (IEC/EN 61000-4-4, severity level 3)                                               | Power cables: 2 kV<br>Signal cables: 2 kV                                       |  |
| High energy pulses (Surge) (IEC/EN 61000-4-5, severity level 2), power cable symmetrical | 0.5 kV                                                                          |  |
| Line-conducted interference (IEC/EN 61000-4-6)                                           | 10V                                                                             |  |
| Overvoltage category                                                                     | 11                                                                              |  |
| Pollution degree                                                                         | 2                                                                               |  |
| Dielectric strength                                                                      |                                                                                 |  |
| Measurement of the air clearance and creepage distance                                   | EN 50178, UL 508, CSA C22.2, No 142                                             |  |
| Dielectric strength                                                                      | EN 50178                                                                        |  |
| Tools and cable cross-sections                                                           |                                                                                 |  |
| Solid                                                                                    | 0.2 mm <sup>2</sup> (24 AWG) minimum to<br>4 mm <sup>2</sup> (12 AWG) maximum   |  |
| Flexible with ferrule                                                                    | 0.2 mm <sup>2</sup> (24 AWG) minimum to<br>2.5 mm <sup>2</sup> (12 AWG) maximum |  |
| Slot-head screwdriver, width                                                             | 3.5 mm x 0.5 mm (0.14 in x 0.02 in)                                             |  |
| -                                                                                        |                                                                                 |  |

**Table A.7 Display/keypad Specifications** 

| Specification                                                          | 1760-DU and 1760-DUB                    |  |
|------------------------------------------------------------------------|-----------------------------------------|--|
| Power supply                                                           | Power supplied by the processor unit    |  |
| LCD display                                                            |                                         |  |
| Туре                                                                   | Graphic/monochrome                      |  |
| Visible area W x H                                                     | 62 mm x 33 mm                           |  |
| Size of pixels                                                         | 0.4 mm x 0.4 mm                         |  |
| Number of pixels (W x H)                                               | 132 x 64                                |  |
| Spacing (pixel centre to pixel centre)                                 | 0.42 mm                                 |  |
| LCD backlight                                                          |                                         |  |
| Backlight color                                                        | Yellow/green                            |  |
| The backlight can be used and programmed in visualization applications | Yes                                     |  |
| LEDs                                                                   |                                         |  |
| The backlight can be used and programmed in visualization applications | 2                                       |  |
| Operating buttons                                                      |                                         |  |
| Number                                                                 | 9                                       |  |
| Can be used and programmed in visualization applications               | 9                                       |  |
| Mechanical lifespan                                                    | 1 x 10 <sup>6</sup> actuations, typical |  |
| Push button illumination (LED)                                         |                                         |  |
| Number                                                                 | 5                                       |  |
| Color                                                                  | Green                                   |  |

**Table A.8 Power Supply Specifications for DC Processors** 

| Specification                                   | 1760-LDF and 1760-LDFC |  |
|-------------------------------------------------|------------------------|--|
| Rated voltage                                   |                        |  |
| Rated value                                     | 24V dc, (+20%, -15%)   |  |
| Permissible range                               | 20.4V dc to 28.8V dc   |  |
| Residual ripple                                 | ≤5%                    |  |
| Input current                                   |                        |  |
| For 24V dc, 1760-LDF, normally                  | 125 mA                 |  |
| For 24V dc, 1760-LDF, 1760-DU, normally         | 250 mA                 |  |
| For 24V dc, 1760-LDF, 1760-DU, 1760-I, normally | 270 mA                 |  |
| Voltage dips, IEC/EN 61131-2                    | 10 ms                  |  |
| Heat dissipation                                |                        |  |
| For 24V dc, 1760-LDF, normally                  | 3W                     |  |
| For 24V dc, 1760-LDF, 1760-DU, normally         | 6W                     |  |
| For 24V dc, 1760-LDF, 1760-DU, 1760-I, normally | 6.5W                   |  |

## Table A.9 Processor Unit, Real-Time Clock/Timing Relay/Memory

Backup/accuracy of real-time clock (see graph)

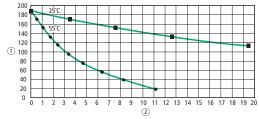

Accuracy of the real-time clock ± 5 seconds/day ± 0.5 hour/year

Table A.9 Processor Unit, Real-Time Clock/Timing Relay/Memory

| Repetition accuracy of timing relays               |                                                          |
|----------------------------------------------------|----------------------------------------------------------|
| Accuracy of timing relay (from value)              | ± 0.02%                                                  |
| Resolution                                         | Range "s": 5 ms<br>Range "M:S": 1s<br>Range "H:M": 1 min |
| Circuit connections                                | 256                                                      |
| Contacts in series                                 | 4                                                        |
| Coil per circuit connection                        | 1                                                        |
| Program memory for program/circuit diagram         | 8 KB                                                     |
| Program memory for display objects (visualization) | 24 KB                                                    |
| RAM working memory                                 | 8 KB                                                     |
| Storage of programs (retentive)                    | FRAM                                                     |
| Retentive memory (retentive data, retentive)       | FRAM                                                     |
|                                                    | Size: 200 byte<br>Operating hours counter: 16 byte       |
| Write-read cycles FRAM (minimum)                   | 10 <sup>10</sup>                                         |

## Table A.10 GFX I/O Modules Input Specifications

| Specification                                       | 1760-IB12X0W4IF, 1760-IB12X0W4IOF<br>1760-IB12X0B4IF, 1760-IB12X0B4IOF                                                                     | 1760-IA12XOW4I                                                                                                    |
|-----------------------------------------------------|----------------------------------------------------------------------------------------------------|----------------------------------------------------------------------------------------------------|
| Number of digital inputs                            | 12 <sup>(1)</sup>                                                                                                    | 12                                                                                                    |
| Inputs usable as analog inputs (I7, I8, I11, I12)   | 4(1)                                                                                                    | 0                                                                                                    |
| Inputs usable as high-speed inputs (I1, I2, I3, I4) | 4                                                                                                    | 0                                                                                                    |
| Rated voltage                                       | 24V dc                                                                                                    | 120/240V ac                                                                                                    |
| Off-state voltage                                   | 11 to I6 and I9 to I10: < 5V dc<br>I7, I8, I11, I12: < 8V dc                                                                               | 0 to 40V ac                                                                                                    |
| On-state voltage                                    | 11 to I6 and I9 to I10: > 15V dc<br>I7, I8, I11, I12: > 8V dc                                                                              | 79 to 264V ac                                                                                                    |
| On-state current                                    | 11 to I6, I9 to I10 at 24V dc: 3.3 mA<br>I7, I8, I11, I12 at 24V dc: 2.2 mA                                                                | 115V ac: 0.2 mA<br>230V ac: 0.5 mA                                                                                                    |
| Signal delay                                        | Debounce On: 20 ms<br>Debounce Off, typical:<br>I1 to I4s: 0.025 ms<br>I5, I6, I9, I10: 0.25 ms<br>I7, I8, I11, I12: 0.15 ms               | 0 to 1: 10 ms<br>1 to 0: 100 ms                                                                                                    |
| Electrical Isolation                                | To supply voltage: No Between each other: No To the outputs: Yes To PC interface, memory module, the Pico-Link network, expansion I/O: Yes | To supply voltage: No Between each other: No To the outputs: Yes To PC interface, memory module, the Pico-Link network, expansion I/O: Yes |
| Cable Length (unshielded)                           | 100 m (328 ft)                                                                                                    | 60 m (197 ft)                                                                                                    |
| Number of analog inputs (I7, I8, I11, I12)          | 4                                                                                                    | 0                                                                                                    |
| Input type                                          | DC voltage                                                                                                    | _                                                                                                    |
| Signal range                                        | 0 to 10V dc                                                                                                    | _                                                                                                    |
| Resolution analog                                   | 0.01V                                                                                                    | _                                                                                                    |
| Resolution digital                                  | 10-bit (0 to 1023 counts)                                                                                                    | -                                                                                                    |
| Input impedance                                     | 11.2K Ω                                                                                                    | -                                                                                                    |
| Accuracy                                            | Two GFX devices, from actual value: ±3% Within a unit, from actual value, (I7, I8, I11, I12): ±2%                                          | -                                                                                                    |
| Input current                                       | < 1 mA                                                                                                    | -                                                                                                    |
| Conversion time, analog to digital                  | Debounce On: 20 ms<br>Debounce OFF: each cycle time                                                                                        | -                                                                                                    |
| Electrical Isolation                                | To supply voltage: No To the digital inputs: No To the outputs: Yes To the Pico-Link network: Yes                                          | -8                                                                                                    |
| Cable Length (unshielded)                           | 30 m (98 ft)                                                                                                    | _                                                                                                    |

## Table A.10 GFX I/O Modules Input Specifications

| Specification                                | 1760-IB12XOW4IF, 1760-IB12XOW4IOF<br>1760-IB12XOB4IF, 1760-IB12XOB4IOF                                         | 1760-IA12XOW4I |
|----------------------------------------------|----------------------------------------------------------------------------------------------------|----------------|
| Number of high-speed inputs (I1, I2, I3, I4) | 4                                                                                                    | 0              |
| High-speed up and down counters              | Frequency: < 3 kHz<br>Pulse shape: square wave                                                                 | -              |
| Frequency counters                           | Frequency: < 3 kHz<br>Pulse shape: square wave                                                                 | -              |
| Incremental counter encoder                  | Frequency: < 3 kHz<br>Pulse shape: square wave<br>Counter inputs I1 and I2, I3 and I4: 2<br>Signal offset: 90° | -              |

<sup>(1)</sup> Four of the digital dc inputs can alternately be used as 0 to 10V dc analog inputs. These inputs can be used as either digital or analog, not both. For example, you could use 4 analog inputs plus 8 digital inputs.

## Table A.11 GFX I/O Modules Relay Output Specifications

| Specification                                                                                                   | 1760-IA12X0W4I, 1760-IB12X0W4IF<br>1760-IB12X0W4I0F, 1760-0W2 |
|----------------------------------------------------------------------------------------------------|---------------------------------------------------------------|
| Number of relay outputs                                                                                         | 4 (2 for the 1760-OW2)                                        |
| Type of outputs                                                                                                 | Relays                                                        |
| In groups of                                                                                                    | 1                                                             |
| Connection of outputs in parallel to increase the output                                                        | Not permissible                                               |
| Protection for an output relay                                                                                  | Miniature circuit-breaker B16: 16A or fuse (slow-blow): 8A    |
| Potential isolation to mains power supply, input, PC interface, memory module, Pico-Link network, expansion I/O | Safe isolation: 300V ac<br>Basic insulation: 600V ac          |
| Mechanical life span                                                                                            | 10 x 10 <sup>6</sup> switch operations                        |
| Contacts relays                                                                                                 |                                                               |
| Conventional thermal current, (UL)                                                                              | 8A, (10A)                                                     |
| Recommended for load at 12V ac/dc                                                                               | > 500 mA                                                      |
| Protected against short-circuit $\cos \phi$ = 1, 16A characteristic B (B16) at                                  | 600A                                                          |
| Protected against short-circuit $\cos \phi$ = 0.5 to 0.7, 16A characteristic B (B16) at                         | 900A                                                          |
| Rated impulse withstand voltage U <sub>imp</sub> contact coil                                                   | 6 kV                                                          |
| Rated insulation voltage U <sub>i</sub>                                                                         |                                                               |
| Rated operational voltage $\mathrm{U}_{\mathrm{e}}$                                                             | 250V ac                                                       |
| Safe isolation to EN 50178 between coil and contact                                                             | 300V ac                                                       |
| Safe isolation to EN 50178 between two contacts                                                                 | 300V ac                                                       |
| Making capacity, IEC 60947                                                                                      | -                                                             |
| AC-15 250V ac, 3A (600 Ops/h)                                                                                   | 300,000 switch operations                                     |
| DC-13 L/R ≤150 ms 24V dc, 1A (500 Ops/h)                                                                        | 200,000 switch operations                                     |
| Breaking capacity, IEC 60947                                                                                    | •                                                             |

## Table A.11 GFX I/O Modules Relay Output Specifications

| Specification                                                          | 1760-IA12XOW4I, 1760-IB12XOW4IF<br>1760-IB12XOW4IOF, 1760-OW2 |  |
|------------------------------------------------------------------------|---------------------------------------------------------------|--|
| AC-15 250V ac, 3A (600 Ops/h)                                          | 300,000 switch operations                                     |  |
| DC-13 L/R ≤150 ms 24V dc, 1A (500 Ops/h)                               | 200,000 switch operations                                     |  |
| Filament lamp load                                                     |                                                               |  |
| 1000 W at 230/240V ac                                                  | 25,000 switch operations                                      |  |
| 500 W at 115/120V ac                                                   | 25,000 switch operations                                      |  |
| Fluorescent tube with ballast, 10 x 58 W at 230/240V ac                | 25,000 switch operations                                      |  |
| Conventional fluorescent tube, compensated, 1 x 58 W at 230/240V ac    | 25,000 switch operations                                      |  |
| Conventional fluorescent tube, uncompensated, 10 x 58 W at 230/240V ac | 25,000 switch operations                                      |  |
| Operating frequency, relays                                            |                                                               |  |
| Mechanical switch operations                                           | 10 million (10 <sup>7</sup> ) switch operations               |  |
| Mechanical switching frequency                                         | 10 Hz                                                         |  |
| Resistive lamp load                                                    | 2 Hz                                                          |  |
| Inductive load                                                         | 0.5 Hz                                                        |  |

## Table A.12 UL/CSA Relay Ratings

| Uninterr | rupted current at 240V ac/24V dc                           | 10A/8A                |
|----------|------------------------------------------------------------|-----------------------|
| AC       | Control Circuit Rating Codes (utilization category)        | B300 Light Pilot Duty |
|          | Max. rated operational voltage                             | 300V ac               |
|          | Max. thermal uninterrupted current $\cos \phi = 1$ at B300 | 5A                    |
|          | Maximum make/break capacity cos φ k 1 (Make/break) at B300 | 3600 VA/360 VA        |
| DC       | Control Circuit Rating Codes (utilization category)        | R300 Light Pilot Duty |
|          | Max. rated operational voltage                             | 300V dc               |
|          | Max. thermal uninterrupted current at R300                 | 1A                    |
|          | Maximum make/break capacity at R300                        | 28 VA/28 VA           |

## Table A.13 GFX I/O Modules Transistor Output Specifications

| 4                                                                                                    |
|----------------------------------------------------------------------------------------------------|
| 1 •                                                                                                    |
| Semiconductors                                                                                                    |
| 24V dc                                                                                                    |
| 20.4V dc to 28.8V dc                                                                                                    |
| ≤5%                                                                                                    |
| On 0 state: 18 mA (typical), 32 mA (max)<br>On 1 state: 24 mA (typical), 44 mA (max)                                         |
| Yes                                                                                                    |
| If voltage is applied to the outputs when the polarity of the power supply is reversed, this will result in a short circuit. |
| Yes                                                                                                    |
| 0.5A                                                                                                    |
| 5W (Q1 to Q4 without R <sub>V)</sub>                                                                                         |
| < 0.1 mA                                                                                                    |
| On 0 state with external load, 10 M $\Omega$ 2.5V On 1 state, I $_{\rm e}$ = 0.5 A U = U $_{\rm e}$ - 1V                     |
| Yes (evaluation with diagnostics inputs I16, I15)                                                                            |
| 0.7A≤I <sub>e</sub>                                                                                                    |
|                                                                                                    |
| 8A                                                                                                    |
| 16A                                                                                                    |
| Yes                                                                                                    |
| 40,000 switch operations/hour                                                                                                |
| Yes<br>Group 1: Q1 to Q4<br>Maximum number of outputs: 4                                                                     |
| 2A                                                                                                    |
| Outputs must be actuated simultaneously and for the same time duration.                                                      |
| LCD Status display (if provided)                                                                                             |
|                                                                                                    |

Inductive load without external suppressor circuit

General explanations:

 $T_{0.95}$  = time in milliseconds until 95% of the stationary current is reached

$$T_{0.95} \approx 3 \times T_{0.65} = 3 \times \frac{L}{R}$$

## Table A.14 Utilization Category in Groups for Q1 to Q4, Q5 to Q8

| $T_{0.95} = 1 \text{ ms}$ | Utilization factor per group g = | 0.25                            |
|---------------------------|----------------------------------|---------------------------------|
| $R = 48 \Omega$           | Relative duty factor             | 100%                            |
|                           | Max. switching frequency         | 1500 switch operations per hour |
| L = 16 mH                 | f = 0.5 Hz                       |                                 |
|                           | Max. duty factor                 |                                 |
|                           | DF = 50%                         |                                 |
| DC13                      | Utilization factor g =           | 0.25                            |
| T <sub>0.95</sub> = 72 ms | Relative duty factor             | 100%                            |
|                           | Max. switching frequency         | 1500 switch operations per hour |
| $R = 48 \Omega$           | f = 0.5 Hz                       |                                 |
| L = 1.15 H                | Max. duty factor                 |                                 |
|                           | DF = 50%                         |                                 |

### **Table A.15 Utilization Category for Other Inductive Loads**

| $T_{0.95} = 15 \text{ ms}$                   | Utilization factor g =   | 0.25                                            |
|----------------------------------------------|--------------------------|-------------------------------------------------|
| R = 48 Ω                                     | Relative duty factor     | 100%                                            |
|                                              | Max. switching frequency | 1500 switch operations per hour                 |
| L = 0.24 H                                   | f = 0.5 Hz               |                                                 |
|                                              | Max. duty factor         |                                                 |
|                                              | DF = 50%                 |                                                 |
| Inductive loading with                       | Utilization factor g =   | 1                                               |
| external suppressor<br>circuit for each load | Relative duty factor     | 100%                                            |
| (See Connecting                              | Max. switching frequency | Number of switch operations per hour depends on |
| Transistor Outputs on page 2-30)             | Max. duty factor         | the suppressor circuit                          |

**Table A.16 Analog Output Specifications** 

| Specification                                   | 1760-IB12XOW4IOF, 1760-IB12XOB4IOF                                                                      |
|-------------------------------------------------|----------------------------------------------------------------------------------------------------|
| Number of analog outputs                        | 1                                                                                                    |
| Electrical isolation                            | To power supply: No To the digital inputs: No To the digital outputs: Yes To the Pico-Link network: Yes |
| Output type:                                    | DC voltage                                                                                              |
| Signal range                                    | 0 to 10V dc                                                                                             |
| Output current max.                             | 10 mA                                                                                                   |
| Load resistor                                   | 1k Ω                                                                                                    |
| Short-circuit and overload proof                | Yes                                                                                                    |
| Resolution analog                               | 0.01V dc                                                                                                |
| Resolution digital                              | 10-bit<br>0 to 1023 counts                                                                              |
| Transient recovery time                         | 100 μs                                                                                                  |
| Accuracy (-25°C to +55°C), related to the range | 2%                                                                                                    |
| Accuracy (25°C), related to the range           | 1%                                                                                                    |
| Conversion time                                 | Each processor cycle                                                                                    |

**Table A.17 Pico-Link Specifications** 

| Specification                                | 1760-LDFC and 1760-LDFCA                                                          |
|----------------------------------------------|-----------------------------------------------------------------------------------|
| Number of stations                           | 8                                                                                 |
| Bus length/transmission speed <sup>(1)</sup> | 6m/1000k Baud                                                                     |
|                                              | 25m/500k Baud                                                                     |
|                                              | 40m/250k Baud                                                                     |
|                                              | 125m/125k Baud                                                                    |
|                                              | 300m/50k Baud                                                                     |
|                                              | 700m/20k Baud                                                                     |
|                                              | 1000m/10k Baud                                                                    |
| Electrical isolation                         | To power supply, inputs, outputs, expansion I/O, PC interface, memory module: Yes |
| Bus termination (see accessories)            | Yes (First and last station)                                                      |
| Plug connector (see accessories)             | 8 poles<br>RJ45                                                                   |
| Cable cross-sections, with cable lengths and | d cable resistance/m                                                              |
| Cross-section up to 1000, < 16 m $\Omega$ /m | 1.5 mm <sup>2</sup> (16 AWG)                                                      |
| Cross-section up to 600, < 26 m $\Omega$ /m  | 0.75 mm <sup>2</sup> to 0.8 mm <sup>2</sup> (18 AWG)                              |
| Cross-section up to 400, < 40 m $\Omega$ /m  | 0.5 mm <sup>2</sup> to 0.6 mm <sup>2</sup> (20, 19 AWG)                           |
| Cross-section up to 250, < 60 m $\Omega$ /m  | 0.34 mm <sup>2</sup> to 0.5 mm <sup>2</sup> (22, 21, 20) AWG                      |
| Cross-section up to 175, < 70 m $\Omega$ /m  | 0.25 mm <sup>2</sup> to 0.34 mm <sup>2</sup> (23, 22 AWG)                         |
| Cross-section up to 40, < 140 m $\Omega$ /m  | 0.13 mm <sup>2</sup> (26 AWG)                                                     |

<sup>(1)</sup> Bus lengths above 40 m can only be achieved with cables with reinforced cross-section and connection adapter.

## **List of the Function Blocks**

## **Table A.18 Function Block Definitions**

| Element | Meaning of abbreviation                                 | Function block designation               | Page  |
|---------|---------------------------------------------------------|------------------------------------------|-------|
| А       | Analog comparator                                       | Analog comparator/threshold value switch | 4-40  |
| AR      | Arithmetic                                              | Arithmetic                               | 4-43  |
| BC      | <b>b</b> lock <b>c</b> ompare                           | Data block comparison                    | 4-47  |
| BT      | <b>b</b> lock <b>t</b> ransfer                          | Data block transfer                      | 4-54  |
| BV      | <b>B</b> oolean <b>v</b> alue                           | Boolean operation                        | 4-64  |
| С       | counter                                                 | counter relay                            | 4-68  |
| CF      | <b>c</b> ounter <b>f</b> requency                       | Frequency counter                        | 4-75  |
| СН      | <b>c</b> ounter <b>h</b> igh-speed                      | High-speed counter                       | 4-79  |
| CI      | <b>c</b> ounter <b>i</b> ncremental value encoder       | incremental encoder counter              | 4-85  |
| СР      | comparators                                             | Comparator                               | 4-90  |
| D       | <b>d</b> isplay                                         | Text function block                      | 4-92  |
| DB      | <b>d</b> ata <b>b</b> lock                              | Data block                               | 4-93  |
| DC      | DDC controller (direct <b>d</b> igital <b>c</b> ontrol) | PID controller                           | 4-95  |
| FT      | <b>f</b> il <b>t</b> er                                 | PT1 signal smoothing filter              | 4-101 |
| GT      | GET                                                     | GET value from the network               | 4-95  |
| HW      | <b>h</b> ora <sub>(lat)</sub> <b>w</b> eek              | 7-day time switch                        | 4-106 |
| HY      | hora <sub>(lat)</sub> year                              | Year time switch                         | 4-111 |
| LS      | linear scaling                                          | Value scaling                            | 4-115 |
| MR      | master reset                                            | Master reset                             | 4-122 |
| NC      | numeric coding                                          | Numerical converter                      | 4-123 |
| OT      | operating time                                          | Operating hours counter                  | 4-129 |
| PT      | PUT                                                     | PUT value to the network                 | 4-130 |
| PW      | <b>p</b> ulse <b>w</b> idth modulation                  | Pulse width modulation                   | 4-132 |
| SC      | synchronize clocks                                      | Synchronize time via network             | 4-135 |
| ST      | set time                                                | Set cycle time                           | 4-137 |
| T       | timing relays                                           | Timing relay                             | 4-139 |
| VC      | value capsuling                                         | Value limitation                         | 4-152 |
| :       |                                                         | Jumps                                    | 4-119 |

**Table A.19 Function Block Coils** 

| Coil | Meaning of abbreviation       | Description                     |
|------|-------------------------------|---------------------------------|
| C_   | <b>c</b> ount input           | Counter input                   |
| D_   | <b>d</b> irection input       | Count up/down indicator         |
| ED   | enable Differential component | Activate differential component |
| El   | enable integral component     | Activate integral component     |
| EN   | <b>en</b> able                | Enable module                   |
| EP   | enable proportional component | Activate proportional component |
| RE   | <b>re</b> set                 | Reset actual value to zero      |
| SE   | set enable                    | Set to a predefined value       |
| ST   | <b>st</b> op                  | STOP block processing           |
| T_   | trigger                       | Trigger coil                    |

### **Table A.20 Function Block Contacts**

| Contact | Meaning of abbreviation      | Description                                                                            |
|---------|------------------------------|----------------------------------------------------------------------------------------|
| CY      | carry                        | Status "1", if the value range is exceeded; (carry)                                    |
| E1      | error 1                      | Error 1, dependent on function block                                                   |
| E2      | error 2                      | Error 2, dependent on function block                                                   |
| E3      | error 3                      | Error 3, dependent on function block                                                   |
| EQ      | <b>eq</b> ual                | Comparison result, status 1 if values equal.                                           |
| FB      | fall below                   | Status "1", if the actual value is less than or equal to the lower set point value;    |
| GT      | greater than                 | Status 1 if the value at I1 > I2;                                                      |
| LI      | limit indicator              | Value range manipulated variable exceeded                                              |
| LT      | less than                    | Status 1 if the value at I1 < I2;                                                      |
| OF      | <b>o</b> ver <b>f</b> low    | Status "1", if the actual value is greater than or equal to the upper set point value; |
| Q1      | output (Q1)                  | Switch output                                                                          |
| QV      | <b>o</b> utput <b>v</b> alue | Current actual value of the function block (e.g. counter value)                        |
| ZE      | zero                         | Status "1", if the value of the element input QV is equal to zero;                     |

**Table A.21 Function Block Inputs (Constants and Operands)** 

| Input | Meaning of abbreviation            | Description                                                                               |
|-------|------------------------------------|-------------------------------------------------------------------------------------------|
| F1    | Factor 1                           | Gain factor for I1 (I1 = F1 x Value)                                                      |
| F2    | Factor 2                           | Gain factor for I2 (I2 = F2 x Value)                                                      |
| HY    | Hysteresis                         | Switching hysteresis for value I2 (Value HY applies to positive and negative hysteresis.) |
| l1    | Input 1                            | 1st input word                                                                            |
| 12    | Input 2                            | 2nd input word                                                                            |
| KP    | Standard                           | Proportional gain                                                                         |
| ME    | Minimum make time                  | Minimum make time                                                                         |
| MV    | manual value                       | Manual manipulated variable                                                               |
| NO    | numbers of elements                | Number of elements                                                                        |
| OS    | <b>O</b> ff <b>s</b> et            | Offset for the value I1                                                                   |
| PD    | Period duration                    | Period duration                                                                           |
| SH    | Setpoint high                      | Upper limit value                                                                         |
| SL    | Setpoint low                       | Lower limit value                                                                         |
| SV    | Set value                          | Defined actual value (Preset)                                                             |
| TC    |                                    | Scan time                                                                                 |
| TG    |                                    | Recovery time                                                                             |
| TN    | Standard                           | Rate time                                                                                 |
| TV    | Standard                           | Reset time                                                                                |
| X1    | X1, interpolation point 1 abscissa | Lower value of source range                                                               |
| X2    | Interpolation point 2 abscissa     | Upper value of source range                                                               |
| Y1    | Interpolation point 1 ordinate     | Lower value of target range                                                               |
| Y2    | Interpolation point 2 ordinate     | Upper value of target range                                                               |

## **Table A.22 Function Block Output (Operands)**

| Input | Meaning of abbreviation | Description  |
|-------|-------------------------|--------------|
| QV    | Output value            | Output value |

**Table A.23 Other Operands** 

| Other operands | Description                                                                 |
|----------------|-----------------------------------------------------------------------------|
| MB             | Marker byte (8-bit value)                                                   |
| IA             | Analog input (if available on device)                                       |
| MW             | Marker word (16-bit value)                                                  |
| QA             | Analog output (if available on device)                                      |
| MD             | Marker double word (32-bit value)                                           |
| NU             | Constant ( <b>number</b> ), value range from -2147 483 648 to +2147 483 647 |

## **Memory Requirement**

The following table provides an overview of the memory requirement of the circuit connections, function blocks and their respective constants:

**Table A.24 Pico Standard Memory Requirement** 

|                    | Space requirement in Bytes            |                                          |
|--------------------|---------------------------------------|------------------------------------------|
|                    | per circuit connection/function block | per constant on the function block input |
| Circuit connection | 20                                    | -                                        |
| Function blocks    |                                       |                                          |
| A                  | 68                                    | 4                                        |
| AR                 | 40                                    | 4                                        |
| BC                 | 48                                    | 4                                        |
| BT                 | 48                                    | 4                                        |
| BV                 | 40                                    | 4                                        |
| С                  | 52                                    | 4                                        |
| CF                 | 40                                    | 4                                        |
| CH                 | 52                                    | 4                                        |
| CI                 | 52                                    | 4                                        |
| СР                 | 32                                    | 4                                        |
| D                  | 160                                   |                                          |
| DC                 | 96                                    | 4                                        |
| DB                 | 36                                    | 4                                        |
| FT                 | 56                                    | 4                                        |
| GT                 | 28                                    |                                          |
| HW                 | 68                                    | 4 (per channel)                          |
| НҮ                 | 68                                    | 4 (per channel)                          |
| LS                 | 64                                    | 4                                        |
| LS                 | 64                                    | 4                                        |

## **Table A.24 Pico Standard Memory Requirement**

|    | Space requirement in Bytes            |                                          |
|----|---------------------------------------|------------------------------------------|
|    | per circuit connection/function block | per constant on the function block input |
| MR | 20                                    |                                          |
| NC | 32                                    | 4                                        |
| OT | 36                                    | 4                                        |
| PT | 36                                    | 4                                        |
| PW | 48                                    | 4                                        |
| SC | 20                                    |                                          |
| ST | 24                                    | 4                                        |
| Т  | 48                                    | 4                                        |
| VC | 40                                    | 4                                        |
| :  | -                                     | -                                        |

| Α                                | Impulse relay 4-34                                         |
|----------------------------------|------------------------------------------------------------|
| AC expansion units 2-17          | Latching relay 4-35                                        |
| Actual values 4-39               | Overview 4-33                                              |
| Add                              | common techniques used in this manual                      |
| Circuit connections 3-8          | P-1                                                        |
| Switching contact 3-7            | Connecting the brightness sensor 2-26                      |
| own.omig contact o 7             | Connecting transistor outputs 2-30                         |
| D                                | Connection                                                 |
| В                                | 20 mA sensor 2-26                                          |
| <b>Behavior</b> 7-23, 7-24       | Analog inputs 2-25                                         |
| Break contact 4-4                | Analog output 2-32                                         |
| Inverting 4-21                   | Brightness sensor 2-26                                     |
| Bus termination resistor 2-34    | Contactors, relays 2-28                                    |
| Button                           | Frequency generator 2-27                                   |
| ALT 3-8                          | GFX DC inputs 2-23                                         |
| DEL 3-8                          | High-speed counters 2-27<br>Incremental encoder 2-27       |
| OK 3-5, 4-2                      | Outputs 2-28                                               |
| Buttons 1-8                      | Proximity switch 2-23                                      |
|                                  | Pushbutton actuators, switches 2-21,                       |
| C                                | 2-23                                                       |
| -                                | Relay outputs 2-28                                         |
| Cable cross-sections 2-35        | Serial interface 2-38                                      |
| <b>Cable length</b> 2-21, 2-35   | Setpoint potentiometer 2-26                                |
| Cable protection 2-19            | Temperature sensor 2-26                                    |
| Circuit connection               | Transistor outputs 2-30                                    |
| Add new 3-8                      | Connection cross-sections                                  |
| Number 4-15                      | GFX cables 2-16                                            |
| Circuit connections              | Screw terminals 2-16                                       |
| Deleting 4-22, 4-25              | Contact fields 4-15                                        |
| Entering 4-21<br>Insert 4-23     | Counter relay 4-68, 4-85                                   |
| Position in circuit diagram 4-15 | Parameters 4-76, 4-80, 4-86                                |
| Circuit diagram                  | Counters                                                   |
| Checking 4-27                    | High-speed 2-27, 4-79                                      |
| Circuit connections 4-15         | High-speed incremental encoder 4-85                        |
| Coil field 4-15                  | Cursor display 1-18, 4-2                                   |
| Contact fields 4-15              | Cycle 8-1                                                  |
| Deleting 3-13                    |                                                            |
| Display 3-6, 4-15                | D                                                          |
| Fast entry 3-13                  | _                                                          |
| Grid 3-6, 4-15                   | Data consistency 6-20                                      |
| Internal processing 8-1          | DC power supply for the GFX 2-18 Debounce                  |
| Load 8-15                        |                                                            |
| Operating buttons 4-2            | Setting 7-14                                               |
| Overview 4-15                    | Delay times 8-5                                            |
| Saving 8-13, 8-15                | Input and output 8-5                                       |
| Testing 3-10, 4-27               | Deleting retentive actual values 7-24  Device version 8-17 |
| Wiring 3-8, 4-21                 |                                                            |
| Coil field 4-15                  | Dimensions A-1                                             |
| Coil function                    | Display 1-4                                                |
| Contactor 4-34                   |                                                            |

| E                                               | L                                             |
|-------------------------------------------------|-----------------------------------------------|
| Expanding 2-40                                  | Latching 4-34                                 |
| Expanding inputs 2-40                           | Latching relay 4-35                           |
| Expanding outputs 2-40                          | LED display 1-11                              |
| Expansion                                       |                                               |
| Local 2-40                                      | M                                             |
|                                                 | Main menu                                     |
| F                                               | Overview 1-12                                 |
| Features 1-4                                    | Selection 1-9                                 |
| for 8-5                                         | Make contact 4-4                              |
| Frequency counters 4-75                         | Inverting 4-21                                |
| Function blocks                                 | manuals, related P-2                          |
| Evaluating 8-2                                  | Marker relay 8-4                              |
| List A-17                                       | Memory card                                   |
| Function relay                                  | Insertion 8-12                                |
| Counter relay 4-85                              | Memory management                             |
| Counter, high-speed 4-79                        | Program memory 8-4                            |
| Counter, high-speed incremental encoder<br>4-85 | RAM 8-4<br><b>Menu</b>                        |
| Counters 4-68                                   | Changing level 3-5                            |
| Example 4-154                                   | Changing the language 7-8                     |
| Frequency counters 4-75                         | Language setting 3-1, 6-2                     |
| Overview 4-38                                   | Operator guidance 1-8                         |
| Time switch 4-106, 4-111                        | Message                                       |
| Timing relay 4-139                              | INVALID PROG 8-14, 8-15                       |
|                                                 | Mode                                          |
| G                                               | Changing 3-10                                 |
| GFX                                             | Mounting Display/operating unit 2-6           |
| Evaluating the circuit diagram 8-1              | Inputs/outputs onto the processor unit        |
| Operating modes 3-2                             | 2-10                                          |
|                                                 | On top-hat rail 2-13                          |
| I                                               | Processor unit 2-8                            |
| Impulse relay 4-34                              | Protective cover 2-3                          |
| Increasing the input current 2-22               | Protective membrane 2-2<br>Screw fixing 2-14  |
| Incremental encoder 2-27, 4-85                  | Top-hat rail 2-8                              |
| Input contacts 4-18                             | Mounting feet 2-14                            |
| Inrush current limitation 2-23                  | mounting root 2 + 1                           |
| Interface 8-10                                  | NI .                                          |
| Interference 2-21                               | N                                             |
| Inverting 4-21                                  | Network                                       |
|                                                 | Addressing 6-3                                |
| J                                               | Automatic change of the RUN and STOP mode 6-9 |
| <b>Jumps</b> 4-119                              | Cables 2-36                                   |
| • -                                             | Changing the write repetition rate 6-8        |
| К                                               | Configuration of the Serial Interface 6-18    |
|                                                 | Configuring input/output devices 6-10         |
| Keypad 1-4                                      | Connecting the Pico-Link network 2-33         |
|                                                 | Data accesses via Serial Interface 6-17       |

3

| Introduction to Serial Interface 6-16      | Overview 4-9, 4-12, 4-15                           |
|--------------------------------------------|----------------------------------------------------|
| Station message types 6-11                 | Removing                                           |
| Station signs of life 6-12                 | Inputs/outputs 2-11                                |
| Topology 6-3, 6-16                         | Processor unit 2-12                                |
| Transfer behaviour 6-11                    | Reset 4-35                                         |
| Transmission security 6-15                 | Retention                                          |
| Network cables 2-36                        | Setting behaviour 7-23                             |
|                                            | Transferring behaviour 7-24                        |
| •                                          | Retention requirements 7-23                        |
| 0                                          | Retentive behaviour 7-24                           |
| Operating principles 1-8                   | On circuit diagram transfer 7-25                   |
| Output relay 4-18                          | Setting 7-23                                       |
| <b>Overload</b> 2-31, 8-7                  | RUN, start behaviour 3-2                           |
| Monitoring 8-7                             | RUN/STOP changeover 3-10                           |
| -                                          | Holystor changeover 5 10                           |
| P                                          | S                                                  |
| P buttons 4-26                             |                                                    |
| Activating and deactivating 7-15           | Screw mounting 2-14                                |
| Parameter display                          | Sealing the protective cover 2-5                   |
| Counter relay 4-80, 4-86                   | Sensor (20 mA) connection 2-26                     |
| Timing relay 4-76                          | Serial Interface 6-16                              |
| Parameters                                 | Activation 6-19                                    |
| Change 7-9                                 | Baud rate 6-19                                     |
| Display 7-9                                | Configuration 6-18                                 |
| Inhibit access 7-9                         | Data access 6-17, 8-2                              |
| Password                                   | Operating principle 6-20                           |
| Activation 7-4                             | Sign of life detection 6-20                        |
| Change 7-6                                 | Serial interface 2-38 Set 4-35                     |
| Deleting 7-6                               |                                                    |
| Protection removal 7-7                     | Setpoint potentiometer 2-26                        |
| Setup 7-2                                  | <b>Setpoints</b> 2-33, 4-39, 7-10                  |
| Pause time 6-8                             | Setting LCD backlight 7-20                         |
| Power failure 3-2                          | Setting LCD contrast 7-20                          |
| <b>Power flow display</b> 3-10, 3-11, 4-27 | Setting the LCD 7-20                               |
| Product Description 1-4                    | Setting the time 7-11                              |
| Program 8-1                                | Short-circuit 2-31, 8-7                            |
| Cycle 8-1                                  | Monitoring with 1760-IB12X0B8 8-7                  |
| Load 8-10                                  | Startup behaviour 7-16, 7-18                       |
| Saving 8-10                                | After the circuit diagram is deleted 7-17          |
| publications, related P-2                  | Basic setting 7-17, 7-19, 7-20, 7-21               |
| Purpose of this Manual P-1                 | Possible faults 7-18                               |
|                                            | Setting 7-16 With unless (download to module or PC |
| R                                          | With upload/download to module or PC 7-17          |
| related publications P-2                   | Station                                            |
| Relay coil                                 | Active 6-16                                        |
| Change 4-18                                | Remote 6-16                                        |
| Coil function 4-19, 4-33                   | Status image register 8-2                          |
| Deleting 4-21                              | Suppressing contact bounce 8-5                     |
| Entering 3-8, 4-18                         | Switching contact 4-21                             |
| Relays                                     | Change 4-18                                        |
| Connecting the outputs 2-28                | Contact name 4-18                                  |
|                                            |                                                    |

Contact number 4-18 Cursor buttons 4-26 Deleting 4-21 Entering 3-7, 4-18 Invert 3-8 Overview 4-3 System menu Selection 1-9

### Τ

Timing relay

Temperature sensor connection 2-26 Terminal mode 3-2 Tightening torque 2-16 Time switch

> 24 hour switching 4-111 Overnight switching 4-109 Power failure 4-110 Switching at the weekend 4-109 Switching on working days 4-108 Time overlaps 4-110

On-delayed 4-134, 4-143
Operating modes 4-140
Wiring 4-139
Tool 2-16
Tool for cage clamp terminals 2-16
Two-wire proximity switches 2-22

#### V

Visualization data Load 8-2

### W

Weekday setting 7-11 Wiring

Backwards 8-4 Deleting 3-8 Entering 3-8 Relay coils 4-34 Rules 4-34

## Rockwell Automation Support

Rockwell Automation provides technical information on the web to assist you in using its products. At http://support.rockwellautomation.com, you can find technical manuals, a knowledge base of FAQs, technical and application notes, sample code and links to software service packs, and a MySupport feature that you can customize to make the best use of these tools.

For an additional level of technical phone support for installation, configuration and troubleshooting, we offer TechConnect Support programs. For more information, contact your local distributor or Rockwell Automation representative, or visit http://support.rockwellautomation.com.

### **Installation Assistance**

If you experience a problem with a hardware module within the first 24 hours of installation, please review the information that's contained in this manual. You can also contact a special Customer Support number for initial help in getting your module up and running:

| 1.440.646.3223<br>Monday — Friday, 8am — 5pm EST                                               |
|------------------------------------------------------------------------------------------------|
| Please contact your local Rockwell Automation representative for any technical support issues. |

### **New Product Satisfaction Return**

Rockwell Automation tests all of its products to ensure that they are fully operational when shipped from the manufacturing facility. However, if your product is not functioning and needs to be returned:

|                          | Contact your distributor. You must provide a Customer Support case number (see phone number above to obtain one) to your distributor in order to complete the return process. |
|--------------------------|----------------------------------------------------------------------------------------------------|
| Outside United<br>States | Please contact your local Rockwell Automation representative for return procedure.                                                                                            |

#### www.rockwellautomation.com

#### **Corporate Headquarters**

Rockwell Automation, 777 East Wisconsin Avenue, Suite 1400, Milwaukee, WI, 53202-5302 USA, Tel: (1) 414.212.5200, Fax: (1) 414.212.5201

#### Headquarters for Allen-Bradley Products, Rockwell Software Products and Global Manufacturing Solutions

Americas: Rockwell Automation, 1201 South Second Street, Milwaukee, WI 53204-2496 USA, Tel: (1) 414.382.2000, Fax: (1) 414.382.4444 Europe/Middle East/Africa: Rockwell Automation SA/NV, Vorstlaan/Boulevard du Souverain 36, 1170 Brussels, Belgium, Tel: (32) 2 663 0600, Fax: (32) 2 663 0640 Asia Pacific: Rockwell Automation, Level 14, Core F, Cyberport 3, 100 Cyberport Road, Hong Kong, Tel: (852) 2887 4788, Fax: (852) 2508 1846

#### **Headquarters for Dodge and Reliance Electric Products**

Americas: Rockwell Automation, 6040 Ponders Court, Greenville, SC 29615-4617 USA, Tel: (1) 864.297.4800, Fax: (1) 864.281.2433 Europe/Middle East/Africa: Rockwell Automation, Herman-Heinrich-Gossen-Strasse 3, 50858 Köln, Germany, Tel: 49 (0) 2234 379410, Fax: 49 (0) 2234 3794164 Asia Pacific: Rockwell Automation, 55 Newton Road, #11-01/02 Revenue House, Singapore 307987, Tel: (65) 6356 9077, Fax: (65) 6356 9011